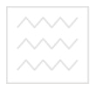

В◎–МІНІСТЕРСТВО ОСВІТИ І НАУКИ УКРАЇНИ

# Національний університет водного господарства та природокористування

# **Б.С. БІЛАН** *LM. КАРПОВИЧ*

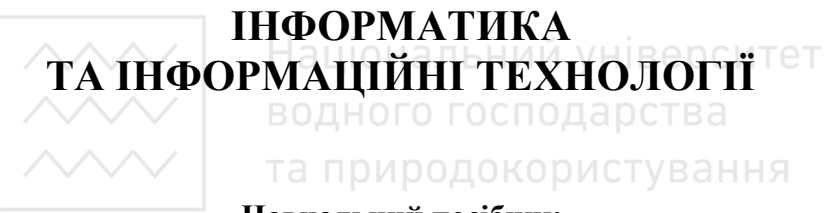

Навчальний посібник

Європейська кредитно-трансферна система

Для студентів напрямів підготовки  $6.030601 -$  "Менеджмент"  $6.030504 -$  "Економіка підприємства"  $6.030505 -$  "Управління персоналом та економіка праці" 6.030508 – "Фінанси і кредит" 6.030509 – "Облік і аудит"

**Ɋіɜɧɟ-2010** 

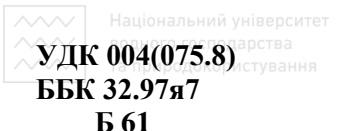

Затверлжено вченою радою Національного університету водного господарства та природокористування. Протокол №4 від 30 квітня 2010 р.

#### Рецензенти:

**Власюк А.П.,** доктор технічних наук, професор Національного університету водного господарства та природокористування.

Кожушко Л.Ф., доктор технічних наук, професор Національного університету водного господарства та природокористування.

Національний університет

#### **Білан Б.С., Карпович І.М.**

**Ъы́ан Ь.С., кариович 1.111.**<br>**Б 61** Інформатика та інформаційні технології: Навчальний посібник. – Рівне: НУВГП, 2010. – 197 с. и родокористування

Розглянуто основні напрямки використання комп'ютерних технологій та системного підходу до розв'язування задач з допомогою ПК. Висвітлено теоретичні основи програмування та використання прикладного програмного забезпечення, принципи створення та функціонування електронних систем обробки інформації.

Навчальний посібник буде корисним студентам вищих навчальних закладів, викладачам дисциплін, в яких використовуються комп'ютерні технології, а також спеціалістам-практикам, котрі самостійно освоюють комп'ютерну техніку.

> **ɍȾɄ 004(075.8) ȻȻɄ 32.97ɹ7**

© Білан Б.С., Карпович І.М., 2010  $©$  HYBITI, 2010

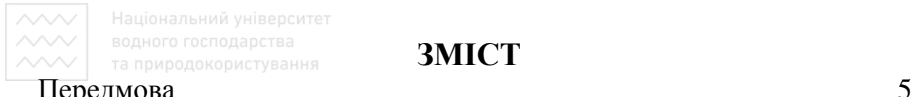

**ЗМІСТ** 

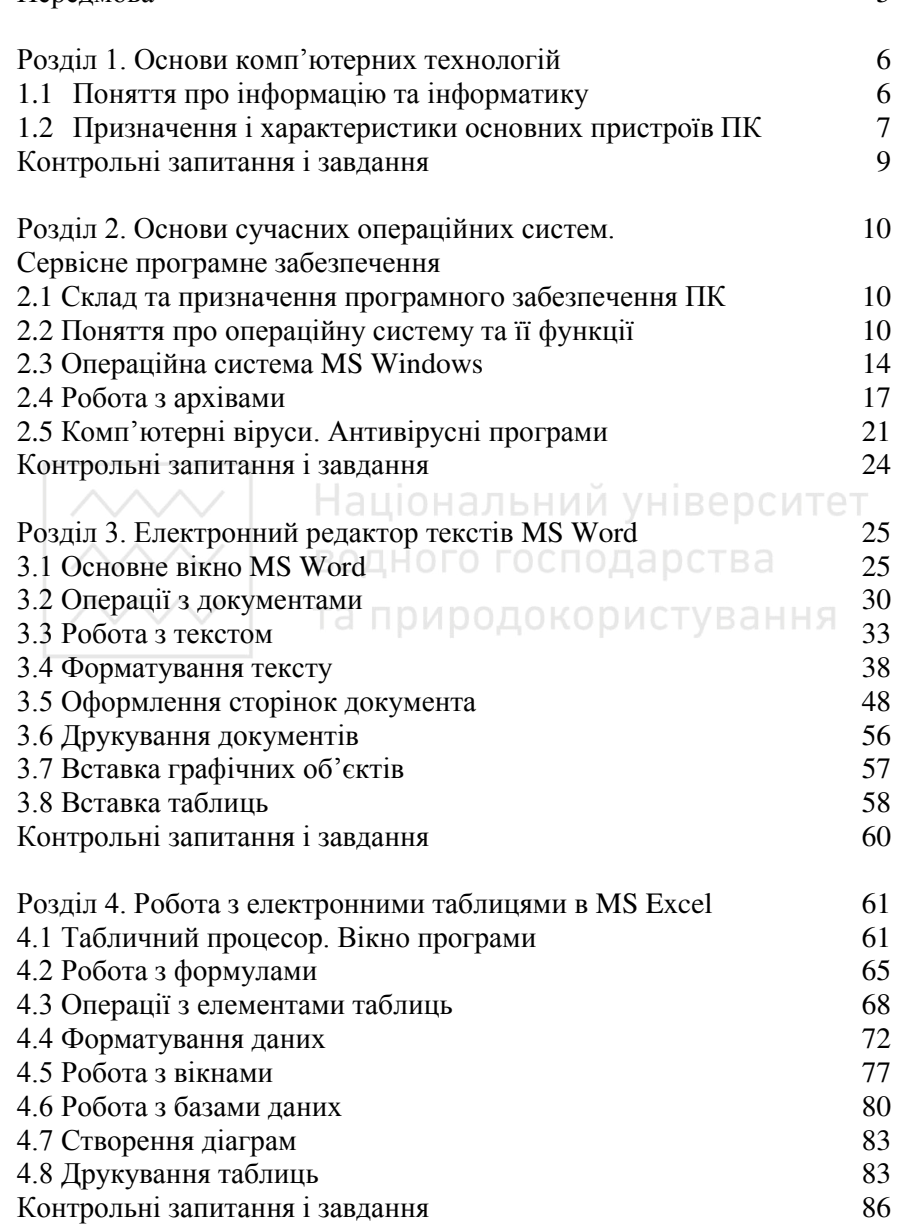

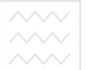

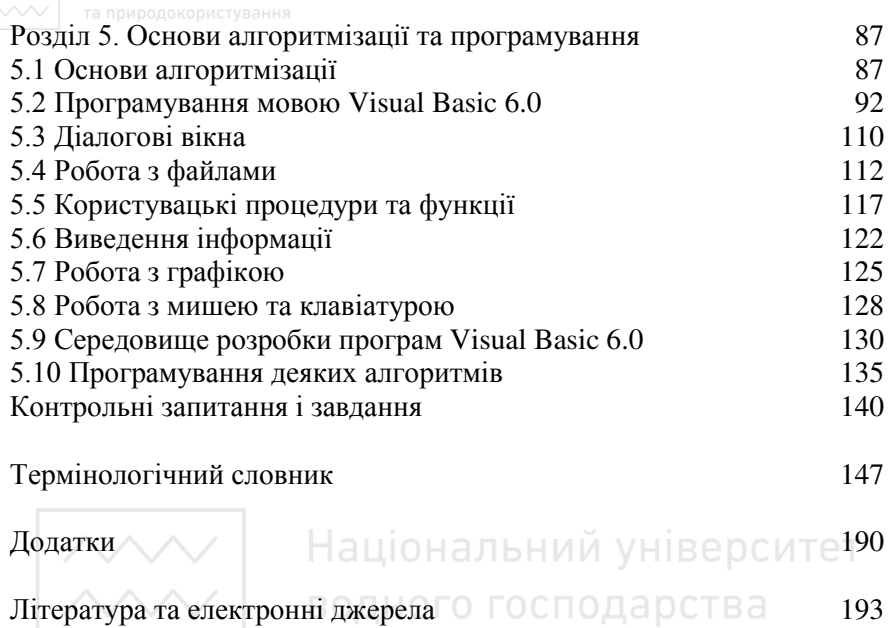

 $\sim$ 

та природокористування

# ПЕРЕДМОВА

Навчальний посібник "Інформатика та інформаційні технології" призначено для базової пілготовки бакалаврів напрямів "Менеджмент", "Облік і аудит", "Фінанси і кредит", "Економіка підприємства", "Управління персоналом та економіка праці" відповідно до вимог державного стандарту освіти. Його завданням є формування основ інформаційних знань та практичних навичок, необхідних для засвоєння нових програмних засобів та пакетів прикладних програм при вивченні фахових дисциплін.

Становлення ринкових засал госполарювання в умовах трансформації економіки потребує нових підходів до формування системи управління. Важливого значення для реалізації цих процесів набуває використання інформаційних технологій, яке дає змогу значно підвищити якість оцінки діяльності підприємства, обтоунтованості управлінських рішень та контролю їх виконання. Тому за цих умов істотно зростають вимоги до рівня знань майбутніх фахівців, які повинні глибоко володіти методикою комплексного аналітичного дослідження з використанням комп'ютерних технологій, що дасть змогу віднайти оптимальні шляхи вирішення проблем в умовах ризику і невизначеності.

З огляду на сказане, посібник сприятиме розвитку у студентів системного мислення, формуватиме вміння застосовувати комп'ютерний аналіз до задач управління і прийняття рішень, до дослідження складних соціально-економічних явищ та процесів.

В п'яти розділах розглянуто основні компоненти сучасних інформаційних технологій, включаючи апаратні та програмні засоби, а також структури даних, принципи алгоритмізації і програмування, побудови інформаційних моделей та систем. Для оцінки та практичної апробації отриманих знань в кінці кожного розділу вміщено контрольні запитання та завдання. Поглибленому вивченню матеріалу сприятиме термінологічний словник, літературні та електронні джерела, перелік яких наведено наприкінці посібника.

Автори вдячні старшим викладачам кафедри обчислювальної математики Л.В. Зубик та Я.Я. Зубику за змістовні зауваження, які сприяли поліпшенню змісту та структури посібника.

Контактний зв'язок: м. Рівне, вул. Приходька 75, каб. 247. Ɍɟɥ. (0362)26-95-53; e-mail: [kaf\\_om@nuwm.rv.ua.](mailto:kaf_om@rstu.rv.ua)

**ВОДНОРОЗДІЛ 1. Основи комп'ютерних технологій** 

**Література:** [1..4], [7..15], [17..20], [25,26], [36], [43], [51..53].

# 1.1 Поняття про інформацію та інформатику

Об'єкти і процеси навколишнього світу, що вивчаються людиною, є джерелами інформації, яка поширюється у формі повідомлень (сигналів), зокрема, світлових, звукових, теплових тощо. Зареєстровані сигнали називають даними.

**Інформація** – сукупність відомостей (даних), які надходять із навколишнього середовища, передаються в навколишнє середовище чи зберігаються всередині певної системи.

Іншими словами, інформація – це відомості, які передаються усним, письмовим способом чи з допомогою технічних засобів. Під јнформацією розуміють обмін відомостями не тільки між людьми, а й між людиною та пристроєм, між двома пристроями, обмін сигналами у тваринному і рослинному світі. Одиницею вимірювання кількості інформації є біт (bit).

*1 біт –* кількість інформації, яка може бути збережена в елементарній комірці пам'яті з двома стійкими станами або може бути передана одним каналом за найменший момент часу.

В технічних системах дані кодуються двома цифрами двійкової системи числення: 0 і 1. У кожній цифрі двійкового числа міститься 1 біт інформації. Щоб оцінити більший обсяг інформації, використовують похідні від біта одиниці: 1 кілобіт(Кбіт)= $2^{10}$ біт=  $1024$   $6ir$ ; 1 Mera $6ir$ ( $M6ir$ )=  $2^{10}$ K $6ir$ =1024 K $6ir$ .

*Інформатика та комп'ютерна техніка* **–** дисципліна, що вивчає способи створення, зберігання, відтворення, обробки і передавання даних засобами обчислювальної техніки, а також принципи функціонування цих засобів і методи керування ними. Термін *інформатика* походить від французького слова, яке  $\overline{Y}$ корилось злиттям двох термінів – інформація і автоматика, inбто наука про автоматичну обробку iнформації. Цей термін використовується в Україні, Франції і в більшості країн Східної Європи. В англомовних країнах широкого вжитку набув інший термін – синонім інформатики – Computer science (комп'ютерна наука).

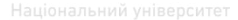

# **1.2 Призначення і характеристики основних пристроїв** ПК

Комп'ютер – електронний пристрій для автоматизованої обробки даних.

До основних пристроїв комп'ютера належать: системний блок, монітор, клавіатура, маніпулятор (миша), принтер та ін. маніпулятор (миша), принтер та ін. Системний блок – головна частина ПК, що являє собою прямокутний каркас, в якому розміщено основні вузли комп'ютера, що визначають його тип і характеристики: системна (материнська)<br>плата. алаптери. пристрої зовнішньої пам'яті. порти плата, алаптери, пристрої зовнішньої пам'яті, порти введення/виведення, пристрої керування. На системній платі розміщені: центральний процесор, оперативна і постійна пам'ять, тини даних, контролери пристроїв тощо.

*Мікропроцесор* керує роботою комп'ютера і безпосередньо виконує всі арифметичні і логічні операції. Основні характеристики мікропроцесора - розрядність і продуктивність (тактова частота). Розрядність процесора визначається розрядністю чисел, дії над якими виконуються однією командою. Продуктивність характеризує швидкодію комп'ютера і вимірюється в мегагерцах.

В ПК використовується три основні види **пам'яті**: оперативна, постійна, зовнішня. Оперативна пам'ять (ОП) призначена для зберігання даних і програм під час сеансу роботи ПК. Після вимкнення комп'ютера інформація з ОП стирається. Ця пам'ять влаштована у вигляді комірок, кожна з яких має свою адресу. Основною характеристикою ОП є ємність – той обсяг інформації, який може в ній зберігатися. Для вимірювання обсягу інформації використовується 1 байт (byte), який становить групу із 8 біт. 1 байт відповідає восьми розрядам двійкового числа, які використовуються як єдине ціле. Одним байтом, як правило, кодується один символ текстової інформації. Вимірювання великих обсягів інформації відбувається з використанням похідних від байта одиниць: кілобайтів (1 Кб=2<sup>10</sup> байт), мегабайтів, гігабайтів, терабайтів. *Кеш-пам'ять* використовується для прискорення обміну даними між процесором і оперативною пам'яттю. Вона містить фрагменти ОП, які найчастіше використовуються. *Постійна пам'ять* призначена для зберігання інформації постійно і містить програму початкового завантаження комп'ютера - BIOS,

7

яку записують на заводі, де виготовляють комп'ютер. *Напівпостійна пам'ять* (CMOS) містить параметри настроювання конфігурації комп'ютера. Зовнішня пам'ять призначена для довгострокового зберігання інформації на носіях. В сучасних хомп'ютерах використовують гнучкі магнітні диски (дискети), жорсткий магнітний диск ("вінчестер"), лазерні компакт-диски, флеш-пам'ять тощо.

**Порти введення / виведення служать для зв'язку між** пристроями комп'ютера і поділяються на внутрішні порти, через які вілбувається обмін інформацією між пристроями в системному блоці, і зовнішні, до яких підключаються зовнішні пристрої. Контролери (адаптери) пристроїв – це спеціальні інтегральні схеми, що керують роботою пристроїв.

Пристрої введення / виведення. *Клавіатура* призначена для введення інформації шляхом натискання відповідних клавіш. Кожна клавіша має свій код, який передається процесору. Процесор в активній програмі виконує дію, що передбачена при натисненні цієї клавіші. Сканер служить для зчитування в пам'ять комп'ютера інформації з паперу або плівки. За допомогою сканера можна вводити в комп'ютер різноманітні графічні зображення, фото, малюнки тощо, а також текст. *Монітор* служить для візуалізації інформації. Він може працювати у двох режимах: текстовому (на екран виводяться символи, що є в кодовій таблиці) і графічному<br>(зображення формується з точок (пікселів)). Основними (зображення характеристиками монітора є розмір екрана (діагональ 17', 19', …), розлільна златність екрана (600х800, 1024х768, …), частота л<br>регенерації зображення тощо. Принтер - це друкарський пристрій для виведення інформації на папір чи плівку. Принтери бувають чорно-білі (монохромні) чи кольорові. За принципом дії вони поділяються на матричні (друкуюча голівка, що складається із стержнів, рухається вздовж рядка друку і утворює зображення), струменеві (використовується рідка фарба, яка видувається на папір), лазерні (зображення формується наелектризованими папір), лазерні (зображення формується наелектризованими частинками фарби).

Маніпулятори дозволяють швидко рухати вказівник по екрану і виконувати деякі дії. Зокрема, в графічних системах та іграх використовують джойстик (закрiплена на шарнiрi ручка з кнопкою вгорі) та *трекбол* (закріплена на шарнірі кулька з кнопкою).

8

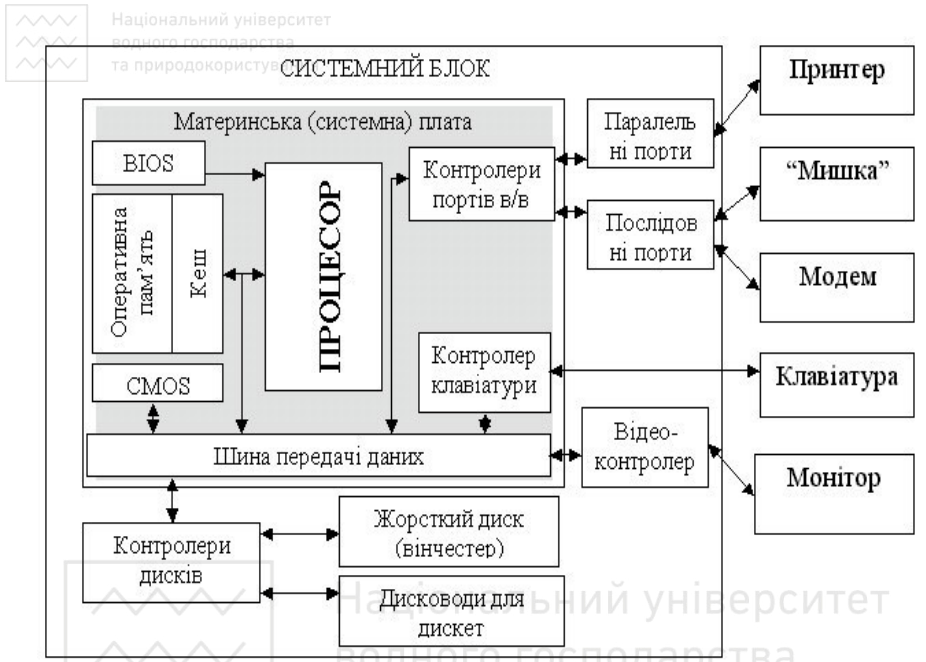

Рис. 1.1. Структурно-функціональна схема персонального комп'ютера

Миша – поширений пристрій командного управління, за допомогою якого можна керувати курсором на екрані монітора чи вибирати об'єкти для подальшої роботи.

# $K$ онтрольні запитання і завдання

- 1. Поняття про інформацію та інформатику.
- 2. Комп'ютер, основні принципи його функціонування.
- 3. Одиниці вимірювання інформації.
- 4. Основні пристрої ПК, їх призначення та характеристики.
- 5. Мікропроцесор та його характеристики.
- 6. Основні види комп'ютерної пам'яті.
- 7. Пристрої зовнішньої пам'яті. Сучасні електронні носії інформації, їх характеристики.
- 8. Пристрої введення та виведення інформації, їх характеристики.
- 9. Який склад і призначення периферійних пристроїв?
- 10. Які основні характеристики монітора?

# Розділ 2. Основи сучасних операційних систем. Сервісне програмне забезпечення

**Література:** [1..4], [7..15], [17..20], [22], [24..29], [31..33], [35, 36], [39, 40], [55, 57].

# 2.1 Склад та призначення програмного забезпечення ПК

Сукупність усіх блоків, з яких складається персональний комп<sup>'</sup>ютер, називається апаратною частиною комп'ютера. Робота апаратної частини визначається програмами, тобто кожна дія на ПК виконується за допомогою *програми* – впорядкованої послідовності команд. Сукупність програм, процедур і правил та документації, що<br>стосується функціонування системи опрацювання даних, функціонування системи опрацювання даних, називається програмним забезпеченням.

Програмне забезпечення можна умовно поділити на наступні ka<sub>Teropii</sub>:

- истори.<br>• системне програмне забезпечення: операційні системи, и струментальні засоби, драйвери;<br>• службове програмне забезпечення: утиліти, архівато
- забезпечення: утиліти, архіватори, антивіруси, файлові менеджери, комунікаційні програми, програми забезпечення комп'ютерного захисту;
- прикладне програмне забезпечення: текстові редактори, системи керування базами даних, системи автоматизованого проектування (CAD – системи), настільні видавничі системи, експертні системи, редактори HTML (Web – редактори), браузери, інтегровані системи, фінансово-аналітичні системи, геоінформаційні системи, системи відеомонтажу.

# 2.2. Поняття про операційну систему та її функції. **Файлова структура операційної системи**

Основним пакетом програм, який забезпечує запуск ПК, його функціонування і організовує інтерфейс з користувачем, є операційна система (ОС). До складу персонального комп'ютера входять пристрої з різною швидкістю роботи, засновані на різних

фізичних принципах, спроектовані і виготовлені за різними <del>стан</del>дартами та з різними кодуваннями і рівнями сигналів.

**Операційна система** – набір програм, які керують роботою всіх пристроїв ПК та організовують взаємодію з користувачем. Тільки з **допомогою операційної системи сукупність з'єднаних між собою** компонентів ПК перетворюється в єдину систему для розв'язування широкого кола різноманітних обчислювальних та інших задач.<br>Основні функції операційної системи та систем

 $\dot{\phi}$ ункції операційної системи та системного протрамного забезпечення:

- запуск та забезпечення роботи прикладних програм;<br>• тестування и всіх підключених пристроїв та
- тестування всіх підключених пристроїв та перевірка працездатності всієї системи в цілому;
- організація зберігання інформації у вигляді файлів (програм, **документів) на різноманітних носіях;**
- виконання операцій з дисками форматування, сканування (пошук та виправлення помилок), копіювання, впорядкування (дефрагментація); Національний університет
- виконання операцій з файлами пошук, копіювання, переміщення, перегляд, знищення, стискання;
- виконання операцій з папками (каталогами файлів) створення, пошук, копіювання, переміщення, перегляд, знищення;
- організація діалогу з користувачем у текстовому чи графічному режимі – виведення всієї необхідної інформації в зручній для сприйняття формі та можливість задавати команди звичним і простим способом;
- організація спільної роботи декількох комп'ютерів, об'єднаних в мережі, та обміну інформацією між ними;
- забезпечення доступу та ефективної роботи в Internet.<br>При вмиканні комп'ютера тільки після зав

ломп'ютера тільки після завантаження операційної системи можна запускати прикладні програми і виконувати операції з файлами.

Історично першою для IBM-сумісних комп'ютерів була операційна система MS DOS (Microsoft Disk Operating System) з номерами (версіями) від 1.0 до 6.22. Сучасне сімейство операційних систем для ПК фірми Microsoft було започатковане в 1995 році системою MS Windows 95. Вдосконалені і доповнені версії отримали торгові назви MS Windows 98, MS Windows Me (Millenium). Для забезпечення надійної роботи центральних

комп'ютерів (серверів) в мережах, паралельно з названими cистемами розроблялось сімейство ОС MS Windows NT, які забезпечують резервне дублювання, захист інформації та роздільний доступ різних користувачів до програм і даних. Сучасні професійні версії цих систем – MS Windows 2000 та MS Windows ХР доповнені "розважальними" мультимедійними елементами, характерними для систем Windows 95/98/Me, розрахованих на одного користувача.

Всі сучасні ОС забезпечують створення файлової системи, яка призначена для зберігання даних на дисках. Для назв дисків використовують одну з латинських літер (літери А: і В: використовуються для роботи з дискетами; літери С:, D:, Е:, ... - для назв логічних дисків на вінчестері та інших пристроях).

До функцій обслуговування файлової системи належать: створення файлів і присвоєння їм імен; створення папок (каталогів) і присвоєння їм імен; перейменування, копіювання, переміщення і знищення файлів і папок, навігація у файловій структурі з метою доступу до заданого файлу чи папки; керування атрибутами файлу.

Користувачеві файлова система уявляється у вигляді ієрархічної структури – дерева каталогів. Каталог – місце на диску, де зареєстровані файли та інші каталоги (кажуть - підкаталоги). На кожному диску є *кореневий* каталог фіксованого розміру кожному диску є *кореневий* каталог (наприклад, позначення C:\ - кореневий каталог диска C:).  $\overline{\Phi a u}$ <sub>1</sub> іменована область даних на носіях інформації. При створенні файлу його ім'я реєструється у вказаному каталозі (папці), записується дата і час створення файлу, дата і час останньої модифікації файлу, номер початкового кластеру у таблиці розміщення файлів, розмір файлу у байтах. Крім того, є можливість вказувати наступні атрибути: тільки для читання, архівний, схований, системний. Відповідно до розміру файлу на носії інформації виділяється певна кількість кластерів. Розмір кластера – не менше 512 байт і кратний цьому числу.

В ОС MS DOS *ім'я файлу* складається з назви файлу (від одного до восьми символів) та розширення (до 3 символів). Назва файлу від розширення імені відокремлюється крапкою. Ім'я файлу може містити латинські літери, цифри та деякі спеціальні символи: -\_ \$ # @ ! % . Наступні сполучення символів є зарезервованими і їх не можна використовувати в якості імен файлів: PRN, LPT1-LPT4,

COM1-COM4, AUX, CON, NUL. Найкраще надавати файлам **уза и теморой и темориона так тризначення.** Вимоги до імен  $\overline{a}$ каталогів такі ж як і до імен файлів.

Основний недолік "коротких" імен файлів, які застосовували в MS DOS, є їх низька змістовність. Тому в ОС Windows введено поняття довгого *імені*. Таке ім'я може містити до 256 символів, що мають графічне зображення з деякими обмеженнями. Зокрема, в них заборонено використовувати наступні спеціальні символи: \/: \* " < > |. Розширенням є символи, які записані після останньої крапки.

В кореневому каталозі небажане використання "довгих" імен файлів. Якщо документ передається замовнику, то потрібно узгоджувати довгі імена файлів. Короткі імена файлів є стандартом.

Pозширення імен файлів реєструються у Windows. У більшості випадків їм відповідають конкретні програми для роботи з тим типом інформації, який є у файлі.

В залежності від розширення, розрізняють наступні типи файлів: *COM*, *EXE* - виконуючі; *BAT* - командні; *SYS* - драйвери пристроїв (програми, які забезпечують роботу відповідних пристроїв чи відповідний режим роботи комп'ютера); *ТХТ* – текстові файли; *DOC* – файли-документи MS Word; *WQ1*, *XLS* - файли електронних таблиць; *PCX, BMP* - графічні файли та інше. У сучасних програмах під час запису файлу на диск не потрібно вказувати розширення, що відповідає типу інформації у файлі. Розширення автоматично додається програмою.

У багатьох командах для позначення файлів з одного каталогу (папки) використовують *маску*, в якій застосовуються символи? та  $*$  для позначення групи файлів (маски). Символ  $*$ замінює довільну кількість будь-яких символів в імені або розширенні імені файлу. Символ ? замінює тільки один будь-який символ. Наприклад, \*.ехе всі файли з розширенням EXE.

При роботі з файлами використовують поняття шляху. Шлях визначає місцезнаходження файлів і може складатися з назви диску та послідовності імен каталогів, що розділені знаком \ (наприклад: C:\ANTI\DRWEB - диск С:, каталог ANTI, підкаталог DRWEB).

Для виконання команди необхідно набрати назву цієї команди і натиснути клавішу Enter. При необхідності вказується шлях до відповідного командного файлу та параметри команди.

# **ВОДНОГО ГОДА. 3 Операційна система MS Windows**

Останні 10-15 років найпоширенішою операційною системою для ПК стала система Windows фірми Microsoft. Завдяки графічному інтерфейсу більшість дій тут можна виконувати з допомогою миші. Додаткові зручності створюють стандартні програми OC Windows.

# **Основні риси** сімейства ОС MS Windows:

- це багатозадачні операційні системи, які дозволяють одночасно працювати з великою кількістю програм і документів;
- працюють в графічному режимі роботи екрана, що вимагає значної швидкодії та системних ресурсів;
- дружній, інтуїтивний інтерфейс, який характерний для всіх сучасних операційних систем, дозволяє початківцям швидко асвоювати команди і вивчати основні принципи роботи: більшість команд виконуються одинарним чи подвійним клацанням лівої кнопки мишки; для швидшої професійної роботи можна виконувати команди і з допомогою комбінацій клавіш;
- для відображення результатів роботи кожної виконуваної програми створюється окреме вікно (звідси назва самої системи: Windows – вікна); всі вікна мають стандартизовані елементи, що спрощує роботу з програмами, а також прискорює створення нових програм; розміри вікон можна змінювати, переміщувати на екрані, який отримав назву Desktop (Робочий стіл);
- всі програми використовують одну систему шрифтів, що значно спрощує виведення текстової інформації на екран чи принтер;
- разом з операційною системою надається великий набір •<br>стандартних програм: від найпростіших, таких як калькулятор, годинник, текстові редактори Notepad (Блокнот), WordPad, графічний редактор Paint, до складних програм для роботи з електронною поштою i Internet чи універсальної програми для відтворення звукових та відео-файлів Media Player;
- дозволяють працювати із старим програмним забезпеченням в ceaнci MS DOS чи режимі емуляції MS DOS;
- з допомогою Control Panel (панелі керування) можна змінювати зовнішній виглял та параметри системи в широких межах відповідно до смаку чи потреб користувача:

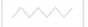

- включають великий набір драйверів програм для керування роботою основних та різноманітних додаткових пристроїв; •<br>драйвери встановлюються автоматично при інсталяції системи чи підключенні нового пристрою;
- оснащені детальною та розгалуженою системою довідкової інформації;
- відсутність надійного захисту від вірусів і троянських програм, а також від зловмисників і недосвідчених користувачів;
- можливість виправляти помилки, оновлювати систему, отримувати консультації через Internet (для зареєстрованих користувачів).

Після завантаження ОС Windows на екрані дисплея з'являється робочий стіл. Об'єктами робочого столу є значки, ярлики, папки, ъ<br>документи, елементи управління. Кількість відображених елементів залежить від конфігурації операційної системи та встановленого програмного забезпечення.

У нижній частині робочого столу розміщена Панель задач (лінійка задач). Тут розміщена кнопка Пуск, яка розкриває головне меню ОС. Вихід із системи або вимкнення комп'ютера необхідно здійснювати з допомогою відповідної команди меню Пуск.

#### 2.3.1. Файлові менеджери

Будь-яка ОС має засоби для роботи з файловою системою. В ОС Windows для цього використовують вбудований файл-менеджер Проводник (англ. Explorer) та файловий менеджер Total Commander.

Для запуску програми Проводник можна клацнути правою клавішою миші на кнопці Пуск і вибрати пункт меню Проводник або Пуск/Все программы/Стандартные/Проводник.

Вікно програми містить елементи, характерні для всіх програм Windows. Робоча область вікна може бути розділена на дві частини з допомогою пункту меню Вид і підпункту Панели обозревателя. Якщо вибрати режим Папки, в лівій частині буде відображено дерево об'єктів робочого столу: Мои документы, Мой компьютер, Мое сетевое окружение, Корзина та ін. Об'єкт Мой компьютер містить інформацію про диски і папки та програму Панель управления.

 $\sim$  3ліва від об'єкта може бути розміщений символ «+». Це <del>озна</del>чає, що об'єкт містить інші приховані об'єкти. Якщо перед об'єктом стоїть знак «-», то об'єкт містить інші об'єкти, які показані на дереві нижче. Якщо біля об'єкта цих символів немає, він не містить інших об'єктів, але може містити файли. Для<br>переглялу вмісту об'єкта необхілно кланнути на «+» шоб перегляду вмісту об'єкта необхідно клацнути на приховати вміст, клацаємо на «-».

Програма Проводник дозволяє виконувати наступні основні операції з файлами і папками: здійснювати навігацію у файловій системі; запускати програми і відкривати документи; створювати папки; копіювати чи переміщувати файли і папки, знищувати файли і папки; створювати ярлики; форматувати диски та ін..

Щоб показати вміст папки (розкрити папку), необхідно клацнути мишею по значку відповідної папки у лівій частині вікна або двічі клацнути на папці у правій частині вікна. Назва активної папки чи диска записується в адресній смузі.

Перенесення об'єкта з правої частини вікна у будь-яку папку лівої частини вікна здійснюється транспортуванням з допомогою лівої клавіші мишки. Якщо при цьому натиснути і утримувати клавішу Ctrl, об'єкт буде скопійований.

ыму сат, ээ сат суде састновании.<br>Для роботи з файлами і папками зручно використовувати Контекстне меню, яке з'являється після клацання правою клавішею миші на об'єкті. Набір команд у меню залежить від об'єкта, на якому викликається контекстне меню.

Програма Total Commander має широкий набір функцій, які, зокрема, дозволяють:

- здійснювати обслуговування файлів і папок (створення, адпостать и тему и тему и тему и терегляд, коригування, переміщення, перейменування, копіювання, вилучення у список, зміну атрибутів, пошук файлів тощо).
- застосувати технологію Drag&Drop
- працювати з архівами, як з папками;
- використовувати низку програм-архіваторів;
- здійснювати розширений пошук файлів;
- переглядати файли, в тому числі, графічні та мультимедіа.

Основне вікно програми Total Commander містить меню, панель інструментів, дві робочі панелі, меню дисків, рядок стану, командний рядок, рядок фукнціональних клавіш. Щоб відкрити

папку, треба клацнути по ній двічі, а щоб закрити папку, слід клацнути на значку, який має вигляд двох горизонтальних крапок.

У Total Commander використовуються прийоми, характерні для програм з двовіконним інтерфейсом. Дії над об'єктами виконуються **ЗА ДОПОМОГОЮ ДВОХ ВІКОН-ПАНЕЛЕЙ, В КОЖНОМУ З ЯКИХ МОЖНА** відкрити папку чи диск. Одне з вікон є активним (віддавачем), а інше – пасивним (приймачем).

# **2.4. Робота з архівами**

# **2.4.1. Основні поняття**

Архівування – процес стискання даних, які розміщені в одному або декількох файлах. Процес, обернений до архівування, називають розархівуванням (витягуванням файлів із архіву). В pезультаті архівування створюється архівний файл (архів). *Apxic* містить один або декілька файлів, в яких знаходиться стиснена інформація. Кожен файл архіву прийнято називати *томом*. Якщо архів складається з декількох файлів, то його називають багатотомним. Програми, які виконують архівування файлів, називають *архіваторами*.

Архіватори можуть за рахунок спеціальних методів стискати інформацію на носіях, тобто створювати копії файлів меншого розміру, а також об'єднувати копії кількох файлів в один архівний файл.

Архівування файлів застосовують для того, щоб файли займали менше місця на носіях інформації; при створенні дистрибутивів програмних продуктів; при передачі інформації комунікаційними пініями

Зазвичай, архіватори дозволяють: помістити стиснені копії файлів у архів; витягнути файли з архіву; переглянути зміст архіву; добавити файли в архів; знищити файли з архіву; створити архів, який може себе розархівовувати (файл із розширенням *EXE*) та ін.

Apxiв містить інформацію про імена файлів, дані про папки, в яких вони були зареєстровані, їх розмір на диску та в архіві, дату і час останньої модифікації, код циклічного контролю для кожного файлу (використовується для перевірки цілісності архіву).

 $\sim$  Програми-архіватори відрізняються форматом архівних файлів, пляндкістю роботи, мірою стискання файлів при їх включенні в архів. інтерфейсом. Найбільш популярними програмами топулярними ɚɪɯɿɜɭɜɚɧɧɹ ɦɨɠɧɚ ɜɜɚɠɚɬɢ *ARJ*, *LHA*, *PKZIP*/*PKUNZIP*, *RAR*. Сучасні програми-ахіватори мають оболонку для полегшення роботи з архівами (RAR, *ZIP* та інші). При створенні архівів теобхідно вказувати тільки назву файлу, де буде міститися стиснена інформація. Розширення імені файлу задається автоматично і **відповідає назві архіватора.** 

#### 2.4.2. Робота з архівами у Total Commander

Розглянемо основні прийоми роботи з архівами на прикладі програми Total Commander.

#### **Витягнути файл з архіву:**

1. Зайти в архів.

2.Відмітити селектором потрібний файл.

3. Скопіювати файл у потрібне місце. СПОДА ОСТВА

#### та природокористування **Створити архів:**

1. Відмітити потрібні файли в активній папці.

2. В пункті меню Файл виконати пілпункт Упаковать.

3. Вказати тип архіватора, основні параметри, назву архіву.

4. Натиснути кнопку ОК.

Зауваження. На диску повинні знаходитися всі програмиархіватори, з якими ви хочете працювати, і до них повинен бути забезпечений доступ. Окрім того, таким чином можна створювати архіви без використання додаткових можливостей архіваторів.

#### **Витягнути всі файли й папки з архіву:**

Відмітити селектором потрібний архів.

1. В пункті меню Файл виконати підпункт Распаковать.

2. У вікні Распаковка файлов, при необхідності, вказати: адресу, куди будуть розархівовані файли; з допомогою маски записати групу потрібних файлів; виставити прапорці розархівації з підкаталогами і заміни вже існуючих файлів.

3. Натиснути кнопку ОК.

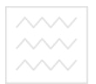

Призначення: Програма з оболонкою для створення та обслуговування архівів.

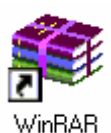

Запуск на виконання: Пуск, Программы, WinRAR. Інша можливість - навести вказівник мишки на значок програми (рис 2.1.) і двічі клацнути лівою клавішею мишки. Програма, як правило, інтегрується у меню Пуск.

Вікно програми WinRAR (рис 2.2) має стандартні елементи, характерні для всіх програм ОС Windows. У робочій області програми показано вміст активної папки. Панелі інструментів мають різний вигляд при перегляді вмісту папок і apxibib. P<sub>ис</sub> 2.1

| Wincmd - WinRAR                                                                                               |                                                                                                    | $ \Box$ $\times$                                |  |  |  |  |  |
|----------------------------------------------------------------------------------------------------|----------------------------------------------------------------------------------------------------|-------------------------------------------------|--|--|--|--|--|
| Файл Команды История Избранное Параметры ?                                                                    |                                                                                                    |                                                 |  |  |  |  |  |
| Просмотр<br><b>Добавить</b>                                                                                   | Исправить<br><b>Удалить</b><br>Оценить                                                                                                 | [rar<br>Извлечь в<br>Тест                       |  |  |  |  |  |
| ū<br>C:\wincmd                                                                                                |                                                                                                    |                                                 |  |  |  |  |  |
| language<br>d cabrk.dll<br>default bar<br>default.br1<br>teres32.dll<br>history.txt<br>keyboard.bt<br>⊿no.bar | Pregister.wri<br>Shhead sfx<br>Share_nt.exe<br>la unace dll<br>Junrar.dll<br>Vernicons.dll<br>Nemzip32.dll<br>wincmd.gid<br>wincmd.hlp | wincmd.inc<br>Wincmd32.exe                      |  |  |  |  |  |
| a di                                                                                                    |                                                                                                    | Всего 1 папка и 1 975 268 байт в 18 файлах<br>h |  |  |  |  |  |

Рис. 2.2. Вікно прогрими WinRaR

# Виконання лій

Зробимо вікно програми WinRAR активним і розглянемо порядок виконання деяких завдань.

- *перегляд вмісту папки:*
- в алресній смузі вибрати потрібний лиск;

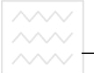

- $\searrow \searrow$   $\frac{1}{10}$ волообочій області вікна програми зайти в потрібну папку;
	- **•** створення архіву:
	- відкрити ту папку, з якої будуть стискатися файли в архів;
	- відмітити файли, які будуть стиснені в архів;
	- вибрати інструмент Добавить;
	- $v$  вікні Имя и параметры архива (рис 2.3) у вкладці Общие:  $\equiv$

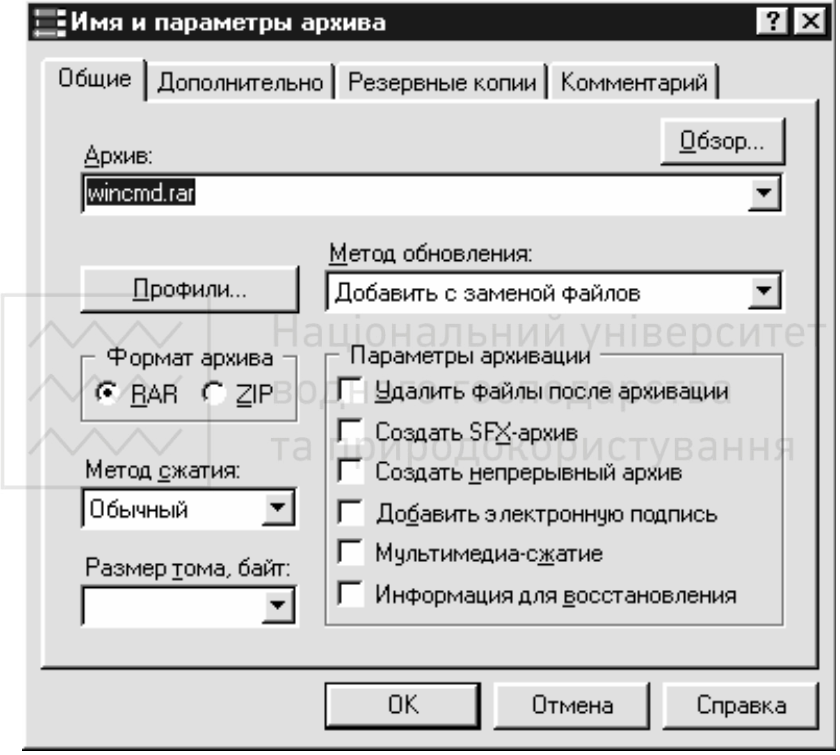

P<sub>ис</sub>. 2.3

- 1) вказати назву архіву;
- 2) для вибору диска і папки, куди буде записаний створений архів, клацнути на кнопці Обзор;
- 3)  $\overline{\text{B}}$ казати тип архіву (ZIP чи RAR);
- 4) вибрати із списку метод стискання;
- 5) для створення багатотомного архіву вказати розмір тому;
- 6) для створення архіву, який сам себе розархівує, встановити прапорець Создать SFX-архив (це потрібно тоді, коли

архів переноситься на комп'ютер, де немає програм apxiвauiïi або з інших причин);

- 7) при необхідності встановлення інших режимів архівації, поставити прапорці біля відповідних параметрів вікна Имя и параметры архива закладки Общие;
- натиснути кнопку ОК**;** 
	- **•** *витягнути файли з архіву:*
	- відмітити селектором архів;
	- вибрати інструмент Извлечь в;  $\overline{\phantom{0}}$
	- у вікні Путь и параметры извлечения вказати шлях;
	- вказати параметри витягування файлів з архіву;
	- ɧɚɬɢɫɧɭɬɢ ɤɧɨɩɤɭ ɈК**;**
	- *перегляд вмісту файлу в текстовому режимі:*
	- вілмітити селектором потрібний файл:
	- вибрати інструмент **Просмотр**;
	- $\emph{o}$ цінка міри стискання файлів:

- відмітити файли, для яких потрібно оцінити міру стискання, та вибрати інструмент Оценить степень сжатия для выделенных файлов. И родокористування

# 2.5. Комп'ютерні віруси. Антивірусні програми

Комп'ютерним вірусом називають деякий фрагмент виконуваного програмного коду, який може самовідтворюватися, вмонтовуючи свої копії у файл, boot-сектор, оперативну пам'ять тощо і виконувати деякі дії з метою завдання шкоди користувачу комп'ютерної системи, наприклад: зменшувати обсяг вільного дискового простору, блокувати роботу додатку або системи в цілому, руйнувати дані. На даний час відомо понад 40 тисяч різних **B**ipvci<sub>B</sub>.

Віруси можна класифікувати за способом зараження об'єкта, за деструктивними функціями тощо. Найчастіше їх поділяють, у залежності від середовища існування, на файлові. бутові. залежності від середовища існування, на комбіновані, пакетні і мережеві.

Найбільш розповсюдженими вважаються файлові віруси, серед яких розрізняють резидентні та нерезидентні. Останні починають

діяти лише при запуску інфікованого файлу на виконання. Резидентні – лише інсталюють свою копію в оперативній пам'яті і передають керування програмі-носію. В цьому випадку програмі-носію. В відбувається зараження інших виконуваних файлів. Деякі віруси здатні перехоплювати досить багато різноманітних функцій переривань, в результаті чого файли можуть заражатися при перейменуванні, копіюванні, знищенні, зміні атрибутів, перегляді каталогів, виконанні чи відкриванні.

*Бутові* віруси відрізняються від файлових резидентних лише тим, що вони переносяться із системи в систему через boot-сектори лисків

Комбіновані (або файлово-бутові), на відміну від boot-вірусів, можуть розповсюджуватися як через завантажувальні сектори, так і через файли.

**Пакетні віруси -** це досить прості і старі віруси, що написані мовою керування завданнями операційної системи.

Stealth-eipycu. Представники цього класу приховують свою присутність шляхом перехоплення ряду системних функцій, відповідальних за роботу з файлом. ГОСПОДА РСТВА

Поліморфні віруси. Віруси, що застосовують різні засоби шифрування власного тіла, отримали назву поліморфних.<br>Характерні ознаки зараження комп'ютера (пр

<u>д</u>знаки зараження комп'ютера (програмного забезпечення, в першу чергу, операційної системи): а) зміна обсягу файлів; б) поява великої кількості "поганих" кластерів на дисках та зменшення їх ємності; в) відсутність доступу до інформації на лисках: г) сповільнення роботи ПК; л) зменшення величини доступної оперативної пам'яті; е) поява різноманітних побічних ефектів при роботі за ПК; ж) наявне несанкціоноване звертання до дисководів; з) зависання ОС (ПК); к) втрата працездатності встановленого програмного забезпечення та ін.

Способи поширення вірусів: виконання інфікованих програм; відкриття інфікованих документів; перегляд і звертання до інфікованих дисків; робота в мережі.

Для боротьби з вірусами створюються спеціальні програми, які назвали *антивірусами*. Антивірусні програми борються з уже відомими типами вірусів, тому необхідно постійно оновлювати версії антивірусних програм або доповнювати антивірусні бази. Програми, які можна віднести до антивірусних, умовно поділяють

на наступні групи:

- 1) сторожі контролюють всі лії, які виконуються на ланому ПК, для виявлення характерних ознак зараження вірусом;
- 2) детектори знаходять віруси, але не знешкоджують їх;
- 3) лікарі-ревізори знешкоджують віруси, контролюють стан програмного забезпечення і системних областей лиска.

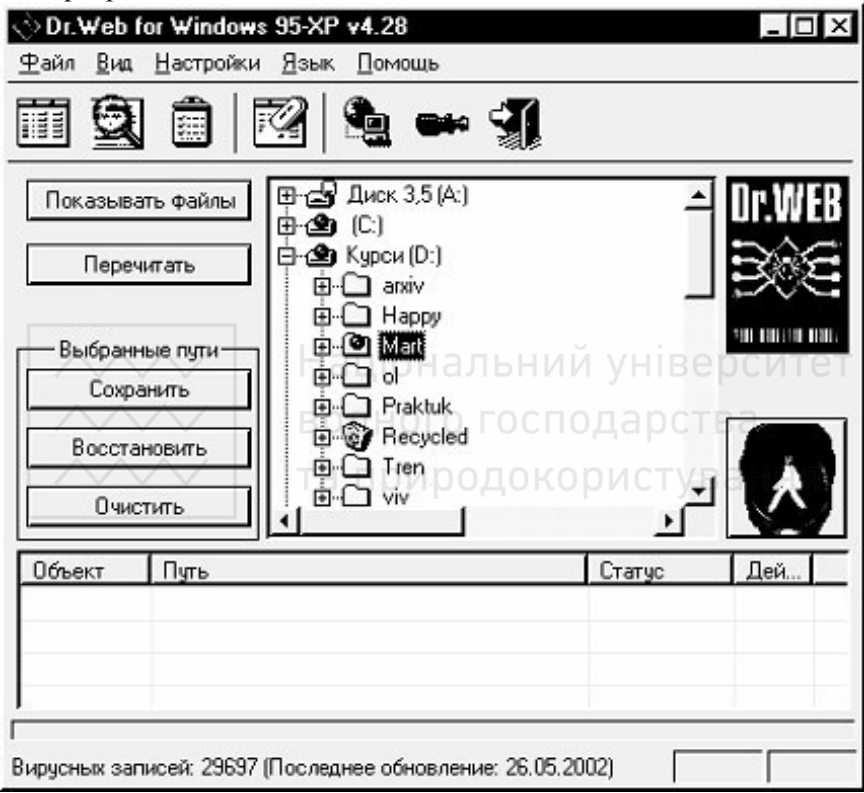

Рис. 2.4. Вікно програми DrWeb

Серед найпоширеніших антивірусних програм для ОС Windows є програми AVP і DrWeb, які мають схожий інтерфейс та можливості.

Pозглянемо програму DrWeb for Windows 95-ХР (рис 2.4). Вона використовує алгоритми сканування і евристичного аналізу, а також технологію сигнатурних баз, які автоматично підвантажуються. Пакет підтримує оновлення з мережі Internet.

При запуску програми проводиться автоматична перевірка  $\overline{h}$ наявності вірусів в ОП. За допомогою зручної системи меню можна проводити пошук і знищення відомих (описаних) вірусів в ОП і на дисках ПК, а також евристичний аналіз файлів і системних областей диска для виявлення неописаних вірусів.

Для роботи з програмою потрібно:

- 1) вибрати диски та каталоги для перевірки клацанням мишкою по відповідному значку;
- 2) при необхідності встановити параметри роботи програми;
- 3) натиснути кнопку Начать/завершить проверку.

### Контрольні запитання і завдання

- 1. Класифікація програмного забезпечення ПК. Призначення і склад системного та прикладного програмного забезпечення
- 2. Лоняття про операційну систему. НИЙ УНІВЕРСИТЕТ
- 3. Які основні функції операційної системи?
- 4. Файл. Ім'я файлу. Типи файлів. ОСПОДАРСТВА
- 5. Файлова система диска. Папки. Дерево папок.<br>6. Шляк достигна фойда (адреса фойда)
- 6. Шлях доступу до файла (адреса файла).
- 7. Основні характерні риси операційної системи Windows.
- 8. Середовище Windows. Основні елементи Робочого столу.
- 9. Панель задач ОС Windows. Головне меню ОС Windows.
- 10. Папки "Мой компьютер" і "Корзина".
- 11. Значки і ярлики у Windows. Створення ярликів.
- 12. Контекстне меню та його використання.
- 13. Як використовується система допомоги Windows?
- 14. Структура вікна системи Windows. Типи вікон системи Windows, їх особливості.
- 15. Елементи управління діалогових вікон (вікон запитів).
- 16. Активне вікно. Перехід з одного вікна на інше. Список задач.
- 17. Робота з файлами у Windows. Програми Total Commander, Проволник.
- 18. Архівування файлів. Архіватори і архіви.
- 19. Поняття про комп'ютерні віруси. Захист інформації від комп'ютерних вірусів. Види антивірусних програм.

# Розділ 3. Електронний редактор текстів MS Word

**Література:** [1..4], [7], [9..15], [18..20], [23], [36, 37], [41], [52..54].

# 3.1. Основне вікно MS Word

Microsoft Word 2000 - текстовий редактор, призначений для створення й опрацювання текстових документів. Технологія WYSIWIG (від англійського "What You See Is What You Get")

дозволяє переглядати на екрані готовий до друку документ без необхідності витрачати папір на пробні сторінки. Відформатовані символи відображаються на екрані так, як вони будуть виглядати на папері. Значок **MS Word** 2000 зображений на рис 3.1.

Times New Roman

Фаил Правка Вид Вставка Формат Сервис Таблица Окно Справка 

1-3-1-2-1-1-1-X-1-1-1-2-1-3-1-4-1-5-1-6-1-7-1-8-1-9-1-40-1-41-1-42-1-43-1-44-1-45-1-46-A-47-

 $-14$ 

**5 Докчмент1 - Microsoft Word** 

T

Обычный

L.

 $\overline{C}$ 

Ɋɢɫ. 3.1

 $-101 \times$ 

 $\bullet$   $\mathbf{x}$   $\mathbf{x}$   $\mathbf{y}$   $\mathbf{z}$   $\mathbf{z}$ 

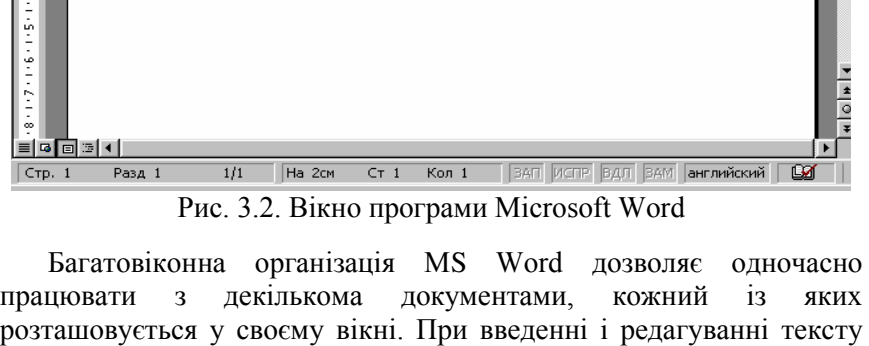

користувач працює з документом в активному вікні (рис.3.2). Для

переходу до вікна іншого документа необхідно клацнути на його iменi на панелi залач або в меню Окно, яке мiстить список відкритих документів.

текстовий курсор являє собою миготливу вертикальну риску | . Він вказує місце, в якому буде вводитися текст. Для його переміщення використовуються клавіші керування курсором або мишка. Для переміщення курсора за допомогою мишки потрібно встановити покажчик в потрібну позицію і клацнути лівою клавішею

Таблиця 3.1.

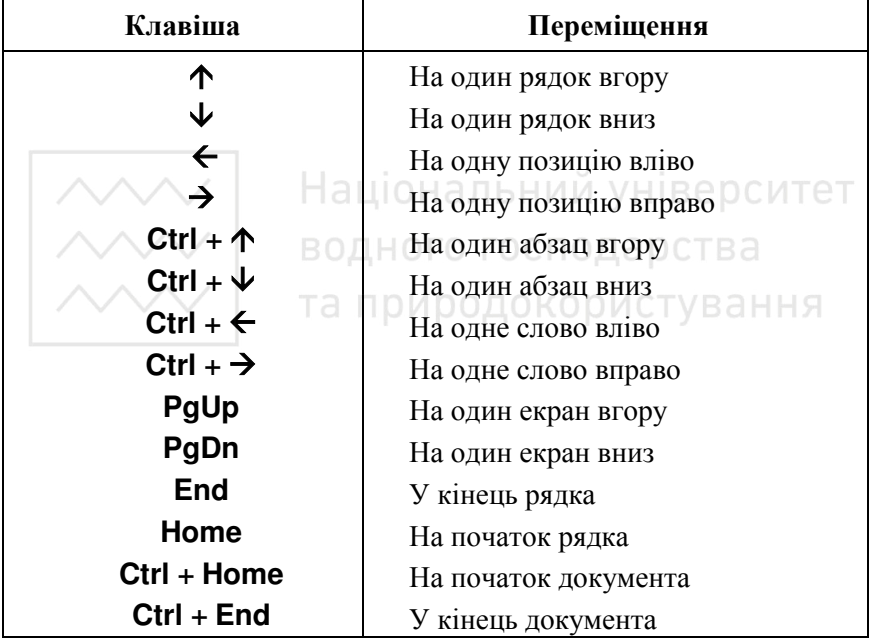

Переміщення текстового курсора.

Меню. Під заголовком вікна розміщений рядок меню, в якому можна викликати будь-яку команду MS Word. Для відкривання меню необхідно клацнути мишкою на його назві. Після цього з'являться ті команди цього меню, що використовуються найчастіше. Якщо клацнути по кнопці У в нижній частині меню, то з'являться всі команли нього меню

Панелі інструментів. Під рядком меню розташовані панелі інструментів, що складаються з рядів кнопок із малюнками. Кожній хнопці вілповілає команла, а малюнок на цій кнопці перелає

значення команли. Більшість кнопок дублює найчастіше вживані команди, доступні в меню. Для виклику команди, зв'язаної з кнопкою, необхілно клашнути мишкою на шій кнопці Якщо навести покажчик мишки на кнопку, поруч з'явиться рамка з назвою команди.

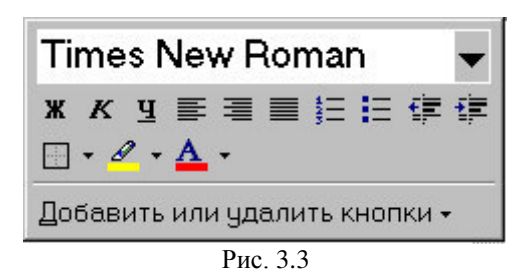

.<br>Зазвичай, під рядком меню знаходяться дві панелі інструментів -Стандартная и Форматирование. Щоб вивести панель або забрати її з екрану, потрібно вибрати в меню Вид пункт Панели инструментов, а потім клацнути поряд з назвою потрібної панелі. На екрані присутні ті панелі, назви яких вілмічені значком У.

Якшо для відображення всіх кнопок на панелі недостатньо місця. то виводяться кнопки, що були використані останніми. Якщо ж  $\overline{\mathbf{z}}$ 

наприкінці панелі, то з'являться інші натиснути на кнопку  $\overline{\phantom{a}}$ кнопки (рис 3.3). При натисканні на кнопку Добавить или удалить кнопки з'явиться меню, в якому можна вивести або забрати кнопку з панелі.

Для зміни набору кнопок панелі інструментів потрібно в меню Сервис вибрати пункт Настройка, в діалоговому вікні якого вибрати закладку Команды. У списку Категории вибирається група кнопок, після чого в списку Команды з'являються кнопки цієї групи. Щоб додати кнопку на панель інструментів, досить перетягнути її з діалогового вікна в потрібну позицію меню. Процес установлення кнопки завершується натисканням кнопки Закрыть. Цля вилучення кнопки з панелі інструментів необхідно перетягнути її в діалогове вікно Настройка.

Змінювати панелі інструментів зручно також за допомогою контекстного меню, яке викликається натисканням правої клавіші мишки на будь-якій кнопці.

**<u>₩Хвординатні лінійки. Горизонтальна координатна лінійка</u>** розташована над робочим полем, вертикальна - зліва від робочого толя. За їх допомогою можна встановлювати поля сторінок, абзацні відступи, змінювати ширину стовпців і встановлювати позиції табуляції. За замовчуванням координатна лінійка градуйована в сантиметрах. Виводяться чи забираються лінійки за допомогою команли Линейка меню Вид.

Рядок стану (рис 3.4) розташований у нижній частині вікна. В ньому виводяться повідомлення та довідкова інформація, які полегшують роботу з текстом (таблиця 3.2.).

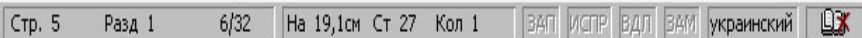

Рис. 3.4. Рядок стану

**Таблиня 3.2.** 

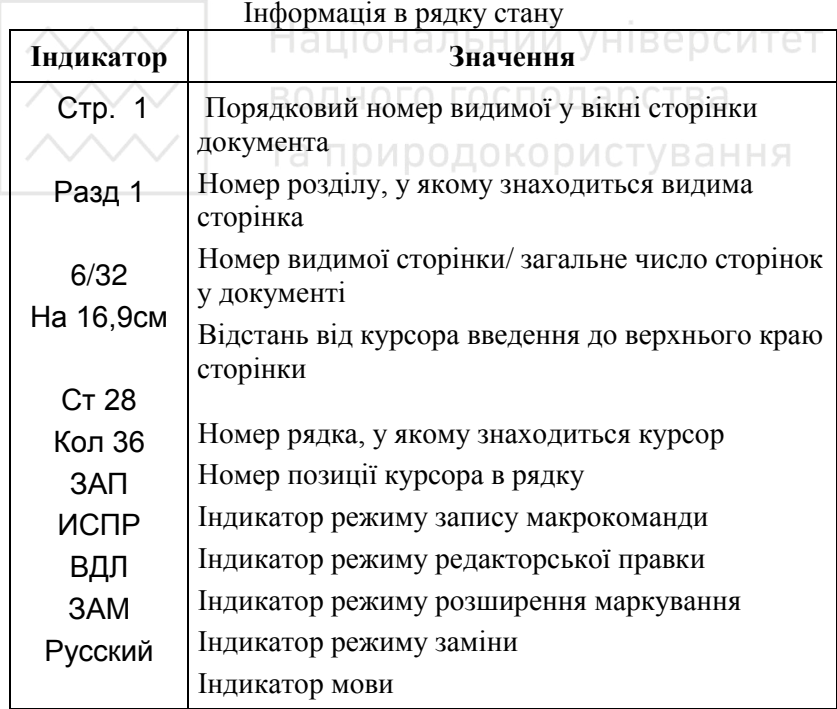

Режими вілображення локументів. Релактор MS Word лає можливість переглядати документ у різних режимах:

Обычный – найбільш зручний для виконання більшості операцій;

Pис 3.5

Web-документ - відображає документ у вигляді Web-сторінки;

Разметка страниц – показує документ у точній відповідності з тим, як він буде виведений на друк; у цьому режимі зручно працювати з колонтитулами і багатоколонною версткою документу; тільки в цьому режимі відображається вертикальна координатна пінійка<sup>.</sup>

Структура – режим призначений для роботи із структурою документу, дозволяє показувати і приховувати текст і заголовки різної глибини вкладеності, створювати і працювати з піддокументами.

Перехід між режимами здійснюється за допомогою відповідних команд меню Вид або кнопок, розташованих зліва від горизонтальної смуги прокручування (рис 3.5). ОСПОД с ОС

Смуги прокручування в (вертикальна і горизонтальна) призначені для вертикального чи горизонтального переміщення тексту у вікні редактора. Переміщення по документу з використанням лінійок прокручування здійснюється за допомогою мишки

ᆁ  $\overline{\phantom{0}}$  $\overline{\mathbf{E}}$  $\blacktriangle$ 国 Переміщення вікна на один рядок вгору

Переміщення вікна на один рядок вниз

Переміщення вікна вліво

Переміщення вікна вправо

Переміщення вікна в напрямку зміщення прямокутника Переміщення вікна на один об'єкт (сторінку, малюнок,

таблицю тощо) вгору

 $\circ$ 

Переміщення вікна на один об'єкт вниз

Вибір об'єкта переміщення

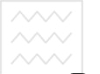

**Вихіл із MS Word.** Для завершення роботи з MS Word необхілно закрити вікно програми (кнопка закривання вікна  $\times$ або комбінація клавіш Alt + F4).

# 3.2. Операції з документами

Створення нового документа. Для створення нового документа потрібно в меню Файл вибрати команду Создать. У діалоговому вікні, що відкриється (рис 3.6), необхідно вибрати спочатку закладку, а потім шаблон, на основі якого буде створений документ, після чого клацнути кнопку ОК. Шаблони документів MS Word<br>мають розширення **dot**. Звичайні документи створюються на Звичайні документи створюються на основі шаблону Новый документ. Для створення документу на основі шаблону Новый документ використовується кнопка

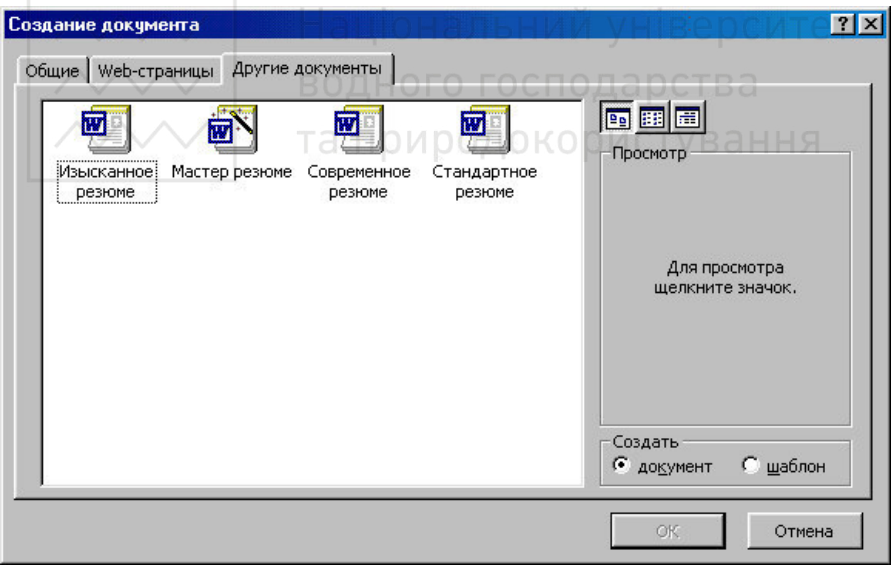

Рис. 3.6. Вікно створення нового документа

Відкривання документа. Для відкривання існуючого документа необхідно в меню Файл вибрати команду Открыть або клацнути кнопку **Видия** чого відкриється діалогове вікно Открытие

документа (рис 3.7). У полі Папка вибирається диск, на якому знаходиться потрібний документ. У полі, що розташоване нижче, подвійним клацанням вибираємо папку з документом і сам документ. Документи MS Word мають розширення **doc.** 

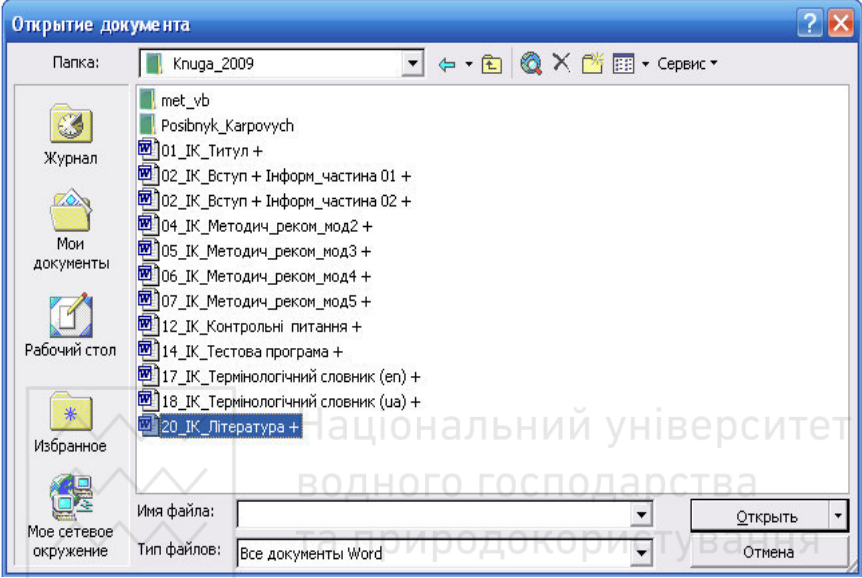

Рис. 3.7. Вікно відкривання документа

У верхньому рядку діалогового вікна розміщені 4 кнопки, що дозволяють подати вміст відкритої папки в 4-х варіантах:

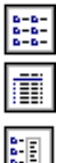

- у вигляді списку файлів і папок;
- у вигляді таблиці з інформацією про файли і папки;

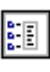

- у полі справа подаються властивості файла, на який вказує курсор;

闘

- у полі справа подається фрагмент файла, на який вказує κγρcop.

За замовчуванням в полі списку виводяться тільки файли з документами MS Word. Для виведення інших типів файлів або усіх  $\theta$ айлів необхілно вибрати вілповілний тип у полі Тип файлов.

 $\sim$ Зберігання документа. Для збереження документа необхідно викликати команду Сохранить меню Файл або клацнути кнопку-

пікторгаму

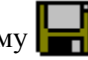

| $ ?  \times$<br>Сохранение документа |                                              |  |               |                                                                                |                                        |  |  |  |
|--------------------------------------|----------------------------------------------|--|---------------|--------------------------------------------------------------------------------|----------------------------------------|--|--|--|
| Папка:                               | Рабочий стол                                 |  |               | $\Leftrightarrow$ $\Box$ $\odot$ $\times$ $\Box$ $\Box$ $\cdot$ Cepsuc $\cdot$ |                                        |  |  |  |
|                                      | Имя                                          |  | Размер        | Тип                                                                            | Изменен                                |  |  |  |
| ⊛                                    | Word_2000                                    |  |               | Папка                                                                          | 23.10.00 7:33                          |  |  |  |
| Журнал                               | Заказы                                       |  |               | Папка                                                                          | 23.10.00 7:33                          |  |  |  |
|                                      | Лекции                                       |  |               | Папка                                                                          | 23.10.00 7:33                          |  |  |  |
|                                      | Методички                                    |  |               | Папка                                                                          | 23.10.00 7:33                          |  |  |  |
|                                      | Новейшие                                     |  |               | Папка                                                                          | 23.10.00 7:33                          |  |  |  |
| Мои документы                        | Отчеты                                       |  |               | Папка.                                                                         | 23.10.00 7:33                          |  |  |  |
|                                      | Программы                                    |  |               | Папка                                                                          | 23.10.00 7:33                          |  |  |  |
|                                      | <b>图 FOCT P 6_30-97</b>                      |  |               |                                                                                | 130 Кбайт Документ Micr 13.09.00 18:59 |  |  |  |
|                                      | $\frac{1}{2}$ Диск 3,5 (А)                   |  | 1 Кбайт Ярлык |                                                                                | 21.10.00 19:33                         |  |  |  |
| Рабочий стол                         | заявл об открытии брокерского с<br>ळा        |  |               | 22 Кбайт Документ Micr 30.06.00 22:39                                          |                                        |  |  |  |
|                                      | <b>[2014</b> ] современное дело производство |  |               |                                                                                | 490 Кбайт Документ Micr 03.10.00 12:20 |  |  |  |
|                                      |                                              |  |               |                                                                                |                                        |  |  |  |
|                                      |                                              |  |               |                                                                                |                                        |  |  |  |
| Избранное                            |                                              |  |               |                                                                                | Національний університет               |  |  |  |
|                                      |                                              |  |               |                                                                                |                                        |  |  |  |
|                                      | Имя файла:<br>word2000                       |  |               |                                                                                | Сохранить                              |  |  |  |
| Web-папки                            |                                              |  |               |                                                                                |                                        |  |  |  |
|                                      | Іип файла:<br>Документ Word                  |  |               |                                                                                | Отмена                                 |  |  |  |

Рис. 3.8. Вікно зберігання документа

При першому зберіганні з'явиться діалогове вікно Сохранение документа (рис 3.8). В полі Папка потрібно вибрати диск, а у полі, розташованому нижче, - папку, в якій необхідно зберегти документ. У полі Тип файла вибираємо формат, у якому буде збережений документ. У полі Имя файла треба ввести ім'я файлу, після чого натиснути кнопку Сохранить.

При повторному зберіганні діалогове вікно Сохранение документа не виводиться, а документ автоматично зберігається в ɬɨɦɭ ɠ ɮɚɣɥɿ. Щɨɛ ɡɛɟɪɟɝɬɢ ɞɨɤɭɦɟɧɬ ɡ ɿɧɲɢɦ ɿɦ'ɹɦ ɚɛɨ ɜ ɿɧɲɿɣ папці, потрібно в меню Файл вибрати команду Сохранить как. після чого з'являється вікно Сохранение документа.

Закривання документа. Для закривання документа необхідно вибрати в меню Файл команду Закрыть або клацнути кнопку Х вікна документа.

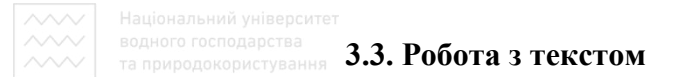

Введення тексту. Курсор вказує місце, в якому буде вводитися символ. Досягнувши правого краю сторінки, курсор автоматично переходить на початок наступного рядка. Для переходу на початок наступного абзацу потрібно натиснути Enter. Існує два режими введення тексту - вставка і заміна. У режимі вставки при введенні нових символів текст, що міститься в документі, переміщується вправо від місця введення. У режимі заміни старий текст замінюється новим. Переключення між режимами злійснюється подвійним натисканням на індикаторі ЗАМ у рядку стану або натисканням клавіші Insert.

Виділення фрагмента тексту. Перед тим, як виконати якусь операцію з фрагментом тексту, його необхідно виділити одним із таких способів:

• установити покажчик мишки в ліве поле (він перетвориться в стрілку, спрямовану вправо). При натисканні клавіші мишки виділиться один рядок, при подвійному натисканні - абзац, при потрійному - весь документ:  $\blacksquare$ 

• встановити покажчик мишки в ліве поле навпроти першого рядка фрагмента, натиснути ліву клавішу мишки і, не відпускаючи її, розтягти виділення на весь фрагмент;

• встановити покажчик мишки на початку фрагмента, натиснути ліву клавішу мишки і, не відпускаючи її, розтягти виділення на весь фрагмент;

• для виділення одного слова слід двічі клацнути на ньому мишкою:

• для виділення одного абзацу можна зробити в ньому потрійне клацання:

• для виділення одного речення треба натиснути клавішу Ctrl і клацнути мишкою в реченні;

• для виділення всього тексту досить натиснути клавішу Ctrl і клацнути мишкою по лівому полю;

• щоб виділити фрагмент тексту за допомогою клавіатури, необхідно установити курсор на початок фрагменту і, натиснувши клавішу Shift, клавішами керування курсором розтягти виділення на весь фрагмент.

Зняти виділення можна клацанням мишки в будь-якому місці Tekctv.

Редагування тексту. Символ справа від курсора вилучається клавішею Delete, а символ зліва від курсора - клавішею Backspace. Для вилучення фрагмента тексту можна виділити його і натиснути клавішу Delete. Якщо виділити фрагмент тексту і набрати на клавіатурі новий текст, він вставиться замість виділеного фрагмента. Щоб розділити абзац на два, необхідно установити курсор у місце поділу і натиснути клавішу Enter.

Зібрати два абзаци в один можна двома способами:

• встановити курсор за останнім символом першого абзацу і натиснути клавішу Delete;

• встановити курсор перед першим символом другого абзацу і натиснути клавник Backspace.

При натисканні клавіші Enter у поточну позицію курсора вставляється невидимий символ ¶. Для вмикання/вимикання режиму перегляду невидимих символів використовується кнопка П. Невидимі символи знищуються, як і звичайні, клавішами Delete i Backspace.

Скасування операцій. Для скасування останньої операції редагування необхідно в меню Правка вибрати команду Отменить ... або клацнути кнопку  $\blacktriangleright$  . Якщо клацнути на стрілці  $\blacktriangleright$  поруч із иією кнопкою, то вілкриється список операцій, виконаних у поточному сеансі. Клацнувши на імені однієї операції, можна скасувати її і всі операції, виконані після неї. Щоб повернути останню скасовану операцію, потрібно в меню Правка вибрати команду Повторить ... або клацнути кнопку Г<sup>о</sup>. Для перегляду списку скасованих операцій потрібно клацнути на стрілочці поруч із цією кнопкою.<br>**Копіювання** текс

тексту. Для копіювання фрагмента тексту необхілно:

- виділити фрагмент тексту;
- клацнути кнопку ЕЭ (або в меню Правка / Копировать);
- встановити курсор в місце, куди потрібно вставити фрагмент;
- клацнути кнопку  $\frac{1}{2}$  (або в меню Правка / Вставить).

При виконанні цієї операції копія виділеного фрагмента тексту поміщається в буфер проміжного зберігання Clipboard (буфер обміну), а потім потрапляє в документ. Вставляти фрагмент із буфера можна скільки завгодно разів, але після копіювання в буфер <u>ы</u> и сутить часту толередний фрагмент зникає.

Переміщення тексту. Для переміщення фрагмента тексту необхілно<sup>.</sup>

- виділити фрагмент тексту;
- клацнути кнопку **дъ** (або в меню Правка / Вырезать);
- встановити курсор у місце, куди потрібно вставити фрагмент;
- клацнути кнопку 4 (або в меню Правка / Вставить). Перемістити фрагмент тексту можна і таким способом:
- виділити фрагмент тексту;
- перетягнути його в потрібне місце (місце вставки вказує знак $|$ ).

Якщо при цьому тримати натиснутою клавішу Ctrl (біля покажчика миші з'явиться знак +), то фрагмент буде скопійовано.

Буфер обміну. У MS Word **Сементарства** 2000 ichye буфер обміну на 12 комірок, за допомогою якого можна копіювати фрагменти тексту не тільки в межах Word. алей в інші програми, наприклад, у MS Excel. Для виведення панелі  $\delta$ v $\delta$ e $\delta$ a  $\delta$  $\delta$ miny (puc 3.9) необхідно в меню Вид вибрати

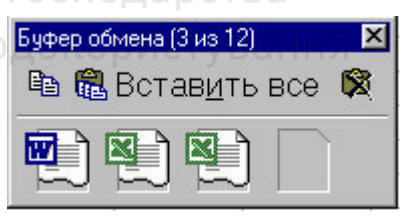

P<sub>*H*c</sub> 39

ਲਾ

Панели инструментов, потім - Буфер обмена. Для копіювання фрагмента в буфер, його необхідно виділити і клацнути по кнопці

œ Для вставки фрагмента з буфера (у позицію курсора) необхідно клацнути по значку фрагмента. Наприклад, якщо

фрагмент скопійовано із MS Word, то він буде мати значок Для вставки всіх фрагментів із буфера одночасно використовується

кнопка  $\mathbf{H}$ а, Для очищення буфера натискається кнопка  $\mathbf{W}$ . При

копіюванні двох фрагментів підряд панель Буфер обмена **S'SBISETS** 

Вставка символа. Для вставки в текст символа, відсутнього на клавіатурі, необхідно:

- встановити курсор у позицію, в яку потрібно вставити символ;
- у меню Вставка вибрати команду Символ;

• у діалоговому вікні Символ (рис. 3.10) вибрати закладку Символы:

- у полі Шрифт вибрати тип шрифту;
- клацнути мишкою по потрібному символу в таблиці;
- клацнути кнопку Вставить;

• для завершення роботи з вікном Символ - клацнути кнопку Закрыть.

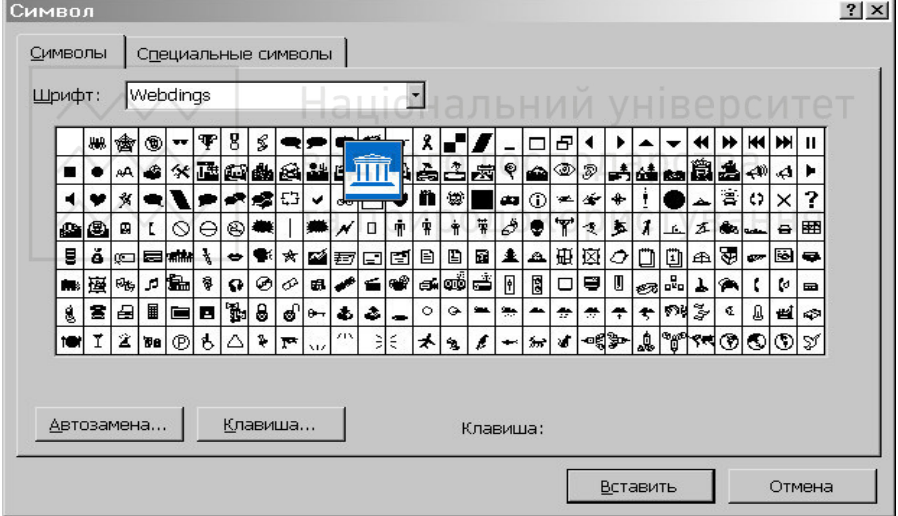

Рис. 3.10. Ліалогове вікно Символ

Пошук і заміна тексту. Для пошуку фрагмента тексту використовується команда Найти меню Правка. В діалоговому вікні Найти и заменить (рис 3.11) у полі Найти треба ввести фрагмент тексту для пошуку і клацнути кнопку Найти далее. При необхідності можна клацнути кнопку Больше і ввести додаткові VMOBИ ПОШVKV.

В полі Направление вибирається напрямок пошуку:
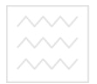

Везде – шукати у всьому документі;

Вперед – шукати в тексті після курсора:

 $H$ азад – шукати в тексті вище курсора.

Крім того, можна встановити прапорці режимів пошуку:

- Учитывать регистр при пошуку розрізняти великі і малі літери;
	- Только слово целиком пошук тільки тих слів, що цілком збігаються із зазначеним;
	- Подстановочные знаки використовуються символи шаблону, що вибираються після натискання кнопки Специальный.

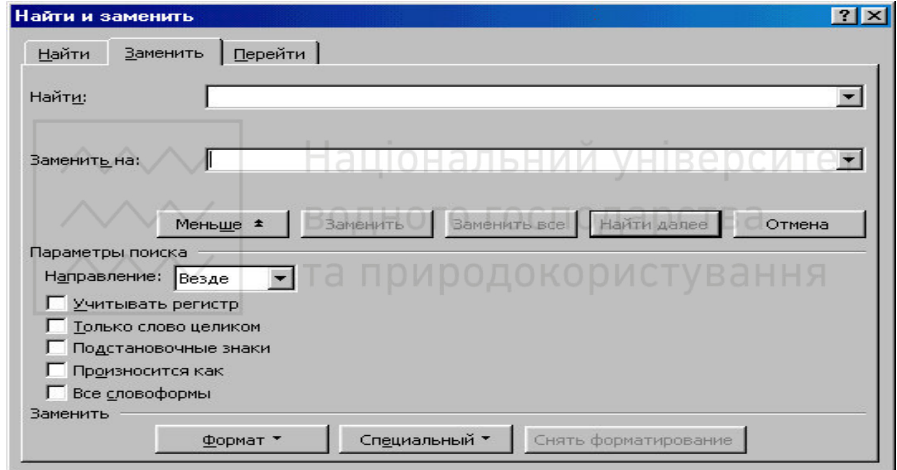

Рис. 3.11. Вікно для пошуку і заміни

Щоб виявити наступне слово із вибраними умовами, необхідно клашнути кнопку Найти далее.

Для заміни одного фрагмента тексту іншим можна вибрати закладку Заменить діалогового вікна Найти и заменить або вибрати команду Заменить в меню Правка. На закладці Заменить ввести умови пошуку і заміни:

- в полі Найти ввести фрагмент тексту, який необхідно замінити;
- в полі Заменить на ввести фрагмент тексту для заміни;
- клацнути кнопку Найти далее;
- для заміни знайденого слова клацнути кнопку Заменить;

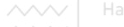

• для заміни усіх фрагментів, що задовольняють умовам, клацнути **кнопку Заменить все.** 

## 3.4. Форматування тексту

Форматування тексту - це процес встановлення параметрів фрагмента тексту, що визначають зовнішній вигляд тексту в цьому фрагменті. Перед зміною параметрів фрагмент тексту потрібно виділити. Якщо фрагмент тексту не буде виділений, то змінюються поточні параметри (параметри тексту, що буде вводитися з поточної позиції).

Зміна параметрів шрифту. Для зміни параметрів символів використовується команда Шрифт меню Формат, що викликає діалогове вікно Шрифт (рис 3.12). Закладка Шрифт використовується для встановлення параметрів шрифту.

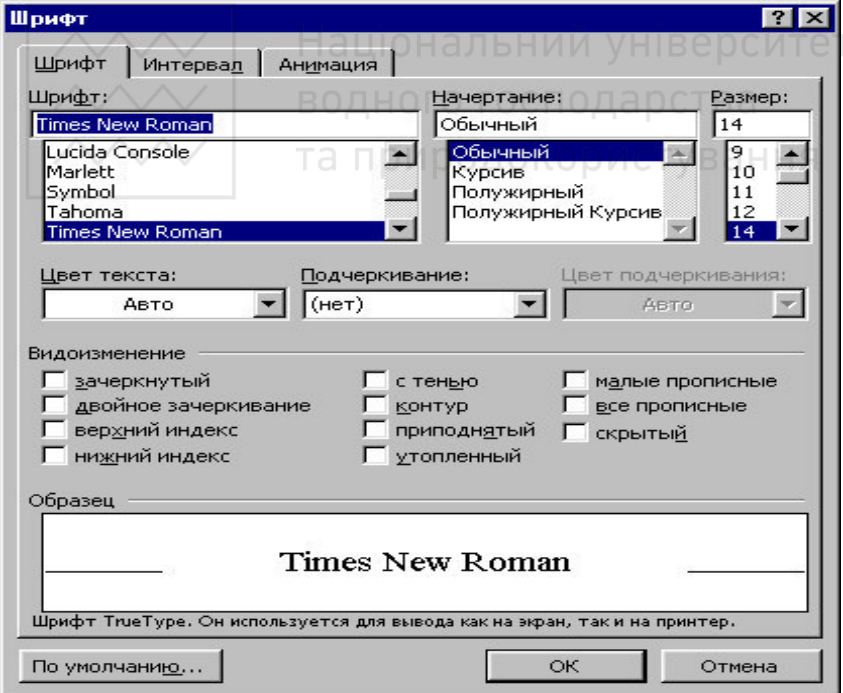

Рис. 3.12. Вікно форматування символів

 $\gamma$ у полі Шрифт вибирається тип шрифту (шрифти типу TrueType  $\overline{B}$ иглядають однаково на екрані і на папері, поруч із їх ім'ям встановлені значки Тр).

У полі Начертание вибирається зображення шрифту: Обычный – звичайне; Курсив – *курсивне*; Полужирный – жирне; Полужирный Курсив – *жирне курсивне зображення*.

- У полі Размер розмір шрифту в пунктах (1 пункт = 0,375мм).
- У полі Подчеркивание тип лінії підкреслення.
- У полі Цвет колір символів.
- У рамці Эффекты можна встановити прапорці:
- зачеркнутый закреслення тексту одинарною лінією;
- двойное зачеркивание закреслення подвійною лінією;
- верхний индекс розмір символів зменшується, текст розташовується вище;
- **НИЖНИЙ ИНДЕКС** розмір символів зменшується, текст розташовується нижче;
- **•** С Тенью поруч із символами з'являється тінь; <br>● С Тенью поруч із символами з'являється тінь;
- контур показується тільки контур символів; а оства
- приподнятый символи зображуються піднятими над<br>поверхнею аркуша: поверхнею аркуша:
- утопленный символи зображуються втопленими в поверхню apkvina:
- малые прописные малі літери мають вигляд великих, але меншого розміру;
- все прописные малі літери заміняються великими.
- СКРЫТЫЙ текст не друкується.

Встановити параметри шрифту можна також за допомогою панелі Форматирование (рис. 3.13):

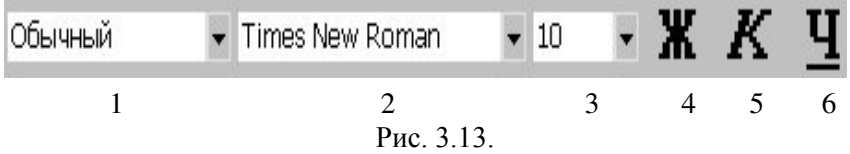

1 - стиль форматування; 2 - тип шрифту; 3 - розмір шрифту; 4 - жирне зображення; 5 - курсивне зображення; 6 - підкреслення одинарною лінією.

 $\sim$ Зміна інтервалу і розташування символів. Для зміни інтервалу і положення символів використовується закладка Интервал діалогового вікна Шрифт. У полі Масштаб вибирається міра розтягування або стискання символів.

У полі Интервал встановлюється міжсимвольный інтервал: Обычный – звичайний інтервал;

Разреженный - відстань збільшується до значення, зазначеного у полі на:

Уплотненный – відстань зменшується до значення, зазначеного у полі **на.** 

У полі Смещение установлюється вертикальне положення  $c$ <sub>*u*MBO $\pi$ i<sub>B</sub>:</sub>

Нет – звичайне положення;

- Вверх символи розташовуються вище базової лінії на розмір, зазначений у полі на;
- Вниз символи розташовуються нижче базової лінії на розмір, зазначений у полі на.

Зміна регістру символів. Для О ГОСПОДАЮ зміни регістру символів у набраному тексті необхідно виділити фрагмент тексту і в меню Формат вибрати команду Регистр. У діалоговому вікні (рис 3.14) можна вибрати один із таких перемикачів:

Как в предложениях – зробити великою першу літеру першого слова речення;

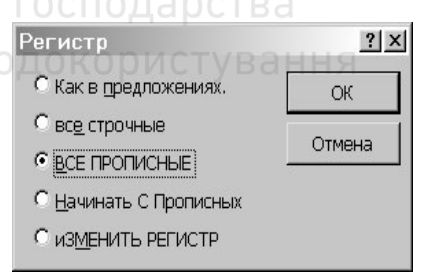

Рис. 3.14

все строчные - установити всі літери фрагменту в нижній регістр;

ВСЕ ПРОПИСНЫЕ – установити всі літери фрагменту у верхній pericrp;

Начинать С Прописных - установити перші літери кожного слова у верхній регістр;

иЗМЕНИТЬ РЕГИСТР – замінити літери верхнього регістра літерами нижнього регістра і навпаки.

 $\overrightarrow{\Phi}$ орматування абзаців. Для встановлення параметрів абзацу використовується команда Абзац із меню Формат. Після вибору

дієї команди з'являється діалогове вікно Абзац (рис 3.15). Для ɜɫɬɚɧɨɜɥɟɧɧɹ ɚɛɡɚɰɧɢɯ ɜɿɞɫɬɭɩɿɜ ɿ ɿɧɬɟɪɜɚɥɿɜ ɧɟɨɛɯɿɞɧɨ ɜɢɛɪɚɬɢ заклалку Отступы и интервалы.

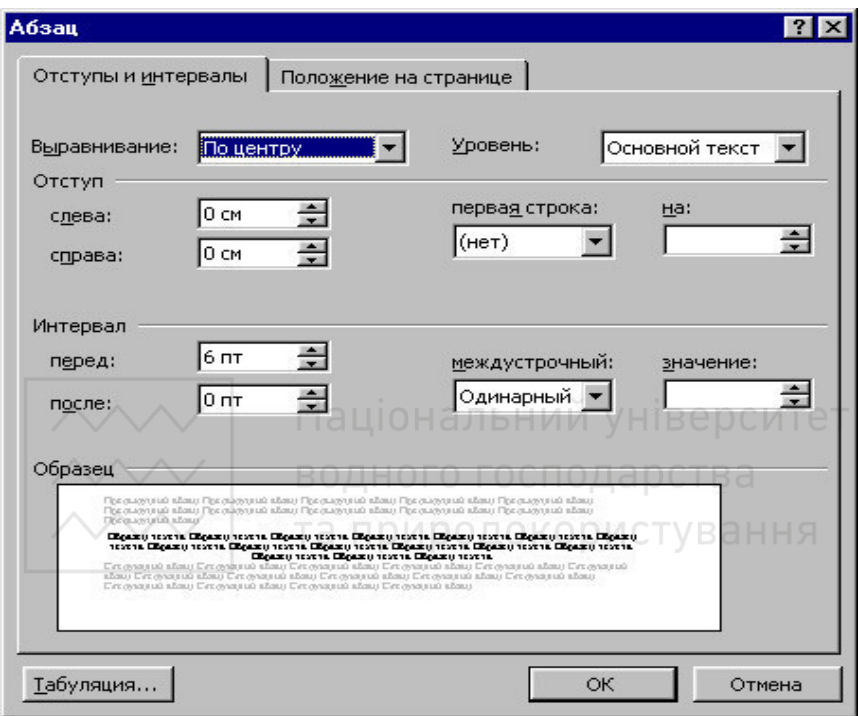

Рис. 3.15. Вікно форматування абзацу

У полі Выравнивание встановлюється спосіб вирівнювання абзацу:

По левому краю – абзац вирівнюється до лівого поля сторінки; По центру – абзац центрується між лівим і правим полем сторінки; По правому краю – абзац вирівнюється до правого поля сторінки; По ширине – абзац вирівнюється до обох полів сторінки.

У полях слева и справа установлюються відстані від лівого і правого полів до меж абзацу.

У полі Первая строка – вид відступу першого рядка абзацу: (нет) – відступ відсутній;

Отступ – відступ першого рядка вправо, на...;

Выступ – перший рядок виступає вліво на відстань у полі на....

У полях перед і после – відстані відповідно перед першим рядком абзацу і після останнього рядка абзацу.

у полі **междустрочный –** інтервал між рядками всередині aбзану:

Одинарный - стандартний інтервал для даного типу шрифту;

Полуторный – інтервал у 1,5 рази більше стандартного;

Двойной – інтервал у 2 рази більше стандартного;

...<br>Минимум – інтервал не менше зазначеного в полі значення;

Точно – інтервал, що дорівнює зазначеному в полі значення;

Множитель – итервал, що дорівнює стандартному, помноженому на значення, вказане в полі значение;

Встановлювати тип вирівнювання можна також за допомогою кнопок панелі інструментів.

На горизонтальній координатній лінійці розміщені: маркер першого рядка, маркер лівої і правої меж абзацу. Перетягуючи їх за допомогою мишки, можна змінювати відповідні параметри абзацу.

Встановлення позицій табуляції. Табуляція використовується для точного вирівнювання колонок тексту або чисел. Якщо встановлені позиції табуляції, то при кожному натисканні клавіші Tab курсор буде перескакувати до найближчої справа позиції табуляції.

Для встановлення позицій табуляції використовується команда Табуляция з меню Формат, що викликає діалогове вікно Табуляция (рис 3.16). Воно містить такі перемикачі:

по левому краю – текст вирівнюється до лівого краю відносно позиції табуляції;

по центру - текст вирівнюється до середини позиції табуляції;

по правому краю – текст вирівнюється до правого краю відносно позиції табуляції;

по разделителю – числа вирівнюються за десятковою комою, текст вирівнюється до правого краю;

с чертой – під позиціями табуляції з'являються вертикальні смуги.

Для заповнення порожнього місця зліва від знака табуляції,<br>жна використовувати ланшожок символів виглял якого можна використовувати ланцюжок символів, вигляд якого вибирається в групі перемикачів Заполнитель.

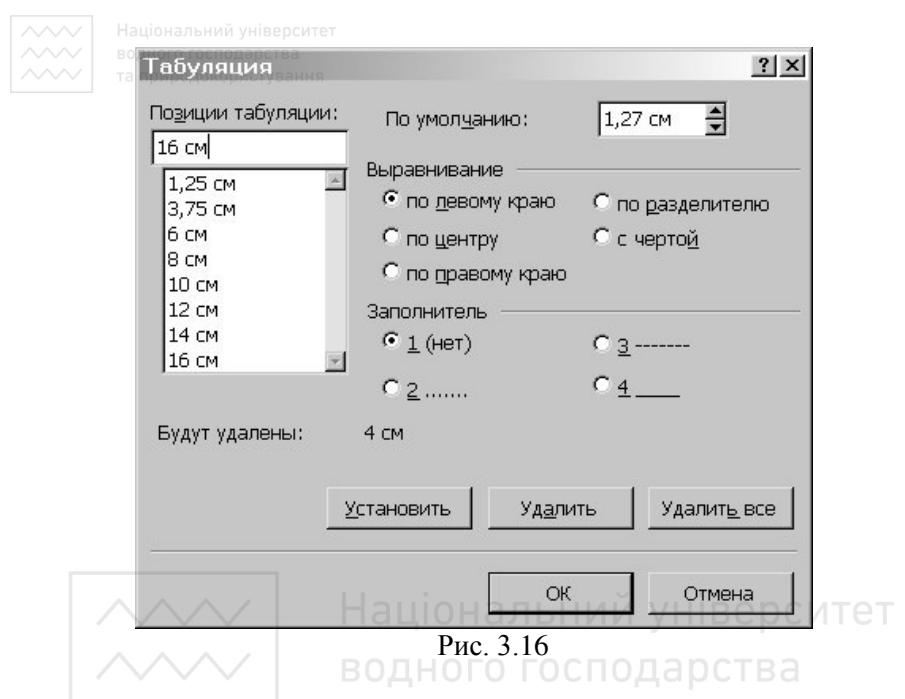

Встановивши всі необхідні параметри для однієї позиції, потрібно клацнути кнопку Установить і нова позиція буде внесена в список Позиции табуляции, що містить усі встановлені позиції табуляції. Щоб змінити тип уже встановленої позиції табуляції, необхідно вибрати потрібну позицію в списку Позиции табуляции і встановити нові значення режимів. Для вилучення позиції табуляції досить вибрати її в списку Позиции табуляции і клацнути кнопку Удалить. Всі наявні позиції табуляції можна вилучити натисканням кнопки Удалить все.

Встановити позицію табуляції можна також клацанням мишки на горизонтальній координатній лінійці. Тип позиції табуляції зазначений всередині квадрата в лівому кінці горизонтальної координатної лінійки. Якщо клацнути мишкою на цьому квадраті, то тип позиції табуляції зміниться. По черзі можна вибрати такі типи табуляції:

- вирівнювання до лівого краю;

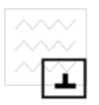

## та прирівнювання до середини;

- вирівнювання до правого краю;

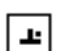

- вирівнювання за десятковою комою.

Якщо виділити фрагмент тексту, вирівняного в позиції табуляції, і перетягнути мишкою символ табуляції в нове місце, текст перетягнеться разом із символом табуляції. Щоб вилучити позицію табуляції, досить стягти з координатної лінійки символ табуляції.

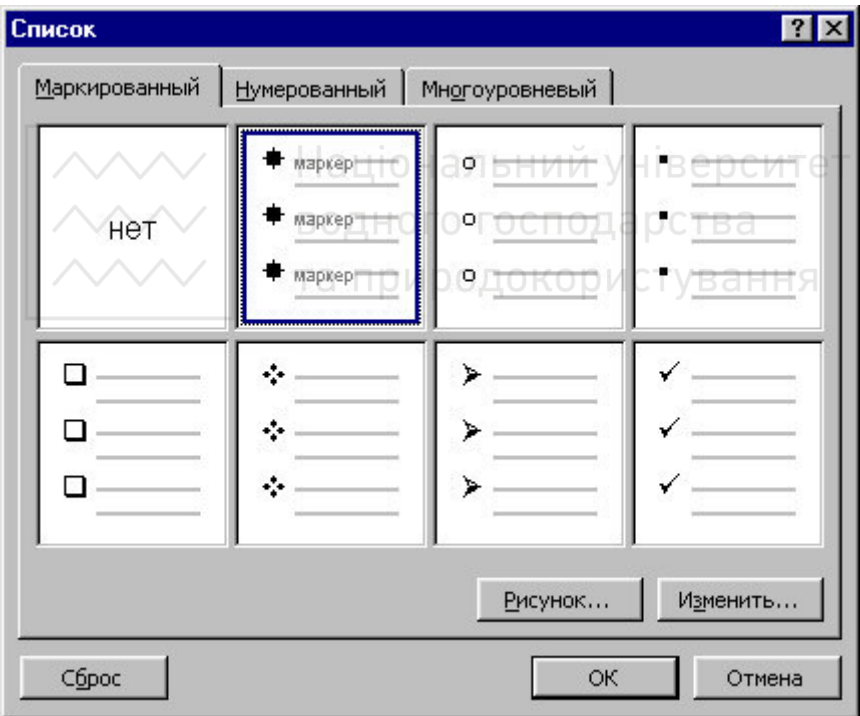

Рис. 3.17. Вікно форматування списків

Упорядкування списків. MS Word дозволяє швидко складати списки з позначками, нумерацією і багаторівневі списки з нумерацією. Елементом списку вважається абзац тексту. Для

створення списку необхідно виділити абзаци, які потрібно зробити елементами списку або установити курсор у той абзац, із якого буде починатися список. Після цього слід викликати команду Список із меню Формат, яка викликає діалогове вікно Список (рис 3.17).

на створення списку з позначками необхідно вибрати закладку Маркированный. Кожен елемент списку з позначками виділяється за допомогою невеликого маркера, розташованого зліва від самого елемента. Серед запропонованих варіантів позначок можна вибрати потрібну (клацнути на ній мишкою) і клацнути кнопку ОК. Для зміни виду позначок можна скористатися кнопкою Изменить, яка викликає вікно Изменение маркированного списка (рис 3.18), де містяться додаткові позначки. При натисканні кнопки **Маркер** з'являється діалогове вікно Символ, у якому можна вибрати будьякий із символів для позначок списку.

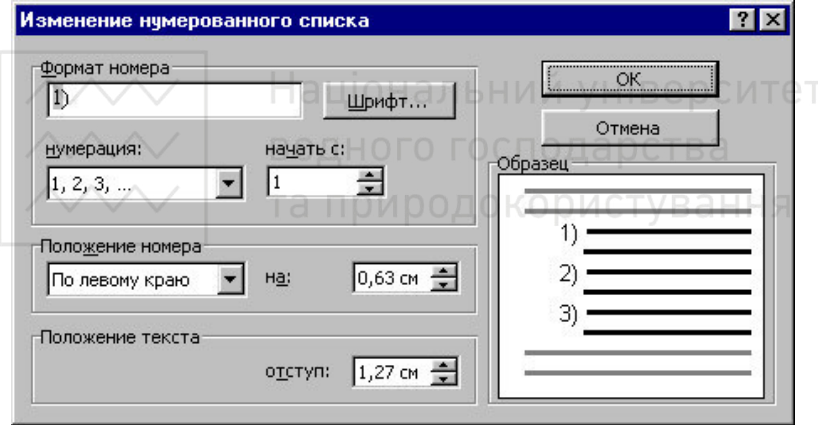

Ɋɢɫ. 3.18

У рамці Положение маркера задається відстань від лівого краю абзацу до позначки. У рамці Положение текста визначається відстань від лівого краю абзаца до лівого краю тексту в списку.

Створити списки з позначками та нумерацією можна і за допомогою кнопок  $\equiv$  та  $\frac{1}{3}$  піктографічного меню. Для створення списку з декількома рівнями вкладеності використовується закладка Многоуровневый діалогового вікна Список.

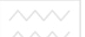

Стилі форматування. Стиль форматування - набір параметрів (шрифту, абзану та ін.), що має унікальне ім'я.

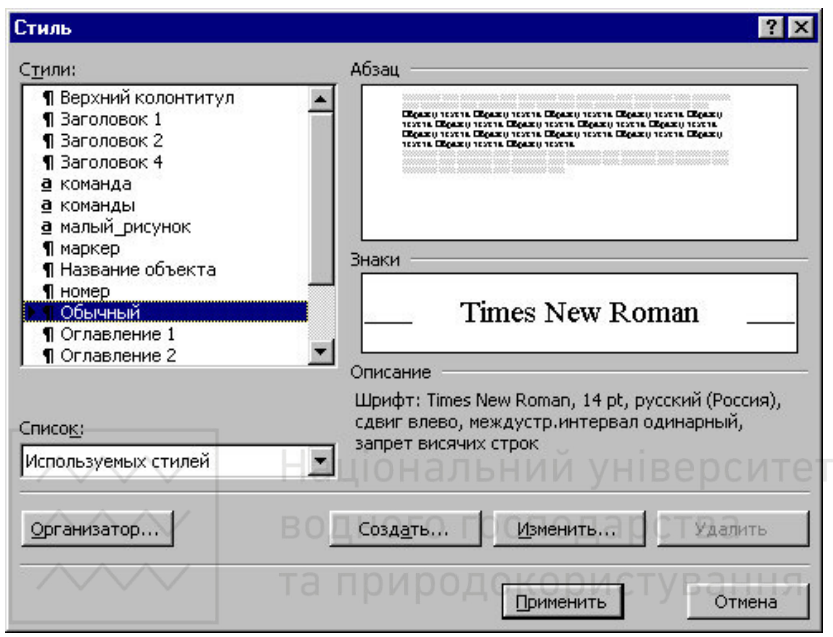

Рис. 3.19. Вікно стилю форматування

Вибрати стиль виділеного фрагмента тексту можна в полі Стиль на панелі Форматирование або в ліалоговому вікні Стиль меню Формат. У полі Стили ліалогового вікна Стиль (рис 3.19) міститься список стилів. Щоб побачити всі стилі, потрібно в полі Список вибрати – Всех стилей. У полях справа будуть показані зразки абзаців і символів, відформатовані за цим стилем. Для присвоєння фрагменту тексту виділеного стилю потрібно клацнути кнопку Применить.

Для створення нового стилю у вікні Стиль використовується кнопка Создать. В полі Имя вікна Создание стиля (рис 3.20) вводиться ім'я нового стилю. У списку Стиль вибирається вид стилю: стиль абзацу або стиль символу. У полі Основан на стиле вибирається існуючий стиль, на основі якого буде створено новий. Якщо встановити прапорець Добавить в шаблон, то новий стиль буле ліяти не тільки в активному вікні, але й у всіх локументах,

створених на основі цього шаблону. Для встановлення параметрів <del>шри</del>фту, абзацу та ін. потрібно клацнути кнопку Формат, потім вибрати об'єкт форматування (**Шрифт, Абзац** і ін.). Після HАТИСКАННЯ КНОПКИ ОК НОВИЙ СТИЛЬ бУЛЕ СТВОРЕНИЙ.

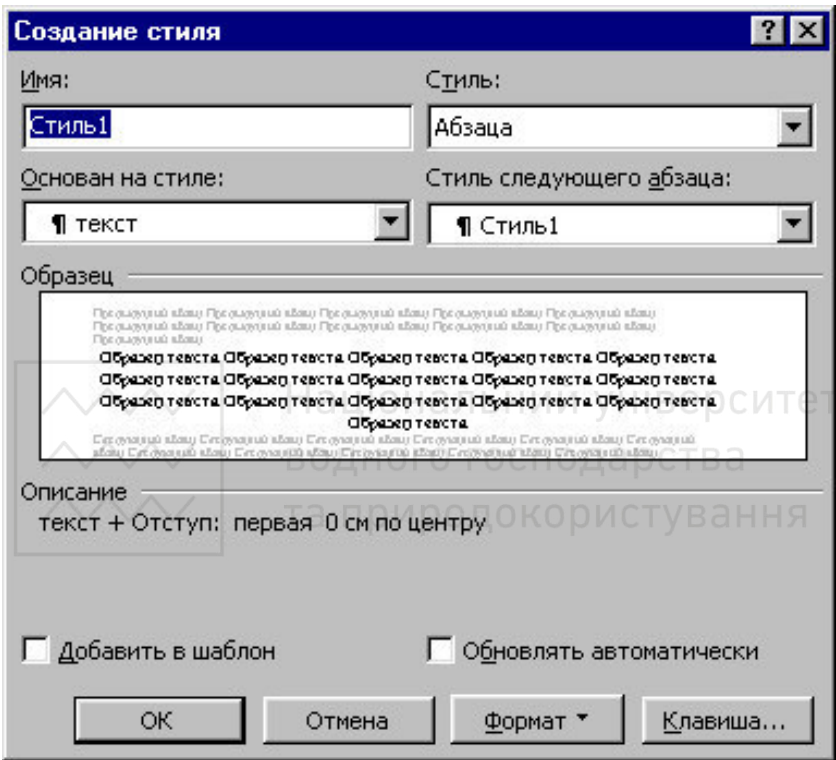

Рис. 3.20. Вікно створення стилю

Для зміни існуючого стилю потрібно виділити його у вікні Стиль і клацнути кнопку Изменить. У вікні Изменение стиля можна вибрати нові параметри. Для вилучення стилю його потрібно виділити і клацнути кнопку **Удалить**.

Створити стиль можна також за зразком. Для цього необхідно виділити фрагмент тексту, взятого як зразок, ввести ім'я стилю в полі Стиль на панелі Форматирование і натиснути Enter. Створений стиль буде діяти тільки в активному документі.

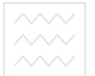

## **3.5. Ɉɮɨɪɦɥɟɧɧя сɬɨɪіɧɨɤ ɞɨɤɭɦɟɧɬɚ**

Встановлення параметрів сторінки. Для встановлення параметрів сторінки використовується команда Параметры страницы меню Файл, яка викликає діалогове вікно Параметры страницы.

Для встановлення полів сторінки використовується закладка Поля (рис 3.21), у вікнах якої можна встановити:

Верхнее – верхнє поле сторінки;

Нижнее – нижнє поле сторінки;

Левое – ліве поле сторінки;

 $\P$ равое – праве поле сторінки.

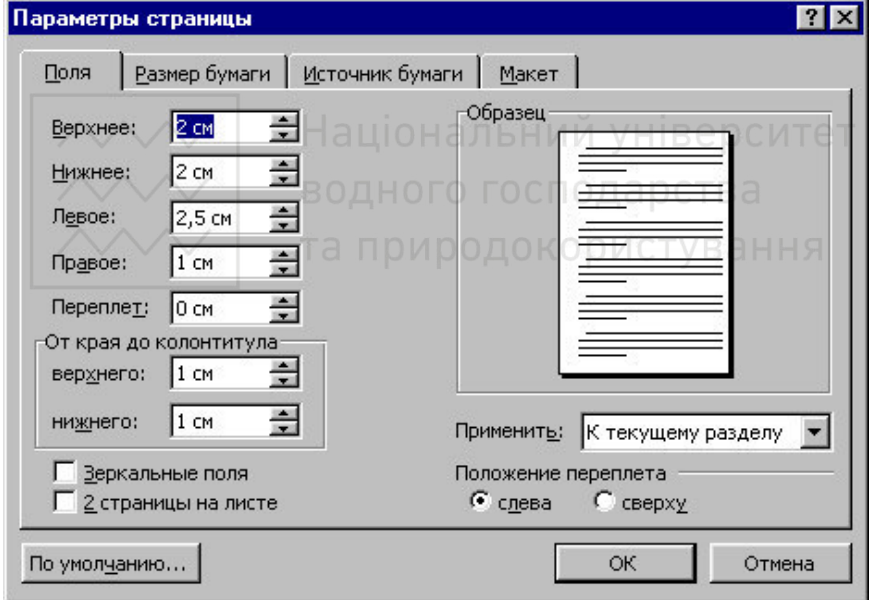

Рис. 3.21. Вікно встановлення полів сторінки

У рамці Образец показано зовнішній вигляд сторінки з обраними параметрами. Якщо сторінка повинна мати дзеркальні поля, необхідно встановити прапорець Зеркальные поля. У результаті замість полів Правое и Левое з'являться поля Внутри и Снаружи.

У полі Переплет встановлюється ширина поля підшивки.

 $\gamma$ у рамці От края до колонтитула встановлюється відстань:  $B$ ерхнего – від верхнього краю сторінки до верхнього колонтитулу; нижнего – від нижнього краю сторінки до нижнього колонтитулу.

Слід зазначити, до якої частини документа відносяться обрані параметри, обравши потрібне значення в полі Применить:

**Ко всему документу – параметри використовуються у всьому** документі;

До конца документа - параметри використовуються для тієї частини документа, що розташована нижче курсора.

Встановити поля сторінки можна також за допомогою координатних лінійок у режимі Разметка страниц. У цьому режимі на екрані присутні і вертикальна, і горизонтальна •<br>координатні лінійки. На координатних лінійках поля сторінки позначені сірим кольором. Необхідно установити покажчик мишки на межу сірої і білої ділянок (він буде мати вид двонаправленої стрілки) і перетягнути її в потрібне місце.

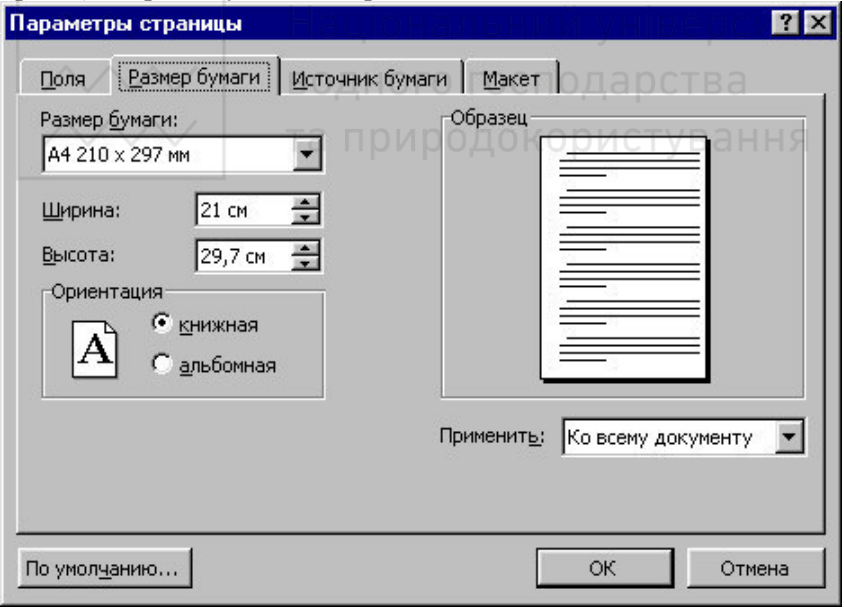

Рис. 3.22. Вікно встановлення розмірів сторінки

Закладка Размер бумаги (рис 3.22) містить поле Размер бумаги, у якому можна вибрати розмір сторінки документа. Якщо

необхідні розміри в списку відсутні, то в полях Ширина і Высота **ИЗИНА АВЪРГАРИЈА В АЗИЛИЯТИЯ** В АЗИЛА В АЗИЛЬД В АЗИЛЬД 2011 ГОДИНА И ВИСОТИ СТОРНИКИ.<br>В рамин Ориентация вибирається орієнтація ст

вибирається орієнтація сторінки. Перемикач книжная означає вертикальну орієнтацію сторінки, альбомная – горизонтальну.<br>Заклалка Макет вікна

Закладка Макет вікна Параметры страницы дозволяє встановити параметри колонтитулів. Для того, щоб на сторінках із парними і непарними номерами були різні колонтитули, потрібно<br>включити прапорець четных и нечетных страниц. Шоб прапорець четных и нечетных страниц. Щоб колонтитул першої сторінки відрізнявся від інших, необхідно включити прапорець первой страницы. Спосіб вертикального вирівнювання тексту на сторінці вибирається в полі Вертикальное выравнивание:

По верхнему краю – текст вирівнюється до верхнього поля сторінки:

О центру – текст центрусться між верхнім і нижнім полями сторінки; рінки;<br>По высоте – текст розподіляється між верхнім і нижнім полями

(застосовується тільки до заповнених сторінок). А ЭСТВА

Вставка розривів сторінок. MS Word автоматично розбиває

текст на сто-рінки. Для вставки додат-кового розриву сторінки необхілно встановити курсор у місце, із якого и стать и починатися нова сторінка і викликати команду Разрыв із меню Вставка. В діалоговому вікні Разрыв (рис  $3.23$ ) необхідно встановити перемикач новую страницу і клацнути ОК.

Якщо документ складається із сторінок, що мають різні параметри, то його слід розділити на декілька розділів. Кожен

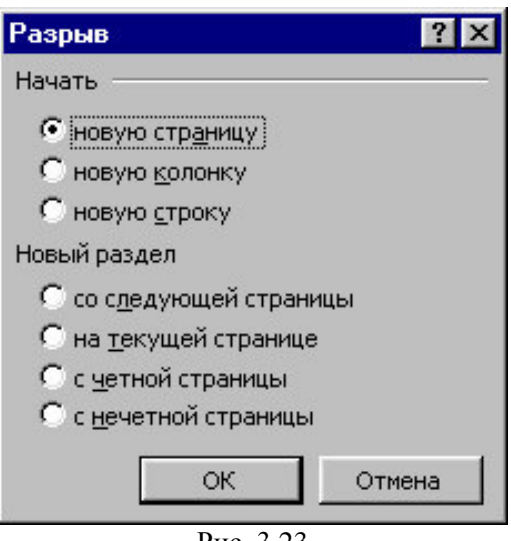

Рис. 3.23

розділ має власні параметри сторінки. Для вставки в документ  $\overline{13}$  на придествения  $\overline{13}$  го  $\overline{14}$   $\overline{12}$   $\overline{13}$   $\overline{12}$   $\overline{14}$   $\overline{12}$   $\overline{13}$   $\overline{14}$   $\overline{12}$   $\overline{13}$   $\overline{14}$   $\overline{12}$   $\overline{13}$   $\overline{14}$   $\overline{12}$   $\overline{13}$   $\overline{14}$   $\overline{12}$  із наступних перемикачів:

- со следующей страницы новий розділ починається з наступної cтopiнки;
- на текущей странице новий розділ починається безпосередньо після поточного:
- с четной страницы новий розділ починається з найближчої сторінки, що має парний номер;
- с нечетной страницы новий розділ починається з найближчої сторінки, що має непарний номер.

Щоб вилучити розрив розділу або розрив сторінки, вставлений вручну, потрібно перейти в режим Обычный або включити режим **відображення невидимих символів. У цих режимах розриви** сторінок зображуються пунктирними лініями, а розриви розділів подвійними пунктирними лініями. Вилучаються знаки розривів як звичайні символи клавішами Delete або Backspace. В АЛІ ДІТАТ

**Нумерація сторінок.** Для вставки номерів сторінок необхідно виконати команду Номера страниц меню Вставка, яка викликає вікно Номера страниц (рис. 3.24).

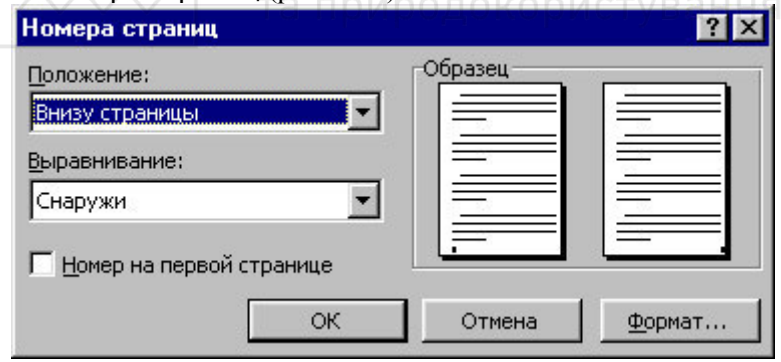

P<sub>ис</sub> 3.24

В полі Положение потрібно вибрати розташування номера на сторінці:

Вверху страницы – номер сторінки розташовується вгорі (вставляється у верхній колонтитул);

Внизу страницы – номер сторінки розташовується внизу (вставляється в нижній колонтитул).

 $\sqrt{y}$  полі Выравнивание встановлюється розташування номера сторінки шоло полів сторінки:

Слева – номер сторінки розташовується з лівого краю сторінки;

От центра – номер сторінки розташовується посередині сторінки;

Справа – номер сторінки розташовується з правого краю сторінки:

Внутри – номер сторінки розташовується з внутрішнього краю сторінки (доступний, якщо документ має дзеркальні поля);

Снаружи – номер сторінки розташовується із зовнішнього краю сторінки (доступний, якщо документ має дзеркальні поля).

Якщо зняти прапорець Номер на первой странице, то на першій сторінці номер не буде проставлений.

Кнопка Формат викликає діалогове вікно Формат номера страницы, у якому задається формат нумерації. У полі Формат номера вибирається тип нумерації (арабські або римські цифри, літери латинського алфавіту).

Ӯ рамці Нумерация страниц встановлюється початок<br>нумерації: нумерації:

продолжить – нумерація поточного розділу починається з числа, що йде за номером останньої сторінки попереднього розділу;

начать с – нумерація починається з числа у полі справа.

Якщо включити прапорець Включить номер главы, до номера сторінки буде доданий номер розділу документа. У полі начинается со стиля необхідно зазначити, який стиль форматування відповідає рівню розділів, номери яких будуть<br>використані. Можна вибрати олин із стилів заголовків використані. Можна вибрати один із стилів заголовків Заголовок1... Заголовок9. В полі разделитель залається роздільник між номером сторінки і номером розділу. Установивши  $\overline{a}$ всі параметри, потрібно клацнути ОК, після чого знову з'явиться вікно Номера страниц. Тут також необхідно клацнути ОК і всі сторінки документа будуть пронумеровані.

**Встановлення колонтитулів.** *Колонтитул* - текст або малюнок, що друкується внизу або вгорі кожної сторінки документа. У колонтитулі звичайно розміщують номери сторінок, назву книги або поточного розділу. У залежності від розташування, колонтитули бувають верхніми або нижніми. Текст, введений у колонтитул, форматується як звичайний текст.

<u>Для створення колонтитулів потрібно вибрати команду</u> Колонтитулы в меню Вид. При цьому відбувається автоматичний

перехід у режим екрана Разметка страниц, тому що в режимі Обычный колонтитули не відображаються. На екрані з'являється панель інструментів Колонтитулы.

Введений текст колонтитула розташовується в пунктирній рамці,<br>вказує його межі. Лля вставки номерів сторінок  $\overline{u}$ ю вказує його межі.  $\overline{u}$ ля вставки номерів сторінок використовується кнопка  $\mathbb{H}$ . У режимі відображення колонтитулів основний текст документа редагувати неможливо.

Для створення на першій сторінці документа колонтитула, відмінного від колонтитулів інших сторінок, необхідно викликати вікно Параметры страницы із меню Файл і на закладці Макет встановити прапорець первой страницы. Якщо в цій закладці встановити прапорець четных и нечетных страниц, можна створити окремо колонтитул для парних і колонтитул для непарних сторінок. Викликати вікно Параметры страницы можна за допомогою кнопки **ЦЭ** панелі Колонтитулы. Для переміщення між колонтитулом першої сторінки, парної і непарної сторінок використовуються кнопки  $\mathbb{F}$   $\mathbb{F}$ , якщо залишити поле колонтитула порожнім, то колонтитул буде відсутній.

Встановлення прапорця четных и нечетных страниц впливає на весь документ, якщо він не розділений на розділи. Коли документ розділений на декілька розділів, при вставці колонтитула в один розділ цей же колонтитул автоматично додається у всі розділи документа, якщо натиснута кнопка ЕЧА (приєднати колонтитули поточного розділу до колонтитула попереднього). Щоб створити різні колонтитули для декількох частин документа, потрібно розірвати зв'язок між розділами. Для цього необхідно встановити курсор у розділі, для якого потрібно створити інший колонтитул, і відключити кнопку

Для вилучення колонтитула потрібно вибрати команду Колонтитулы у меню Вид, виділити колонтитул, який необхідно вилучити, і натиснути клавішу Delete. При зміні або вилученні колонтитула в будь-якому розділі так само змінюються або вилучаються колонтитули в інших розділах, якщо зв'язок із попереднім розділом не був розірваний примусово.

Створення багатошпальтового документа. MS Word дозволяє верстати текст у декілька колонок (шпальт). Текст вводиться в них

53

послідовно, перехід до наступної колонки відбувається після УЗА УЗА ВИРИДИЯ И ВИЛИЗИЯ 19 ВИЛИЗИЯ 19 ГЛ. ДЛЯ багатошпальтової верстки потрібно перейти в режим Разметка страниц, оскільки в режимі Обычный текст не буде відображатись у декілька колонок.

Існують два варіанти використання багатошпальтової верстки.

1. Весь документ розбитий на однакову кількість шпальт однакової ширини.

2. Різні частини документа розбиті на різне число шпальт або шпальти мають різну ширину. У цьому випадку необхідно розбити документ на розділи, кожний із який буде мати свій поділ на шпальти

Для створення шпальт в межах розділу документа потрібно встановити курсор у тексті цього розділу. Якщо весь документ необхідно розбити на однакову кількість шпальт, курсор може знаходитися в будь-якому місці тексту. Потім слід вибрати команду Колонки меню Формат, що викликає вікно Колонки (рис 3.25).

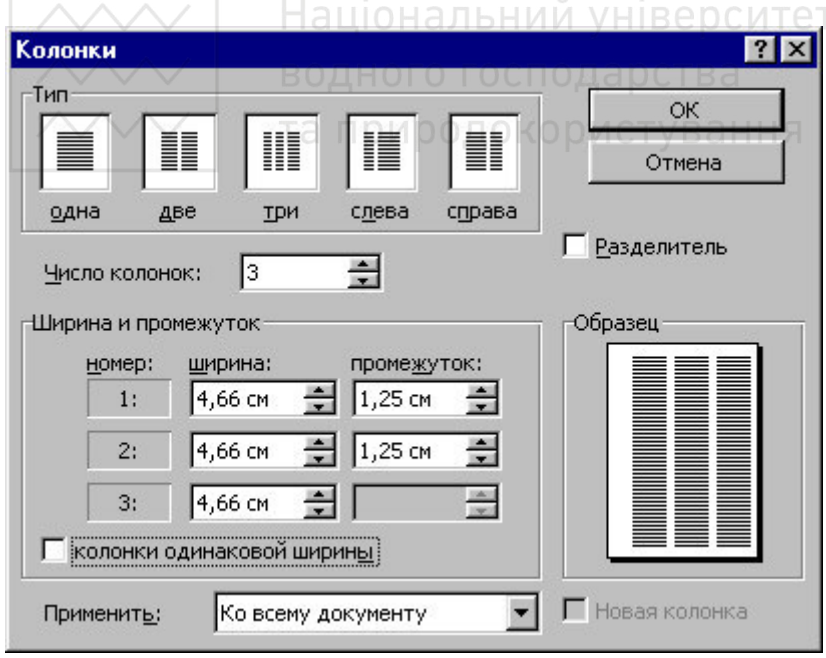

Рис. 3.25. Вікно для створення колонок

«В полі Число колонок необхідно ввести число шпальт або вибрати один із малюнків у рамці Тип. Прапорець Разделитель встановлює лінію між стовпчиками тексту. Якщо включений прапорець колонки одинаковой ширины, усі шпальти будуть мати однакову ширину. Якщо виключити цей прапорець, то можна ввести для кожної шпальти точні значення її ширини і відстані між шпальтами в полях Ширина и промежуток.

В полі Применить вказується частина документа, для якої будуть діяти обрані режими:

К текущему разделу – параметри використовуються тільки в поточному розділі;

До конца документа – параметри використовуються для тієї частини документа, що розташована після текстового курсора;

Ко всему документу – параметри використовуються у всьому документі.

Змінювати ширину шпальт і відстань між ними можна за допомогою горизонтальної координатної лінійки. Коли текст розбитий на шпальти, на лінійці відображаються відповідні<br>символи (рис 3.26): символи (рис  $3.26$ ):

1 - символ правої межі колонки; 2 - відстань між колонками; 3 символ лівої межі колонки.

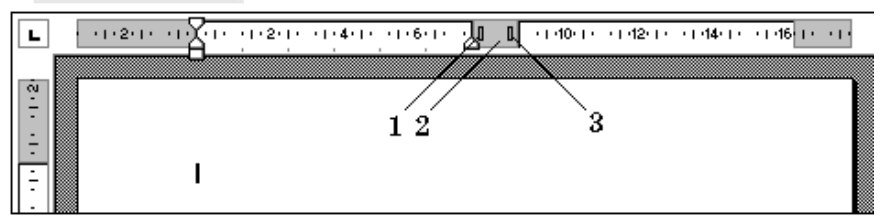

Рис. 3.26

При перетягуванні цих символів будуть змінюватися відповідні параметри колонок. Для переходу до наступної колонки можна викликати команду Разрыв меню Вставка, в діалоговому вікні включити перемикач новую колонку і клацнути ОК. Після цього курсор і весь текст, розташований нижче від курсора, переміститься до початку наступної колонки.

Вилучення колонок - це операція встановлення однієї колонки для всього документа.

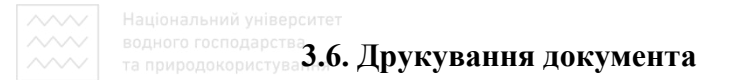

Перед друкуванням документа доцільно переглянути на екрані, як він буде виглядати на папері. Для цього необхідно перейти в режим попереднього перегляду за допомогою команди Предварительный просмотр меню Файл або кнопки  $\mathbf{d}_\mathbf{z}$ . Щоб збільшити зображення, потрібно навести покажчик мишки (він набуде вигляду лупи з плюсом) на потрібний фрагмент і натиснути кнопку мишки. Покажчик мишки перетвориться в лупу з мінусом і, якщо натиснути кнопку мишки, зображення зменшиться. Вийти з режиму попереднього перегляду можна за допомогою кнопки Закрыть або клавіші Esc.

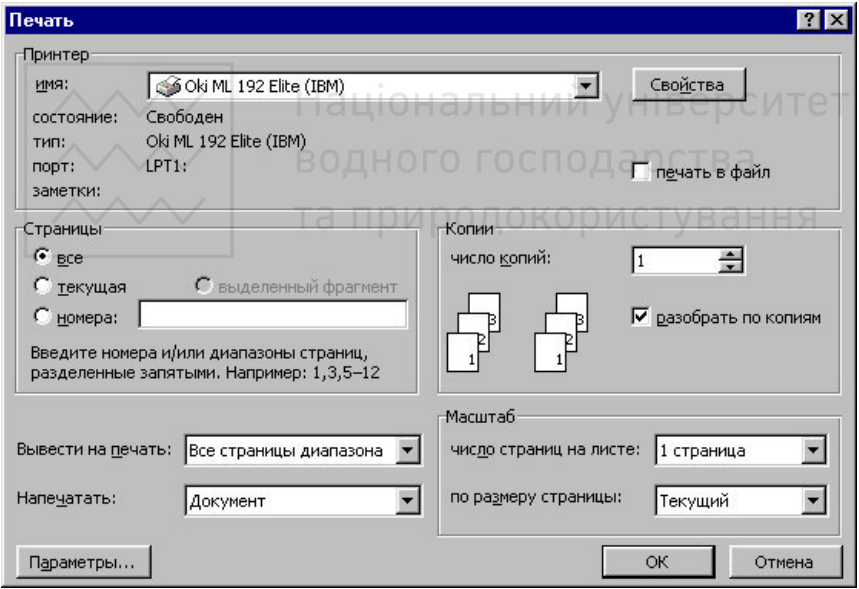

Рис. 3.27. Вікно друкування документа

Для друкування документа використовується команда Печать меню Файл. В діалоговому вікні Печать (рис. 3.27) в полі имя потрібно вибрати принтер, якщо є можливість друкувати на різних принтерах.

у рамці Страницы задається діапазон сторінок, що будуть налруковані:

 $BCe$  – надрукується весь документ:

Tekvшая – налрукується сторінка, у якій знахолиться курсор: выделенный фрагмент – надрукується лише виділений фрагмент;  $HOMepa - Hagnykyet, 3a3Haqee$ ний набір сторінок.

Наприклад, щоб надрукувати сторінки 1, 5, 11, 12, 13, необхідно ввести в поле зліва: 1, 5, 11-13.

### **3.7. Вставка графічних об'єктів**

MS Word дозволяє вставляти в документ графічні об'єкти, створені як в інших програмах, так і за допомогою власної панелі малювання. Об'єкти можна копіювати і вставляти в будь-яке місце документа. Вставлений в документ малюнк приєднується до навколишнього тексту. Якщо абзац, що містить малюнок, пересувається вгору або вниз по сторінці, малюнок пересувається разом із ним.

Викликати панель Рисование можна через пункт Панели инструментов меню Вставка або натиснувши кнопку «Р). При цьому доцільно перейти в режим Разметка страниц. За допомогою кнопок панелі Рисование можна зображувати лінії, стрілочки, еліпси, прямокутники, кола, дуги, сектори і довільні відрізки кривих. Графічний об'єкт можна залити кольором або візерунком, змінити його форму, дзеркально відобразити або повернути, змінити колір і тип ліній, додати до них стрілочки.

Для вставки графічного об'єкта, створеного в іншій програмі, необхідно встановити курсор у позицію, де повинен розміститися об'єкт, і в меню Вставка вибрати пункт Рисунок, а потім пункт Из файла. У вікні, що з'явиться, у полі Папка вибрати диск, а в полі, розташованому нижче, - папку, в якій знаходиться файл із малюнком. Якщо клацнути на імені файла, що містить малюнок, у рамці зліва буде подане його зображення. Після натискання кнопки ОК обраний малюнок буде вставлений у документ. Для вставки MАЛЮНКІВ, ЩО ПОСТАВЛЯЮТЬСЯ З MS Word, ПОТРІбнО ПІСЛЯ ПУНКТУ Рисунок вибрати пункт Картинки.

Щоб змінити розміри малюнка, потрібно клацнути на ньому мишкою, після чого навколо нього з'являться маркери розміру.

Перетягуючи кутові маркери мишкою можна змінювати розміри МАЛЮНКА без втрати його пропорцій. При перетягуванні інших маркерів буде змінюватися ширина або довжина малюнка. Переміщення виділеного малюнка здійснюють перетягуванням мишкою. При переміщенні малюнка за межі видимості, екран переміщується в тому ж напрямі.

Якщо клацнути мишкою на малюнку, за замовчуванням з'явиться панель Настройка изображения з кнопками для зміни параметрів малюнка. Цю панель можна викликати також за иопомогою контекстного меню.

Щоб змінити параметри малюнка, необхідно викликати вікно Формат рисунка (Формат объекта). Для цього необхідно вибрати

відповідний пункт у меню Вид або клацнути кнопку  $\heartsuit$ я панелі Настройка изображения. Наприклад, щоб текст міг розташовуватися зліва або справа від малюнка, потрібно вибрати •<br>закладку Положение і там - тип обтікання.

ущдлу голожение ттам - тип оотвання.<br>Для вилучення малюнка його виділяють і натискають клавішу Delete. водного господарства

## **3.8. Вставка таблиць СТУВ**аННЯ

Для вставки в документ таблиці необхідно установити курсор у місці, де повинна починатися таблиця, і в меню Таблица вибрати THE TEST RESERVE TO THE TEST CONTROL TO THE TEST CONTROL TO THE TEST OF THE TEST OF THE TEST OF THE TEST OF THE число стовпчиків і рядків та натискають ОК. Для вставки таблиці

також можна клацнути кнопку **НН**. У вікні, яке відкривається, потрібно розтягти виділену частину на необхідне число клітинок і натиснути ліву клавішу мишки. Всі команди для роботи з таблицями знаходяться в меню Таблица.

Пересування по таблиці здійснюється за допомогою покажчика мишки або клавіш:  $\uparrow$ ,  $\downarrow$ ,  $\leftarrow$ ,  $\rightarrow$ , Tab (на клітинку вправо),<br>Shift+Tab (на клітинку вліво). Кожна клітинка таблиці клітинку вліво). Кожна клітинка таблиці розглядається як абзац. Дані в клітинках форматуються як абзаци тексту. Для роботи з таблицями зручно користуватися панеллю інструментів Таблицы и границы, яку можна вивести на екран за допомогою кнопки

При наведенні покажчика миші на верхню лінію таблиці, він перетворюється в чорну стрілку. Якщо в цей момент клацнути МИШКОЮ, ТО ВИДІЛИТЬСЯ ОДИН СТОВПЧИК. Перетягуючи мишкою чорну стрілку, можна виділити відразу декілька стовпців. Рядки таблиці виділяються як рядки звичайного тексту. Для виділення декількох суміжних клітинок необхідно натиснути мишкою в одній клітинці фрагмента і розтягти виділення на інші.

Коли текстовий курсор знаходиться в таблиці, на координатних

лінійках з'являються знаки меж стовпчиків **и тата** і рядків - При перетягуванні цих знаків змінюються розміри відповідних цих знаків змінюються розміри відповідних стовпчиків і рядків. За допомогою прихованого списку можна вибрати тип вирівнювання тексту в клітинках. Кнопка  $\prod_{i=1}^{\infty}$ служить для зміни напрямку тексту у виділених клітинках.

нь и собъеднати декілька клітинок в одну, можна виділити їх і викликати команду Объединить ячейки меню Таблица або клацнути кнопку на панелі Таблицы и границы. Для розбиття однієї клітинки на декілька потрібно встановити в ній курсор і вибрати пункт Разбить ячейки меню Таблица або кланнути KHOTIKY

Для вставки елементів таблиці (рядків, стовпчиків, клітинок) необхідно виділити елементи, на місці яких необхідно вставити нові, і в меню Таблица вибрати команду Добавить, потім необхідний пункт (Столбцы слева, Столбцы справа, Строки выше, Строки ниже, Ячейки). Для вилучення елементів таблиці потрібно виділити їх і в меню Таблица вибрати пункт Удалить, потім - необхідний пункт (Таблица, Столбцы, Строки, Ячейки).

За замовчуванням лінії сітки таблиці мають товщину 0,5 пункта. Змінити товщину і вид ліній сітки можна декількома способами.

I cnoció<sup>·</sup>

- виділити клітинки, обрамлення яких потрібно змінити;
- в полі Тип линии  $\overline{a}$   $\overline{a}$   $\overline{a}$  на панели Таблицы и границы вибрати тип лінії;
- в полі Толщина линии  $|$  0,5 пт- $\cdot$  товщину лінії;

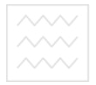

- якщо клацнути кнопку  $\mathbf{r}$ , з'явиться палітра кольорів, у якій можна вибрати колір обрамлення:
- вілкрити прихований список НАР і вибрати вил обрамлення.

 $II$  εποείδ $·$ 

- у полях панелі Таблицы и границы вибрати тип, товшину і колір лінії;
- клашнути кнопку
- покажчиком мишки, який набуде вигляду олівця, зазначити початок лінії і розтягти її ло кінцевої точки:
- після натискання кнопки  $\oslash$  покажчиком мишки можна стирати лінії обрамлення.

Щоб залити клітинки кольором, необхідно виділити їх і в прихованому списку  $\bigoplus$  • вибрати колір.

# **Контрольні запитання і завдання**<br>При родо КОРИСТУВАННЯ

- 
- 1. Основні характеристики текстового редактора Word.
- 2. Середовище MS Word.
- 3. Формування панелей інструментів.
- 4. Робота з документами в редакторі MS Word.
- 5. Як встановити параметри сторінки документа?
- 6. Основні прийоми редагування тексту у MS Word.
- 7. Як можна виділити слово, рядок, речення, абзац, весь текст?
- 8. Поясніть призначення та використання буфера обміну.
- 9. Як перемістити фрагмент тексту?
- 10. Копіювання фрагмента тексту.
- 11. Засоби форматування текстових документів у Word.
- 12. Створення списків.
- 13. Способи створення і оформлення таблиць у Word.
- 14. Як об'єднати клітинки таблиці?
- 15. Робота з рисунками і математичними формулами в MS Word.

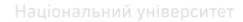

## $\sim$  Розділ 4. Робота з електронними таблицями в MS Excel

**Література:** [1..15], [17..20], [25..27], [34], [38], [42,43], [45..47], [50..52].

### 4.1. Табличний процесор. Вікно програми

Табличний процесор Microsoft Excel - програма для створення і обробки електронних таблиць. Ярлик MS Excel зображений на рис 4.1.

MS Excel дозволяє працювати з таблицями в двох режимах: **звичайний** – найбільш зручний для виконання<br>більшості операцій; **розмітка сторіно**к – більшості операцій;

використовується для остаточного форматування таблиці перед друком. Межі між сторінками в цьому режимі відображаються синіми пунктирними лініями, а межі таблиці - суцільною синьою лінією, перетягуючи яку, можна змінювати розміри таблиці. А Тет

P<sub>ис.</sub> 4.1

|                     |           | Microsoft Excel - KHHra1 |                                                                                                    |    |                             |                      |   |                                 |                                 | $-17$                |
|---------------------|-----------|--------------------------|----------------------------------------------------------------------------------------------------|----|-----------------------------|----------------------|---|---------------------------------|---------------------------------|----------------------|
|                     |           |                          |                                                                                                    |    |                             |                      |   |                                 |                                 | $-10 \times$         |
|                     |           |                          | 0 2 日日 4 0 4 % % 4 0 4 %                                                                                                    |    | <b>ロッロッ 島 Σ 左 創 乱 風 弔 図</b> |                      |   |                                 |                                 | $\ddot{\phantom{1}}$ |
|                     | Arial Cyr |                          |                                                                                                    | 10 |                             | <b>* K y 手 三 三 国</b> |   | $\frac{4}{36}$ $\frac{100}{10}$ | $\mathbb{R} \cdot \mathbf{A}$ . | $\frac{3}{1}$        |
|                     | A1        |                          | $\blacksquare$                                                                                                    |    |                             |                      |   |                                 |                                 |                      |
|                     | A         | B                        | $\mathbb{C}$                                                                                                    | D  | E                           | F                    | G | H                               |                                 |                      |
| $\mathbf{1}$        |           |                          |                                                                                                    |    |                             |                      |   |                                 |                                 |                      |
| $\overline{2}$<br>3 |           |                          |                                                                                                    |    |                             |                      |   |                                 |                                 |                      |
| $\overline{4}$      |           |                          |                                                                                                    |    |                             |                      |   |                                 |                                 |                      |
| 5                   |           |                          |                                                                                                    |    |                             |                      |   |                                 |                                 |                      |
| 6                   |           |                          |                                                                                                    |    |                             |                      |   |                                 |                                 |                      |
| 7                   |           |                          |                                                                                                    |    |                             |                      |   |                                 |                                 |                      |
| 8                   |           |                          |                                                                                                    |    |                             |                      |   |                                 |                                 |                      |
| 9<br>10             |           |                          |                                                                                                    |    |                             |                      |   |                                 |                                 |                      |
| 11                  |           |                          |                                                                                                    |    |                             |                      |   |                                 |                                 |                      |
| 12                  |           |                          |                                                                                                    |    |                             |                      |   |                                 |                                 |                      |
| 13                  |           |                          |                                                                                                    |    |                             |                      |   |                                 |                                 |                      |
| 14                  |           |                          |                                                                                                    |    |                             |                      |   |                                 |                                 |                      |
|                     |           |                          | $\overline{ \mathbf{4}  +   \mathbf{1}  }$ $\overline{ \mathbf{1} }$ $\overline{ \mathbf{1} }$ $\overline{ \mathbf{1} }$ $\overline{ \mathbf{1} }$ $\overline{ \mathbf{1} }$ $\overline{ \mathbf{1} }$ $\overline{ \mathbf{1} }$ $\overline{ \mathbf{1} }$ |    |                             | $\vert\vert\vert$    |   |                                 |                                 |                      |
| Готово              |           |                          |                                                                                                    |    |                             |                      |   |                                 | <b>NUM</b>                      |                      |

Рис. 4.2. Вікно MS Excel

61

Меню. Під заголовком вікна розміщений рядок меню, в якому можна викликати будь-яку команду MS Excel. Щоб відкрити меню, необхідно клацнути мишею на його імені. Після цього з'являться ті команди цього меню, які використовуються часто. Якщо клацнути по кнопці в нижній частині меню, то з'являться всі команди цього меню.

Панелі інструментів. Під рядком меню розташовані панелі інструментів, які складаються з кнопок з малюнками. Кожній кнопці відповідає команда, а малюнок на цій кнопці передає значення команди. Більшість кнопок дублюють команди, які часто використовуються. Для виклику команди, пов'язаної з кнопкою, необхідно клацнути мишею на цій кнопці. Якщо навести вказівник миші на кнопку, поряд з'явиться рамка з назвою команди.

Під рядком меню зазвичай знаходяться дві панелі інструментів – Стандартная і Форматирование. Щоб вивести панель або забрати її з екрану, слід вибрати в меню Вид пункт Панели инструментов, а потім клацнути перед ім'ям потрібної панелі. Якщо панель виведена на екран поряд з її ім'ям стоїть відмітка У.

Для зміни складу панелі інструментів використовується також вікно Настройка з меню Сервис. В діалоговому вікні необхідно вибрати закладку К**оманды**. В списку Категории вибирається група кнопок, після чого в списку Команды з'являються кнопки цієї групи. Щоб додати кнопку на панель інструментів, слід перетягнути її з діалогового вікна в потрібну позицію меню. Процес астановлення кнопки завершується клацанням кнопки Закрыть. Для вилучення кнопки з панелі інструментів необхідно перетягнути її в діалогове вікно Настройка.

Керувати панелями інструментів зручно за допомогою контекстного меню, яке викликається натисненням правої клавіші миші на будь-якій кнопці.

Під панелями інструментів міститься рядок формул (рис 4.3), а в нижній частині вікна – рядок стану. Щоб вивести або забрати ці рядки, слід в меню Вид вибрати відповідні пункти: Строка формул або Строка состояния.

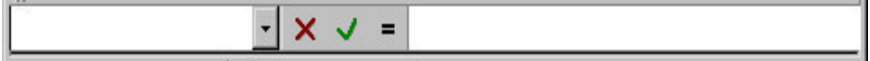

Puc. 4.3

**Дробоча книга.** Файл Excel має вигляд робочої книги. Вона  $\overline{\text{CKJA}}$ дається з робочих листків, імена яких Лист1, Лист2,... виведені на ярликах у нижній частині вікна. Клацаючи по ярликах, можна переходити від листка до листка усередині робочої книги. Для прокручування ярликів використовуються кнопки зліва віл прокручування ярликів використовуються кнопки зліва від горизонтальної координатної лінійки:

 $\overline{M}$ 

перехід до ярлика першого листка;

перехід до ярлика попереднього листка;

 $\overline{ }$ 

перехід до ярлика наступного листка;

 $H$ 

перехід до ярлика останнього листка.

Робочий листок являє собою таблицю, що складається з 256 стовпців і 65536 рядків. Стовпці іменуються латинськими буквами, а рядки - числами. Кожна клітинка таблиці має адресу, яка складається з імені стовпця і номера рядка. Наприклад, якщо клітинка знаходиться у стовпці F і рядку 7, то вона має адресу F7.

Виділення елементів таблиці. Одна із клітинок таблиці є активною, вона виділяється табличним курсором (селектором), який має вигляд рамки. Щоб зробити клітинку активною, необхідно клавішами управління курсором підвести рамку до цієї клітинки або клацнути в ній мишею.

Для виділення блоку суміжних клітинок необхідно встановити вказівник миші в одному з кутів блоку, натиснути ліву кнопку миші i, не відпускаючи її, розтягнути виділення на всю область. Для виділення несуміжних областей слід виділити один блок клітинок, натиснути клавішу Ctrl і, не відпускаючи її, виділити мишкою інший блок клітинок

Щоб виділити весь стовпець або рядок таблиці, необхідно клацнути мишею на його імені. Для виділення групи суміжних стовпців або рядків слід клацнути на імені першого стовпця або рядка групи і розтягнути виділення на всю область.

Для виділення декількох листків необхідно натиснути клавішу Ctrl i, не відпускаючи її, клацати на ярликах цих листків.

Заповнення клітинок. Для введення даних у клітинку необхілно зробити її активною, після чого ввести лані з клавіатури. Дані з'являться в клітинці і в рядку формул. Для завершення введення слід натиснути Enter або одну із клавіш управління курсором. Процес введення даних закінчиться і активною стане cvciдня клітинка.

Щоб відредагувати дані в клітинці, необхідно:

- 1) зробити клітинку активною і натиснути клавішу F2 або двічі клацнути в клітинці мишею;
- 2) відредагувати дані;
- 3) вийти з режиму редагування натисканням клавіші Enter.

Вілміна операцій. Для вілміни останньої операції необхілно в меню Правка вибрати команду Отменить... або клацнути на кнопці У . Якщо клацнути на стрілці У , то поряд із цією кнопкою відкриється список операцій, виконаних в поточному сеансі. Клацнувши на імені операції, можна відмінити її і всі операції, виконані після неї. Національний університет

Щоб повернути останню відмінену операцію, слід в меню Правка вибрати команду Повторить ... або клацнути кнопку Г<sup>и</sup>. Для перегляду списку відмінених операцій можна клацнути на стрілці  $\blacktriangleright$  поряд із цією кнопкою.

**Створення робочої книги.** Для створення нової робочої книги слід в меню Файл вибрати команду Создать. В діалоговому вікні,

що відкриється,<br>(рис4.4), треба  $(pnc4.4)$ , вибрати закладку, потім шаблон, на базі якого буде створена книга, після чого клацнути кнопку ОК Звичайні робочі книги створю-ються на основі шаблону Книга або клацанням кнопки .

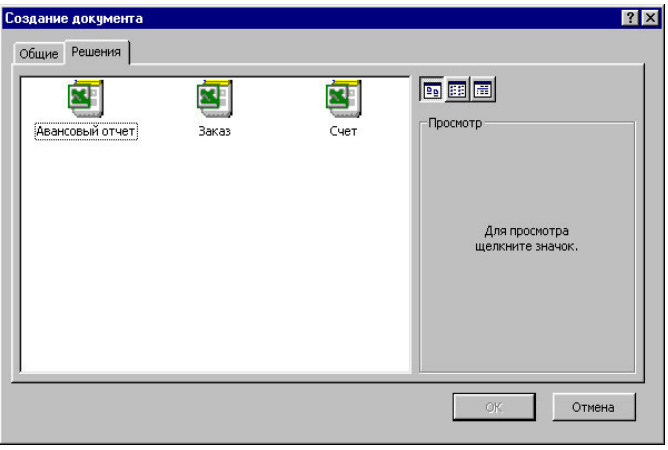

P<sub>ис</sub> 44

**Відкривання робочої книги.** Щоб відкрити існуючу лава и совета и совета и совета и совета и совета и совета и совета и совета в подати команду Открыть або клацнути кнопку <del>ра</del>, після чого відкриється діалогове вікно Открытие документа. В полі списку Папка слід вибрати диск, на якому

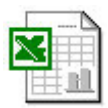

P<sub>ис</sub>. 4.5

нем синску главных сид вперати диск, на тему нижче, можна вибрати (подвійним клацанням) папку з книгою і саму книгу.

За замовчуванням в списку виводяться тільки файли з книгами Excel, які мають розширення xls і значки, зображені на рис 4.5. Для виведення інших типів файлів або всіх файлів необхідно вибрати відповідний тип у полі списку **Тип файлов**.

Збереження робочої книги. Для збереження робочої книги необхідно викликати команду Сохранить меню Файл або клацнути кнопку **. При першому збереженні з'являється діалогове вікно** Сохранение документа. В полі списку Папка слід вибрати диск, а в списку, розташованому нижче, - папку, в якій необхідно зберегти книгу. В полі списку Тип файла вибираємо формат, в якому буде збережена книга. В полі Имя файла треба ввести ім'я книги і клацнути кнопку Сохранить.

При повторному збереженні діалогове вікно Сохранение документа не виводиться, книга автоматично зберігається в тому ж файлі. Щоб зберегти книгу під іншим ім'ям або в іншій папці, слід в меню Файл вибрати команду Сохранить как..., після чого з'являється вікно Сохранение документа.

Закривання робочої книги. Щоб закрити робочу книгу, треба вибрати в меню Файл команду Закрыть або клацнути кнопку  $\times$ вікна книги.

Завершення роботи з MS Excel. Для завершення роботи з Excel необхідно закрити вікно програми (клацнути кнопку Х вікна програми або натиснути комбінацію клавіш Alt + F4).

## 4.2. Робота з формулами

Обчислення в таблицях виконуються за допомогою формул. Формула може складатися із значень, посилань на клітинку, звертань до функцій, знаків операцій. Результатом виконання  $\overrightarrow{1}$ формули є леяке нове значення, яке розміститься в клітинці, ле

запаисана формула. Формула, як правило, починається із знака **рівності "=".** Порядок обчислень визначається звичайними математичними законами.

Приклади формул:  $=(A4+B8)*C6; =F7*C14+B12^3$ .

Константи – текстові або числові значення, які вводяться в клітинку і не можуть змінюватися при роботі з даними.

Посилання на клітинку або групу клітинок - спосіб, яким вказується конкретна клітинка або декілька клітинок. Посиланням на окрему клітинку є її координати. Значення порожньої клітинки дорівнює нулю.

Посилання на клітинки бувають:

**√відносні** – клітинки позначаються відносним зсувом від клітинки з формулою (наприклад: F7). При копіюванні формул відносні посилання змінюються на розмір переміщення.

**√абсолютні** – перед позначенням координат в клітинки записують знак \$ (наприклад: \$F\$7).

**√комбіновані** – абсолютне посилання на рядок і відносне на стовпець чи навпаки (наприклад: F\$7).

Для звертання до групи клітинок використовуються спеціальні символи:

**имители.**<br>двокрапка – формує звертання до блоку клітинок. Через двокрапку вказується ліва верхня і права нижня клітинки блоку. Наприклад: С4:D6 - звертання до клітинок С4, С5, С6, D4, D5, D6.

**крапка з комою -** позначає об'єднання клітинок. Наприклад, D2:D4;D6:D8 - звертання до клітинок D2, D3, D4, D6, D7, D8.

**Функції.** Функціями в Excel називають об'єднання декількох обчислювальних операцій для вирішення певної задачі. Функції мають один або декілька аргументів. В якості аргументів найчастіше вказуються числові значення чи адреси клітинок.

Наприклад:

=СУММ(А5:А9) – сума клітинок А5, А6, А7, А8, А9;

=СРЗНАЧ(G4:G6) – середнє значення клітинок G4, G5, G6.

Функція може бути аргументом іншої функції, наприклад: **=**ɋɍɆɆ(F1:F20); ɈКɊɍȽɅ(ɋɊЗɇАɑ(H4:H8);2);

Функцію можна ввести з клавіатури або:

- 1) виділити клітинку;
- 2) викликати Мастер функций за допомогою команди Функция меню Вставка або кнопки  $f_*$

**3)** в діалоговому вікні Мастер функций вибрати тип функції в полі Категория, а потім функцію в списку Функция;

- 4) клацнути кнопку ОК;
- 5) в полях Число1, Число2 та ін. наступного вікна ввести аргументи функції (числові значення або посилання на  $\overline{\text{K}\text{H}$
- 6) щоб вказати аргументи, можна клацнути кнопку розміщену праворуч від поля, і виділити мишею клітинки, що містять аргументи функції; для виходу з цього режиму слід клацнути кнопку  $\blacksquare$ яка знаходиться під рядком формул;
- 7) клацнути ОК.

Функцію суми можна ввести з клавіатури = СУММ(діапазон клітин) або за допомогою кнопки  $\Sigma$  на панелі інструментів.

Масиви формул. Масиви формул зручно використовувати для введення однотипних формул і обробки даних у вигляді таблиць. Наприклад, для обчислення модуля чисел, розміщених у клітинках B1, C1, D1, E1, замість введення формул в кожну клітинку можна ввести одну формулу – масив для всіх клітинок. Excel додає ыссти сдал тетрия у становком и диками (). По ристування

Для створення масиву формул необхідно:

1) виділити клітинки, в яких буде розміщений масив формул  $(pnc 4.6);$ 

| E <sub>2</sub> |        | {=ABS(B1:E1)} |     |   |  |  |  |  |  |
|----------------|--------|---------------|-----|---|--|--|--|--|--|
|                |        |               |     |   |  |  |  |  |  |
|                | ЧИСЛО  | $-45.85$      | .45 | × |  |  |  |  |  |
|                | модуль |               |     |   |  |  |  |  |  |

Puc.  $4.6$ 

- 2) ввести формулу звичайним способом, вказавши в якості aprymentis rpyny клітинок-аргументів;
- 3) в останньому вікні замість кнопки ОК натиснути комбінацію клавіш Ctrl+Shift+Enter.

Для редагування масиву формул необхідно:

- 1) виділити клітинки, в яких розміщений масив;
- 2) клацнути мишею всередині рядка редагування і відредагувати формулу;
- 3) натиснути комбінацію клавіш Ctrl+Shift+Enter.

Повідомлення про помилки. Якщо формула в клітинці не може бути обчислена, Excel виводить повідомлення про помилку. Якщо в у́ормулі є посилання на клітинку, яка містить значення помилки, то замість цієї формули також буде виводитися повідомлення про помилку. Повідомлення про помилки можуть мати наступне значення:

#### – ширина клітинки не дозволяє відобразити число в заданому форматі;

 $#$ ИМЯ? – Excel не зміг розпізнати ім'я, яке використане у формулі:

#ДЕЛ/0! – спроба ділення на нуль;

#ЧИСЛО! – порушені правила задання операторів, які прийняті в математиці;

#Н/Д – таке повідомлення може з'явитися, якщо в якості аргумента використана порожня клітинка;

#ПУСТО! – неправильно вказаний перетин двох областей, які не мають спільних клітинок;

#ССЫЛКА! – у формулі є посилання на неіснуючу клітинку;

#ЗНАЧ! – використаний неприпустимий тип аргументу.

# 4.3. Операції з елементами таблиці<sup>в</sup> а ННЯ

Вставка елементів таблиці. Для вставки клітинок слід виділити клітинки, на місці яких будуть вставлені нові, і викликати команду Ячейки з меню Вставка. В діалоговому вікні, що з'явиться (рис 4.7), треба вибрати елемент, який необхідно вставити.

Цля вставки рядків або стовпців необхідно:

- 1) виділити рядки або стовпці, де будуть вставлені нові;
- 2) в меню Вставка вибрати пункт Строки або Столбцы.

Вилучення елементів таблиці. Для вилучення елементів таблиці слід виділити їх і в меню Правка вибрати команду Удалить. Стовпці і рядки вилучаються без запитів, а при вилученні клітинок з'являється діалогове вікно, в якому необхідно вибрати варіант вилучення елемента.<br>  $P_{\text{HC}}$ , 4.7

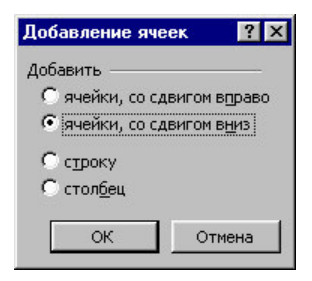

**Вилучення вмісту елементів таблиці.** Для вилучення вмісту клітинок необхілно

- 1) виділити групу клітинок, які необхідно очистити;
- $2)$  вибрати пункт Очистить з меню Правка, а потім один з πν<del>ι</del>κτίε:

*Bce* - очистити все;

Формати - встановлюється формат клітинок за замовчуванням;

*B*міст - очищення тільки вмісту клітинок;

Примітка - очищення клітинок від приміток.

Для вилучення тільки вмісту клітинок також можна виділити їх і ɧɚɬɢɫɧɭɬɢ ɤɥɚɜɿɲɭ *Delete*.

Копіювання і переміщення даних здійснються так само, як і у редакторі MS Word. Але існують деякі відмінності, які враховують icoбливості роботи Excel

При копіюванні клітинок, що містять формули з відносними посиланнями, координати клітинок аргументів змінюються автоматично. Наприклад, при копіюванні формули =A1+A2-3 клітинки А3 в клітинку В3 її вміст зміниться на =В1+В2. Ця формула, як і раніше, обчислює суму двох клітинок зліва від клітинки з формулою. При копіюванні клітинок, що містять формули з абсолютними посиланнями, адреса клітинок-аргументів не змінюється.

Для переміщення вмісту клітинок необхідно:

- 1) виділити клітинки, вміст яких необхідно перемістити;
- 2) викликати команду Вырезать меню Правка або клацнути кнопку $\frac{1}{4}$ ;
- 3) виділити ліву верхню клітинку області, в яку необхідно вставити фрагмент;
- 4) викликати команду Вставить меню Правка або клацнути  $K$ **HOΠKY**

Фрагмент з буфера обміну буде вставлений у вказане місце. **Буфер обміну** в Excel не відрізняється від буфера обміну Word.

При переміщенні клітинок, що містять формули, координати клітинок аргументів не змінюються. Наприклад, при переміщенні формули =А1+А2 з клітинки А3 в клітинку В3 формула залишиться  $=$  $A1+A2$ .

Клацання правою клавішею миші на буль-якому об'єкті таблиці викликає контекстне меню, що містить команди для обробки даного об'єкта (рис 4.8).<br>**Пошук даних.** Пошук даних

даних. Пошук даних у табличному процесорі схожий до пошуку слів у текстовому редакторі Word.

Щоб знайти деякий текстовий рядок або число, необхідно:

- 1) в меню **Правка** вибрати пункт Найти<sup>-</sup>
- 2) в полі Что ліалогового вікна Найти вказати, що необхідно знайти;
- 3) для того, щоб Excel враховував при пошуку регістр символів, введених в

% Вырезать В Копировать В Вставить Специальная вставка... Добавить ячейки... Удалить... Очистить содержимое **В Добавить приме<u>ч</u>ание ••** Формат ячеек... Выбрать из списка... **А** Гиперссылка...

P<sub>ис.</sub> 4.8

полі Что (нижній - рядкова буква, верхній - велика), слід **встановити прапорець Учитывать регистр;** н в е вситет

- 4) для того, щоб Excel шукав тільки ті клітинки, весь вміст яких відповідає шаблону пошуку, слід встановити прапорець Ячейка целиком:
- $5)$  в полі Просматривать необхідно вибрати напрям пошуку по строкам або по столбцам;
- 6) в полі Область поиска слід вибрати формулы, значения або примечания (пошук буле вестися тільки у вказаних компонентах клітинок);
- 7) клацнути кнопку Найти далее (після чого буде виділено перше слово, що відповідає умовам пошуку);
- 8) для пошуку наступного фрагмента, що відповідає умовам, повторно клацнути кнопку Найти далее;
- 9) для заміни виділених символів необхідно клацнути кнопку Заменить, після чого з'явиться діалогове вікно Заменить.

Заміна даних. Команда Заменить меню Правка аналогічна команді Найти, але вона дозволяє знайдені дані замінювати на інші. В полі Что слід вказати, що потрібно шукати, а в полі Заменить на вказати, на що необхідно замінити знайдений фрагмент. Після натиснення кнопки Найти далее буде виділене перше слово чи значення, що відповідає умові пошуку. Для його заміни слід клацнути кнопку Заменить.

**Операції з листками робочої книги.** Для перейменування листка необхідно виконати подвійне клацання на його ярлику і ввести нове ім'я, довжина якого не повинна перевищувати 31 символ. Ім'я не може містити наступні символи:  $\langle \frac{1}{2}^* : [ ] \cdot ( ) \rangle$ .

Для копіювання або переміщення листків робочої книги необхідно:

- 1) відкрити робочу книгу-джерело, листи якої необхідно скопіювати, i робочу книгу-приймач;
- 2) вибрати листок, який потрібно скопіювати<sup>.</sup>
- 3) вибрати команду Переместить / Скопировать лист меню Правка;
- 4) в полі в книгу (рис 4.9) слід вибрати робочу книгу-приймач
- 5) в полі Перед листом слід $\parallel$ и $\parallel$   $\parallel$  Рис. 4.9 вибрати листок, перед яким необхідно вставити листок; ГО ГОСПОДА РСТВА
- 6) для копіювання листа необхідно встановити прапорець Создавать копию;
- 7) клашнути кнопку ОК.

Для переміщення листка в межах однієї робочої книги можна перетягнути його ярлик на ярлик того листка, перед яким його необхідно вставити. Якщо при цьому тримати натиснутою клавішу Ctrl, то лист буде скопійований.

Для вилучення листка необхідно зробити його активним і в меню Правка вибрати команду Удалить лист.

Для вставки листка слід зробити активним листок, на місці якого буде вставлений новий, і вибрати команду Лист меню Вставка

Клацання правою клавішею миші на ярлику листка викликає контекстне меню для листка (рис 4.10).

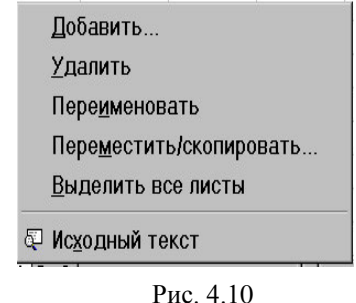

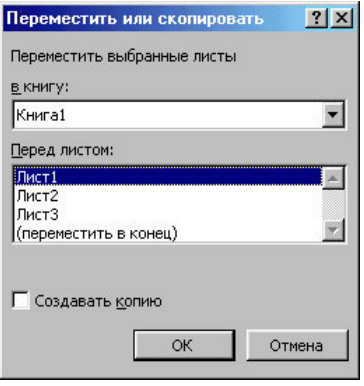

## **4.4. <b>Форматування даних Ганих**

Формат чисел. Число в таблиці можна записати в різних форматах (наприклад, з різною кількістю десяткових знаків). Для зміни формату вмісту клітинки необхідно:

- 1) виділити клітинки;
- 2) вибрати команду Ячейки меню Формат;
- 3) в ліалоговому вікні Формат ячеек вибрати закладку Число (рис 4.11);
- 4) в списку Числовые форматы вибрати тип формату вмісту клітинки, а в полях справа – параметри формату;
- 5) в полі **Образец** буде відображатися приклад **BMICTV KJITHHKH HOV** вибраному форматі;
- 6) щоб ввести новий формат, слід вибрати пункт все форматы, а потім в полі Тип ввести новий формат;

7) клацнути ОК.

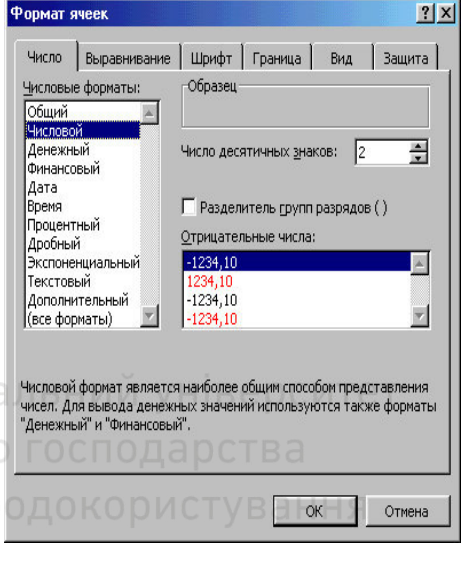

P<sub>ис</sub> 4.11

Вирівнювання вмісту клітинок. Вміст клітинок можна вирівнювати до лівого краю, до правого краю або до центру. На новому робочому листі всі клітинки мають формат Обычный, в якому числа, дати і час вирівнюються до правого краю клітинки, текст - до лівого, а логічні значення ИСТИНА і ЛОЖЬ відцентровуються. Зміни вирівнювання не впливають на тип даних. Для вирівнювання вмісту клітинок необхідно:

- 1) виділити клітинки, які слід відформатувати;
- 2) в меню Формат вибрати команду Ячейки;
- 3) вибрати закладку Выравнивание (рис 4.12);

В полі списку по горизонтали вибирається тип горизонтального вирівнювання:
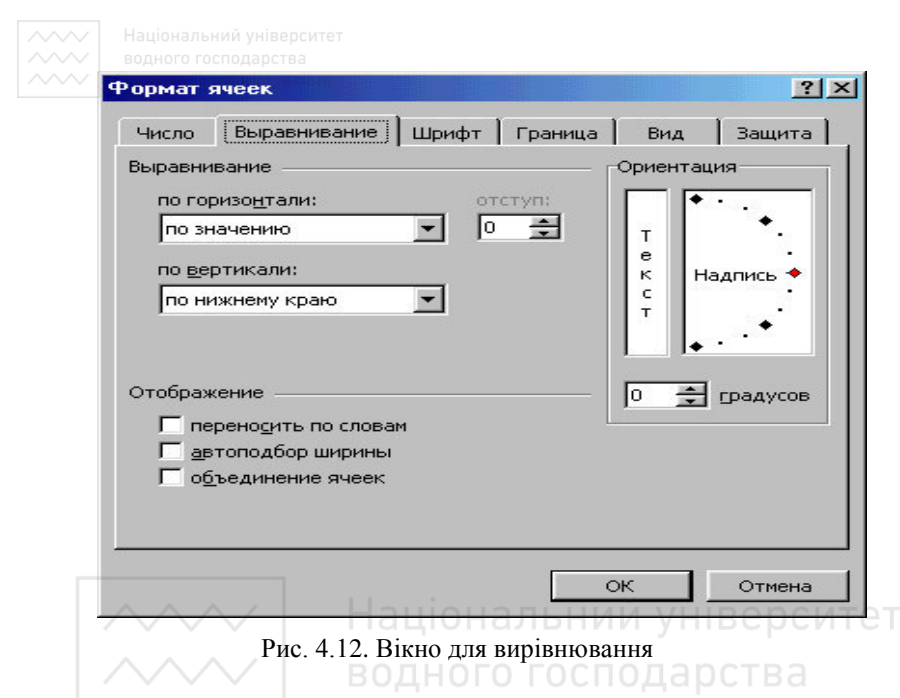

- по значению вирівнювання за замовчуванням залежно від типу ланих:
- $\bullet$  *no левому краю (отступ)* вміст клітинки вирівнюється до лівого краю з відступом, вказаним у полі справа;
- *по центру*;
- по правому краю;
- *с* заполнением вміст виділеного діапазону заповнюється символами, вказаними в лівій клітинці вибраного діапазону;
- по ширине вміст клітинки розбивається на декілька рядків, а пропуски між словами встановлюються так, щоб ширина рядків відповідала ширині клітинки;
- по иентру выделения вміст лівої клітинки виділеного діапазону вирівнюється до центру діапазону (всі інші клітинки виділеного діапазону повинні бути порожніми).

В полі списку по вертикали вибирається тип вертикального вирівнювання:

- по верхнему краю;
- *no центру*;
- по нижнему краю:

◆ по висоте – вміст клітинки розбивається на декілька рядків, перший і останній рядки вирівнюються до верхньої і нижньої межі клітинки вілповілно

В групі прапорців Отображение можна включити наступні режими:

- переносить по словам при досягненні правої межі клітинки текст буде переноситися на новий рядок;
- автоподбор ширины розмір символів зменшується так, що вміст клітинки поміщається у межах клітинки;
- *объединение ячеек* видiленi клiтинки об'єднуються в одну;

В рамці Ориентация вибирається напрям розташування тексту в клітинці, зокрема, текст можна розташувати вертикально або під KVTOM.

Для швидкого вирівнювання даних в клітинках використовуються кнопки  $\equiv \equiv \equiv \equiv \bar{m}$ .

Встановлення шрифту. Встановлення розміру і стилю шрифту **в** середовищі Excel здійснються, як і в редакторі Word, за допомогою панелі інструментів Форматирование. Загалом ця панель майже не відрізняєтсья від відповідної у Word.

**Зміна розмірів рядків і стовпців.** За замовчуванням клітинки мають стандартну ширину і висоту. Висота рядка визначається розміром шрифту. Для зміни висоти рядка або ширини стовпця можна перетягнути межу заголовка до необхідного значення (на межі заголовка показник миші набуде вигляду двонаправленої стрілки). Для зміни розмірів відразу декількох стовпців або рядків слід їх виділити і перетягнути межу заголовка одного з виділених елементів. Якщо на межі заголовків стовпців двічі клацнути мишею, то ширина стовпця встановиться за шириною клітинки з найдовшим вмістом.

Крім того, для встановлення ширини стовпців можна:

- 1) вилілити стовпиі:
- 2) вибрати в меню Формат пункт Столбец, потім пункт Ширина;
- 3) ввести в полі Ширина столбца значення ширини стовпця (число символів, які можуть поміститися в стовпці при використанні стандартного шрифту);
- 4) клацнути кнопку ОК.

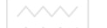

Команда Автоподбор ширины встановлює ширину стовпця за шириною клітинки з найловшим вмістом. Команла Стандартная ширина пропонує змінити стандартну ширину для стовпців робочого листа.

**Для встановлення висоти рядків необхідно:** 

- 1) виділити рядок або декілька рядків;
- 2) вибрати в меню Формат пункт Строка, а потім пункт Высота;
- 3) в полі Высота строки ввести значення висоти рядка в пунктах;
- 4) клацнути ОК.

Оформлення таблиць. Для покращення зовнішнього вигляду таблиці можна використовувати різноманітні рамки, кольори, орнамент та ін. Наприклад, для обрамлення необхідно:

- 1) виділити клітинки, для яких необхідно побудувати рамки;
- 2) в меню Формат вибрати команду Ячейки;
- 3) вибрати закладку Граница (рис 4.13);

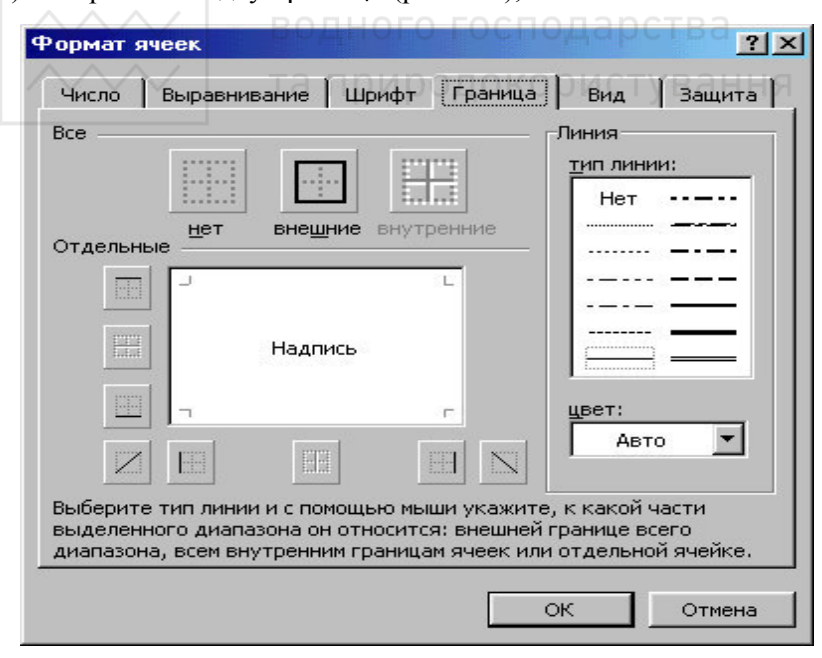

Рис. 4.13. Вікно вибору рамок

- 4) в полі **тип линии** вибрати тип лінії рамки;
- 5) в списку цвет колір лінії;
- 6) для обрамлення виділених клітинок ззовні слід клацнути **кнопку внешние;**
- 7) для обрамлення внутрішніх меж клітинок слід клацнути кнопку внутренние;
- 8) для зняття обрамлення виділених клітинок слід клацнути кнопку нет;
- 9) за допомогою групи кнопок Отдельные можна встановлювати і забирати окремі лінії; це також можна робити клацанням миші в зразку обрамлення, який вказаний у вікні, після чого треба клацнути ОК.

Створювати рамки можна також за допомогою прихованого списку Границы – **Границы** – Для цього потрібно:

- 1) виділити клітинки, для яких необхідно побудувати рамки;
- 2) клацнути на стрілці поряд із кнопкою Границы;
- 3) вибрати тип обрамлення в палітрі рамокі УНІВЕ ВСИТЕТ

Вибраний тип обрамлення можна застосувати і для інших клітинок, виділивши ці клітинки і клацнувши на кнопці Границы. Для зручності роботи палітру рамок можна витягнути за заголовок з панелі інструментів.

Елементи таблиці можна зафарбувати різним кольором чи прикрасити орнаментом. Для цього слід:

- 1) виділити клітинки;
- 2) вибрати в меню Формат команду Ячейки;
- 3) вибрати вкладинку Вид;
- 4) в палітрі кольорів вибрати колір (в рамці Образец буде показаний зразок з вибраними параметрами);
- 5) в списку Узор вибрати орнамент;
- 6) клацнути кнопку ОК.

Для оформлення елементів таблиці різними кольорами можна використовувати панель інструментів Форматирование, а саме:

- 1) виділити потрібні клітинки;
- $2)$  для зміни кольору фону клацнути на стрілці поряд із кнопкою  $\bullet$  і в палітрі кольорів вибрати колір;
- 3) для зміни кольору символів клацнути на стрілці поряд із кнопкою  $\overrightarrow{\mathbf{A}}$  і вибрати колір.

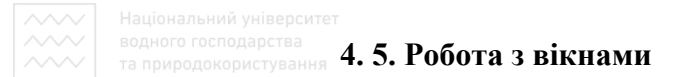

Розлілення вікон. Інолі необхілно одночасно переглядати різні частини великої таблиці. Для цього слід розлілити вікно таблиці на підвікна одним з наступних способів.

√Встановити курсор миші на горизонтальну або вертикальну вішку розбиття (він прийме вигляд двонаправленої стрілки) і перетягнути її в потрібне місце. Так само можна змінювати і розміри підвікон.

√Виділити стовпець або рядок, за яким слід розділити вікно. Для розділення вікна на 4 частини необхідно виділити клітинку, за якою потрібно виконати розлілення. Потім в меню Окно вибрати команду Разделить. Вікно розділиться горизонтально за рядком нал виліленою клітинкою і вертикально за стовпием зліва віл неї.

Щоб відмінити розділення вікон, слід в меню Окно вибрати команду Снять разделение або двічі клацнути на вішці розбиття.

Створення нового вікна. За допомогою команди Новое в меню Окно можна створити додаткове вікно для активної робочої книги, щоб переглядати різні частини робочої книги одночасно. В цьому випадку в заголовку вікна після імені робочої книги через двокрапку вказується номер нового вікна. Наприклад, друге вікно  $po$ бочої книги Звіт буле мати назву Звіт:2.

Упорядкувати вікна робочої книги можна наступним способом. В меню Окно вибрати команду Расположение. В діалоговому вікні Расположение окон вибрати відповідний варіант:

- *рядом* вікна будуть займати рівні частини екрану;
- сверху вниз впорядкування горизонтальними смугами;
- слева направо впорядкування вертикальними смугами;
- *каскадом* впорядкування каскадом.

Якщо встановити прапорець Только окна текущей книги, то розміщуватися будуть тільки вікна активної робочої книги. Для повернення до одновіконного зображення необхідно розгорнути активне вікно на весь екран, клацнувши на кнопці відновлення **R**ikha

Присвоєння імені клітинці, діапазону або формулі. При звертанні до клітинки, діапазону або формули замість адреси клітинок можна використовувати присвоєні їм імена. Щоб присвоїти ім'я формулі, необхідно:

 $(1)$  в меню Вставка вибрати пункт Имя, а потім пункт Присвоить:

- 2) в полі Имя (рис 4.14) ввести ім'я для формули;
- $3)$  в полі Формула ввести формулу (вона повинна починатися із знака  $e^x$ :
- 4) клацнути кнопку Добавить, після чого ім'я формули з'явиться в списку;
- 5) для вилучення імені із списку слід виділити його і клацнути кнопку Удалить;
- 6) після введення всіх імен клацнути ОК.

Щоб вставити формулу із власним ім'ям, необхідно в меню Вставка вибрати пункт Имя, а потім пункт Вставить. Після цього в списку Имя треба вибрати ім'я формули і клацнути ОК.

Для присвоєння імені клітинці або діапазону слід:

- 1) виділити клітинку, діапазон клітинок або декілька діапазонів, яким потрібно присвоїти ім'я;
- 2) клацнути мишею в полі імені (ліва частина рядка формул);≏⊤
- 3) набрати ім'я для клітинки або діапазону;
- 4) натиснути клавішу Enter. ОГО ГОСПОДА РСТВА

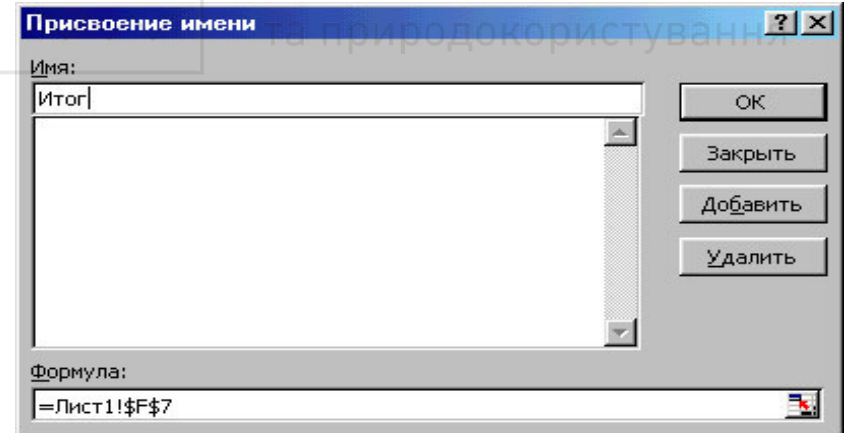

P<sub>ис</sub> 4.14

Якщо клацнути на кнопці із стрілкою поряд із полем імені, то з'явиться список власних імен клітинок. При виборі імені з цього списку буде виділена відповідна клітинка або діапазон клітинок.

Якщо клітинці або діапазону клітинок присвоєно ім'я, його

можна використовувати на будь-якому іншому листі цієї ж книги. Можна також створювати імена, визначені тільки для поточного рівня робочого листа. Наприклад, щоб використовувати однакове  $\dot{i}$ м'я на декількох різних листах однієї книги, необхідно:

- 1) в меню Вставка вибрати пункт Имя, а потім Присвоить;
- 2) в полі Имя набрати спочатку ім'я робочого листка, за ним знак оклику, а потім ім'я клітинки або діапазону клітинок, наприклад, *Лист5!Баланс*;
- 3) в полі Формула ввести формулу або посилання (вона повинна починатися із знака рівності) і клацнути кнопку ОК.

Можна використовувати одне і те ж ім'я для визначення імені на рівні листа і на рівні всієї книги. Тоді ім'я на рівні робочого листа  $\overline{6}$ уде перекривати загальне ім'я на тому листі, де воно визначено.

Створення приміток. MS Excel дозволяє додавати текстові примітки до клітинок. Це особливо корисно в одному з наступних випалків:

- надків.<br>1) робочий лист використовується спільно декількома користувачами;
- 2) робочий лист великий і складний;
- 3) робочий лист містить багато формул О ДИСТУВАННЯ

про наявність примітки свідчить спеціальна позначка (червоний трикутник), розміщена у верхньому правому кутку клітинки. Для додавання текстової примітки необхідно:

- 1) виділити клітинку, до якої слід додати примітку;
- 2) викликати команду Примечание з меню Вставка;
- 3) в полі, яке з'явилося, ввести примітку (розмір поля можна змінити, перетягуючи маркери розміру);
- 4) клацнути мишею за межами поля.

Примітка приєднається до клітинки і буде з'являтися при наведенні на неї курсора. Для зміни тексту примітки слід виділити відповідну клітинку і в меню Вставка вибрати пункт Изменить примечание. Для цього можна використати і контекстне меню. Щоб побачити одночасно всі примітки і працювати з ними, можна перейти в режим Примечание через відповідний пункт в меню

Вид. При цьому з'являється панель Рецензирование (рис 4.15), що містить кнопки для роботи з примітками. Рис. 4.15

| • Рецензирование  |  |
|-------------------|--|
| <b>的复数不适应</b> 网络妇 |  |

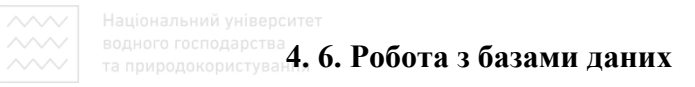

За допомогою MS Excel можна створювати і опрацьовувати бази даних. База даних в Excel – таблиця, що складається з однотипних записів (рядків). Стовпці таблиці є полями запису в базі даних. Під імена полів виділяється перший рядок бази даних. Наприклад, якщо базою даних вважати телефонний довідник, то полями запису будуть прізвища, номери телефонів і адреси абонентів.

Для роботи з базою даних необхідно спочатку створити відповідну таблицю. Якщо виділити клітинку в таблиці і вибрати одну з команд обробки баз даних в меню Данные, Excel

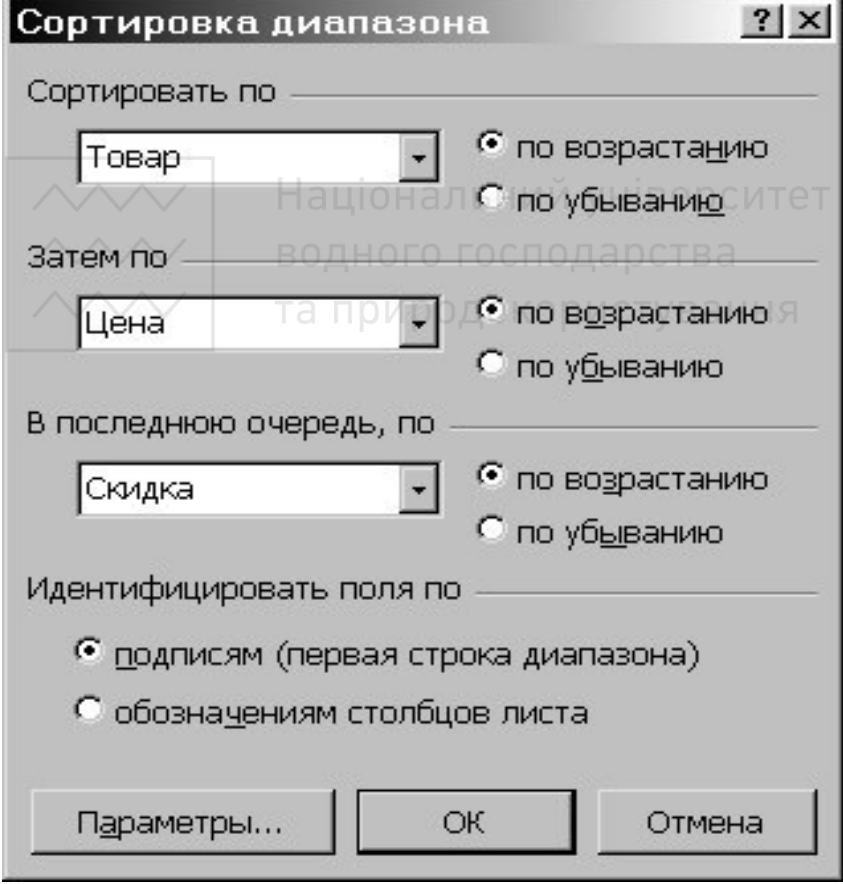

P<sub>ис</sub> 4.16

автоматично визначає базою даних всю таблицю. Дані, розташовані  $\overline{B}$  стовниях і рядках робочого листа, опрацьовуються як набір полів. які утворюють записи.

Сортування даних. Сортування дозволяє впорядкувати рядки в таблиці за вказаним полем. Для сортування даних слід виділити один елемент таблиці і викликати команду Сортировка меню Данные.

В полі списку Сортировать по (рис 4.16) вибирається поле, за яким будуть відсортовані дані, і тип сортування:

• *по возрастанию* – числа сортуються за збільшенням, текст – в алфавітному порядку, логічні вирази – Хибно передує Істинно.

• по убыванию – сортування в зворотному порядку.

В полі списку Затем по вказується поле, за яким будуть відсортовані дані, що мають однакові значення в першому ключовому полі. В другому полі Затем по вказується поле, за яким будуть відсортовані дані, що мають однакові значення в перших двох ключових полях. Національний університет

Для сортування даних також використовуються кнопки **Al** панелі інструментів. Перед їх використанням слід виділити анания<br>стовпець, за яким необхідно сортувати записи.<br>Диступання

При сортуванні за одним стовпцем рядки з однаковими значеннями в цьому стовпці зберігають колишнє

впорядкування.

Рядки з порожніми клітинками в стовпиі за яким ведеться сортування, розташовуються в кінці сортованого списку. Excel дозволяє також сортувати не всю таблицю, а тільки виділені рялки або стовпці.

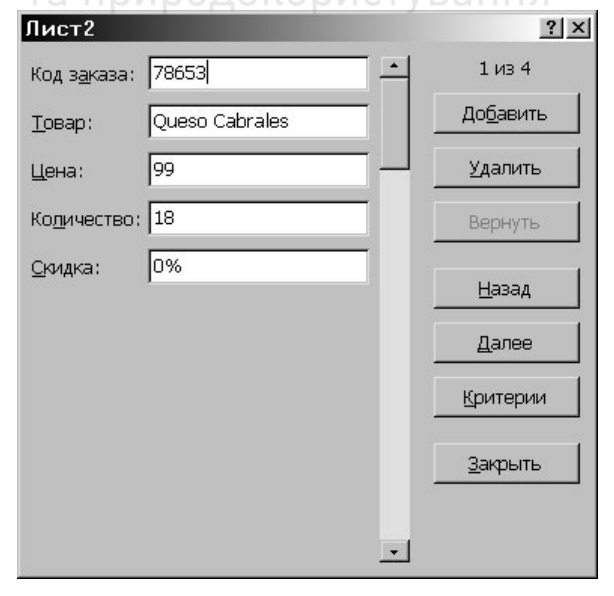

Рис. 4.17

Форми даних. При виконанні характерних для баз даних операцій, таких як пошук, сортування, підведення підсумків, Excel автоматично розглядає таблицю як базу даних.

При перегляді, зміні, додаванні і вилученні запису в базі даних, а<br>кож при пошуку записів за певним критерієм, зручно також при пошуку записів за певним використовувати форми даних. При звертанні до команди Форма меню Данные Excel прочитує дані і створює діалогове вікно форми даних (рис 4.17). У формі даних на екран виводиться один запис. При введенні або зміні даних в полях цього вікна змінюється вміст **вілповілних клітинок бази ланих.** 

Для використання форм даних таблиця повинна мати імена стовпців, які стають іменами полів. Поле відповідає кожному стовпцю таблиці. Форма даних автоматично розкривається так, щоб вивести на екран відразу всі поля в даній таблиці (до 32 полів). За допомогою смуги прокрутки можна прокручувати записи бази даних. Позиція виведеного запису вказується у верхньому правому кутку. Пересуватися по полях форми можна за допомогою миші чи клавіш Tab (вниз), Shift+Tab (вгору). В правій частині вікна розташовані наступні кнопки.

 $\bar{A}$ обавить – очищає поля для введення нового запису бази даних. Якщо знову клацнути кнопку Добавить, то введені дані будуть додані як новий запис в кінець бази даних.

Удалить - вилучає виведений запис, інші записи бази даних посуваються. Вилучені записи не можуть бути відновлені.

*Вернуть* – відновлює відредаговані поля у виведеному записі, відміняючи зроблені зміни. Щоб відновити запис, необхідно зробити це перед натисненням клавіші Enter або перед переходом **до іншого запису.** 

Назад – виводить попередній запис у списку. Якщо був визначений критерій за допомогою кнопки Критерии, то кнопка Назад виведе попередній запис з тих, які задовольняють заданому критерію.

Далее – виводить наступний запис бази даних.

*Критерии* – очищає поля перед введенням критеріїв порівняння з операторами порівняння для пошуку необхідної підмножини записів

Правка - служить для виходу з режиму введення критеріїв. Кнопка доступна тільки після натиснення кнопки Критерии.

 $\hat{\ }$ *Очистить* - вилучає існуючий критерій з вікна діалогу, доступна тільки після натискання кнопки Критерии.

Закрить – закриває форму даних.

Для доповнення бази даних новими записами, необхідно:

- 1) виділити клітинку в таблиці, до якої слід додати запис;
- 2) в меню Данные вибрати команду Форма;
- 3) клацнути кнопку Добавить;
- 4) заповнити поля нового запису;
- 5) для переміщення до наступного поля натиснути клавішу Tab;
- 6) після введення даних натиснути клавішу Enter;
- 7) після внесення всіх записів, клацнути кнопку Закрыть.

Нові записи будуть розміщені в кінці бази даних.

# **4. 7. Створення діаграм**

Діаграма – це подання даних таблиці в графічному вигляді, яке використовується для їх аналізу і порівняння. На діаграмі числові дані клітинок зображаються у вигляді крапок, ліній, смуг, ɫɬɨɜɩɱɢɤɿɜ, ɫɟɤɬɨɪɿɜ ɱɢ ɜ ɿɧɲɿɣ ɮɨɪɦɿ. Ƚɪɭɩɢ ɟɥɟɦɟɧɬɿɜ ɞɚɧɢɯ, ɳɨ відображають вміст клітинок одного рядка або стовпця на робочому листі, складають ряд даних. На одній діаграмі (графіку), в залежності від її типу, можна відобразити кілька рядів даних.

авшала адалды далын алтаны жана жана данна. кнопку  $\mathbf{H}$  инструментального меню, відкривається вікно Мастер диаграмм. Для продовження роботи в цьому діалоговому вікні можна використати кнопки Отмена, Назад, Далее, Готово. В загальному випадку процес побудови діаграми чи графіка складається з 4-х кроків.

На першому кроці користувачеві пропонується вибрати тип і вид діаграми. Перейшовши до другого кроку, необхідно вказати діапазон даних. Тут при необхідності можна уточнити, де розміщені ряди даних – у стовпчиках чи рядках. Третій крок дозволяє вказати тараметри діаграми (заголовки, назви осей, легенди, підписи, тощо). На четвертому (заключному) кроці визначається місце розташування діаграми: на окремому листі діаграм чи на активному  $1000$ очому листі.

На будь-якому кроці побудови діаграми можна клацнути кнопку Готово. Тоді Мастер диаграмм самостійно завершить побудову

діаграми, продокористування

Якшо на діаграмі клацнути лівою клавішею миші, з'являться маркери розміру. Після цього діаграму можна перемістити з допомогою мишки в будь-яке місце листа. Перетягуючи мишею маркери розміру в потрібному напрямку, можна змінити розміри діаграми. Щоб змінити тип і параметри побудованої діаграми, слід клацнути на діаграмі правою клавішею миші і в контекстному меню вибрати відповідну команду. Для вилучення діаграми слід клацнути на ній мишею і натиснути клавішу Delete.

# **4.8. Друкування таблиць**

Перед друкуванням таблиць необхідно встановити параметри сторінки за допомогою команди Параметры страницы меню Файл. У закладці Страница встановлюється орієнтація і розмір листа паперу, масштаб зображення і якість друку.

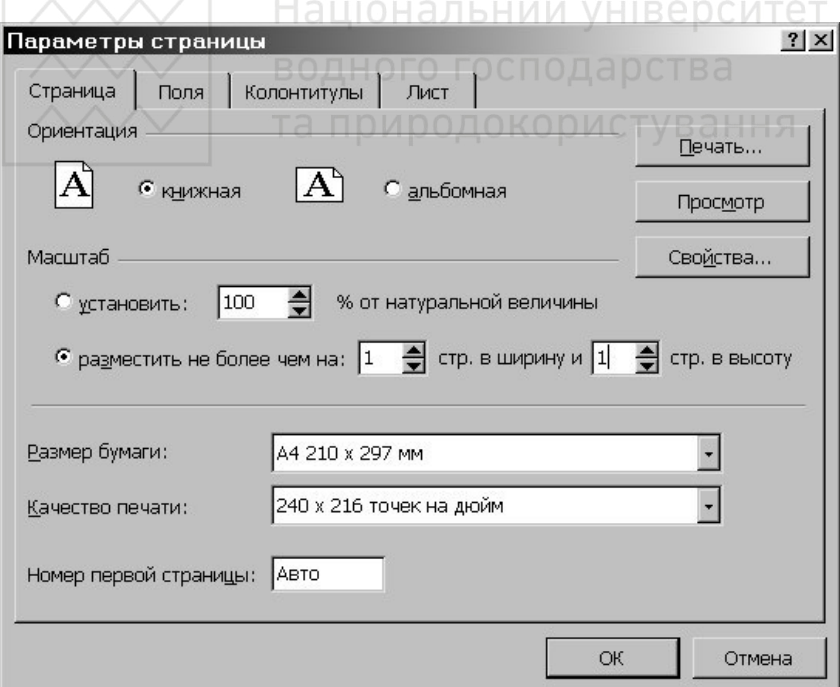

Рис. 4.18 Встановлення параметрів сторінки в Excel

«Вікно налаштувань сторінки зображене на рис. 4.18. Якщо **ВКЛЮЧЕНИЙ ПЕРЕМИКАЧ УСТАНОВИТЬ, ТАОЛИЦЯ ОТДЕ РОЗДРУКОВАНА В** масштабі, вказаному в полі справа (без зміни розміру листа на екрані).

Якщо включити перемикач разместить не более чем на, то таблиця або виділена область буде зменшена настільки, щоб розміститися на кількості сторінок, вказаній у полях стр. в ширину  $\hat{i}$  СТР. В ВЫСОТУ.

В полі Размер бумаги вибирається формат сторінки, а в полі Качество печати – роздільна здатність принтера.

Для встановлення полів сторінки слід вибрати закладку Поля і в полях верхнее, нижнее, ловое і правое ввести значення полів. В полях верхний колонтитул і нижний колонтитул вибирається відстань від верхнього краю сторінки до верхнього колонтитула і ај нижнього краю сторінки до нижнього колонтитула відповідно.

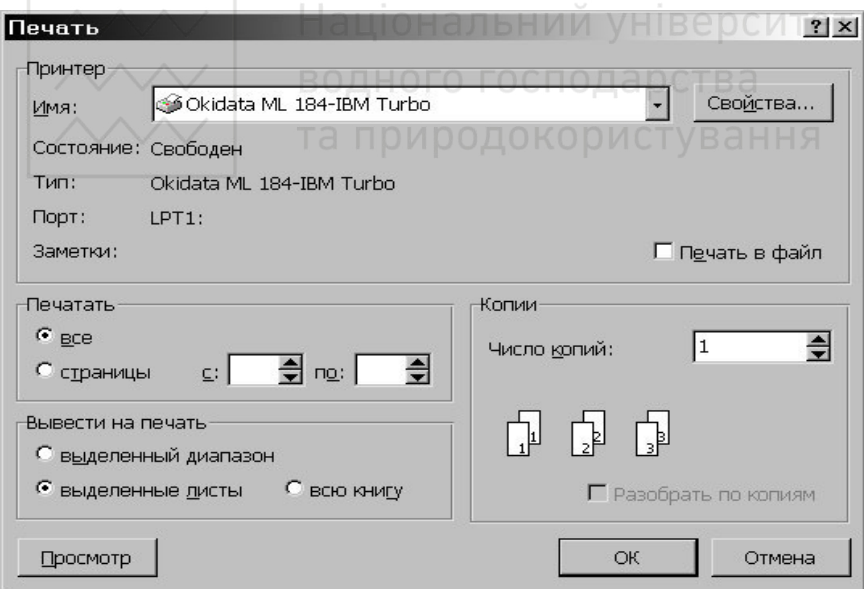

Рис. 4.19. Вікно друкування електронних таблиць

Для перегляду таблиці перед друком використовується команда Предварительный просмотр меню Файл або кнопка  $\Box$ . В цьому режимі, щоб збільшити зображення, слід навести курсор миші, який ких и сущения и та брат и табуде вигляду лупи, на фрагмент, що цікавить, і клацнути кнопку миші. Наступне клацання кнопки миші віддаляє зображення.

Для друкування таблиці необхідно в меню Файл вибрати команду Печать. В діалоговому вікні Печать (рис 4.19) в полі списку Имя можна вибрати принтер, якщо є можливість друкувати на різних принтерах.

В рамці Печатать, діалогового вікна Печать вказуються сторінки, які будуть надруковані:

*все* – всі сторінки;

страницы – тільки сторінки, вказані в полях с і по.

Щоб надрукувати одну копію активних листів, достатньо клацнути кнопку

# Національний університет **Контрольні запитання і завдання**<br>**БОДНОГО ГОСПОДА**РСТВА

- 1. Табличні процесори (ТП), їх призначення і можливості.
- 2. Середовище табличного процесора MS Excel.
- 3. Поняття про робочу книгу в ТП Excel.
- 4. Структура електронної таблиці в ТП Excel.
- 5. Вставка (вилучення) клітинок, рядків, колонок.
- 6. Редагування даних у клітинах ТП Excel.
- 7. Робота з елементами електронної таблиці в ТП Excel.
- 8. Типи даних, введення даних у ТП Excel.
- 9. Форматування діапазонів клітин у ТП Excel.
- 10. Як проводиться автозаповнення діапазонів клітин?
- 11. Як обчислити суму значень у стовпці таблиці?
- 12. Організація обчислень за формулами. Копіювання формул.
- 13. Використання стандартних функцій у ТП Excel.
- 14. Абсолютна і відносна адресація клітин у ТП Excel.
- 15. Наведіть приклади повідомлень про помилки.
- $16.$  Робота з книгами в ТП Excel.
- 17. Сортування даних у клітинах електронної таблиці.
- 18. Засоби ділової графіки. Побудова діаграм у ТП Excel.
- 19. Які параметри задають при друкуванні книг?

# Розділ 5. Основи алгоритмізації та програмування

**Література:** [1,2], [7], [9], [13..16], [21], [44, 45], [48..50], [54..56].

#### 5.1. Основи алгоритмізації

Розв'язування залачі з використанням комп'ютера перелбачає наступні етапи:

постановка задачі. На цьому етапі формулюється зміст,  $\bullet$ мета задачі, описуються вхідні дані та форми подання результатів розв'язку, вказуються обмеження задачі;

побудова математичної моделі передбачає перехід від словесного опису задачі до математичного. Створення математичної моделі вимагає глибоких знань предметної області застосування задачі та математичного апарату;

**розробка алгоритму розв'язку задачі;**  $\bullet$ 

**програмування** - опис алгоритму розв'язування задачі  $\bullet$ конкретною алгоритмічною мовою;

на етапі відл**агодження і тестування програми** виявляють помилки, перевіряють відповідність одержаних результатів поставленій задачі на тестових прикладах;

аналіз отриманих результатів.

Розробка алгоритму розв'язування задачі є найбільш трудомістким етапом.

Алгоритмом називається повністю визначена скінченна послідовність дій (правил), виконання яких забезпечує розв'язання задачі.

Основні властивості алгоритмів:

скінченність – виконання алгоритму повинне закінчитися  $\bullet$ через скінченне число кроків;

**результативність** – виконання алгоритму повинне  $\bullet$ приводити до певного результату. Воно не може закінчуватися невизначеністю або не закінчуватися взагалі;

**визначеність** – алгоритм повинен бути написаний так, щоб при його реалізації у виконавця не виникало двозначних тлумачень. Іншими словами, різні виконавці за складеним

алгоритмом повинні діяти однаково та прийти до одного і того ж результату;

масовість – розроблений алгоритм повинен надавати можливість розв'язувати певний клас задач.

**Опис алгоритму** розв'язування задачі можна здійснювати:

словесним способом, наближеним до звичайної розмовної мови:

графічним способом, який передбачає подання алгоритму у вигляді схеми блоків;

у вигляді програми, написаної однією із мов програмування.

Найбільш наочним і поширеним є опис алгоритму у вигляді блок-схем. Блоки, які найчастіше використовуються при розробці алгоритмів, показані на рис. 5.1.

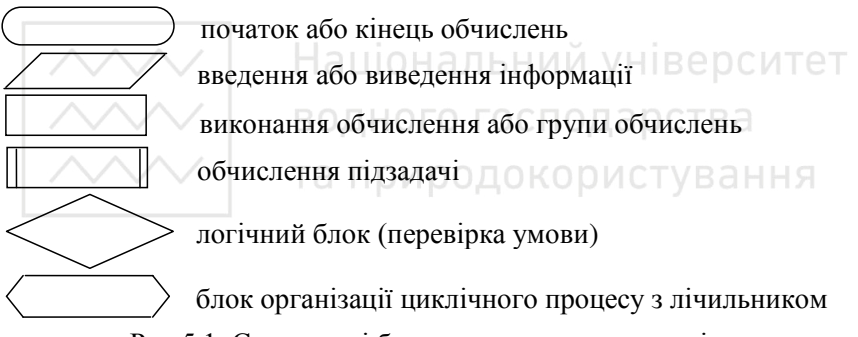

Рис.5.1. Стандартні блоки для опису алгоритмів

**Блок-схема** – послідовність з'єднаних між собою стандартних блоків, кожен з яких містить вказівку на виконання конкретної дії, що записана всередині блоку.

Декілька однотипних дій дозволяється записувати в одному блоці, якщо це не впливає на структуру та розуміння алгоритму. Блоки з'єднуються лініями із стрілками, які вказують на наступний блок. При необхідності, для кращого розуміння алгоритму, над стрілками роблять надписи та здійснюють нумерацію блоків. Часто в окремий блок виділяють деяку підзадачу або типовий алгоритм, які в програмі оформляють у вигляді підпрограм (процедур чи функцій). Прикладами типових алгоритмів є обчислення суми, тобутку, знаходження мінімуму чи максимуму тощо.

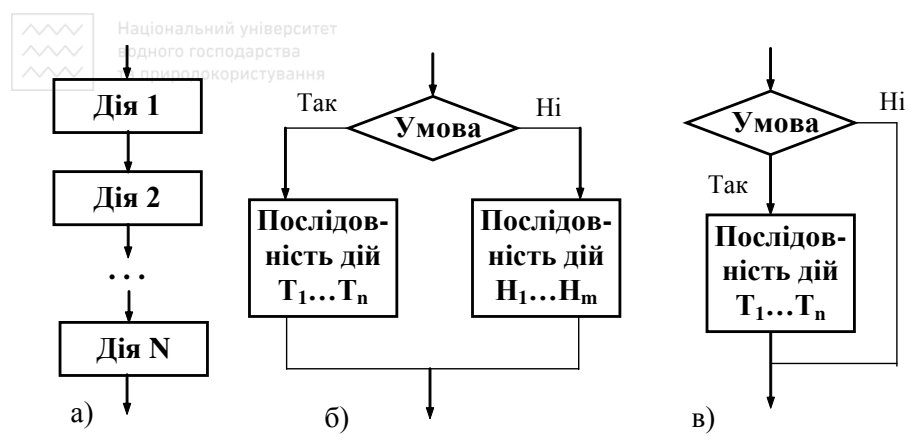

Рис. 5.2. Фрагменти блок-схем алгоритмів: а) лінійної структури; б) з повним розгалуженням; в) з неповним розгалуженням

В загальному випалку алгоритм склалається із типових елементів, які з'єлнуються у лінійну, розгалужену або шиклічну структуру. Розглянемо схеми алгоритмів різної структури.

Алгоритм лінійної структури передбачає виконання операцій послідовно одна за одною в порядку їх запису. Фрагмент блоксхеми з таким процесом показаний на рис. 5.2 а).

В алгоритмах розгалуженої структури в ході обчислень передбачається вибір тієї чи іншої послідовності дій у залежності від виконання певної умови. Розрізняють повне (рис. 5.2 б)) та неповне розгалуження (рис. 5.2 в)).

Алгоритм циклічної структури передбачає багаторазове повторення деякої послідовності дій.

**Циклом** називають послідовність дій, яка неодноразово повторюється.

Дії, що виконуються в циклі, називають *тілом циклу*. Керування кількістю повторень виконання тіла циклу здійснюється за допомогою змінної, яку називають **параметром шиклу**. Для організації циклу повинні бути віломі: початкове значення параметра циклу, закон зміни цього параметра перед кожним новим повторенням тіла циклу, а також умова, при виконанні якої здійснюється вихід із циклу та виконується оператор, що знаходиться після циклу. Якщо умова закінчення циклу не виконується, відбувається повторне виконання послідовності дій з початку до кінця тіла циклу.

89

Фрагменти алгоритмів циклічного обчислювального процесу наведені на рисунку 5.3: а) – цикл з передумовою; б) – цикл з післяумовою (постумовою); в) – цикл з параметром.<br>Найпоширенішим прикладом циклічного о

циклічного обчислювального процесу є *арифметичний цикл* (рис. 5.3 в)), у якому параметр циклу змінюється за законом арифметичної прогресії (крок зміни є сталим) та кількість повторень заздалегідь задана або її можна

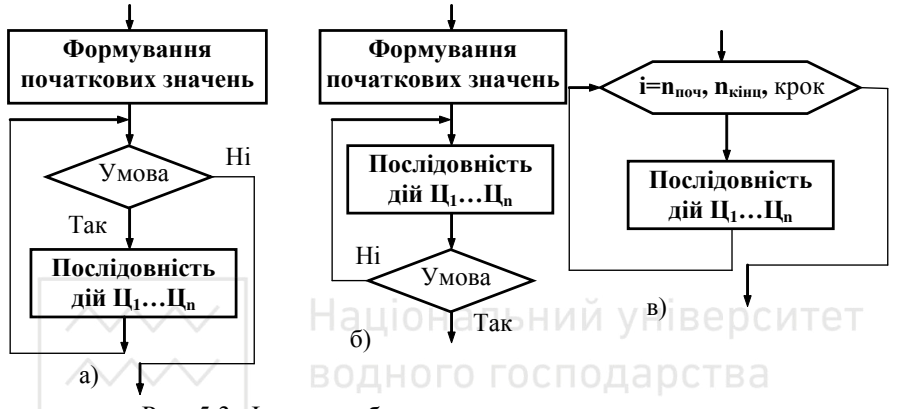

Рис. 5.3. Фрагмент блок-схеми алгоритму з циклом: a) із передумовою:  $\overline{6}$  із післяумовою: в) із параметром

визначити. В **ітераційних циклах** (англ. iteration – повторення) кількість повторень наперед невідома, а визначається в процесі виконання тіла циклу (умова завершення записується, як правило, на початку циклу). Такі цикли базуються на ітераційних алгоритмах, в яких результати обчислень однієї (або декількох) величини є вхідними даними для наступних обчислень цих же величин.

Якщо в тілі циклу розміщений інший цикл (інші цикли), таку конструкцію називають вкладеними циклами. Кількість вкладених шиклів не обмежується. Для кожного значення параметра зовнішнього циклу параметр внутрішнього циклу послідовно набуває всіх можливих значень. Вкладені цикли використовують при роботі з елементами масивів (векторів, матриць та ін.).

Алгоритми розв'язування задач управління, а також інженерних та економічних задач в більшості випадків поєднують у собі різні типи обчислювальних процесів.

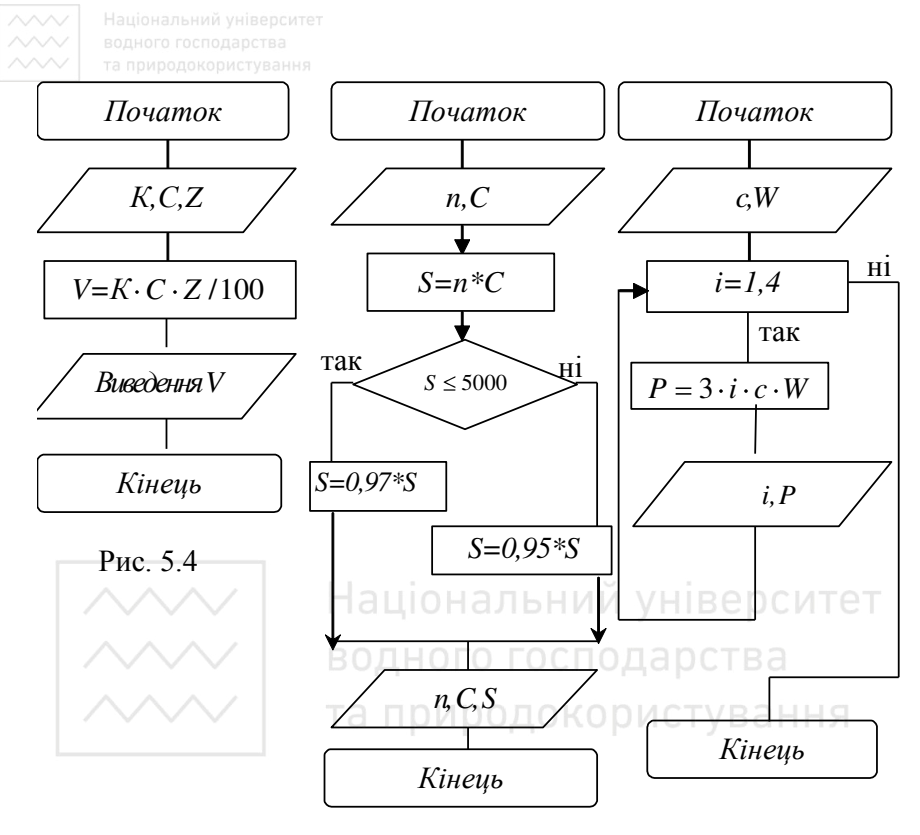

Puc. 5.5 Puc. 5.6

#### Приклад 1.

знайти фактичну вартість *V* токарних верстатів цеху, якщо  $\overline{B}$ iдома кількість верстатів *К* (штук), ціна одного верстата  $C$ (тис.грн.) та процент зношеності  $Z(\%)$ .

Блок-схема алгоритму розв'язування задачі (лінійний обчислювальний процес) показана на рис. 5.4.

#### Приклад 2.

Торговельна організація встановила знижку 3%, якщо сума покупки не перевищує 5000 грн., і 5%, якщо ця сума більша, ніж 5000 грн. Скласти блок-схему алгоритму для розрахунку вартості

 $\sim$  водного господарства **Видийско** сті *п*одиниць за ціною С грн. за штуку із врахуванням встановлених знижок.

ылок-схема алгоритму розв'язування задачі (обчислювальний процес з розгалуженням) зображена на рис. 5.5.

#### Приклад 3.

скласти блок-схему алгоритму обчислення сумарної плати  $P$ (грн.) за електроенергію, використану фірмою за 1,2,3 квартали та за рік, якщо вартість однієї кіловатгодини С грн., а середньомісячне споживання електроенергії становить *W* кВт-год.

Блок-схема алгоритму розв'язування задачі містить циклічний обчислювальний процес з лічильником (рис. 5.6.)

# **5.2. Програмування мовою Visual Basic 6.0**

Складання програми мовою програмування полягає послідовному описі всіх пунктів алгоритму розв'язування задачі засобами цієї мови.

ооами цієї мови.<br>Мова програмування BASIC була розроблена у 1963 році. Починаючи з 1982 року вона стала основним інструментальним засобом, який використовується в операційних системах фірми Microsoft. 3 розвитком техніки та комп'ютерних технологій вдосконалювалася і мова програмування. З'явилися версії Visual Basic, Visual Basic.Net, а в пакет MS Office вбудована мова програмування Visual Basic for Applications (VBA).

Visual Basic  $6.0 \epsilon$  потужним інтегрованим середовищем розробки нових додатків Windows з використанням об'єктно-орієнтованих методів та підходів. Знання основ програмування мовою Visual Basic є запорукою успішного розв'язання практичних задач з використанням сучасних комп'ютерних технологій.

#### 5.2.1. Елементи мови програмування

Для опису синтаксису мови будемо використовувати кутові та квадратні дужки. Текст, що записаний рядком символів та розміщений між кутовими дужками (<, >), позначає один •<br>неподільний елемент мови. Текст, розміщений у квадратних дужках, позначає необов'язковий елемент мови. Ключові слова будемо виділяти напівжирним шрифтом.

92

#### Алфавіт мови Visual Basic складають:

- великі і малі літери латинського алфавіту;
- арабські цифри;
- Спеціальні символи:  $+ * / \ge \ge$ ., () :  $\land$  @ & ! % ' \$ #
- $\bullet$  пробіл.

В русифікованих версіях MS Windows та Visual Basic для формування імен ідентифікаторів дозволяється використовувати символи кирилиці.

**Лексемами** називають мінімально значущі одиниці тексту<br>ограми, а саме: спеціальні символи, ключові слова, програми, а саме: спеціальні символи, ключові слова, ідентифікатори, константи.

Програма, записана мовою програмування Visual Basic, складається з лексем та роздільників. Роздільником служить пробіл. Дві сусідні лексеми, якщо вони позначають зарезервоване слово, ідентифікатор, мітку або число, повинні бути відділені одним або декількома роздільниками.

Роздільник не може бути частиною лексеми, за винятком рядків символів. Для запису одного оператора (логічного рядка) тексту програми в декілька рядків, введено роздільник рядків, що складається з пробілу та символу підкреслення ( ). Цей засіб дає змогу записувати текст програми так, щоб він повністю вміщався на сторінці екрану. Логічний рядок програми Visual BASIC може містити до  $1023$  символів і не більш ніж 10 роздільників рядків.

Ключове слово – зарезервований термін, значення якого визначене розробником мови і не може бути перевизначене користувачем.

До ключових слів відносять, наприклад, End, Dim, As, New, Next, If, Then, Else, For, Sub. За замовчуванням ключові слова у вікні редагування коду програми виділяються синім кольором.

**Індентифікатором** називається послідовність літер, цифр і знака підкреслення, яка починається з літери і використовується для позначення імен констант, типів, змінних, процедур, функцій, модулів, полів у записах.

Ідентифікатор може містити до 255 символів. Іноді використовується уточнений ідентифікатор, який складається з двох частин (ідентифікаторів), між якими стоїть крапка.

Константою називається елемент даних програми, значення якого не може змінюватися піл час виконання програми.

Константами є числа, рядки символів, дати. Значення константи визначається на етапі компіляції програми. Кожна константа може мати ім'я. Константи поділяють на користувацькі та вбудовані (визначені розробниками мови Visual Basic). Всі вбудовані хонстанти починаються із символів vb. Вони призначені для зберігання найрізноманітнішої інформації: кодів клавіш, значення кольорів, властивостей об'єктів тощо. Крім того, є дві логічні константи, які позначаються ключовими словами True (істина) і False (хибність). Інформацію про існуючі константи, їхні значення та застосування можна отримати, скориставшись каталогом об'єктів (кнопка Object Browser, відповідний пункт меню або клавіша F2).

Цілі або дійсні числа можуть бути записані із знаком плюс чи мінус або без знака. Дійсні числа записуються у звичайній формі (з фіксованою крапкою) або *експонентній* (з плаваючою крапкою). В останньому випадку дійсне число має вигляд mEp, де m - мантиса (дійсне число з фіксованою крапкою), p – **порядок** (ціле число).

Константи дати і часу записуються в різних форматах, але починаються і закінчуються символом #, наприклад:  $\#10:10:00\#$  (час доби),  $\#01/31/2007\#$  (дата).

Рядком символів (текстовим рядком) називається послідовність символів (в тому числі і тих, які не входять в алфавіт мови), що записані в одному рядку програми і обмежені з обох боків лапками. Рядок, який не містить символів, називається **порожнім рядком**.

Коментарем називається послідовність будь-яких символів, яка починається із апострофу або ключового слова Rem. Коментар, що починається із апострофу, записується після оператора до кіпця<br>рядка тексту програми. Ключове слово Rem обов'язково рядка тексту програми. Ключове слово Rem обов'язково аписується з початку рядка тексту програми, всі символи в цьому ж рядку після ключового слова Rem вважаються коментарем.

Змінна – ділянка оперативної пам'яті, що має ім'я, та в яку в ході виконання програми записується певне значення.

Кожна змінна позначається ідентифікатором. Для доступу до вмісту ділянки оперативної пам'яті достатньо знати ім'я змінної. Це ім'я є унікальним і не змінюється в процесі виконання програми.

Вибирати імена змінних бажано так, щоб вони містили інформацію про призначення змінної і не були заналто довгими.

#### 5.2.2. Опис *змінних*

У мовах програмування усі дані належать до певних типів. Тип визначає множину значень, яких можуть набувати дані, і набір операцій, які можна застосувати до даних. Використовують наступні основні прості типи даних: числові (Integer, Byte, Long, Currency, Single, Double), рядковий (String), логічний (Boolean), дата (Date); а також довільний (Variant) і об'єктний (Object) типи. Детальніші відомості про типи даних вміщені в додатку 5.1. В іменах змінних рекомендується вказувати спеціальні префікси, що пояснюють тип ланих.

Змінні можна описувати у програмах явно або неявно. Якщо змінна у програмі завчасно не описана, то її створення та визначення типу відбувається автоматично при першому присвоєнні значення.

Щоб не допустити виникнення помилок, які пов'язані з неявним описом імен змінних, модуль додатку повинен містити наступний oneparop:

**Option Explicit**

Він вказує на те, що кожна змінна в даному модулі повинна бути описана до її використання.

Явний опис змінної здійснюється оператором

```
Dim <Iм'я змінної> ГAs <тип змінної>
```
або з використанням суфіксу

 $Dim \leq M'$ я змінної $\geq$ [ $\leq$ суфікс $\geq$ ]

Приклади опису змінних:

```
Dim curMoneu1 As Currency
```
Dim curMoneu2@

Dim Ppomi As Currency

Тут змінні curMoneu1, curMoneu2, Гроші мають один і тойже тип (дійсне число з 4-ма десятковими знаками).

У прикладі

Dim Moneu3

при описі змінної не вказано тип, тому вона автоматично матиме THI Variant, що відповідає опису Dim Moneu3 As Variant.

Змінні тільки цього типу можуть багаторазово змінювати свій тип в залежності від значення, яке присвоюється цій змінній.

**Πρυκπαλύ οπικα γ επίθεται το προσκαλού της**<br>Dim Aupeca As String

Aдреса As String

Dim strName As String\*20

Символ \* та число 20 після ключового слова String вказує на те, що змінна strName може містити до 20 символів.

 $\Pi$ риклад неявного опису змінної в тексті програми:

Manu@=45.76

Тут змінна Manu буде мати тип Currency, її тип надалі не можна **эмінювати (на відміну від типу Variant).** 

Змінні типу Boolean можуть мати тільки два значення: True (відповідає будь-яке ціле число, крім 0) та False (число 0).

Присвоюючи значення змінним типу Date, необхідно враховувати наступне: якщо значення дати обмежене символами и и суведия в сотрудность и и суведия и формат дати та часу; якщо ж обмежувачем служать лапки - застосовується встановлений в операційній системі формат дати і часу. Наприклад:

dtmDat = #02-22-2007# **'американський формат дати;** 

dtmDat = "22 лютого 2007 " ' український формат дати.

Опис змінних, окрім типу, визначає ще й область її застосування та період існування.

Областю видимості змінної називають ту частину програмного коду, в якій вона визначена та доступна.

Уикористовується три області видимості: локальна, контейнерна, глобальна. Локальні змінні визначаються всередині процедури або функції та доступні тільки всередині цієї програмної одиниці. Опис змінних тут можна здійснювати з допомогою ключового слова Static. наприклад:

Static sngZ As Single

Значення локальних змінних, що описані з допомогою ключового слова Static (ці змінні ще називають статичними), зберігаються протягом усього часу виконання додатку до НАСТУПНОЇ ЗМІНИ, а ЗНАЧЕННЯ ЗМІННИХ, ОПИСАНИХ З ДОПОМОГОЮ ключового слова Dim, існують тільки під час виконання процедури чи функції (їх значення при наступному виклику процедури не зберігаються). Якщо потрібно оголосити статичними всі локальні

змінні процедури, ключове слово Static записують у заголовку процедури.

**Контейнерні** змінні доступні всім підпрограмам всередині того модуля (контейнера), в якому вони описані. Їх опис здійснюється з допомогою ключових слів Dim або Private та розміщується до опису підпрограм модуля в секції General Declarations (рис. 5.7).

Глобальні змінні доступні у всіх модулях додатку, що розробляється. Вони описуються з допомогою ключового слова Public та знаходяться в секції General Declarations стандартного модуля. Якщо, наприклад, змінна intPi описана в модулі форми Form1, то використати її значення в інших формах можна за допомогою звертання Form1.intPi.

Іменовані константи можна описувати аналогічно опису змінних з допомогою оператора наступної структури:

[Public | Private] Const [Iм'я константи] [As <Тип константи>] = <Значення константи>

Національний університет Const strName = "Visual Basic" Private Const  $P_i = 3.14159265$ Const curCursEuro As Currency = 7.4862

# **5.2.3. Масиви**

Масивом називається послідовність елементів одного типу, впорядкована за номером послідовності.

доступ до елемента масиву здійснюється за іменем масиву та номером цього елемента в масиві (індексом). Кількість індексів визначає кількість вимірів. Масиви є одновимірні (вектори, лінійні списки), двовимірні (матриці) та інші (наприклад, набори матриць).

 $\hat{A}$ ля елементів масиву виділяється неперервна область пам'яті, в якій вони зберігаються послідовно. Зокрема, при збереженні матриці спочатку розміщуються елементи першого рядка, потім другого  $i$  т.д.

ндексами є послідовні цілі числа з деякого діапазону. Для кожного індексу вказують нижню та верхню межі значень. За замовчуванням значення нижньої межі дорівнює 0 (тобто перший елемент масиву має нульовий індекс). Для встановлення іншого

значення нижньої границі індексу, що використовується за замовчуванням, застосовують оператор наступної структури

**Option Base**  $\begin{bmatrix} 0 & 1 & 1 \end{bmatrix}$ де числа 0 або 1 - значення нижньої границі індексів масиву, що використовується за замовчуванням. Цей оператор записується один раз у секції **General Declarations** модуля (рис. 5.7).

У мові програмування Visual Basic існують два види масивів:  $\boldsymbol{\phi}$ *іксованої розмірності (фіксовані)* та динамічні. У фіксованих •<br>масивах верхня та нижня межа індексів не може бути змінена в процесі виконання програми. Опис таких масивів подібний до опису змінних:

```
Dim arrA1(11 to 20) As Integer 
Dim arrA2(9) As Integer
```
戸 Project1 - Form1 (Код) (General) (Declarations) Option Explicit аціональнии універс Option Base 1 Private Const Pi =  $3.14159265$ Public intP i As Integer  $HOTOTOC$ Const curCursEuro =  $7.51$ Private Sub Command1 Click() Dim p(1 To 10) As Double Dim i As Integer For  $i = 1$  To 10  $p(i) = elem((i + 1) / 2, -7) / (elem(i / 2, 5) * elem(i, 1))$ 信す

Рис. 5.7. Приклади описів змінних, констант і масивів

Кожен із описаних тут масивів містить 10 елементів цілого типу. В першому масиві нумерація елементів починається з 11, у другому – з 0. Наступні два рядки ілюструють опис двовимірного масиву:

```
Dim arr intB(1 to 10, 1 to 5) As Integer
Dim arr intC(5, 4) As Integer
```
Масив arr intB складається з 10 рядків, у кожному з яких  $\epsilon$  5 елементів. Нумерація рядків та стовпців починається з 1. У масиві arr intC є 6 рядків та 5 стовпців (нагадаємо, що нумерація рядків та стовпців за замовчуванням починається з 0).

**Ишнамічні масиви (масиви з динамічними розмірностями)**  $\overline{3}$ астосовують у тих випадках, коли кількість елементів масиву наперед невідома. При виконанні програми може змінюватись як кількість елементів масиву, так і його розмірність (кількість індексів). Опис динамічного масиву здійснюється у два етапи: спочатку здійснюється опис типу елементів масиву без вказування кількості, потім оператором Redim визначається розмірність масиву.

Наприклад:

```
Dim arr Матриця() As Integer ' опис типу
Redim arr Marpиця(7) ' вказання розмірності
Redim arr Marpиця(2 \text{ to } 7, 4)
```
У всіх записаних вище прикладах при зміні розмірності масиву всі значення елементів масиву втрачаються (значення числових елементів замінюються на 0, рядки символів – на порожні рядки, дати – на значення #0:00:00#). Якщо необхідно зберегти значення елементів масиву, то змінюють тільки верхню межу останньої розмірності, а в операторі зміни розмірності записують ключове слово Preserve. *Наприклад*: НОГО ГОСПОДА ОСТВА

```
Redim Preserve arr Marpuys (2 \text{ to } 7, 6)
```
У даному випадку кількість рядків матриці не зміниться, але добавиться два стовпці.

Шоб вивільнити пам'ять, яку займає динамічний масив, використовують оператор:

**Erase** <cπиς <br/>  $\frac{1}{2}$ 

де <список > – одне або декілька імен масивів, розділених комами.

#### 5.2.4. Вирази. Основні операції

Виразом називається сукупність операндів, з'єднаних знаками операцій. Операндами є константи, змінні, елементи масивів, функції.

# Правила запису арифметичних виразів:

• вираз записується в рядок зліва направо і виконується з урахуванням пріоритету операцій. Для зміни порядку  $\bullet$ пріоритету операцій. Для зміни порядку ɜɢɤɨɧɚɧɧɹ ɨɩɟɪɚɰіɣ ɭ ɜɢɪɚɡɚɯ ɡɚɫɬɨɫɨɜɭɸɬь ɤɪɭɝɥі ɞɭɠɤɢ;

між двома операндами обов'язково записується знак  $\bullet$ операції;

типи операндів повинні або збігатися, або бути сумісними.  $\bullet$ 

99

© В результаті обчислення значення виразу отримується результат певного типу, який залежить від операндів і операцій. Значенням виразу може бути Empty (відповідає неініціалізованій змінній типу Variant) та Null (у випадку, коли вираз містить неправильні дані).

Всі операції в таблиці 5.1 перелічені в порядку спадання їх пріоритетів (окрім операцій порівняння, які мають однаковий пріоритет).

Таблиця 5.1.

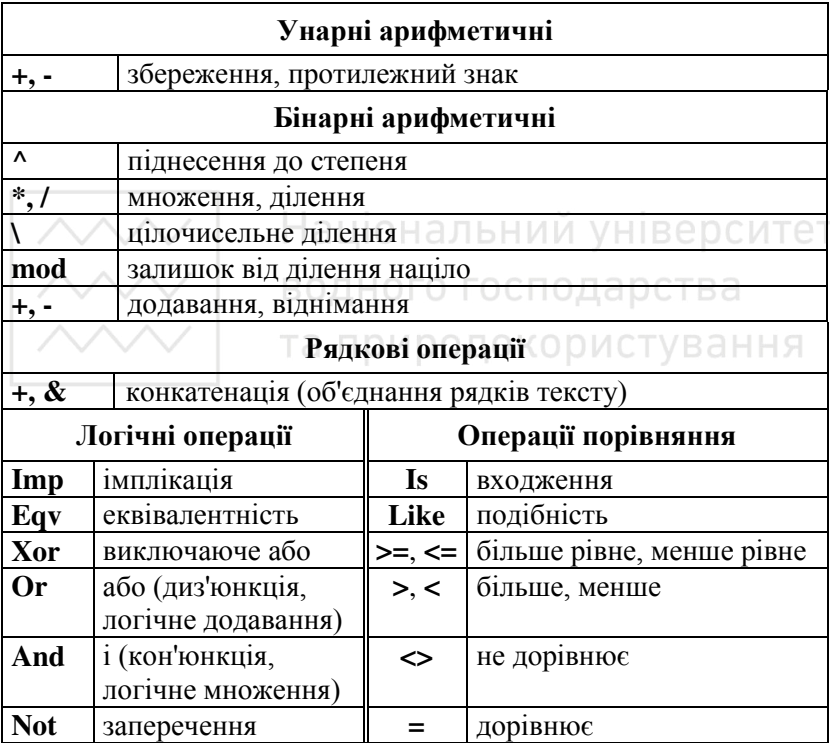

Основні операції

Для визначення порядку виконання операцій у виразах існують наступні правила:

операції з однаковим пріоритетом виконуються зліва  $\bullet$ направо;

вираз, що міститься в дужках, обчислюється як окремий операнд;

АЛО - операнд, який знаходиться між двома операціями з різним пріоритетом, зв'язується з операцією, що має вищий пріоритет;

операнд, розміщений між двома операціями з однаковим пріоритетом, зв'язується з операцією, що знаходиться зліва від **НЬОГО** 

Приклади запису виразів:

a)  $0.5 * q * (a ^ 3 - x / (q ^ 2 + 1)) + 2$ ; 6)  $(x \ge a)$  Or  $(x \le a - 10)$ ;  $\overline{B}$ ) strFam + " " + strIm + " " + strBat; г) "Кора" Like "К? [а-я] \*" .

На рис. 5.8 у вікні Немедленно показані результати обчислення BHDa31B V OIIeDATODAX VB6. OIIeDATOD Print JO3BOJJAC BHBeCTH значення виразу, який записаний після цього слова. Виклик вікна Немедленно (Immediate) здійснюється командою Прямое Окно (Immediate Window) пункту меню Вид (View) або комбінацією клавіш Ctrl+G. В цьому вікні дозволяється вводити команди та оператори VB6 і отримувати результат відразу після натискання клавіші Enter. В будь-який момент часу можна змінити раніше введену команду та отримати новий результат.

| Немедленно    |                  | 囨 |
|---------------|------------------|---|
| $x=2$         |                  |   |
| print $x^4-1$ |                  |   |
| 15            |                  |   |
|               | print $x^4-1<16$ |   |
| Правильно     |                  |   |
| print x^10    |                  |   |
| 1024          |                  |   |
|               | print cos(0)     |   |
|               |                  |   |
|               |                  |   |
|               |                  |   |

Рис. 5.8. Вікно термінового виконання команд

# 5.2.5. Основні вбудовані функції

Стандартними (вбудованими) функціями називають такі функції, обчислення яких є складовими частинами системи VB6.<br>Наявність стандартних функцій значно спрошує про

Наявність стандартних функцій значно спрощує процес<br>програмування залач. оскільки не потрібно реалізовувати задач, оскільки не потрібно реалізовувати алгоритми обчислень багатьох математичних, рядкових та інших

функцій. У таблиці 5.2 наведені математичні функції, які належать до вбудованих у VB6 функцій. Рядкові функції та функції роботи з датами розміщені в додатку 5.2. Всі ці функції можна використовувати безпосередньо в операторах та виразах при розв'язуванні задач. Аргументом функції може бути будь-який анраз допустимого типу, значення якого не виходить за межі області визначення функції. Аргументи функцій записуються в дужках. Аргументи тригонометричних функцій вказуються в радіанах.

 $Ta6\pi$ иня 5.2

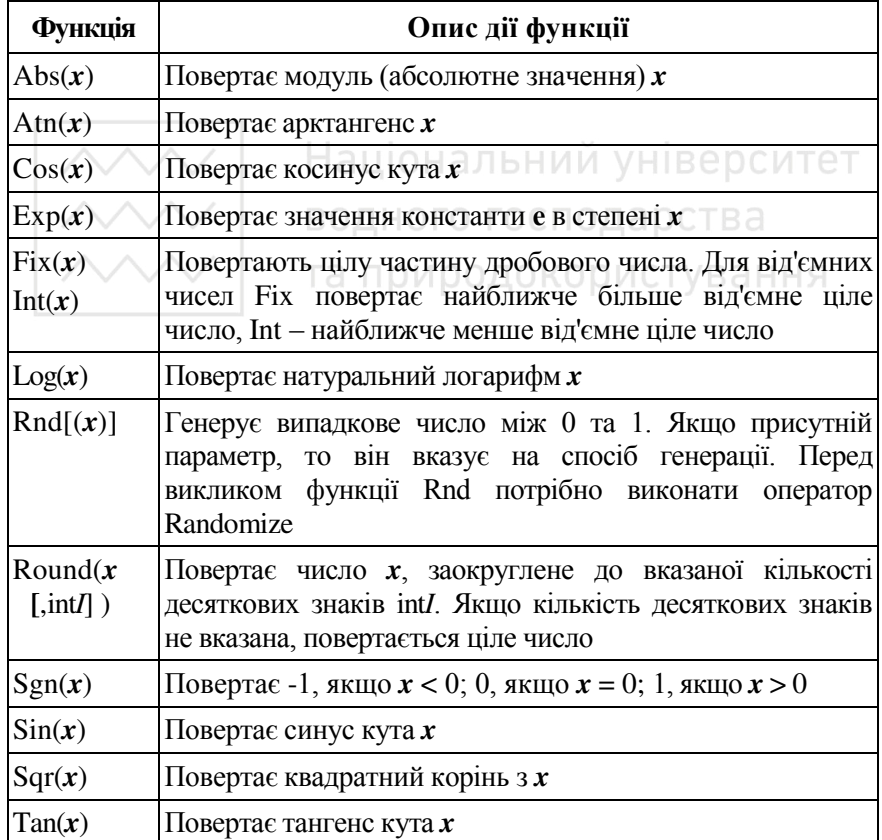

#### Основні вбудовані математичні функції

Навелемо приклали запису виразів з використанням вбулованих функцій для обчислення деяких математичних величин.

- 1. Для знаходження числа  $\pi$  можна використати вираз:  $atn(1)*4$
- 2. Щоб знайти значення математичних функцій arcsin x;  $\arccos x$ ;  $\arccos x$  використовують вирази: atn(x/sqr(1-x^2)); atn(sqr(1-x^2)/x); atn(1)\*2-atn(x)
- 3. Для обчислення значення  $log_a b$  використовується вираз:  $log(b)/log(a)$
- 4. Для переведення числа *х* з градусної міри в радіанну можна використати вираз:  $x^*$ atn $(1)/45$

# 5.2.6. Оператори

Програмний додаток, записаний мовою Visual Basic, складається з модулів, які в свою чергу діляться на процедури. Кожна<br>процедура містить оператори, що реалізують алгоритм містить оператори, що реалізують алгоритм розв'язування задачі. До основних операторів належать:

- оператор присвоєння; ціональний університет
- $\bullet$  умовні оператори;
- оператор вибору; ОДНОГО ГОСПОДАРСТВА
- оператори циклів.

# "" а природокористування<br>**Оператор присвоєння**

Оператор присвоєння має вигляд:

 $<$ результат> =  $<$ вираз>

 $a\bar{b}$ 

Let <peзультат> = <вираз>

де <результат> – змінна, елемент масиву, ім'я функції. Дія оператора присвоєння полягає в обчисленні значення виразу та присвоєнні цього значення змінній, що записана зліва від знака присвоєння. Типи виразу і змінної повинні бути однаковими або сумісними. Приклади:

 $zx = (sqr(a)-3*a*b)/10^(1/3)$ 

 $L = M$  and N

Слід пам'ятати, що змінній числового типу можна присвоювати значення будь-якого числового виразу, при цьому тип результату перетворюється до типу змінної. Якщо тип змінної має точність меншу, ніж тип результату обчислення виразу, то проводиться заокруглення результату обчислення до потрібної точності.

# **i Ta природокористування Умовні оператори**

Умовні оператори реалізують алгоритмічні структури розгалуження та мають декілька різновидностей. Синтаксис умовного оператора (в один рядок):

**If** < **Indee** > **Then** < **Else** < **Else** < **Else** < **Else** < **Else** < **Else** < **Else** < **Else** < **Else** < **Else** < **Else** < **Else** < **Else** < **Else** < **Else** < **Else** < **Else** < **Else** < **Else** < **Else** < **Else** < **Els** 

Умовний оператор такої структури використовується у випадку, коли після ключових слів Then або Else потрібно записати лише один оператор. Якщо логічний вираз істинний (True), то виконується оператор, що записаний після ключового слова Then. Якщо логічний вираз набуває значення False, виконується оператор, розміщений після ключового слова Else або оператор, записаний після цього умовного оператора (при відсутності ключового слова Else та оператора 2).

Синтаксис умовного оператора (в декілька рядків без додаткових перевірок умов):

**If**  $\leq$ логічний вираз> **Then** 

<послідовність операторів 1> ЬНИЙ УНІВЕРСИТЕТ

[ **Else**

 <ɩɨɫɥіɞɨɜɧіɫɬь ɨɩɟɪɚɬɨɪіɜ 2> Ж **End If**

В даному випадку в першому рядку (після ключового слова Then) не можна записувати жодного оператора. В рядку, де записано ключове слово Else, можна записати інший оператор, але перед ним потрібно поставити двокрапку.

Синтаксис умовного оператора (в декілька рядків з додатковими перевірками умов):

**If**  $\leq$ погічний вираз1> **Then** 

<послідовність операторів 1>

**[ElseIf** <логічний вираз2> **Then** 

<послідовність операторів 2>

[ **Else**

 $\leq$ послідовність операторів N $>$ ]

#### **End If**

В цій структурі три крапки позначають можливість багаторазового повторення інструкції Elseif ... Then ...

 <sup>. . .]</sup> 

√√√Дія умовних операторів, що записані в декілька рядків, **УЗО и природовористрання** сператора, записаного одним рядком. Після **WHENEX THE THE THE THE THE THE THEORY THEORY THEORY THEORY THEORY THEORY THEORY THEORY THEORY THEORY THEORY THEORY** записувати не менше одного оператора. За ключовим словом Elseif записується додатковий логічний вираз (додаткова перевірка умови). Після виконання операторів, які записані нижче ключових слів Then чи Else, управління передається оператору, який розміщений в наступному рядку після ключових словім End if.

Як альтернативу умовному оператору можна використовувати функцію Iif наступної структури:

**Iif** ( $\leq$ логічний вираз >,  $\leq$ значення 1>,  $\leq$ значення 2>)

Вона повертає в точку виклику перше значення, якщо результаттом обчислення логічного виразу є значення True. В :<br>іншому випадку повертається друге значення. Приклади запису операторів та функції lif, які дають однаковий результат обчислень:

If  $ss > 0$  Then Text3.Text = "  $> 0$ " Else Text3.Text = " C= 0" HUM YHIBEDCUTET End If водного господарства If ss  $>$  0 Then Text3.Text = "  $>$  0" Else  $Text3.Text = "K1"$ Text3.Text = Iif (ss > 0, " > 0", " <= 0")

В усіх трьох випадках властивості Text об'єкта Text3 присвоюється рядок символів " > 0" або "  $\leq$  0" в залежності  $\overline{B}$ ыл значення числової змінної ss.

# **Оператор вибору**

```
Синтаксис оператора вибору:
  Select Case <Bupa3>
  Case <zдіапазон значень 1>
     <послідовність операторів 1>
   [Case \leq діапазон значень 2>
     <послідовність операторів 2>
      . . . ] 
  [Case Else
     \leqпослідовність операторів N\geq]
  End select
```

```
105
```
 $\&$ В якості <діапазону значень> може бути одне значення виразу, перелік значень, розділених комою, діапазон значень. Приклали запису <діапазону значень>:

-5

-1, 1, 11

100 to 200 <sup>7</sup>будь-яке число в межах від 100 до 200

 $Is > 200$  <sup>'</sup> будь-яке число, більше від 200

 $-1$ , 10, 20 to 30, is  $>50$ 

Якщо обчислене значення виразу належить <діапазону значень1>, то виконується послідовність операторів 1. Якщо значення належить другому діапазону, виконується послідовність операторів 2. Якщо значення не належить жодному з перелічених діапазонів, то виконується послідовність операторів, вказаних після ключових слів Case Else (якщо присутня ця конструкція).

Наприклад:

```
Select Case 5 * ss - 5Case 0 
   Text3.Text = " = 0"/case/is > 0 ВОДНОГО ГОСПОДАРСТВА
   Text3.Text = " > 0"Case Is < 0
   Text3.Text = " < 0"End Select
```
#### **Оператори циклу**

Оператори циклів реалізують алгоритмічні структури циклів з параметром, передумовою, післяумовою. Розглянемо ці оператори.

Структура оператора циклу з параметром, блок-схема якого зображена на рис. 5.3. в), має вигляд:

**For**  $\langle$ in's  $\langle$ 3MiHHOÏ $\rangle$  =  $\langle$ 3Ha $\langle$ u<sub>1</sub> $\rangle$  **To**  $\langle$ 3Ha $\langle$ u<sub>1</sub> $\rangle$ 

[**Step** <ɡɧɚч.3>]

[<послідовність операторів>]

**Next** [<iм'я змінної>]

де  $\langle$ ім'я змінної $\rangle$  – параметр циклу,  $\langle$ знач.1>,  $\langle$ знач.2 $\rangle$  – початкове та кінцеве значення параметра циклу відповідно, <знач.3> – крок зміни значень параметра циклу.

Приклад запису циклу з лічильником:

```
For i = 0 To 90 Step 2
  arrA(i \ 2) = i * \atop atn(1)/ 45Next i
```
В цьому прикладі спочатку змінній **і** присвоюється значення 0 та виконується перевірка, чи не перевищує це значення 90. Оскільки результат перевірки True, то виконується тіло циклу до ключового слова Next. На наступних кроках проходження циклу значення параметра збільшується на крок 2 і його знову порівнюють з числом 90. На останньому кроці (при і=90) параметр збільшиться на 2, але в результаті перевірки отримаємо значення False. Тому тіло циклу вже виконуватися не буде, а управління буде передано оператору, який розміщений після рядка, в якому записано Next і.

Оператор циклу з передумовою, алгоритм якого показаний на  $p$ ис. 5.3. а), може бути записаний за одним із варіантів:

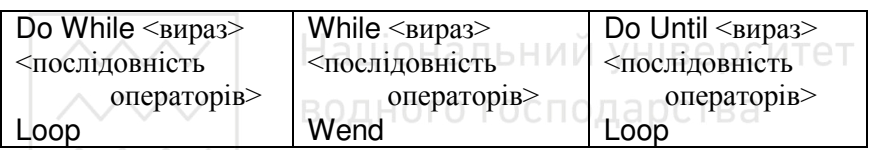

Оператор циклу з післяумовою, алгоритм якого показаний на рис.  $5.3.$  б), може мати вигляд:

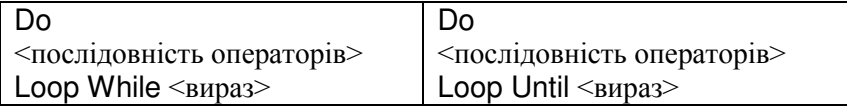

Нагадаємо, що в операторах циклу з умовою використовується вираз логічного типу.

Ключове слово While вказує на завершення циклу в тому випадку, коли вираз, що записаний після нього, набуде значення False. В іншому випадку (значення виразу True) послідовність операторів між словами Do та Loop (While, Wend) буде виконана знову. Ключове слово Until вказує на завершення циклу в тому випадку, коли вираз, що записаний після нього, набуде значення True.

В операторі циклу з передумовою оператори тіла циклу можуть не виконатися жодного разу в тому випадку, коли при першому обчисленні значення виразу отримаємо False. В операторі циклу з післяумовою оператори тіла шиклу виконаються принаймі один раз.

Фрагмент програмного коду реалізації задачі табулювання значень функції з використанням оператора циклу із передумовою може мати вигляд:

```
x = xpDo While x \leq xIf x > =1 Then
  y = (Sqr(a * x) - b) / Tan(x) \land 9
 Else
  y = Exp(-x^2) * (a + b * x) / Log(x) ^ 2
 End If
 Print x, y
 x = x + dxLoop
```
Розглянемо деякі інші оператори, які полегшують розробку програм мовою Visual Basic.

# **Оператор Exit**

ій університет Оператор Exit дозволяє здійснити вихід з тої програмної структури, де він розміщений. Синтаксис оператора:

**Exit Do | For | Function | Sub** *Приклад* запису оператора виходу:

Exit Do

Ключове слово Do в операторі Exit означає вихід з оператора циклу Do ... Loop та передачу управління наступному оператору, який розміщений після цього циклу. Вихід із програмної структури не означає її завершення та очищення або закриття всіх величин.

#### **Оператор End**

Синтаксис оператора:

# **End [Function | Sub | If | Select | Type | With]**

Застосування оператора End з одним із ключових слів є обов'язковим і означає завершення певної програмної структури чи відповідного оператора. Оператор End, записаний без ключових слів, лозволяє завершити той лодаток, де він знаходиться (злійснює завершення програмної структури та очищення або закриття всіх її величин, закриття файлів). При цьому зайнята програмою пам'ять вивільняється. *Приклад* завершення умовного оператора:

**End If**
<u>∧∧</u>√∨ водного господарства **Оператор переходу GoTo** 

Оператор переходу здійснює безумовну передачу управління на вказаний рядок всередині процедури. Синтаксис оператора:

```
Goto <miTka>
```
Мітка складається з ідентифікатора, після якого записується двокрапка або номер рядка процедури, наприклад:

```
Goto M1
```

```
. . .
```
M1: End Sub

### Оператор опису користувацьких типів Туре

Для створення користувачем власних типів даних можна використовувати оператор Туре наступної структури:

```
Type <iдентифікатор типу>
```

```
<ідентифікатор 1-го елементу> As <тип>
\frac{1}{\sin \theta} / Kinearop 2-го елементу > As <тип>
```

```
End Type
```
. . <u>.</u><br>Водного господарства

*Наприклад*:

```
та природокористування
```
Type Stud

```
Прізвище As String*20
ДатНародж As Date
Ідн As Long
```
End Type

Тут створений новий тип даних Stud, в якому є три елементи даних різного типу. Такі змінні прийнято називати записами, а елементи запису – полями. Опис змінних типу Stud може бути наступним:

```
Dim Студент As Stud ' Студент - запистипу Stud
  Private Студенти (20) As Stud ' масив з 20 записів
  Значення присвоюються полям запису. Доступ до полів
злійснюється наступним чином:
```

```
\leqідентифікатор запису\geq\leqідентифікатор поля\geqТобто, між ідентифікаторами запису та поля ставиться крапка (так
званий уточнений ідентифікатор).
```
Наприклад:

```
Студент. ДатНародж = #12 березня 1990#
```
Ta природокористування 5.3. Діалогові вікна

Діалогові вікна використовуються для відображення інформації, введення даних та керування роботою програми. Вони можуть бути наступних видів: *нестандартні* – створюються користувачем, *вбудовані* – створені розробником системи програмування Visual Basic, стандартні – реалізовані розробником системи програмування, вони викликаються засобами елемента керування Common Dialog. Діалогове вікно може бути модальним, тобто таким, що не дозволяє перевести фокус на інше вікно та спонукає користувача ввести інформацію або виконати деяку дію. Немодальні діалогові вікна дозволяють перевести фокус на інше вікно без закриття активного вікна.

Звернемо увагу на вбудовані вікна, які реалізовані двома стандартними функціями MsgBox та InputBox.

Функція MsqBox забезпечує формування вікна повіломлень (рис. 5.9). Вона має наступний синтаксис:

**MsqBox** (<повіломлення> [<кнопки>] [<заголовок>]

ВОДНОГО ГОСГ[, ≶довідка>, <розділ>]) де: <повідомлення> – обов'язковий параметр, який містить рядок символів, що відображається всередині діалогового вікна; <кнопки> параметр, який визначає кількість та тип кнопок, за замовчуванням значення параметра дорівнює 0; <заголовок> – текст, який виводиться у заголовку вікна, якщо його немає – відображається назва додатку; <довідка> – текстовий рядок, що містить назву файлу контекстної довілкової системи: < розділ> – числове значення, яке вказує на розділ файлу довідки, що відноситься до даного діалогового вікна.

*Приклади* реалізації діалогових вікон показані на рис. 5.9:

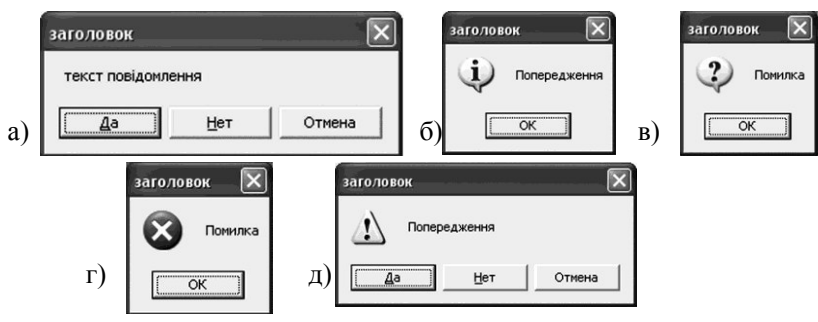

Рис. 5.9. Вікна повіломлень

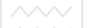

а) kk= MsqBox ("Текст повідомлення", 3, "заголовок")

 $6)$ kk = MsqBox("Попередження", 64, "заголовок")

в) MsqBox "помилки", 16, "заголовок"

 $\Gamma$ ) MsqBox "помилки", 32, "заголовок"

д) kk = MsgBox ("Попередження", 51, "заголовок")

Функція InputBox забезпечує формування вікна для введення інформації. Вона має наступний синтаксис:

**InputBox**(<повідомлення> [,<заголовок>] [,<значення>]

 $\lfloor$   $\leq$ Хпозиція> $\lfloor$  $\leq$  $\leq$  Тозиція> $\lfloor$ ,  $\leq$   $\leq$ юз $\leq$ іозиція> $\lfloor$ ,  $\leq$ де <повідомлення> – обов'язковий параметр, що містить рядок символів, який відображається в діалоговому вікні; <заголовок> – текст, який виводиться у заголовку вікна, а якщо його немає – відображається назва додатку; <значення> – значення, яке виводиться у текстове поле та присвоюється за замовчуванням; <довідка>, <розділ> мають те ж саме призначення, що й у функції MsgBox; параметри <Хпозиція>, <Үпозиція> вказують координати верхнього лівого кута вікна.

 $\Phi$ ункція InputBox повертає рядок символів, введений користувачем. Вона використовується для введення даних з клавіатури, які присвоюються змінним. Оскільки змінні не завжди мають тип рядка символів, потрібно робити перетворення типів та, можливо, контроль за введеною інформацією. Якщо у вікні функції InputBox користувач вибирає кнопку Отмена, то повертається порожній рядок.

```
Приклад реалізації діалогового вікна (рис. 5.10):
kk1 = InputBox ("Введіть відстань" +
  Chr(10) + Chr(13) + "між дренами (\overline{M})",
  "Введення даних", 40)
```
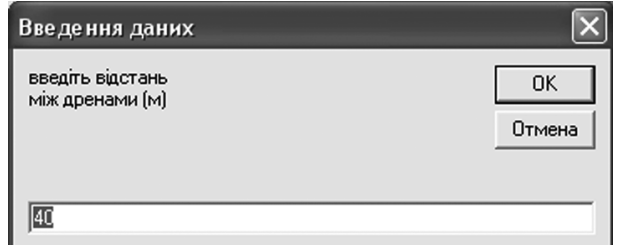

Рис. 5.10. Вікно введення значень відстані між дренами

 $B$  повідомленні даного вікна використовуються символи  $\overline{u}$ еревелення каретки Chr(13) та переходу на новий рядок Chr(10).

# 5.4. Робота з файлами

Використання файлів є важливим етапом роботи користувача за комп'ютером. У файлах зберігаються результати виконання завдань, з них зчитуються дані для виконання розрахунків. Найчастіше використовуються операції зчитування інформації із файлів у змінні програми та запис значень змінних у файли. Крім того, з файлами Також можна виконувати всі стандартні операції, які дозволяє операційна система: копіювання, знищення, перейменування тощо  $(див.  $\mu$ додаток 5.3).$ 

Існує декілька різновидностей файлів, які визначають формат даних: двійкові (бінарні) файли; *текстові*; типізовані (файли записів). За методом доступу файли можуть бути прямого (до них належать лвійкові та типізовані) чи **послідовного** лоступу (наприклад, текстові файли).

Перед початком роботи з файлом його потрібно відкрити. Файл будь-якого типу відкривається оператором Open, який має різний синтаксие для різних типів файлів. Одночасно можуть бути відкриті декілька файлів. Для цього кожному файлу у програмі ставиться у відповідність спеціальна файлова змінна, яку ще називають **файловим номером**. Будь-які дії з файлом виконуються з<br>використанням звертання до відповідної файлової змінної.  $\overline{B}$ икористанням звертання до Визначення першого вільного номера для файлу, що відкривається, здійснюється функцією FreeFile. Повернене функцією значення присвоюється змінній цілого типу, яка і буде файловим номером.

Файли будь-якого типу закривають оператором

**Close** < файловий номер>

3 файлами тісно зв'язане таке поняття, як вказівник поточного елемента файлу (поточна позиція). Він показує, який елемент файлу є активним в даний момент і для якого можна виконувати операції читання або запису. Для двійкових та текстових файлів номером елементу є номер байту, для типізованого – номер запису. Нумерація всіх елементів починається з одиниці. Оскільки змінні складаються з певної кількості байт, для коректної обробки даних потрібно точно визначати позицію елемента файлу. Щоб знайти розмір змінної у байтах, використовується функція LenB(<змінна>).

Перехід на потрібний елемент файлу здійснюється оператором HacTVIIHOÏ CTDVKTVDH:

**Seek** [#]<файловий номер>, <позиція>

Визначення номера елемента файлу, який в даний момент часу є активним, здійснюється функцією Seek(<файловий номер>).

Для перевірки умови досягнення кінця файлу в операції зчитування даних використовують функцію Eof([#]<файловий номер>). Якщо досягнуто кінця файлу, то ця функція повертає значення True, в іншому випалку – False. Розмір файлу в байтах можна визначити функцією Lof([#]<файловий номер>).

Двійкові файли (довільний доступ). Вміст таких файлів розглядається як послідовність довільних даних, які подані у •<br>бінарному вигляді. Оператор відкривання файлу в цьому випадку має наступну структуру:

Ореп <назва файлу> **For Binary As** < файловий номер>

де <назва файлу> – рядок або змінна типу String, що містить назву файлу. Якщо шлях не вказано, то робота з файлом відбувається в робочому (активному) каталозі; For – ключове слово для визначення типу файлу; Binary – ключове слово, яке файлу; Binary – ключове слово, яке використовується при відкриванні або створенні двійкового файлу; **As** – ключове слово для визначення змінної, що містить файловий номер; <файловий номер> – ім'я змінної, яка містить номер файлу. Відкривання двійкового файлу відбувається відразу для читання та запису.

Запис даних у двійковий файл здійснюється оператором

**Put** [#]<файловий номер>, [<позиція>], <змінна>

де <позиція> – порядковий номер байту, починаючи з якого буде заноситися інформація у файл. Якщо цей параметр відсутній, запис проводиться в наступний елемент: <змінна> – назва змінної, вміст якої записується у файл.

Для зчитування даних з двійкового файлу у змінну використовується оператор

Get [#]<файлова змінна>, [<позиція>], <змінна>

Типізовані файли (довільний доступ). Інформація в таких файлах зберігається у вигляді набору однакових записів певної  $\epsilon$ труктури. Кожен запис у файлі – деякий набір даних певного типу,

акі мають строго визначений номер та розмір. Розмір запису є  $\overline{3H}$ аченням суми розмірів всіх даних (полів) у байтах. Доступ до даних здійснюється за номером запису. Відкривання файлу здійснюється оператором наступної структури:

**Open** <назва файлу> [**For** Random [Access [< $\text{nocrvII}$ >]]]

**As** < $\phi$ айловий номер> **Len** = <po3Mip>

Режим Random використовується за замовчуванням для типізованих файлів. Якщо запис, що заноситься у файл, має більший розмір, то виникне помилка. Ключове слово Access визначає режим доступу: Read – для читання; Write – для запису; Read Write - для читання та запису. Якщо доступ не вказаний, використовується режим Read Write. Після слова Len та знаку = вказується розмір одного запису файлу в байтах.

Запис і читання даних з файлу відбувається операторами тієї ж структури, що і для двійкових файлів, тільки під позицією тут розуміють порядковий номер запису в типізованому файлі. Приклад операцій з типізованими файлами И УНІВЕРСИТЕТ

```
Dim Студент As Stud
  Nrec = LenB(Студент)
⁄ FP^₹/"a.dat" та природокористування
  FN = FreeFile
 Open FP For Random As FN Len = Nrec
  . . . 
  Put FN, 5, Студент
   . . .
  Get FN, 3, Студент
  Close (FN)
```
Текстові файли (послідовний доступ). Вмістом цих файлів є послідовність рядків довільної довжини, які були створені текстовим редактором. В кінці кожного рядка знаходиться набір символів, що означає закінчення. Будь-який файл завершується спеціальним символом з кодом 26 (позначається ЕОF).

Операції з текстовими файлами повинні виконуватися послідовно, при цьому після обробки чергового рядка вказівник автоматично переміщується на наступний рядок.

```
Для відкривання файлу використовується оператор
Ореп <назва файлу> For <призначення>
    As < файловий номер>
```
де <призначення> може набувати наступних значень: Input – **СТА ГЛИНОДОВОЛОВИТЬ ВИВИ**<br>зчитування інформації: Output –виведення даних у файл; Append – доповнення файлу новими рядками.<br>Файл. икий вілкривається

ыдкривається для зчитування інформації (призначення Input), повинен існувати. Ключові слова Output та Append дозволяють відкривати існуючі чи створювати нові текстові файли. Відкривання існуючого файлу для виведення інформації (Output) приводить до знищення інформації, яка знаходилася у файлі.

Формування текстових файлів здійснюється операторами наступної структури:

**Print** #<файловий номер>, <список виводу>

**Write** #<файловий номер>, <список виводу>

Якщо елементи списку виведення розділені комами, текстова інформація у файлі відокремлюється символами табуляції. Якщо ж елементи списку записані через крапку з комою, то дані у файл записуються без роздільників. Символьні дані, записані оператором Write #, беруться в лапки (числа виводяться без лапок). Між даними одного рядка ставиться кома.

Ці оператори здійснюють виведення у файл, починаючи:

- з першої позиції при першому виведенні, якщо файл **відкритий як Output:**
- з позиції, розміщеної відразу після останнього елемента файлу, якщо файл відкритий як Append;
- з активної позиції, якщо вона була встановлена оператором Seek, або після останнього виведеного символу.

Для прикладу, на рис. 5.11 наведений результат виконання наступної програми:

```
Dim Fn1 As Integer, Fn2 As Integer
Dim stro As String, stro1 As String
Dim nFn1 As String, nFn2 As String
Fn1 = FreeFile
nFn1 = "file1.txt"
Open nFn1 For Output As Fn1
Fn2 = FreeFile
nFn2 = "file2.txt"
Open nFn2 For Output As Fn2
For i = 1 To 5 Step 2
```

```
stro = InputBox ("Введення даних",
         "PAДOK " + Str(i))
stro1 = InputBox ("Введення даних",
         "P_{\text{AIOK}} " + Str(i + 1))
Print #Fn1, stro, i + 100, stro1; i + 150
Write #Fn2, stro, i + 100, stro1; i + 150Next
Close Fn1
Close Fn2
        Lister - [F:\pidruch\prukl\pr_rf\file1.txt]
        Файл Правка Режим Справка
                                                100%
        Рядок 1
                       101
                                    Рядок
                                          2 151
        Рядок 3
                       103
                                          4 153
                                    Рядок
 a)
        Рядок 5
                       105
                                    Рядок 6 155
        \leftarrowLister - [F:\pidruch\prukl\pr_rf\file2.txt]
                                                пI
                                                        итет
        Файл Правка Режим Справка
                                                 100%
 ɛ)"Рядок 1", 101, "Рядок 2", 151
                                                    \overline{\phantom{a}}"Рядок 3", 103, "Рядок 4", 153
                                                      ННЯ
        "Рядок 5", 105, "Рядок 6", 155
        \leftarrow\rightarrow
```
Рис. 5.11. Результати вивелення у файл операторами Print # та Write #

Для зчитування рядків тексту з файлу у змінну використовується оператор

**Line Input** #< файловий номер>, <змінна>

Дані, записані з допомогою Write #, можуть бути прочитані оператором Input #. Для зчитування у змінну заданої кількості символів використовується функція Input(<кількість символів>, [#]<файлова змінна>)

Наведемо приклад фрагменту програми зчитування всієї інформації з текстового файлу та виведення її у форму:

```
Do Until EOF(Fn1)
Line Input #Fn1, stro
Print stro
Loop
```
«Використання оператора циклу з передумовою, в якій виконується перевірка умови досягнення кінця файлу, дозволяє здійснити послідовне введення відповідними операторами всієї інформації з файлу будь-якого типу, не здійснюючи ніяких операцій переходу всередині файлу.

## 5.5. Користувацькі процедури та функції

Із окремих операторів будуються крупніші блоки додатку – процедури.

Процедурою називають *іменовану послідовність* операторів, оформлених певним чином, яку можна багаторазово виконувати.

Виклик процедури, записаної в додатку, здійснюється з будьякого місця програмного коду. Процедури бувають двох видів: процедури обробки подій та загальні процедури.<br>Процедури обробки подій зв'язані з

**зв'язані з об'єктами VB6 і** виконуються у випадку появи події. При цьому враховується як вид події, так і ім'я елементу, з яким зв'язана подія. VHIRADCИTAT

Ім'я процедури обробки подій завжди складається з двох частин, що з'єднані символом : назви об'єкту та назви події. Наприклад, Form1\_Load() – назва процедури, яка автоматично виконується при відкриванні форми з назвою Form1; Command1 Click() процедура, яка автоматично виконується при клацанні на кнопці з назвою Command1.

Загальні процедури не зв'язані з об'єктами VB6 і подіями додатку. Вони виконуються тільки тоді, коли викликаються з інших процедур. Ці процедури, як правило, реалізують спільні дії або алгоритми розв'язування певних задач.

Загальні процедури поділяють на підпрограми, вбудовані функції, користувацькі функції. Синтаксис опису процедурипідпрограми:

**[Public|Private|Static] Sub NameSub** [(<apгументи>)]  $[$ <o $\pi$ ератори>]

#### **End Sub**

Синтаксис опису процедури-функції:

```
[Public | Private | Static]
```
**Function NameFun** [(<apгументи>)] [As <тип>]

 $[$ <oneparop $\nu$ >]

# $\sim$  <NameFun> = <Bupa3>

 $[$ <оператори> $]$ 

#### **End Sub**

В якості параметрів необхідно вказувати імена тих змінних, значення яких потрібні в даний момент.

Приклад. Знайти витрати, необхідні для облицювання поверхні прямолінійної ділянки каналу, якщо поперечний переріз каналу має форму трапеції.

Hехай  $l=120$  м – довжина ділянки каналу;  $b=0.8$  м - ширина дна каналу; *m*=1,25 – коефіцієнт закладання відкосів; *h* - глибина каналу, м;  $c = 980$  грн. – вартість облицювання  $1\text{m}^2$  поверхні. Периметр поперечного перерізу каналу обчислюємо за формулою:  $x = b + 2h\sqrt{1 + m^2}$ .

Кол програми, в якому обчислення периметра поперечного перерізу реалізовано функцією perum(a As Single), може бути наступним: Національний університет

```
Const l = 120
\text{Consf} \cdot m = 1.25 BOДНОГО ГОСПОДАРСТВА
Const b = 0.8та природокористування
Const c = 980Private Sub Form_Load()
Dim x As Single
Dim h As Sibngle
Dim s As Single
h = Val(InputBox("Глибина каналу = ",
  "Введіть h, м", "1.0"))
x = perum(h)s=1*x*cMsgBox "s= "+Str(s), vbOKOnly,
   "Вартість облицювання"
End
End Sub
Private Function perum(a As Single) As Single 
  perum = b + 2 * a * Sqr(1 + m' 2)End Function
```
Х В результаті виконання програми (процедури обробки події<br>завантаження форми Form Load()) користувачу буле Form Load()) користувачу буде запропоновано ввести у вікні значення *h* (у рядку введення вже записано за замовчуванням значення *h*=1.0). Після введення значення та натискання кнопки ОК на екрані з'явиться вікно з результатами обчислень (рис. 5.12).

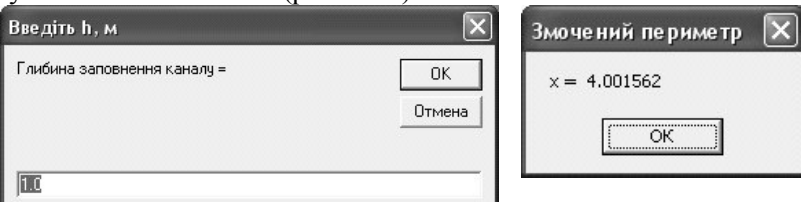

Рис. 5.12. Результати роботи програми для обчислення вартості облицю вання поверхні каналу

З наведених прикладів бачимо, що процедури-підпрограми або функції можуть бути типу Private, Public (за замовчуванням) або Static. Процедура, описана з ключовим словом Private, доступна всім іншим процедурам даного модуля. Наявність ключового слова Public означає, що процедура доступна іншим процедурам у всіх модулях. Слово Static означає, що всі локальні змінні процедури зберігають свої значення між викликами цієї процедури (тобто є статичними).

### **Оператор виклику процедури**

Для виклику процедури використовують оператор наступної структури:

**Call** <назва процедури> (<параметри процедури>) a<sub>60</sub>

< Назва процедури> <параметри процедури>

Наведемо приклади виклику процедури intMax:

Call intMax $(x, y)$ 

intMax x, y

В операторі виклику процедури-підпрограми Call, якщо вона не має параметрів, після назви процедури ставлять пару круглих дужок. Виклик функції без параметрів здійснюється аналогічно до  $\overline{B}$ иклику підпрограми. В цьому випадку функція не повертає ніякого

значення. Процедури можуть бути рекурсивними, тобто викликати самі себе

## Основні особливості підпрограм та функцій

1. Функція містить оператор присвоєння назві функції значення, яке функція повертає в місце виклику.

2. Виклик функції може бути розміщений в операторі.

3. Підпрограма не містить значень, які зв'язані з її назвою. Обчислені величини передаються через параметри або глобальні змінні

Параметри процедур передаються одним із двох способів:

1) при передачі за посиланням параметри називаються napaметрами-змінними (це відбувається за замовчуванням). Змінені значення параметрів передаються в місце виклику. При цьому в описі процедури може вказуватися ключове слово ByRef;

2) передача за значенням використовує параметри-значення. Значення параметрів не змінюються, змінюються лише копії цих параметрів. Змінені значення не доступні в місці виклику. При цій передачі обов'язкова наявність ключового слова ByVal перед відповідним параметром в заголовку опису процедури. В а

Приклад тексту програми, яка реалізує передачу параметрів різними способами:

```
Private Sub Command1_Click()
  Dim a As Integer, \overline{b} As Integer
  a = Val(Text1.Text)b = Val(Text2,Text)Call param1(a, b)
  Text3.Text = Str(a)Text4.Text = Str(b)a = Val(Text1.Text)b = Val(Text2.Text)Call param2(a, b)
  Text5.Text = Str(a)Text6.Text = Str(b)End Sub
Private Sub param1(ByRef a, ByRef b)
  a = a + bb = a + 5End Sub
```

```
Private Sub param2(a, ByVal b)
   a = a + bb = a + 5End Sub
Private Sub Command2_Click()
   End 
End Sub
```
Результат роботи програми показаний на рис. 5.13.

і перед іменем параметра можна вказувати ключове слово Optional, яке позначає, що даний параметр необов'язковий. Наведемо приклад опису функції з необов'язковими параметрами:

```
Private Function perum(Optional a _
    As Single = 5) As Single
 perum = b + 2 * a * Sqr(1 + m' 2)End Function
```
Для перевірки наявності параметра типу Variant використовується функція isMissing(<iм'я параметра>). Якщо параметр вказаний, повертається результат False, інакше – True.

Якщо кількість параметрів процедури наперед не відома, останнім параметром процедури може бути Optional - масив eлементів типу Variant, описаний з ключовим словом ParamArray.

Це ключове слово не може застосовуватися із ByVal, ByRef або Optional.

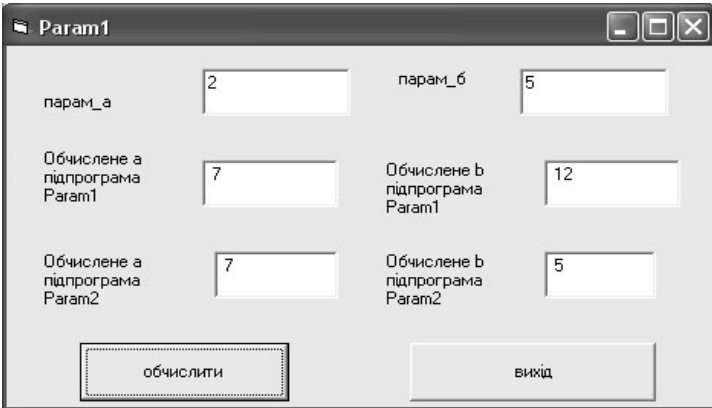

Рис. 5.13. Результат роботи програми передачі значень параметрів

# **5.6. <b>B**ubed Cochogapctes 6.6. Bubedehha indopmanii

Розв'язування інженерно-економічних та наукових задач передбачає виведення результатів виконання обчислень у потрібній формі (текстовій, графічній). Ми вже розглянули виведення інформації у файли, а також використання для цього діалогових вікон. Крім того, вивелення інформації можна злійснювати у форму чи малюнок. Результати обчислень, перетворених у текстову форму, присвоюються деяким елементам керування (TextBox, Label тощо).

Виведення інформації безпосередньо у форму або малюнок здійснюється методом Print. Його синтаксис:

 $\leq$ М'я об'єкту>.] Print  $\leq$ писок виведення>

Інформація виводиться вниз та вправо, починаючи з тієї позиції, яку задають значення властивостей CurrentX *i* CurrentY – відповідно горизонтальна і вертикальна координати точки на об'єкті. Пікселі виведених символів замінюють пікселі об'єкту без можливості відновлення. Елементи списку виведення вілокремлюються комою або крапкою з комою. Якшо елементи відокремлені комою, кожен наступний елемент виводиться з початку наступної ділянки, ширина якої дорівнює ширині 14 символів. При наявності символу ";" між елементами, вони виводяться без пропусків. Кожне наступне виконання методу Print приводить до виведення інформації з початку нового рядка. Якщо метод Print завершується символами "," або ";", то виведення продовжується в поточному рядку. Коли метод Print застосовується без параметрів – здійснюється перехід на новий рядок.

При використанні методу Cls для очищення вмісту об'єкту, значення властивостей CurrentX і CurrentУ лорівнюють 0 і метод **Print** виводить інформацію, починаючи з лівого верхнього кута.

На формах і малюнку різні частини тексту можуть відображатися різними шрифтами. В інших об'єктах зміна шрифту впливає на весь текст, розміщений в ньому. Вибір шрифту та його властивостей здійснюється присвоєнням параметрам властивості Font оператором наступної структури:

[<Iмя об'єкта>.]**Font**.<параметр>=<значення> Наприклад:

```
Form1.Font.Name="Arial"
Form1.Font.Size =20
Form1.Font.Bold=True
```
У цьому прикладі для наступного виведення у форму з іменем  $F$ о $r$ т $1$  встановлений напівжирний шрифт Arial з розміром 20.

Для виведення із заданої позиції поточного рядка у методі Print використовують функцію Tab(<номер позиції>). Під однією позицією тут розуміють ширину символу. Виведення вказаної кількості пробілів здійснюється функцією Spc(<кількість>).<br>Для виведення інформації у потрібному

Для виведення інформації у потрібному форматі використовується функція Format(<вираз>, <формат>). Другим параметром є іменований формат або рядок символів, значення кожного з яких наведене в таблиці 5.3. *Наприклад*, іменований формат Currency – грошовий формат, в якому справа від десяткової  $\overline{a}$ крапки виводиться два символи числа, а зліва враховується розділювач для тисяч.

 $\Pi$ риклади використання методу Print :

```
Print Format(s, "percent")
Print Tab(10); Format(sum, "00.0000E+")
Form1.Print Format(sum, "$#, ###. ##") HIBeDCMTET
Picture1.Print Format(Now, "General Date")
```
Таблиця 5.3.

| Символ                         | Призначення                                                                                          |
|--------------------------------|----------------------------------------------------------------------------------------------------|
|                                | виведення символу, якщо він є, інакше нуль                                                           |
| #                              | виведення цифри, якщо вона є, інакше нічого                                                          |
|                                | виведення десяткової крапки                                                                          |
|                                | виведення пробілу, який є розділювачем тисяч                                                         |
| $\%$                           | перетворює число у проценти (домножує на 100 та<br>дописує знак %)                                   |
| $E-$ , $e-$ ,<br>$E^+$ , $e^+$ | виведення в експонентній формі (знак + показує, що<br>знак перед показником степеня завжди присутній |
| >                              | переведення символів у верхній або нижній регістр                                                    |

Призначення символів у рядку формату<sup>в</sup> а ННЯ

Якщо у форматі не передбачене застосування нулів, то всі незначущі нулі на початку і в кінці чисел ігноруються. Всі символи,

які не позначають той чи інший формат, виводяться на об'єкт так, як записані у символьному рядку формату.

*Приклад* вивелення інформації на малюнок:

```
Picture1.Cls
Picture1.ScaleMode = vbPixels
Line (100, 100)-(200, 200)
For i = 1 To 20
Picture1. CurrentY = (i - 1) * 13Picture1. Print "BaHTV3 Nº "; i
Next
```
*Приклад* виведення (присвоєння) в елемент TextBox:

```
Dim NewLine As String
 NewLine = Chr(13) + Chr(10)For i = 1 To 20
 Text1.Text = Text1.Text + NewLine +"ɜɚɧɬɭɡ № " + Str(Т)
 Next \\
Приклад виведення (присвоєння) в елемент ListBox:
  For i = 1 To 20
 List1.AddItem "вантуз № " + Str(i) TVBaHH9
 List1.ListIndex = List1.ListCount - 1
```
Next

Результати роботи додатку з фрагментами коду виведення в елементи TextBox та ListBox показані на рис. 5.14.

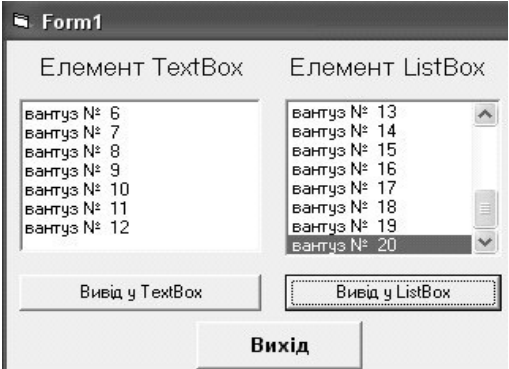

Рис. 5.14. Результати вивелення в елементи TextBox та ListBox

В елементі керування TextBox можна вілображати смуги **скролінгу, встановивши вілповілне значення властивості ScrollBar** для полегшення перегляду тієї частини тексту, яка не вміщається у вікно цього елемента. Якщо смуг скролінгу немає, то перегляд невидимої частини тексту здійснюється клавішами переміщення курсора. Значення змінної NewLine дозволяє організувати **ЕНВЕДЕННЯ РЯДКОВОЇ ЗМІННОЇ В ДЕКІЛЬКА РЯДКІВ, АЛЕ ДЛЯ ЦЬОГО** властивість MultiLine повинна мати значення True. Оскільки елемент TextBox за замовчуванням дозволяє редагувати свій вміст, для заборони зміни відображеного тексту значення властивості Locked міняють на True. В елементі ListBox відображається значення List1.ListCount елементів масиву List1.List, нумерація яких починається з одиниці. Доповнення масиву новими елементами здійснюється методом List1.AddItem. Вертикальна смуга скролінгу з'являється автоматично в тому випадку, коли кількість елементів масиву перевищує кількість рядків вікна об'єкту ListBox. Цей об'єкт дозволяє вибрати один елемент із списку. Вибране значення (номер eлементу масиву List) зберігається у властивості ListIndex.

# **5.7. Робота з графікою**

Відображення вмісту файлів з малюнками може відбуватися в таких об'єктах, як форма, малюнок, зображення, кнопка. При цьому імені файлу з малюнком присвоюється властивість Picture цих об'єктів. Малювання у VB6 (ліній Line, фігур Shape тощо) виконується тільки у формі або на об'єкті PictureBox, оскільки об'єкт Image не може бути контейнером для інших графічних eлементів. Об'єкт PictureBox являє собою вікно, в якому можна розмішувати не тільки малюнки, а й інші елементи.

При виконанні роботи з графічними об'єктами потрібно вказувати, де вони розміщенні. Для цього використовують екранні координати точки у вигляді пари чисел  $(X, Y)$ . За замовчуванням координати верхнього лівого кута об'єкту (0, 0). Координата Х збільшується вправо до максимального розміру об'єкту в заданих одиницях виміру, а координата *Y* збільшується вниз. У таблиці 5.4 наведені одиниці виміру, які встановлюються в залежності від значення ScaleMode.

За замовчуванням використовується одиниця виміру *твіп*, яка є найбільш точною одиницею для екранних розмірів, оскільки не

залежить від роздільної здатності екрану. Масштаб форми можна<br>змінювати програмно, встановлюючи значення потрібних змінювати програмно, встановлюючи значення потрібних властивостей, або методом Scale, що має наступний синтаксис:

[<00'єкт>.**Scale** [(<X1>,<Y1>) – (<X2>,<Y2>)]

 $TyT$  (< $X1$ >, < $Y1$ ), (< $X2$ >,< $Y2$ ) координати лівого верхнього та

правого нижнього кутів форми відповідно. Виклик методу Scale без параметрів відновлює початковий масштаб вікна форми і повертає початок координат у лівий верхній кут. Для встановлення системи координат з початком відліку  $(0, 0)$  у центральній точці об'єкту з однаковою шириною і довжиною (ScaleWidth = 2a, ScaleHeight = 2a) записують метод Scale у наступному вигляді:

 $\left[ \leq 0.6 \text{°CKT} \right]$ . Scale  $(-a,a) - (a,-a)$ 

Перехід з однієї системи координат в іншу здійснюється методами ScaleX, ScaleY, синтаксис яких:

[<oб'єкт>.]**ScaleX** (<розмір X>, <система1>, <система2>)

[<oб'єкт>.**]ScaleY** (<розмір Y>, <система1>, <система2>)

Першим параметром методів є розмір малюнка по горизонталі або вертикалі відповідно. Цей розмір буде перетворений із системи координат 1 у систему координат 2 (два останні параметри), які є значеннями з таблиці 5.4. В якості позначення першої системи координат використовують константу HiMetric, якщо розміри малюнку в елементі PictureBox перевищують розміри даного елементу.

 $Ta6$ линя 5.4

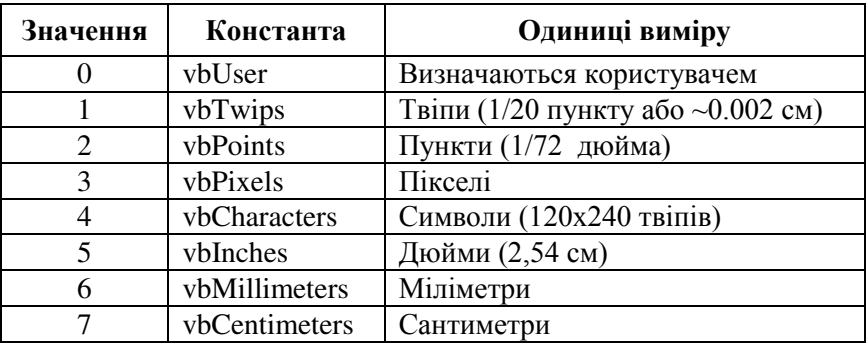

Значення властивості ScaleMode

Змінити малюнок в об'єкті можна функцією LoadPicture (<Файл>), яка лозволяє завантажити в елемент малюнок із вказаного файлу, наприклад:

Pict1.Picture= LoadPicture("Вантуз.bmp")

Якщо ця функція викликана без параметрів, відбудеться очистка елементу аналогічно виклику методу Cls.

Для збереження малюнка використовують наступний оператор:

SavePicture <малюнок>, <файл>

де малюнок – властивість Picture відповідного елемента.

Наприклад:

SavePicture Pict1.Picture, pict.bmp

Для повернення числового значення кольору вказаного пікселя, **використовують метод Point** 

 $[<sub>60</sub>′<sub>CKT</sub>><sub>2</sub>]$ Point  $(X, Y)$ 

Щоб надати вказаній точці кольору, використовують метод:<br> $[<\circ$ б'єкт>.]Pset [Step] (X, Y),  $\le$ колір>

 $[$ <об'єкт>.]**Pset [Step**] (Х, Ү), <колір>

Ключове слово Step задає режим роботи методів у відносних координатах (від початкової точки). ГОСПОДАЮСТВА

Малювання ліній здійснюється методом Line:

[<об'єкт>.]Line [[Step] (X1,Y1)] **-** [Step] (X2,Y2) ,[<колір>][,B[F]] де  $(X1,Y1)$  - початкова точка лінії. Якщо вона не зазначена, лінія починається з поточної позиції. Параметр <колір> визначає колір лінії. Якщо він не заданий, для малювання використовується значення властивості форми ForeColor. Явний вибір значення кольору виконується з використанням функції QBColor(i), де і визначає колір. Якщо вказана буква В (від Вох - прямокутник), то замість лінії малюється прямокутник. Пари координат визначають розміщення його протилежних кутів. Прямокутник заповнюється кольором, зазначеним у FillColor, а тип заповнення визначається властивістю FillStyle форми. Якщо вказана буква F, прямокутник зафарбовується тим же кольором, що і границі. Параметр F використовується тільки разом з параметром В. Тип лінії встановлюється у властивості DrawStyle, ширина лінії – у DrawWidth.

Для малювання еліпсів та дуг використовують метод Circle наступної структури:

[<об'єкт>.**]Circle** [Step] (Х, Ү), <радіус>, [<колір>], [<початок>]. [<кінець>]. [<відношення>]

√ Точка (Х, Ү) визначає центр фігури. Параметром <відношення><br>изначається ивідношення довжини вертикальної півосі до визначається вілношення довжини вертикальної півосі до горизонтальної (при 1 – отримаємо коло, в інших випадках – еліпс). Параметри <початок> і <кінець> визначають кут початку і закінчення дуги. Кути задаються в радіанах і відраховуються проти годинникової стрілки. Якщо перед кутами поставити мінус, буде зображено сектор.

## 5.8. Робота з мишею та клавіатурою

Події, які виникають при натисканні клавіш клавіатури, клацанні<br>опкою миші, переміщенні миші, впливають на хід кнопкою миші, переміщенні миші, впливають на хід обчислювального процесу.

**Програма, керована подіями (event-driven),** – програма, яка циклічно виконує певний код, очікуючи на події та обробляючи їх.

Коли відбуваються події, програма виконує одну або декілька процедур, які називають обробниками подій (event handlers) або процедурами обробки подій (event procedures). Всі процедури нродедурани соросни изделения структуру опису:

**Private Sub**  $\langle i \times i \times j \times j \rangle$   $\langle i \times j \times j \times k \rangle$   $\langle i \times j \times j \times k \rangle$ 

Події відбуваються також при завантаженні форми (Load), aктивізації вікна форми (Activate), зміні розмірів (Resize) ініціалізації  $\sigma$ б'єкту (Initialise), зміні значень (Change), зміні розміщення повзунка смуги скролінгу (Scroll) тощо.

Коротко розглянемо деякі події миші:

- Click виникає при клацанні на елементі;  $\bullet$
- DblClick виникає у випадку подвійного клацання;  $\bullet$
- MouseDown натиснута будь-яка кнопка;
- MouseUp відпущена будь-яка натиснута кнопка;  $\bullet$
- MouseMove вказівник миші перемістився.

Перелічені події можуть розпізнаватися будь-яким елементом керування, що розміщений на формі, тільки в тому випадку, коли **вказівник миші знаходиться на ньому, а не на якомусь іншому** елементі. В останні три процедури обробки подій миші передаються наступні параметри: Button As Integer – визначає стан кнопок миші; Shift As Integer – містить інформацію про натискання клавіш Alt, Ctrl, Shift; X As Single, Y As Single – координати вказівника миші.

При одночасному натисканні двох або більше клавіш значення параметрів додаються.<br>Лжерелом (source)

називається той елемент, який переміщується. *Адресатом* (target) називається об'єкт, в якому після переміщення буде розміщене джерело.

 $Ta6\pi u\pi s 5.5$ 

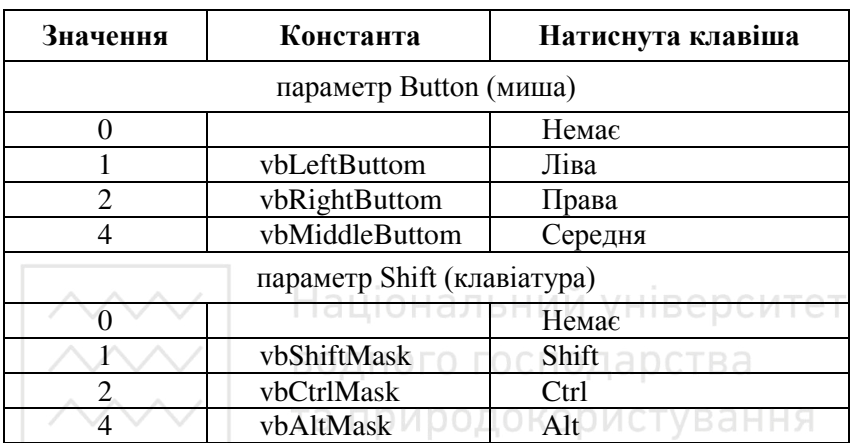

Основні значення параметрів Button та Shift

Для переміщення об'єктів з допомогою миші застосовується технологія Drag-and-Drop (перемістити і відпустити). Переміщення об'єктів не відбувається автоматично. Для цього в програмі необхідна наявність певних процедур обробки подій. Стандартні події, що виникають при переміщенні вказівника, та метод їх опрацювань наведені в таблиці 5.6.

Таблиця 5.6. Події та метод переміщення

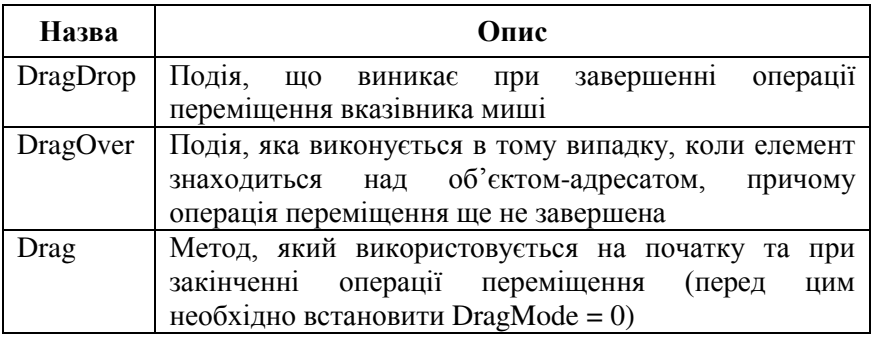

 $\sqrt{1}$ Подія DragDrop має наступні параметри: Source As Control – ПОСИЛАННЯ НА ЕЛЕМЕНТ-ДЖЕРЕЛО; X As Single, Y As Single – координати точки об'єкта-адресата, в якій відпускається кнопка миші після завершення операції.

 $M$ етод Drag має один параметр – Action, значення якого: 0 відміна операції; 1 - початок переміщення; 2 - завершення переміщення.

натискання клавіш клавіатури викликає три події: KeyDown виникає при натисканні клавіші, KeyPress - натиснута клавіша, KeyUp – клавіша відпускається. Вони мають першим параметром код натиснутої клавіші, процедури KeyDown, KeyUp, крім коду клавіші, мають другим параметром змінну Shift.

## 5.9. Середовище розробки програм Visual Basic 6.0

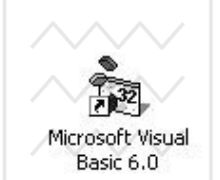

**Видима Стания**<br>Запуск програми Microsoft Visual Basic 6.0 здійснюється командою пункту меню Программы головного меню Windows або з допомогою ярлика (рис. 5.15).

В результаті на екрані монітора відкриється діалогове вікно (рис. 5.16). Рис. 5.15. Ярлик VB6

Воно містить три закладки:

- Новый об'єднує шаблони для створення нового проекту;
- Существующий дозволяє відкрити раніше створені  $\bullet$ проекти;

Файлы – наведений перелік файлів, з якими відбувалася  $\bullet$ робота за даним комп'ютером.

Для створення нового стандартного додатку потрібно вибрати шаблон Standard EXE. Налалі булемо розглялати тільки русифіковану версію програми.

*Проект* – набір файлів, з яких складається додаток, що розробляється. Під проектом також розуміють сам додаток у процесі його створення.

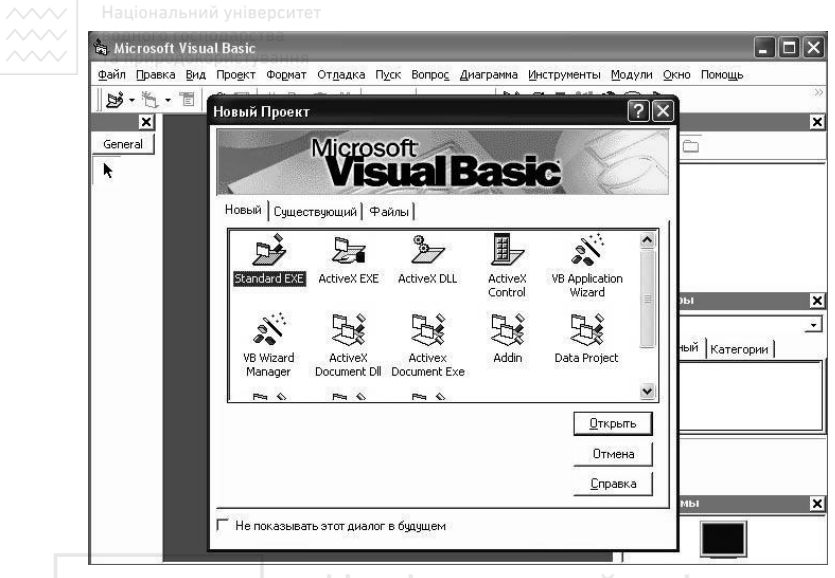

Рис. 5.16. Вікно нового проекту VB6 В е р СИТе⊤

Проект VB6 має декілька компонентів, які відображаються у вікні проекту. Вміст вікна проекту зберігається у файлі з розширенням VBR та містить список елементів, що завантажуються в інтегроване середовище розробки додатку. Основні файли та їх розширення наведені в таблиці 5.7.

Таблиня 5.7.

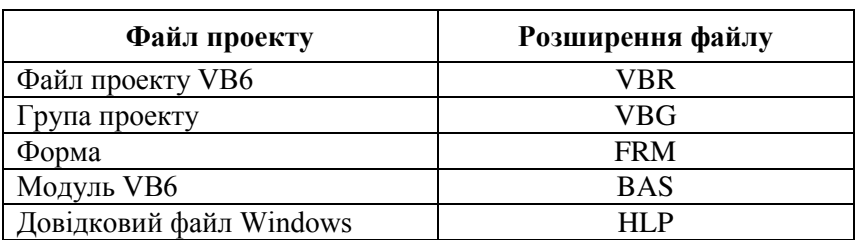

Склал проекту

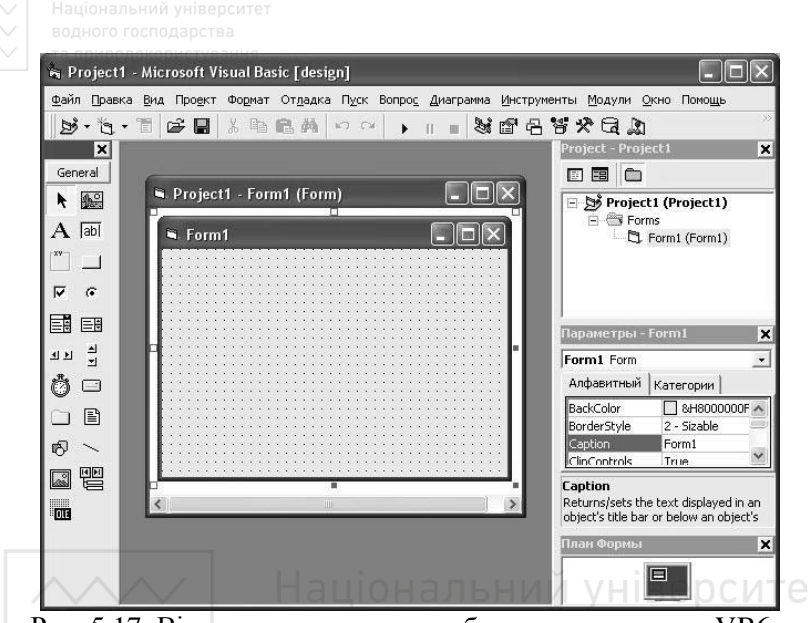

Рис. 5.17. Вікно середовища розробки нового проекту VB6

Після вибору стандартного додатку відкриється інтегроване вікно середовища розробки додатку VB6 (рис. 5.17). В цьому вікні можна проектувати та описувати складові частини додатку, редагувати програмний код, виконувати відлагодження додатків, компілювати розроблені додатки. Інтегроване вікно містить наступні елементи:

- $\bullet$  головне меню;
- панель інструментів Standard;  $\bullet$
- панель елементів керування ToolBox основний інструмент для візуальної розробки додатків;
- вікно конструктора форм (Project1 Form1 (Form)) для  $\bullet$ пілготовки форм з використанням елементів панелі ТооlВох;
- вікно провілника проектів (Project Project 1);  $\bullet$
- вікно властивостей активного об'єкту (Параметри Form1);
- вікно розміщення форм (План формы) для планування  $\bullet$ розміщення вікон форм додатку на екрані монітора.

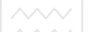

Для створення або редагування тексту програми додатку можна відкрити вікно редагування коду (Код) (рис. 5.18).

Стандартна панель інструментів містить наступні команди (в порядку розміщення зліва направо):

- відкривання нового стандартного проекту (Add Standard EXE  $\bullet$ Project);
- завантаження форми (Add Form);
- виклику редактора меню (Menu Editor);
- відкривання проекту (Open Project);
- збереження проекту (Save Project);
- виконання проекту (Start);
- завершення додатку (End);
- зупинки виконання додатку (Break);
- виведення провідника проекту (Project Explorer);
- відкривання вікна властивостей (Properties Window);
- відкривання вікна макету форм (Form Layout Window);

П Project1 - Form1 (Код) Load Form Else Text3. Text =  $"$  <=  $0"$ End If Select Case  $5 * ss - 5$ Case O Text3. Text =  $" = 0"$ Case Is  $> 0$ Text3. Text =  $" > 0"$ Case Is  $< 0$ Text3. Text =  $"$  < 0" End Select End Sub Private Sub Form Load() End Sub

Рис. 5.18. Вікно розробки тексту програми

- **Відкривання вікна браузера об'єктів (Object Browser);** 
	- відкривання вікна панелі елементів керування (Toolbox);
	- відкривання вікна властивостей активного об'єкту (Параметри  $- Form1$ :
	- відкривання вікна перегляду даних (Data View Window);<br>• виклику менеджера візуальних компонентів (Y
	- виклику менеджера візуальних компонентів (Visual Component Manager).

Панель елементів керування містить наступні кнопки: Вказівник (Pointer), Малюнок (PictureBox), Мітка (Label), Текст (TextBox), Рамка (Frame), Кнопка (CommandButton), Прапорець (CheckBox), Перемикач (OptionButton), Комбінований список (ComboBox), Список елементів (ListBox), Горизонтальна смуга скролінгу (HScrollBar), Вертикальна смуга скролінгу (VScrollBar), Таймер<br>(Timer), Список дисків (DriveListBox), Список каталогів (DriveListBox), Список каталогів (DirListBox), Список файлів (FileListBox), Фігура (Shape), Лінія (Line), Зображення (Image), Дані (Data), OLE.

**Вікно конструктора форм** – основна робоча область, в якій проектуються всі елементи віконного інтерфейсу.

Вікно властивостей містить значення властивостей елементів інтерфейсу користувача. В заголовку вікна вказується назва форми, в якій знаходиться даний об'єкт. Нижче – список об'єктів форми, з якого вибирається необхідний об'єкт. Ще нижче – два стовпці з рядками властивостей того чи іншого об'єкту (набір властивостей  $\overline{a}$ залежить від типу об'єкту), які розміщені в алфавітному порядку (Alphabetic) або за категоріями (Categorized). Перший стовпець містить назви властивостей, а другий – значення властивостей. Значення властивостей вводяться вручну або вибираються із списку. Наприклад, властивість Caption визначає заголовок або надпис на елементі; Picture – назву файлу, в якому знаходиться малюнок для виведення в елемент.

Для кожного елементу керування існують методи, що виконують певні дії. *Наприклад*, методи форм: Cls - очистка форми; Print виведення тексту на форму.

В операційній системі Windows розробка додатків складається з наступних етапів: розробка екранної форми з елементами керування, написання процедур обробки подій, які виникають в процесі роботи програми, написання підпрограм реалізації алгоритму розв'язування задачі.

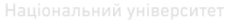

# ВОДНОГО ГО<mark>5.10. Програмування деяких алгоритмів</mark>

#### 5.10.1. Табулювання значень функції

Задача табулювання значень функції полягає у визначенні в конкретних точках на вказаному відрізку значень функції та виведенні таблиці значень аргументу і функції. Розглянемо приклад обчислення значень функції V(R) і виведення результатів у вигляді таблиці. V= $R^{0,67}I^{0,5}/n$ , де 0,70≤R≤0,86; ∆R=0,02; I=0,003; n=0,014.

Позначимо R0=0,70; RK=0,86; dR=∆R. Спроектуємо екранну форму (рис. 5.22). Змінені властивості об'єктів форми навелено в таблині 5.8.

 $Ta6\pi$ иня 5.8.

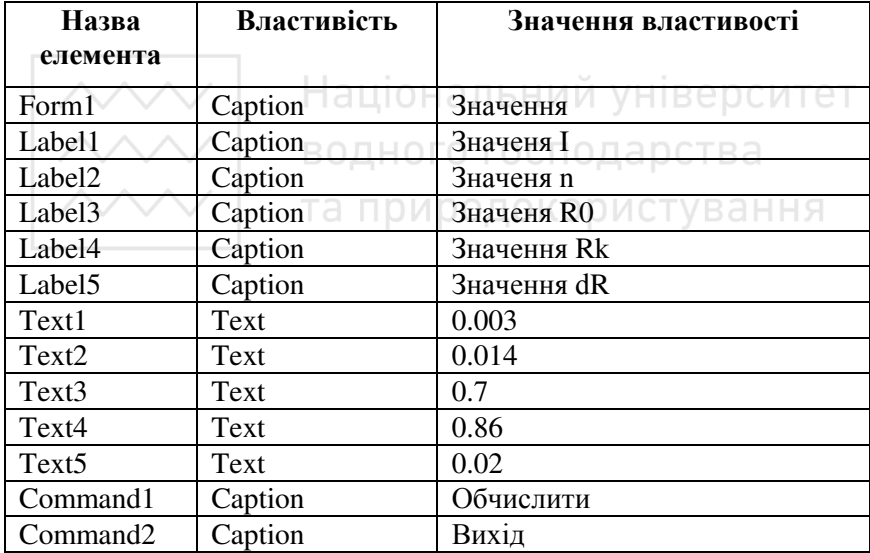

#### Властивості елементів форми

Значення властивості Font для всіх перелічених в таблиці елементів встановлено: Arial, Ж, 14.

Алгоритм табулювання значень функції реалізовано у процедурі Command1 Click(), що відповідає кнопці Обчислити.

```
Private Sub 
Dim R As Single, R0 As Single
```
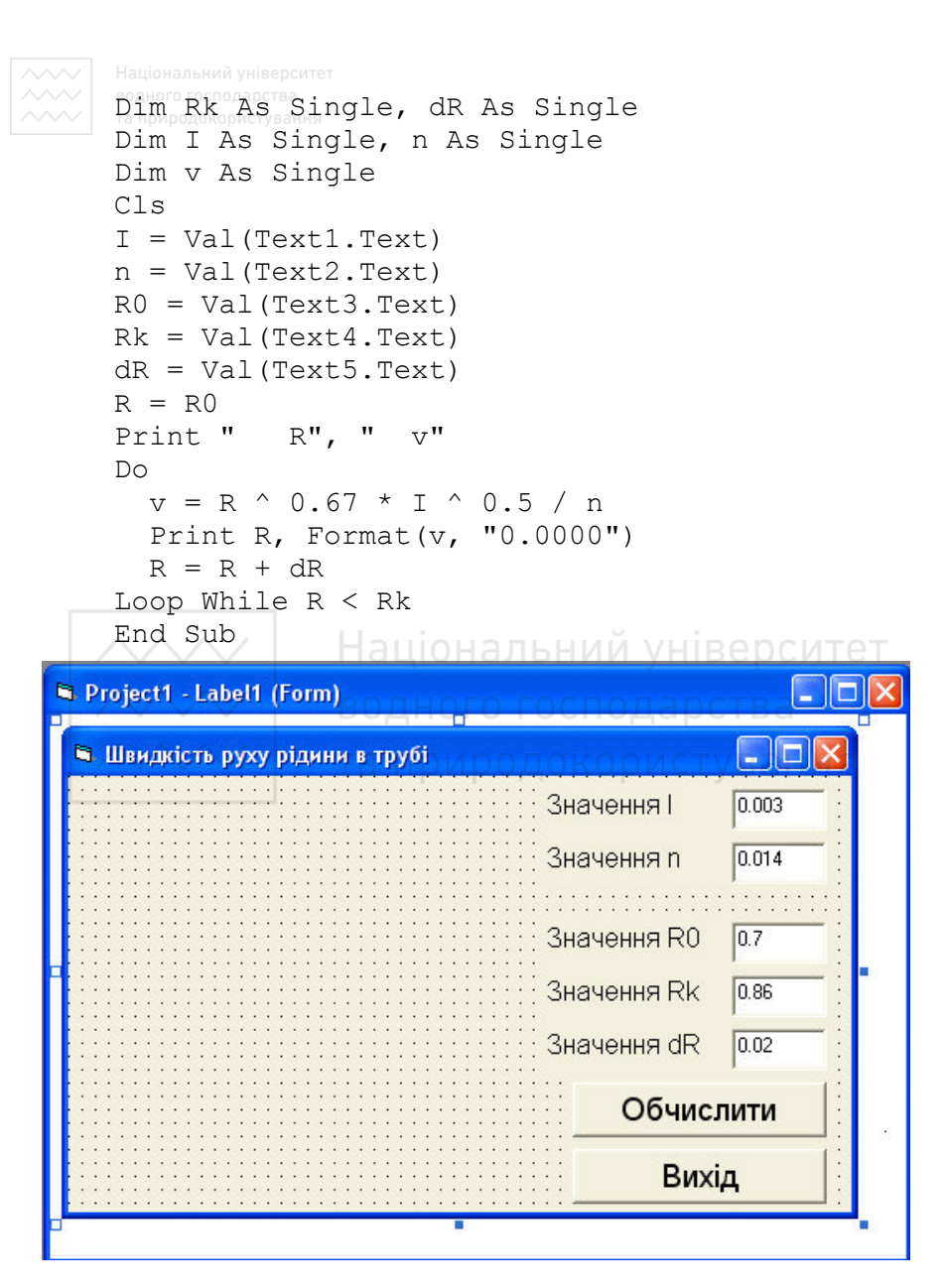

Рис. 5.10. Проект форми задачі табулювання значень функції

### 5.10.2. Пошук мінімального елемента масиву

Пошук максимального або мінімального елемента є лосить поширеним завданням в багатьох задачах. Алгоритм пошуку максимуму відрізняється від алгоритму пошуку мінімуму, як правило, лише заміною знака > на < або навпаки. Розглянемо олин із способів відшукання мінімуму на прикладі.

*Приклад*. Знайти найменшу витрату води річкою за березень і номер дня, в якому була ця витрата.

Для розв'язання задачі витрати води розмістимо у масиві лійсних чисел Wut, який склалається з 31 елемента. Номер елемента масиву відповідає номеру дня. Значення мінімальної витрати розмістимо у змінній MinW, а день цієї витрати позначимо змінною dnW.

Запишемо словесний алгоритм розв'язку задачі.

```
1. Для і від 1 до 31 виконати:
     ввести значення витрати для і-го дня ситет
2. MinW:=Wut(1).
3. dnW:=1.
4. Для і від 2 до 31 виконати
    4.1. AKЩO Wut(i)<MinW TO OKOD MCT YBAHHA
               4.1.1. MinW:=Wut(i) 
               4.1.2 dnW\cdot=i
```
5. Вивести значення MinW, dnW.

Для розв'язку задачі спроектуємо екранну форму (рис. 5.20 а)).

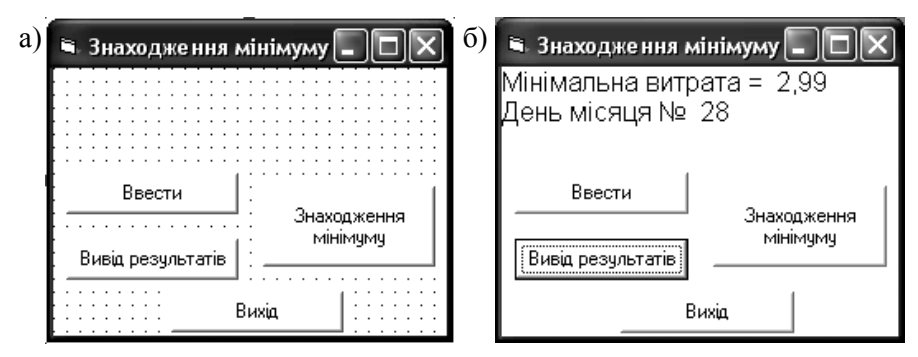

Рис. 5.20. Проект форми а) та результат роботи додатку б)

 $\sim$ Змінені властивості об'єктів форми наведено у таблиці 5.9.

**Таблиня 5.9.** 

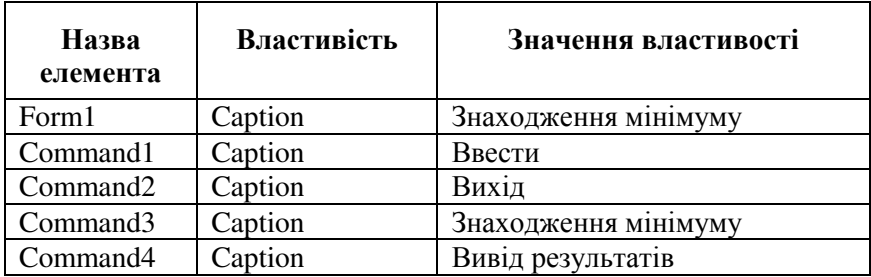

# Властивості елементів форми

Алгоритм знаходження мінімального елемента масиву та його номера реалізовано у процедурі Command3 Click(), що відповідає кнопці Знаходження мінімуму. Програмний код розв'язку задачі наступний:

```
Dim Wut(1 To 31) As Single HUM YHIBEDCUTET
Dim MinW As Single
Dim dnW As Byte
Private Sub Command1 Click() KODMCTYBAHHA
Dim i As Byte
For i = 1 To 31
 Wut(i) = Val(InputBox(Str(i) + "–\n{M} \text{A}C) R<sup>u</sup>, "Введення витрати", 0))
Next i
End Sub
Private Sub Command2_Click()
End
End Sub
Private Sub Command3_Click()
Dim i As Byte
MinW = Wut(1)dnw = 1For i = 2 To 31
   If Wut(i) < MinW Then
     MinW = Wut(i)dnw = i
```

```
 End If
  Next i
   End Sub
   Private Sub Command4_Click()
   C \mid SPrint "Мінімальна витрата = "; MinW
   Print "Лень місяця № "; dnW
   End Sub
```
Результати виконання програмного коду показані на рис. 5.20 б).

#### 5.10.3. Знаходження суми (добутку) елементів масиву

Алгоритм обчислення суми елементів наступний:

- 1. Змінній, що позначає суму, присвоїти значення нуль.
- 2. В циклі від початкового до кінцевого елемента суми виконати: значення суми збільшити на значення елемента.

Алгоритм обчислення добутку відрізняється від алгоритму обчислення суми тим, що змінній спочатку присвоюється значення 1, а в другому пункті замість знака плюс записують знак множення.

*Приклад*. Знайти загальну суму опадів за 5 місяців, декадні значення яких розміщені в масиві Opad, що містить 5 рядків та 3 стовпці.

Фрагмент програмного коду додатку, що реалізує обчислення суми, запишемо у вигляді окремої функції.

```
Dim Opad(1 To 5, 1 To 3) As Single
Private Function Suma() As Single
Dim sum As Single
Dim i As Byte, j As Byte
sum = 0For i = 1 To 5
  For j = 1 To 3
    sum = sum + Opad(i, i) Next j
Next i
Suma = sumEnd Function
```
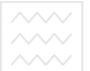

# **∧∧√ ⊥айриродокористування**<br>Контрольні запитання і завдання

- 1. Перелічіть етапи розв'язування задачі за допомогою ПК.
- 2. Означення алгоритму, властивості та форми зображення алгоритму.
- 3. Які є структури алгоритмів?
- 4. Дайте означення циклу в обчисленнях, типи циклів.
- 5. Основні елементи мови програмування VB6.
- 6. Як злійснюється опис змінних у VB6.
- 7. Опис масивів у VB6, розмірність масивів.
- 8. Вирази, правила запису виразів у мові програмування VB6.
- 9. Основні оператори VB6.
- 10. Основні вбудовані функції VB6.
- 11. Структура та виконання оператора присвоєння.
- 12. Структура та призначення умовних операторів.
- 13. Структура та виконання операторів циклу. Препонитет
- 14. Призначення та структура опису вікна повідомлень; вікна введення інформації. НОГО ГОСПОДА РСТВА
- 15. Файли довільного доступу та їх застосування.
- 16. Особливості використання текстових файлів. У В АННЯ
- 17. Означення процедури, види процедур, опис підпрограм та функцій.
- 18. Структура та призначення оператора виклику процедури.
- 19. Передавання значень змінних у процедуру.
- 20. Виведення інформації на форму.
- 21. Форматне виведення інформації.
- 22. Малювання основних геометричних фігур.
- 23. Події, які виникають при роботі з мишкою.
- 24. Основні елементи керування VB6 та їх властивості.
- 25. Запишіть процедуру табулювання значень функції у=sin3x.
- 26. Запишіть алгоритм та програму реалізації пошуку мінімального елемента одновимірного масиву.
- 27. Знайдіть суму додатних елементів одновимірного масиву.

# **ТЕРМІНОЛОГІЧНИЙ СЛОВНИК**

«Все в одному» (all-in-one) – 1. принцип і технологія виконання системної плати, виробу чи програми, наприклад, all-in-one cartridge - єдиний функціонально закінчений картридж лазерного принтера, що містить тонер, проявник і барабан; 2. конструктивне виконання ПК як єдиного цілого. Вперше реалізувала фірма Apple Computers у комп'ютерах Macintosh. (див. також desktop, compact case, full tower, *micro-tower, midtower, SFF, slimline, tower).*

**«Ƚɚɪячɚ» ɤɥɚɜіɲɚ (hot key** *(таɤɨɠ:* **hotkey, hot-key))** – **1.** клавіша або комбінація клавіш, натискання яких забезпечує швидке виконання функції в програмі. 2. натискання клавіш, які використовують для вибору дії замість клацання мишею.

«Глюк» (glitch) - 1. апаратний збій, тобто збій, який виник через тимчасову розсинхронізацію сигналів: 2. програмна помилка: 3. незрозуміла або випадкова помилка в ПЗ або в "залізі" (див. також *bug, gotcha, malfunction).*<br> **BEDCIATE:**<br> **BEDCIATE:**<br> **BEDCIATE:**<br> **BEDCIATE:**<br> **BEDCIATE:** 

eкрана (screen capture) – запам'ятовування (фіксування) на диску копії вмісту екрана у вигляді текстового або графічного файлу. Здебільшого синонім цього терміну - screen dum.

«Підключи й працюй» (Plug-and-Play) – принцип і специфікація швидкого підключення до комп'ютера додаткового облалнання і самоконфігурування системи, які пілтримують сучасні BIOS, ОС та апаратні засоби. ОС виявляє підключений пристрій, опитує його, оцінює висунуті ним вимоги до системи, визначає й виконує оптимальні установки для кожного пристрою. Специфікацію розробили в 1993 р.

**2D -** «плоска» двовимірна графіка (малюнок, фотозображення).

**3D** - «тривимірна» об'ємна ґрафіка або звук. Використовується в іграх, а також у професійній анімації і рекламі.

**А**

Абонент (user) – користувач, споживач, рідко замовник, клієнт,  $p$ озм. юзер, персона, організація, система, пристрій, процес та ін., що користується наданим кимось сервісом (див. також end user, lamer, *power user, user base, user id, user profile, superuser).*

Аварійна відмова (crash) – крах, фатальний збій, несподівана відмова дисковода або зависання програми.

**Аварійне завершення (abend)** – abnormal end - ненормальне завершення, передчасне завершення роботи програми через програмну або апаратну помилку, виявлену операційною системою. Його супроводжує повідомлення про помилку (на відміну від зависань).

**Автомобільний ПК (Auto PC (A/PC)) – проект автомобільного** комп'ютера, який грунтується на ОС Windows СЕ корпорації Microsoft (див. також *P*/*PC*).

Адаптер (adapter) – перехідний пристрій, від лат. *adaptare* приладжувати. Плата розширення або мікросхема, що забезпечує інтерфейс між системною шиною комп'ютера і шиною введеннявиведення (наприклад, SCSI-адаптер) або іншим пристроєм.

Адміністратор (administrator) - фахівець, відповідальний за проектування, інсталяцію, конфігурацію, контроль, керування й обслуговування мережі, системи чи СКБД (див. також data *administrator, database administrator, network administrator, system administrator). A***µmistrator).**<br>**Адміністратор мережі (network administrator) – працівник,** 

який відповідає за обслуговування мережі (за працездатність комп'ютерної мережі, додавання робочих станцій і мережної пеpиферії, авторизацію користувачів, процедуру архівації та відновлення файлів і багато чого іншого), а також забезпечує допомогу її користувачам. Синонім - *system administrator* (див. Tako<sub>*access control, administrator, network configuration***).**</sub>

**Активний концентратор (active hub)** – багатопортовий мережний пристрій із пілсилювачами сигналів, які передаються по кабельній мережі в мережних топологіях (див. також hub, LAN).

Алгоритм (algorithm (ALG)) - 1. математична функція або кінцевий набір описів конкретної послідовності дій (правил), потрібних комп'ютеру чи інтелектуальному пристрою, щоб за певний час виконати те чи інше завдання; 2. метод, правило.

**Аналоговий комп'ютер (analog computer (AC)) – аналогова** обчислювальна машина (АОМ), комп'ютер, який розв'язує певний клас завлань метолом фізичного молелювання. Розв'язку клас завдань методом фізичного моделювання. Розв'язку відповідають результати вимірювання параметрів процесу. Синонім - *analog machine* (порівн. digital computer; див. також analog data, *hybrid computer).*

Апаратне забезпечення (hardware (HW)) – 1. апаратні засоби, апаратура, обладнання, розм. "залізо"; 2. апаратний.

**Апроксимація (approximation) - наближення.** 

**Арифметико-логічний пристрій, АЛП (ALU) – Arithmetic-**Logic Unit - частина процесора, що забезпечує виконання його арифметичних (addition, subtraction, multiplication, division, comparison) і логічних (AND, OR, NOT, XOR) команд, а також команди зсувів і порівнянь.

Архітектура ПК (computer architecture) – організаційна структура комп'ютера [обчислювальної системи], яка має потоки та подання даних, інтерфейси (організацію введення-виведення), набір команд, систему адресації, регістри, апаратне та програмне забезпечення

Атрибут файлу (file attribute) – підтримувана файловою системою ознака, що дає змогу впорядкувати роботу з файлами. У різних ОС файли мають різноманітні набори атрибутів, зокрема файл може бути "архівним", "системним", "лише для читання" та "прихованим". Атрибути файлу зберігають в елементі каталогу ɧɨɫіɹ ɞɚɧɢɯ (ɞɢɜ. ɬɚɤɨɠ *archive attribute, attribute, directory' attribute, file, file backup, file system).*  Природокористування

**Багатоабонентська лінія (multi-drop) - однопроводова лінія** зв'язку, що з'єднує хост-комп'ютер із кількома терміналами та

периферійними пристроями.<br>Багатозалачний режи **вежим (multitasking) – златність ОС** підтримувати одночасне (почергове через короткі інтервали часу) виконання двох або більше завдань [сегментів програми]. Відповідно до цього ОС поділяють на багатозадачні (наприклад, Linux) і однозадачні (MS-DOS). Синонім - *concurrent operation*.

**Ȼɚɝɚɬɨɤɨɪɢсɬɭɜɚɰьɤɚ сɢсɬɟɦɚ (multiuser system)** – комп'ютерна система, з якою може одночасно працювати кілька (більше одного) користувачів. Синонім - *multiaccess system*.

**Багатопроцесорний (multiprocessor (MP)) – комп'ютер, у** якому два або більше зазвичай однотипних процесори працюють під загальним керуванням і мають доступ до спільного ОЗП, через який між ними може відбуватися обмін даними.

**Байт** (**byte**) – див.byte.

**Банер (banner) – 1.** заголовок статті (на всю ширину сторінки), титульний аркуш, "шапка"; 2. частина веб-сторінки, що містить рекламу. Банер зазвичай дає посилання на веб-вузол рекламодавця (див. також Web page, Web site); **3.** невелика рекламна вставка на друкованій сторінці журналу або газети, що зазвичай містить и концип та координати рекламодавця.

Банк даних (data bank) - будь-який значний за обсягом набір даних. Може бути організований у той чи інший спосіб і географічно розподілений, містити більш ніж одну БД (див. також *database).*

**Безпека** (security) – 1. захист, (див. також *access control, authorization data security, network security, physical security, security perimeter); 2. служба безпеки, див. також security management; 3.* таємність, конфіденційність, захищеність.

**Безпроводова мережа (wireless network) – комп'ютерна** мережа, яка не використовує провід як середовище передавання (порівн. wireline network; див. також base station, wireless LAN).

**Безумовний перехід (unconditional branch)** – у програмуванні – перехід, який виконується у будь-якому разі. Синонім - *unconditional*  $jump$  ( $\mu$ <sub>np</sub> ( $\mu$ <sub>np</sub>)<sub>BH</sub>. *conditional branch*).

**СИЛИ В СИЛИЯ С С ГОЛОВНИЙ В С ГОЛОВНИЙ В КОМП'ЮТЕР БІЗНЕС-СЕРВЕР (business server) – ГОЛОВНИЙ КОМП'ЮТЕР** підприємства або фірми (див. також *application server, server)*.

**Біт** (bit) – binary digit – 1. найменший елемент комп'ютерної пам'яті, який має два можливі стани для зберігання цифрового значення 0 або 1 і дозволяє працювати у двійковій системі числення: 2. один розряд (наприклад, суматора).

**Блок прийняття рішень, блок розгалуження (decision box) –** фігура у вигляді ромба, що використовується в блок-схемах для  $\overline{306}$ раження точок програми, в яких відбувається перевірка якихось логічних умов і відповідне розгалуження (див. також *flowchart)*.

**Блок-схема, логічна схема (flowchart(також flow chart)** – діаграма, що подає послідовність дій або операцій над даними (див. також *algorithm*).

**Spayzep** (browser  $(maxo x$  web browser) – 1. **програма** вебперегляду, навігатор, програма з графічним інтерфейсом, яка використовується для навігації та перегляду різноманітних інтернетресурсів (зокрема, веб-серверів), реалізована зазвичай як клієнт **віддаленого сервера. Браузер зчитує HTML-документ через порт 80**
TCP/IP і форматує його для подання користувачу. Із півсотні **НАЗВНИХ, НАЙПОШИРЕНІШІ браузери Opera, Mozilla Firefox, Netscape** Navigator, Mosaic та Internet Explorer. 2. засіб візуалізації (перегляду) об'єктів (наприклад, під час налагодження програми).

**Булева алгебра (Boolean algebra)** – алгебра логіки, набір операцій над двозначними логічними змінними, який широко використовується у сучасних комп'ютерах. Названа на честь її творця - математика Джорджа Буля (George Boole, 1815-1864). Зазвичай використовує операції логічного множення, логічного додавання і логічного заперечення, оскільки з них можна побудувати будь-яку іншу булеву операцію. Усі сучасні комп'ютери побудовані на лвозначній логіці.

**Бульбашкове сортування (bubble sort)** – один із найбільш<br>ирених простих алгоритмів сортування, коли спочатку поширених простих алгоритмів сортування, порівнюються два перші елементи послідовності. Якщо порядок їхнього розміщення порушено, елементи міняються місцями. Далі порівнюють другий і третій елементи, третій і четвертий і т. д. до кінця списку. Алгоритм гарантує, що в результаті в кінці списку виявиться найбільший (найменший) елемент. Синоніми - exchange *sort, exchange selection.*

**i Gydep** обміну (Clipboard) – 1. механізм Windows, який дозволяє обмінюватися графічними й текстовими даними. Поміщений у буфер обміну об'єкт зберігається там лише доти, доки туди не буде розміщено наступний виділений текст або графік; 2. буферна пам'ять аля обміну даними між прикладними програмами.

# **ȼ**

**Вбудований модем (internal modem) – модем, змонтований на** платі, встановленій усередині комп'ютера на відміну від зовнішнього модему (external modem), який є компактним автономним пристроєм із окремим електроживленням. Синоніми *built-in modem, integral modem* (див. також *modem)*.

Вводити (enter) - 1. уводити, вносити, записувати, заносити; 2. входити, проникати; 3. вставляти.

**Веб-лизайнер (web designer) – лизайнер [розробник] інтернет**сайтів Іпорталів I.

**Веб-сервер (web server)** – див. *server, World Wide Web.* 

Векторна графіка (vector graphics) - графіка, у якій зображення будують із точок, відрізків прямих ліній,

багатокутників і тексту, а також груп таких об'єктів. Використовують у САПР піл час побулови тривимірних молелей (ɞɢɜ. ɬɚɤɨɠ *bitmapped graphics, fractal graphics, graphics, raster graphics, vector display).*

**Виділений сервер (dedicated server) – мережний комп'ютер,** призначений для роботи лише як сервер, наприклад, сервер друку (див. також server).

Вираз (expression) - запис мовою програмування виконання певних дій над даними, виражений математичною формулою та/або вілношенням. Може склалатися із змінних, констант, функцій (усі називаються операндами), об'єднаних знаками операцій (операторами) і взятих у круглі дужки, якщо треба змінити порядок<br>виконання цих операцій. Існують, наприклад, арифметичні виконання цих операцій. Існують, наприклад, (arithmetic expression), логічні (logical expression), символьні вирази, а також календарні вирази (date expression).

**ȼɢɪіɡɚɬɢ і ɜсɬɚɜɢɬɢ (cut and paste (C&P, cut** & **paste))** – вилучення позначеної користувачем частини документа (ділянки екрана) в тимчасову пам'ять (cut), а потім її вставлення (paste) в інший документ (в інше місце на екрані). Спосіб перенесення даних між програмами. (див. також block move, clipboard, DDE, OLE).

**Вихід (exit)** – завершити роботу; 1. вихід із програмного блока,  $H$ априклад, циклу (див. також *call, exit point, return)*; 2. пункт меню для завершення роботи програми; 3. виходити.

**Вихід із циклу (loop termination) – завершення виконання** ɰɢɤɥɭ (ɞɢɜ. ɬɚɤɨɠ *endless loop, loop, loop counter*).

**Вілеокарта (graphics card) - графічна плата, плата розширення,** призначена для формування виведених на екран зображень.

**Вілновлення ланих (data recovery)** – технологія, що використовує ряд програм, які дають змогу врятувати дані з носіїв із ушкодженою магнітною поверхнею або з порушеною вірусами структурою файлової системи.

**Енчестер (hard disk (HD)) - жорсткий диск, привід жорсткого** диска, накопичувач на жорсткому магнітному диску, НЖМД, пристрій прямого лоступу для зберігання великих обсягів програм і даних. Складається з одного або кількох магнітних дисків (круглих пластин (див. *platter)*), які знаходяться на одному шпінделі, голівок читання/записування та контролера диска.

 $\Gamma$ 

─── त природокористування<br>**Гіпертекст (hypertext) – 1.** текст. який містить посилання на інші локументи. Спосіб зображення інформації за лопомогою зв'язків між документами. Термін увів Тед Нельсон (Ted Nelson) у 1965 p.; 2. технологія, що забезпечує пошук заданих тем у текстових масивах. Пошук забезпечує включення до текстів спеціальних вказівників, які називаються гіпертекстовими посиланнями (hyperlink, links). Ці слова або фрази в документі, обрані читачем, викликають перехід до іншої частини даного документа або до іншого документа та виведення його на екран. (див. також *browser*, *nonlinear text).*

Гістограма (bar chart) - графічне подання даних у вигляді ɫɬɨɜɩɰіɜ (ɞɢɜ. ɬɚɤɨɠ *area chart, bar graph, business graphics, line chart, pie chart, presentation graphics).*

Гл**обальна змінна (global variable)** – змінна, областю дії якої є всі блоки чи модулі програми (у JavaScript - усі сценарії одного  $HTML$ -документа) або змінна, описана в блоці верхнього рівня. $\tau \sim \tau$ 

**Головний комп'ютер (host computer)** – *проф.* хост-комп'ютер, в Інтернеті має унікальні IP-адресу та доменне ім'я. СТВӘ

Графік (graph) – 1. спосіб графічного подання даних (див. Takox *area graph, bar graph, business graphics, diagram, line graph, logarithmic graph, pie graph, ribbon graph, x-y graph)*; 2. rpa $\phi$  – математичний об'єкт, який подає скінченну множину вершин, з'єднаних ребрами (дугами).

**Графічний редактор (graphics editor)** – редактор зображень; ɫɢɧɨɧіɦɢ - *bitmap editor, image editor.* 

**Ⱦ**

Дані (data) – цифрове, аналогове чи символьне подання інформації (текст, числа, звук, зображення), яке використовується для зберігання, передавання та одержання нової інформації за допомогою обробки даних. Термін походить від латинського слова *datum* і зазвичай вживається як у множині, так і в однині.

**Двійковий код (binary code) – подання вмісту пам'яті у вигляді** послідовності нулів та одиниць, проте частіше цей термін уживають для позначення коду виконуваної програми. Синоніми - machine *code, binaries.*

**Двічі клацнути (double click (також double-click)) – подвійне** клацання, дворазове швидке натискання клавіші [кнопки] миші. У

графічному інтерфейсі користувача слугує для швидкого вибору об'єкта чи ініціювання певної лії.

Двовимірний масив (matrix) – матриця. Синонім – twodimensional array (див. також array, dynamic array, sparse matrix).

**Демонстрація слайдів (slide show) - слайд-шоу, послідовність** кадрів презентації (див. також *presentation*).

 $\overline{A}$ ерево каталогів (directory tree) – див. *directory*.

**Дизайн (design) – 1.** схема, рисунок, проект, машинний архів проекту; 2. розробка, проектування, конструювання;

Динамічна пам'ять (dynamic memory) - динамічний ОЗП.

**Дисковод CD-ROM (CD-ROM drive)** – дисковод компактдисків, пристрій для зчитування інформації з компакт-дисків.

**Дисплей** (display) – 1. пристрій для відображення на екрані даних, які виводить комп'ютер (див. *monitor)*; 2. виводити на екран.

Доменне ім'я (domain name) - символьне ім'я, під яким зареєстровано кожен вузол в ієрархії доменів Мережі. Складається з кількох груп абетково-цифрових термів, розділених крапками, наприклад, http://www.pcweek.ua. Крайній правий терм імені домену визначає тип організації чи країну. О ГОСПОДА РСТВА

**Доступ до комп'ютерної мережі (network access)** – мережний ɞɨɫɬɭɩ, ɞɢɜ. ɬɚɤɨɠ *access, access method, access point, broadband access, dial-up access.* 

Драйвер (driver) – системна програма, яка реалізує фізичний рівень введення-виведення для роботи з конкретним пристроєм скласом пристроїв) або якимось ресурсом. Зазвичай драйвери  $\alpha$ еновних пристроїв розробники додають до ОС, окрім того, створюють спеціальний механізм для включення в систему будьяких додаткових драйверів, які постачають виробники обладнання.

**Е**

Електронна пошта (electronic mail (також E-mail, Email, **email)) – 1.** електронна пошта (ЕП) – асинхронна система передавання текстових або звукових повідомлень і зображень між двома чи кількома користувачами у корпоративній, комерційній (наприклад, AOL), муніципальній або глобальній [Інтернет] мережі. Лист через поштовий сервер (mail server) можна надіслати як одному, так і одночасно багатьом адресатам (групове розсилання). Також лист може містити вкладення у вигляді програм і скриптів, текстових, графічних, відео- та аудіофайлів. Кожен користувач ЕП має власну

поштову скриньку, розмішену на поштовому сервері, яка вміщує всі алресовані йому повіломлення. 2. текст електронного листа (лив. також *file attachments*).

**Етикетка** (label (LBL)) - 1. мітка, позначка. У мовах програмування – спосіб ідентифікації позиції оператора або даних у програмі чи командному файлі. Від наступного за ними оператора їх відокремлють найчастіше двокрапкою. Деякі мови програмування (наприклад, Паскаль) вимагають попереднього оголошення міток. Мітки використовують в операторах умовного й безумовного переходів, а також у викликах підпрограм (див. також *external label, identifier); 2.* мітка файлу – блок даних, записаний для ідентифікації файлу, який розміщений за цим блоком (див. також volume label); 3. мітка тому – запис на магнітному диску, що ідентифікує фізичний том; 4. мітка, позначка, наклейка, етикетка – невеликий шматок паперу, поміщений на об'єкт (наприклад, на дискету) для його ідентифікації (див. також label printer); 5. мітка або набір значень (оператора CASE); див. також *case range*; **6.** ім'я поля (у СКБД); див. також field, worksheet; **7.** текстові дані, текстовий уміст ділянки ɟɥɟɤɬɪɨɧɧɨʀ ɬɚɛɥɢɰі; ɞɢɜ. ɬɚɤɨɠ *case range.*

**Єɞɢɧɚ сɥɭɠɛɚ ɩɟɪɟɞɚɧɧя ɣ ɨɛɪɨɛɥɟɧɧя ɩɨɜіɞɨɦɥɟɧь (unified messaging)** – універсальна (єдина, комбінована) система (служба) передавання й обробки повідомлень, яка поєднує голосову пошту, електронну пошту та факси в одній поштовій скриньці, що особливо зручно для мобільних користувачів.

**Є**

## **З**

**З'єднувати шлейфом (daisy chain) - 1.** ланцюжок, шлейфове з'єднання [пристроїв]. 1) метод підключення до комп'ютера кількох пристроїв, коли перший із них підключають до комп'ютера, другий - до першого і т. д., останній підключається до опору чи термінатора. 2) топологія мережі (зазвичай Ethernet); **2.** підключати, з'єднувати шлейфом (див. також daisy chaining).

Завантаження (load) - 1. завантажити, наприклад, програму в ОЗП, дані в регістр (див. також *load address, loader*); **2.** уставити, розмістити, наприклад, дискету в дисковод; 3. навантаження ,<br>(мережі електроживлення); **4.** поточне навантаження – відсоток (частка) обчислювальної потужності комп'ютера для виконання поточних задач (див. також *load balancing)*.

Завантажувальний вірус (boot virus (BSV)) - вірус, який інфікує програму в завантажувальному секторі диска і виконується під час завантаження комп'ютера. Синонім – *boot-sector virus* (див. ɬɚɤɨɠ *floppy disk, hard disk, virus).*

**Завантажувальний диск (boot disk) – жорсткий диск, CD або** DVD-диск, дискета чи інший носій, з якого завантажують або перезавантажують ядро ОС. Завантажувати бездискові робочі станції можна з віддаленого комп'ютера (див. також BIOS, boot, boot *drive, boot sequence, cold boot, diskless workstation, floppy disk, hard disk, MBR, operating system, warm boot).*

Завершити роботу (exit) – 1. вихід із програмного блока, наприклад, циклу (див. також *call, exit point, return);* 2. пункт меню для завершення роботи програми; 3. виходити.

**Зависання (hang) – 1.** помилка системного або прикладного програмного забезпечення, яка потребує перезавантаження системи. На момент зависання система не реагує на жодні команди з клавіатури, рух миші тощо. До зависань належить і ситуація, коли модем не може дати відбій. Синонім – *freeze*: 2. "вішати ", "підвішувати" (програму); 3. очікувати (настання події). ОСТВА

**Задача реального часу (real-time task) – завдання, яке** виконується у зв'язку із зовнішнім процесом, функцією або набором зовнішніх для комп'ютерної системи подій, для яких є точки, критичні за часом обробки (див. також *real-time system, task)*.

**Заливка (filling) – 1. наповнення, заповнення, зафарбування. 1)** зміна вигляду або кольору пікселів, розташованих усередині границь графічного об'єкта; 2) заповнення одним значенням даних певної ділянки пам'яті; 2. підкачування (наприклад, даних у кеш) (див. також *spillfing*).

Запам'ятовувальний пристрій (memory) – термін, який позначає електронний пристрій для оперативного (тимчасового) або постійного зберігання даних. Цей вид пам'яті часто називають головною або первинною пам'яттю (primary memory), на відміну від вторинної (зовнішньої) пам'яті, наприклад, жорстких дисків. Пам'ять характеризує набір параметрів, серел яких тип пам'яті, ємність, час і швидкість доступу, ціна тощо.

**Запит за зразком (Query-By-Example (QBE)) – мова запитів,** яка ґрунтується на заповненні користувачем екранної форми,

розроблена фірмою IBM у 1975 р. Використовують у реляційних СКБД для пошуку інформації (див. також *DBMS, RDBMS*).

**Запит за формою (Query-by-Form (QBF)) – запит на основі**  $[\text{ekpaнhoï}]$  форми – вид запиту до реляційної СКБД (див. також *DBMS. RDBMS*).

Зараження (infection) - наявність вірусів або "троянських коней" у комп'ютерній системі. Зараженість комп'ютера виявляють за допомогою антивірусних програм (див. також *file injector*, *information warfare, logic bomb, Trojan horse, virus, worm*).

**Захист даних (data protection) – процес забезпечення за** допомогою апаратних *і/або* програмних засобів зберігання, цілісності й достовірності даних (див. data control, data securitv).

Захист мережі (network security) – сукупність програмних і технічних засобів, а також організаційних заходів, які охороняють мережу від несанкціонованого доступу (див. також data security, *security administrator, security audit, security management).*

Зв'язок, канал зв'язку (link) – посилання, активне з'єднання з іншою веб-сторінкою, файлом, інтернет-ресурсом. Вибір посилання переводить до нового місця даного сайта або іншого ресурсу.

Звертання до підпрограми (subroutine call) - виклик підпрограми, набір команд або оператор, який передає параметри та керування підпрограмі (див. також call, return, subroutine).

**Звукова плата (audio board) – аудіоплата**, плата розширення, призначена для введення-виведення звуку (наприклад, мови, музики  $\overline{1}$ ющо). Синоніми - *audio card, sound board* (див. також *digital audio)*.

**Зламувати (crack)** – *дієсл*. завдавати удару, розкривати, зламати систему, програму, гру (див. також break-in, cracking).

**Злиття файлів (file merge) – операція об'єднання вмісту двох** або більше файлів (див. також *append, merge)*.

**Змінна циклу (loop counter)** – лічильник циклу, параметр (константа, змінна або вираз), який задає кількість повторень циклу. Cинонім - *loop variable* (див. також *loop, loop body, loop header)*.

Зображення (icon (також ikon)) - 1. піктограма, іконка (у термінології Microsoft - "позначка"), невелике растрове символічне зображення, що використовують у графічному інтерфейсі користувача для вибору (виклику) певного інструменту (програми), пристрою, папки та керування ними (див. також *application icon. GUI, icon bar. icon editor, pictogram, toolbar); 2.* образ, зображення.

Зовнішні запам'ятовувальні пристрої (secondary storage) вторинна пам'ять, пам'ять другого рівня, зовнішня пам'ять, в  $i$ єрархії ЗП комп'ютера – пам'ять на магнітних та оптичних дисках,  $\overrightarrow{\text{b}}$ леш-пам'ять. Синонім – *secondary memory* (порівн. *primary memory*; див. також bulk storage, external storage, main storage, mass *storage*).

**І**

**Ідентифікатор змінної (variable name)** - ім'я змінної, правила запису імен змінних визначаються мовою програмування. Довжина імені змінної зазвичай не може перевишувати 255 символів. Ім'я має бути лаконічним, інформативним і легко запам'ятовуватися (див. ɬɚɤɨɠ *identifier, qualifier, variable).*

**Ієрархічна мережа (hierarchical network) – мережа, розділена** на кілька рівнів, можливо, з різноманітною топологією (див. також *heterogeneous network, homogeneous network, hybrid network, mesh network, network architecture).*

**Ілюстрації (art) - графічні матеріали, фотографії, тощо.** и тет

**Ім'я файлу (filename (також file name)) – ім'я, під яким файл** зберігають на електронному, магнітному або оптичному носії. Правила записування імен файлів визначаються ОС.

**Інтерактивний (interactive) – діалоговий; режим введення** команд і даних відбувається в діалозі користувача з системою. Інший спосіб – режим пакетного оброблення (див. також *interactive content, interactive routing, interactive TV. interactive video*).

**Іɧɬɟɪɧɟɬ-ɩɪɨɜɚɣɞɟɪ (Internet Service Provider (ISP))** – провайлер [постачальник] послуг Інтернету; організація, що налає юридичним і фізичним особам [комерційний] доступ до служб Іɧɬɟɪɧɟɬɭ (ɞɢɜ. ɬɚɤɨɠ *content provider, dial-up connection, hosting service, Internet, intranet).*

**Інтерфейс** (interface) – 1. засіб, що з'єднує дві окремі сутності. Існує багато видів інтерфейсів: апаратні, програмні, користувацькі, зв'язкові, цифрові, аналогові тощо; 2. програмні та/або апаратні засоби перетворення вхідних/вихідних даних або сигналів, на-<br>приклал. піл час з'єднання комп'ютера з периферійними приклад, під час з'єлнання комп'ютера з периферійними пристроями. Для апаратних інтерфейсів синонім – *port*; **3.** програма або частина програми, що взаємодіє з користувачем; 4. у деяких мовах програмування – частина програми, в якій визначають константи, змінні й структури даних.

**Інформатика (informatics)** – велика галузь теоретичних і<br>кладних знань, пов'язаних із отриманням, зберіганням, приклалних знань, пов'язаних із перетворенням, пересиланням і використанням інформації. Часто цей термін сприймають як еквівалент терміну computer science. У Європі термін асоціюється з термінами "інформаційні технології" (information technology) та "iнформаційні системи" (information system) (див. також *information*).

**Інформаційна система (information system (IS)) – система, яка** забезпечує збирання, зберігання та доступ користувачів до даних.

**Іɧɮɨɪɦɚɰіɣɧɚ ɬɟɯɧɨɥɨɝія, ІТ (information technology (IT, infotech))** – загальний термін, який використовують для посилань на всі технології, пов'язані із створенням, обробкою, зберіганням,<br>використанням, пересиланням і керуванням інформацією в  $\hat{i}$  керуванням інформацією в цифровому вигляді. Остання вимога говорить про використання для цих цілей комп'ютерних систем, однак інформацію часто подають і у вигляді твердих копій документів (див. також ICT, IT industry, *knowledge base).*

*Иедде base).<br>Інформація (information) — відомості, дані (від лат. informatio* відомості, пояснення). З формальної точки зору, інформація узгоджений набір символів або сигналів. Іноді інформацією називають смисл даних. У теорії інформації, розробленій у 40-х роках 20 ст. Норбертом Вінером і Клодом Шенноном, цей термін •<br>означає сигнал. Строгого визначення термін не має (див. також data, *informatics).*

**Інфраструктура (infrastructure)** – те, що об'єднує та забезпечує роботу частин системи або організації, визначає, як система функціонує, наскільки вона здатна задовольняти майбутні вимоги. Так, зокрема, щоб комп'ютер або мережа комп'ютерів працювали, потрібні джерела живлення, документація, сервісінженери, запасні частини, телефонний зв'язок тощо.

 $\mathbf{K}$ 

Kанал зв'язку (communications channel) - лінія зв'язку (див. ɬɚɤɨɠ *channel, circuit, communications*).

**Каталог найвишого рівня (root directory)** – кореневий каталог, каталог верхнього рівня в дереві каталогів диска (див. Takox *current directory, directory, file system, parent directory*).

**Керування мережею (network management) – процес** керування мережею для підвищення її ефективності та

продуктивності, а також апаратно-програмні або суто програмні засоби моніторингу та керування мережними пристроями.

**Кілобайт, Кбайт, КБ (kilobyte (Kbyte, KB))** – одиниця вимірювання місткості пам'яті, яка дорівнює 1024 або 2<sup>10</sup> байт (див.  $\overline{\mathbf{r}}$ akox byte, exabyte, gigabyte, megabyte, petabyte, terabyte, zettabyte).

**Кілобіт, Кбіт, Кб (kilobit (Kb, Kbit))** – одиниця вимірювання місткості мікросхеми пам'яті, дорівнює 1024 або 2<sup>10</sup> біт.

**Клавіатура (комп'ютера) ((keyboard (k/b))** - пристрій для ручного введення символів у комп'ютер. Стандартна клавіатура ГІК  $\overrightarrow{A}$ иїстить 101 клавішу, які поділені на функціональні клавіші (function keys). цифрову клавіатуру (keypad), керівні клавіші та клавіатуру цля введення тексту.

**Код доступу (access code)** – група символів і цифр (чисел) (і/або оль), яка використовується для отримання доступу до пароль), яка використовується для отримання доступу до комп'ютерної системи (див. також login, password).

**Комп'ютер (computer)** – пристрій, який отримує дані, обробляє їх і видає результат у тій чи іншій формі. Поділяють на цифрові, аналогові, гібридні, біологічні. Цифрові комп'ютери (ЕОМ) за елементною базою й архітектурою поділяють на п'ять поколінь: лампові, транзисторні, на ІС, ВІС і НВІС.

**Комп'ютерна освіта (computing education)** – освіта у сфері iнформатики (див. також *computer literacy, computing, education*).

Комп'ютерні науки (computer science (CS)) - загальна назва сукупності дисциплін, пов'язаних із конструюванням для сукупності дисциплін, пов'язаних комп'ютерів та їхнім використанням в обробці інформації. Об'єднують теоретичні та практичні аспекти таких наук, як електроніка, програмування, дискретна математика, людино-машинна взаємодія, конструювання комп'ютерів тощо (див. також artificial *intelligence. complexity theory, software engineering*).

**Контролер (controller)** – мікросхема, плата чи блок, які здійснюють керування внутрішнім або периферійним пристроєм та обмін даними між ним і комп'ютером (див. також disk controller, *interrupt controller, microcontroller, neural controller).*

**Ʉɨɧɮіɝɭɪɚɰія Дɥɨɤɚɥьɧɨʀ] ɦɟɪɟɠі (network configuration)** – склад обладнання мережі, схема його з'єднання та мережне програмне забезпечення. Конфігурування мережі зазвичай виконує **системний адміністратор (див. також** *configuration, network administrator*).

**Л**

<u>∧∧∧√ та природокористування</u> **JI**<br>Лазерний принтер (laser printer) – тип друкувальних пристроїв, у яких для формування зображення використано принцип ксерографії, тобто когерентний промінь світла переводить зображення на електростатичний барабан, який притягує тонер і переносить його на папір (див. також *color laser printer, corona wire, dot-matrix printer, ink-jet printer, laser, PCL, PLP, toner).*

**Лексема** (lexeme) – мінімальна змістовна (яка має значення) одиниця мови. Одна із фаз трансляції програми полягає в її лексичному аналізі, піл час якого з тексту виліляють лексеми мови (ключові слова, ідентифікатори, літерали тощо) та передають їх синтаксичному аналізатору.

**Лістинг, роздрук (listing)** – роздрук результату трансляції або асемблювання початкового тексту програми (результатів її роботи) на папері, у файлі (listing file) або відображення його на екрані (див. також *hard copy, printout, source code)*.

Лічильник (counter) – змінна в програмі або апаратний регістр, що визначає кількість повторень якоїсь операції, наприклад, лічильник циклу (див. також *loop*). ГОСПОДА ОСТВА

**Логічна змінна (Boolean variable)** – булева змінна, яка може приймати істинне або хибне значення. Синонім - *logical variable*.

**Логічне АБО** (OR) – диз'юнкція, логічне додавання, бінарна логічна операція, яка істинна тільки тоді, коли істинний хоча бодин операнд. Наприклад, (1001 OR 0101) = 1101 (див. також *disjunction*, *logical operator, XOR).*

**Логічне заперечення (NOT) – оператор NOT.,** *укр.* **НІ.** 

Логічний вираз (logical expression) – вираз у програмуванні, який складається із тверджень, об'єднаних логічними операторами. Зазвичай використовують для перевірки виконання різних умов (ɞɢɜ. ɬɚɤɨɠ *expression, logical operator*)*.*

Логічний добуток (logical product) – кон'юнкція, результат бінарної операції, яка істина тільки тоді, коли істинні обидва операнди. Див. також AND.

# **M**

Макрос (macro) – 1. макрокоманда, послідовність команд і/або натискань клавіш, записана макро-реєстратором під унікальним ім'ям (див. також *macro recorder):* 2. блок команд, асоційований із певним унікальним ім'ям (див. також *macro definition, script)*.

**Масив (array) – 1.** змінна у програмуванні, яка складається із ненного набору однотипних послідовно проіндексованих скінченного набору однотипних елементів даних (array element), що мають спільне ім'я. Масив характеризують: тип елементів (data type), з яких його складено, розмірність (dimension) і кількість елементів. До кожного елемента можливий прямий доступ за вказаними індексами. Зміна одного елемента масиву не впливає на інші елементи. Одновимірний масив називають вектором (vector), а двовимірний - матрицею. 2. сукупність, набір однотипних елементів.

**Материнська плата (motherboard) – системна плата, основна** плата ПК, на якій зазвичай розміщують ЦП, ОЗП, контролер шини, головні порти введення-виведення та розніми шини розширення. Іɧɨɞі ɧɚɡɢɜɚɸɬь *mainboard, system board* (ɞɢɜ. ɬɚɤɨɠ *backplane, expansion slot, main memory, parallel port, serial port, Socket 8, system unit).*

**Мегабайт, Мбайт, Мб (megabyte (MB))** – 1024 Кбайт або 2<sup>20</sup> байт (1 048 576 байт) (див. також byte, exabyte, gigabyte, kilobyte, *petabyte, terabyte, zettabyte*).

**Merabir, Mbir (megabit (Mb, Mbit))** - 1 048 576 bir abo 128 Кбайт. Одиниця вимірювання місткості мікросхем пам'яті.

Меню (menu) – список команд або варіантів відповіді, виведений програмою на екран. Вибір із меню здійснюють курсором миші, натисканням виділеної в пункті меню букви або переміщенням курсора меню. Меню можуть бути вкладеними,  $\overline{p}$ ізними за способом організації й подання на екрані.

**Мережа** (network) – Гобчислювальна, комп'ютерна] - сукупність робочих станцій, з'єднаних між собою за допомогою мережного обладнання та середовища передавання даних, у якості якого можна використовувати кабель, телефонні лінії або безпроводовий зв'язок. Призначена для спільного використання обчислювальних ресурсів, периферійних пристроїв, застосувань і даних. Мережі класифікують за географічною ознакою (локальні, кампусні. міські, регіональні, глобальні), топологією, передавальним середовищем, способом ɤɨɦɭɬɚɰіʀ ɬɨɳɨ (ɞɢɜ. ɬɚɤɨɠ *subnetwork, transport netwotk, LAN*).

Мережна безпека (network security) – захист мережі, сукупність програмних і технічних засобів, а також організаційних ɡɚɯɨɞіɜ, ɹɤі ɨɯɨɪɨɧɹɸɬь ɦɟɪɟɠɭ ɜіɞ ɧɟɫɚɧɤɰіɨɧɨɜɚɧɨɝɨ ɞɨɫɬɭɩɭ (ɞɢɜ. ɬɚɤɨɠ *data security, security administrator, security management*).

Миша (mouse) - пристрій позиціювання, який служить для керування переміщенням курсора на текстовому або графічному ɟɤɪɚɧі (ɞɢɜ. ɬɚɤɨɠ *cordless mouse, left-handed mouse, optical mouse, pen mouse, pointing device, scroll mouse, trackball*)*.*

Мікропроцесор (microprocessor (MP, MPU)) – пристрій, який реалізований у вигляді однієї мікросхеми. Перший комерційний  $\overline{M}$ ikponpouecop po $\overline{3}$ pootuna kopnopauja Intel y 1972 p. Ichyłot  $\overline{M}$ основні види мікропроцесорних архітектур – CISC, RISC і VLIW. (ɞɢɜ. ɬɚɤɨɠ *ALU, CPU, VLSI, VLSI*).

**Мікросхема** (chip) – кристал, *розм.* чіп (від слова *microchip*). Загальна назва інтегральної схеми (див. також *chip carrier, chip puller, chipset, microprocessor, VLSI, wafer).*

**Мова високого рівня, (high-level language (HLL))** – мова програмування, яка забезпечує вищий рівень абстракції, ніж асемблери, допомагаючи в процесі розроблення програми сконцентруватися на особливостях розв'язуваної задачі, а не на конкретній апаратній платформі.

Модем (modem) – modulator-demodulator – пристрій, який перетворює цифрові сигнали на аналогові аудіосигнали та передає їх іншим комп'ютерам телефонними лініями зв'язку, а також приймає сигнали від них. Найчастіше модеми використовують для з'єднання з інтернет-провайдерами.

**Ɇɭɥьɬɢɦɟɞіɚ (multimedia** (*таɤɨɠ* **M-media, MM))** – технології, призначені інтегрувати, обробляти й одночасно відтворювати різноманітні типи сигналів, різні середовища, засоби та способи обміну інформацією за допомогою комп'ютера. Забезпечують зберігання величезних масивів даних, довільний інтерактивний доступ до їхніх елементів і відтворення на екрані **відеосюжетів із звуковим супроводом (див. також** *audio streaming***,** *graphics accelerator, video streaming).*

 $\mathbf{H}$ 

Накопичувач на жорсткому магнітному диску (hard disk **(HD))** – жорсткий диск. Див. також вінчестер.

Носій даних (data medium) - фізичний матеріал, на якому зберігають дані (наприклад, компакт-диск, дискета, флеш-пам'ять).

**Ноутбук (notebook computer)** – блокнотний комп'ютер, блокнотний ПК, клас портативних комп'ютерів блокнотного розміру

(8 на 11 дюймів) з масою менш ніж 4 кг (див. також *computer*, *handheld computer, notepad computer, portable computer, subnotebook. trip computer*).

**Об'єктний модуль (object module) – файл з об'єктним кодом,** який отримується після компіляції початкового тексту програми. Після етапу лінкувалня об'єктних модулів із процедурами з бібліотек (наприклад, підтримки часу виконання) створюється програма, що виконується (див. також *object code, source code*).

**Ɉɛ'єɤɬɧɨ-ɨɪієɧɬɨɜɚɧɟ ɩɪɨɝɪɚɦɭɜɚɧɧя, Ɉɉɉ (object-oriented programming (OOP))** – популярний напрям у програмуванні, що нолягає в поданні даних у вигляді об'єктів, які мають певні властивості та містять складно структуровані дані та процедури для роботи з ними. ООП має розвинутий апарат, його підтримує а<br>більшість сучасних мов програмування. Перевага ООП - зменшення семантичного розриву між предметною областю та програмою (див. Takox C<sup>++</sup>, *class, constructor, destructor, encapsulation, inheritance, Oberon, object, object model, polymorphism*).

Обчислювальний комплекс (computer system) - термін стосується встановленого в замовника програмного забезпечення, комп'ютерного й телекомунікаційного обладнання, яке створює єдине середовище для вирішення завдань.

## $\Pi$

Пам'ять оперативна (memory) – електронний пристрій для оперативного (тимчасового) зберігання даних. Цей вид пам'яті часто називають головною або первинною пам'яттю (primary memory) на відміну від вторинної (зовнішньої) пам'яті, наприклад, жорстких дисків. Пам'ять характеризує набір параметрів, серед яких - тип пам'яті, ємність, час і швидкість доступу, ціна тощо.

Панель керування (control panel) - спеціальна панель, яка являє собою набір піктограм утиліт, які дозволяють настроювати ті чи інші функції ОС, пристрої або підсистеми комп'ютера.

**ɉɟɪɟɞɚɜɚɧɧя ɞɚɧɢɯ (data communications (datacom))** – **1.** пересилання інформації з одного комп'ютера на інший лініями зв'язку (див. також *communications)*: 2. у загальнішому значенні – будь-який обмін даними між комп'ютером та іншими пристроями.

**Переповнення (overflow (також – arithmetic overflow)) – одна** з помилок арифметичних операцій, коли результат обчислень

занадто великий, щоб його можна було подати в наявній розрядній  $\overline{c}$ ітці комп'ютера (у регістрі або у відведеній для зберігання результату змінній). Зазвичай цю ситуацію розпізнає апаратний тисту.<br>**рівень і викликає відповідне переривання**.

Перетворення даних (data conversion) – процес зміни форми подання даних.

Персональний комп'ютер, ПК (personal computer (PC)) – комп'ютер, призначений для роботи одного користувача в офісі або вдома. Хоча термін PC іноді використовують для позначення різноманітних ПК (наприклад, Macintosh), частіше мають на увазі IK на основі процесорів корпорації Intel. Термін започаткований корпорацією IBM, яка у 1981 р. розробила перший 16-розрядних ІВМ РС з відкритою архітектурою (див. також *computer, PCcompatible, PC server).*

**Піксел** (pixel (також pel)) – елемент зображення, точка растра, мінімальний адресований елемент двовимірного растрового зображення, колір і яскравість якого можна задати незалежно від інших точок; посилання на роздільну здатність графічного адаптера зазвичай дають у пікселах, наприклад, для VGA: 640х480 для 16кольорової палітри (див. також *color depth, resolution, voxel)*.

**Плотер (plotter)** – графобудувач, периферійний пристрій для виведення на папір або кальку графіків, креслень, плакатів тощо. Бувають чорно-білі й кольорові, перові та струменеві, планшетні та барабанні. Широко застосовують у САПР.

Повідомлення про помилку (error message) - повідомлення про ситуацію, що виникла в обчислювальному середовищі та ɜɢɦɚɝɚє ɜɬɪɭчɚɧɧɹ ɥɸɞɢɧɢ (ɞɢɜ. ɬɚɤɨɠ *error).*

Помилковий (false) – "хибність", одне з двох можливих значень логічної змінної (порівн. true).

Порт (port) – 1. пристрій, за допомогою якого комп'ютер з'єднано з периферією (наприклад, послідовний порт, паралельний порт тощо) (див. також *COM port. USB port, mouse port, parallel port,* port expander, serial port); 2. унікальний номер, призначений для •<br>ідентифікації пристрою введення-виведення або його регістрів.

**Портал** (portal) – Internet portal – веб-сайт, призначений для надання інтегрованої інформації. Зазвичай портали реалізовано як багаторівневе поєднання різних ресурсів і сервісів, які містять посилання на інші сайти, тематика яких відповідає інтересам

відвідувача порталу. Портали бувають спеціалізованими (тематичними) (наприклад, *http://<u>www.museum.ru</u>)*, i загальними<br>(наприклад, http://www.google.com.ua/ http://www.yahoo.com/). <http://www.google.com.ua/> роком виникнення порталів вважають 1998-й рік.

**Посилати, пересилати факсом (fax)** – від *facsimile* – факсапарат (телефакс). Цей електромеханічний пристрій складається із сканера, модема та принтерай дозволяє зчитувати, передавати та приймати зображення документів телефонними лініями.

Постійна пам'ять, ПЗП (ROM) – Read-Only Memory – постійний запам'ятовувальний пристрій (ПЗП), вид постійного ЗП, вміст якого одноразово записують у мікросхеми (зазвичай у фабричних умовах) і який можна тільки читати (див. також *EEPROM, EPROM flash memorɭ, PROM, RAM, semiconductor memory).*

Прикладне програмне забезпечення (application software) – прикладні програми; 1. клас програмного забезпечення, призначений для вирішення користувацьких завдань; 2. сукупність застосувань, наявна на даному комп'ютері або в даній комп'ютерній мережі (див. також *application, application program*). ОСПОДА ОСТВА

Принтер (printer) - периферійний пристрій для отримання TBepдої (найчастіше паперової) копії електронних документів, зображень і цифрових фотографій. За типом взаємодії з носієм принтери поділяють на контактні (impact printer) і безконтактні (nonimpact printer). За технологією одержання зображення принтери бувають ромашкові (daisywheel printer), матричні (matrix printer), лазерні (laser printer), струменеві (ink-jet printer), із термопереносом (thermal printer) та ін.

**Провайдер [послуг] (provider) – прокатник мережі, фірма, що** надає в регіоні послуги доступу до телекомунікаційної мережі, наприклад, Інтернету.

Програма (program) – послідовність команд будь-якою мовою програмування (формальною мовою) або команд процесора, що реалізує алгоритм розв'язування задачі (див. також draw program, *linear program, program counter, program design, program file, program flow, program generator, software, utility); 2. план занять,* навчальна програма: 3. план дій, послідовність операцій;

**<del><b>У**<br> **Р Рекурсія (recursion**) — *у* програмуванні — здатність підпрограми</del> викликати піл час виконання саму себе. Розрізняють пряму та непряму рекурсії (порівн. *loop*: див. також *recursive call, recursive definition, recursive function, self-recursion).*

**ɋ**

Сервер (server) – комп'ютер або застосування, які надають послуги (сервіси), ресурси або дані клієнтському застосуванню або комп'ютеру. Клієнт зазвичай посилає серверу запит у форматі OLE, DDE або в якомусь іншому.

**Сервіс (service) – 1. служба, обслуговування, послуга; планове** (регламентне) обслуговування; сервісні або профілактичні роботи. профілактика (див. також test); 2. функція (наприклад, ОС); 3. лінія або канал зв'язку.

 $C$ истема реального часу (real-time system)  $-1$ . комп'ютерна система, що реагує на події в прийнятний для керування час. породжуваний процесом. У системах бронювання квитків цей час може становити до трьох секунд, а під час керування польотом ракети - десяті частки секунди; 2. операційні системи, призначені для диспетчеризації завдань реального часу. Поділяють на системи жорсткого реального часу (hard real-time system) і системи м'якого реального часу (soft realtime system).

Системне програмне забезпечення (system software) – системи керування мережами, операційні системи, СКБД, а також програмне забезпечення й утиліти для розробки, налагодження та супроводу програм (порівн. *application software*; див. також *operating system, software, systems program, system programmer, utility*)*.*

**ɋɢсɬɟɦɧɢɣ ɚɞɦіɧісɬɪɚɬɨɪ (system administrator (sysadmin))** – людина, яка обслуговує головний мережний комп'ютер або загальнодоступний вузловий сервер, має максимальні права доступу до ресурсів системи, може відповідати за планування, розгортання й експлуатацію корпоративної мережі. Синоніми  $admin$ , site admin ( $\text{IMB}$ ,  $\text{TakOX}$  *network administrator, network, postmaster, security administrator, system manager).*

**Системний програміст (system programmer) –** програміст, який займається розробкою та/або супроводом системного

програмного забезпечення (див. також system programming, system *software).*

Слот (slot) - 1. рознім, гніздо, позиція, у ПК - місце для встановлення плати розширення з торцовим рознімом. Синонім expansion slot (**HR** TakOK add-on card, edge connector, expansion *card*): 2. атрибут вузла в системі, що ґрунтується на фреймах.

Сокет (socket) – 1. гніздо, спеціальний вид контактної, зазвичай, пластмасової площинки для встановлення НВІС: 2. 68контактний роз'єм, у який вставляють PC-карту; 3. інтерфейс між прикладним і транспортним рівнями хоста.

Спам (spam) – повідомлення, що примусово надсилають<br>едплатникам телеконференцій, рекламне повідомлення в передплатникам телеконференцій, рекламне повідомлення в електронній пошті. Термін часто використовують для позначення "мережного сміття" (див. також *computer ethics, content filtering, direct mail, mailing list, RBL, spam buster, spam filter, spamming*).

**Струменевий принтер (ink-jet printer) – клас безударних** принтерів, які створюють зображення на папері за допомогою дрібних крапельок чорнила, яке вистрілюють із сопла друкувальної голівки (див. також *impact printer, matrix printer, piezoelectric*).

**Т**

**Текстовий редактор (text editor) – програма для створення і** модифікації текстів. Складні редактори з низкою можливостей форматування документа називають текстовими процесорами (див. Takox *language-sensitive editor, line editor, text file, word processor*).

**Термінал (terminal) – 1. електронний (монітор із клавіатурою)** або електромеханічний пристрій для введення даних у комп'ютер і<br>виведення отриманих результатів. Цей термін часто виведення отриманих результатів. Цей термін часто використовують у багатокористувацьких системах (див. також dumb *terminal, graphics terminal, mainframe, smart terminal, terminal*  emulation, terminal mode); 2. клема, затискач, вивід.

**Трафік (traffic)** – [мережний] трафік, переміщення даних, потік даних у передавальному середовищі, наприклад, потік повідомлень (даних) у локальній або глобальній мережі. Трафік складається із переданих даних і службової інформації, потрібної для організації їхнього проходження (див. також *channel capacity, traffic control, traffic flows, traffic padding, traffic team).*

**<u>◆◇◆</u> Ta природокористування <b>v**<br>Увелення ланих (data entry) – інформаційний вхіл, процес увелення ланих в комп'ютер, наприклал, у БЛ або ЕТ. Можна виконувати як із клавіатури, так і з різноманітних реєстраторів.

**Умова (condition)** – логічний вираз, правило вибору однієї з альтернатив (див. також *condition code*).

**Утиліта** (utility) – сервісна програма, системна програма, призначена для виконання певної, часто допоміжної [службової] функції, наприклад, розмітки диска (див. також *application software*, *system software*).

**Ф**

**Файл (file)** – упорядкований набір записів або іншої сукупності даних, збережений у комп'ютерній системі під спільним ім'ям. Усю сукупність файлів поділяють на два великі класи - файли програм (виконувані файли) і файли даних. За типом збережених даних файли поділяють на текстові, графічні, двійкові, командні, файли БД, відео- та аудіофайли (див. також ASCII file, batch file, binary file, *data file, file attribute, file backup, file compression, file conversion, file integrity, file management, file system, file type, fiat file*).

**Фільтр (filter) – 1.** у загальному значенні – програма, яка приймає вхідні дані, виконує певну операцію над кожним елементом і видає модифікований результат; при цьому часто певні елементи видаляють, звідси й назва; 2. у поштових програмах – виконання певних дій за заголовком листа, наприклад, автоматичне вилучення повіломлень віл осіб зі списку блокованих алресатів або повіломлень із забороненими ключовими словами (лив. також *filtering system, mail filter*); 3. у веб-браузері – аналогічний механізм, який блокує доступ до вузлів із певного списку або із забороненими ключовими словами в контенті (див. також *family filter*); 4. у більшості ОС – механізм, який дає змогу в лістингу каталога показувати лише ті файли, які відповідають певним заданим критеріям (див. також wildcard); 5. програмне забезпечення, яке виконує під час зв'язку двох мереж приймання пакетів із однієї мережі, буферизацію та пересилання до іншої мережі, пропускаючи лише їй адресовані пакети (див. також packet filtering).

**Формат (format (FMT, fmt)) – 1.** схема розміщення й подання даних під час зберігання, введення-виведення з/на зовнішні пристрої або пересилання в комп'ютерних мережах (див. також big-

*endien format, currency format, entry format, file format, hexadecimal format, little-endien format, numeric format*); 2. для документа, який зберігається в комп'ютері, - сукупність усіх типів застосовуваних шрифтів, стилів, розмірів полів, абзацних відступів тощо, одним словом, усіх косметичних атрибутів, на відміну від текстового ъмісту (контенту); 3. розмічати, форматувати (див. також format *disk*).

**ɏ**

**Xab** (hub) – концентратор локальної обчислювальної мережі, концентратор або повторювач, через який з'єлнують вузли мережі в топології "зірка" (див. також bridge, gateway, LAN, network, router).

**Хакер (hacker)** – у програмістській спільноті, де виник цей термін (кінець 1950-х років), означав особу, яка використовує свої знання для досягнення "нестандартних" цілей. Нині слово hacker асоціюється з людьми, які зловмисно зламують програми та проникають у чужі комп'ютери (див. також *hackerese, intruder, phreaker, security).* аціональний університет

**Хост (host) – 1. загальний термін, який описує щось, що містить** ресурс і надає до нього доступ. Часто вживають як префікс, наприклад, host computer; 2. головний, основний. природокористування

**Цикл (cycle) – 1.** найменший повторюваний відрізок якоїсь послідовності (сигналів, дій, команд тощо) (порівн. loop: див. також  $cycle\ power, dummy\ cycle, duty\ cycle, fetch\ cycle):$  2. TakT, час між двома сигналами тактового генератора, з якими синхронізується **виконання всіх внутрішніх операцій процесора (див. також** *clock***).** 

**Цифрова** [фото] камера (digital camera) – фотокамера, що для одержання зображення використовує матрицю, з якої зображення в үщільненому цифровому вигляді записують в енергонезалежну флеш-пам'ять. Зняті кадри через стандартний USB-порт можна легко "скачати" (переписати) в комп'ютер, відредагувати, роздрукувати тощо (див. також *auto-bracketing, cameraphone, digital photography, JCIA, JPEG, RAW).*

**Цифрова фотографія (digital photography)** – фотографія, отримана за допомогою цифрової фотокамери (див. також digital *camera, image processing).*

**Цифрове відео (digital video) - 1.** відеофільм у цифровому форматі. При цьому для зберігання та пересилання фільму

використовують різні методи ущільнення, інакше він займає<br>величезний обсяг пам'яті. Піл час вілтворення цифрового величезний обсяг пам'яті. Піл час відеофільму його розущільнюють за допомогою кодека (див. *codec*); 2. передавання відеозображення за допомогою цифрових сигналів (порівн. *analog video; див. також digital signal*).

**Цілочисловий (integer)** – у програмуванні цілий простий тип даних integer. Може бути зі знаком (signed integer), без знака (unsigned integer), коротким (short integer) або довгим (iong integer, longint) (див. також *floating point, integer type, integer variable, word*).

**ɑ**

Час доступу (access time) – 1. середній час, який пройшов між запитом даних упродовж їхнього читання або пошуку (наприклад, із диска або ОЗП) та одержанням даних запитуючим пристроєм (аналогічно для операції записування даних). Визначають часом пошуку (seek time) і швидкістю передавання даних (transfer rate). Використовують як характеристику мікросхем пам'яті та деяких класів пристроїв уведення-виведення. Середній час доступу для мікросхем ОЗП становить 60-80 нс, для дисків - 10-18 мс.

**Частота кадрів (frame rate) – швидкість сканування або** виведення на екран відеокадрів (30 кадрів за секунду в стандарті NTSC *і 25 кадрів за секунду в стандарті PAL/SECAM*) (див. також *fps*).

## **ɒ**

Шрифт (font (FNT)) - набір символів, які мають єдиний дизайн. Зазвичай це [повний] набір заданого накреслення зображень символів буль-якої мови. Лінійка шрифтів утворює гарнітуру (typeface). Найпопулярніші гарнітури: Таймс, Кур'єр, Журнальна тощо. Зображення кожного символу може бути растровим (bitmap font, raster font) або векторним (vector font). Окрім того, шрифт характеризують щільність (font weight), розміщення (резидентний і завантажений), нахил і розмір (font size).

## **ɓ**

**Щільність друку (print density) – відношення площі надру**кованого тексту до площі сторінки.

**Щільність растра (raster density)** - у дисплеях - кількість рядків растра на відрізку одиничної довжини, перпендикулярному **прадкам растра (див. також raster).** 

**→ <del>са природокористування</del> <b>и день за та**<br>**Ялро процесора (processor core)** — процесорне ялро, частина иентрального процесора, яка містить пристрій керування і такі блоки, як АЛП, що виконують команди. До ядра не входить кеш-Пам'ять (див. також ALU, control unit).

 $\boldsymbol{\mathcal{A}}$ **рлик (shortcut) – 1.** (*також* keyboard shortcut, shortcut key) – клавішна комбінація швидкого виклику, прискорювальна клавішна комбінація, скорочена клавіатурна команда, "швидка" клавіша (термін Microsoft), клавішна комбінація, що прискорює роботу, іноді її називають також "гарячими" клавішами (лив. також *accelerator key*); 2. ярлик – екранна "абревіатура" у Windows.

**A** 

Abort - команда аварійного переривання виконання операції, програми.

About - стандартний пункт меню Help (Допомога) програм Windows, що виводить на екран короткі відомості про програмний продукт. аціональний університет

**Account** - ваш індивідуальний ідентифікатор - наприклад, пароль і лоґін, що виділяє вам провайдер для підключення до Інтернету.

Action – дія ; 3D-Action - тривимірна гра-shooter, «стрілялка».

**Adapter -** адаптер, узгоджуючий пристрій. <sup>•</sup> ИСТУБАННЯ

 $Add$  –  $nonarm$ .

**Adjust** - уточнити, скоригувати параметри.

**AGP** (Advanced Graphic Port) - новий стандарт системної шини і роз'єму для відеокарти на материнських платах нового покоління.

**Applet** - маленька програма-лоповнення, вбудована в WWWсторінки Internet для поліпшення зовнішнього вигляду сторінки.

**Application** – прикладна програма, яка написана для виконання під керуванням певної операційної системи.

**ARPANET** (Advanced Research Projects Agency Network) - перша мережа, створена військовими відомствами США в 60-х роках.

**Arrange** – упорядкувати, розташувати.

**ASCII** (American Standard Code for Information Interchange) стандартна таблиця кодів, яка встановлює відповідність між байтами з номерами від 0 до 255 і друкованими та недрукованими (службовими) символами.

**ATAPI** (Advanced Technology Attachment Packet Interface) програмний інтерфейс (стандарт) для підключення накопичувачів

# IDE - наприклад CD-ROM.

**Attachment -** файл-додаток до електронного листа, наприклад, фотозображення.<br>**Authentication** -

авторизація, ідентифікація користувача. Передбачає введення мережевого імені і паролю.

**B** 

Васк - повернутися назад (звичайно - на одну дію). Стандартна команда більшості сучасних програм.

**Background** - буквально - задній план, тло. Цим терміном позначається виконання програми у фоновому режимі під час роботи користувача з іншою програмою. Також – фоновий малюнок побочого столу Windows.

**Backup** - резервне копіювання даних.

**Bad Clusters** - ділянки жорсткого чи гнучкого диска з механічними ушкодженнями. Запис і читання даних із цих ділянок стає неможливим.

**BASIC** (Beginner's All-purpose Symbolic Instruction Code) - одна із перших і найпопулярніших мов програмування для ПК.

BIOS (Basic Input Output System) - базова система введеннявиведення - набір програм для роботи основних пристроїв та завантаження ПК. Записаний в мікросхемі постійної пам'яті на материнській платі.

**Bit** - бiт, найменша одиниця інформації. Відповідає одному двійковому розряду з двома можливими значеннями 0 або 1 («так» або «ні», «істина» чи «хибність»).

**Boot** – початковий сектор (ділянка) жорсткого диска або дискети, що містить необхідну для завантаження операційної системи інформацію.

**Break** - перервати виконання якоїсь операції.

**Browse** - стандартна команда перегляду в прикладних програмах, а також в контекстному меню Windows.

**Browser** – див. браузер.

**Bug -** «жучок», програмна або апаратна помилка. Назва виникла в 60-х роках, коли метелик, який застряг між контактами, став причиною відмови ЕОМ в одному з університетів США.

**Bus** - шина - засіб комунікації (провідники, узгоджуючі і підсилюючі схеми), по якому здійснюється передача даних між зв'язаними між собою компонентами ПК, наприклад, шина даних і

шина адрес між процесором і оперативною пам'яттю.

**Button** – κμοπκa

**Byte** – байт, основна одиниця інформації для ПК, відповідає групі з 8 бітів (всього 256 можливих значень). Байтами з номерами  $\overrightarrow{B11}$  0 до 255 кодуються друкарські знаки, літери, цифри, спеціальні службові символи. Розміри програм і обсяг носіїв інформації вимірюють у байтах, кілобайтах (1024 байти), мегабайтах (1024 кілобайти), гітабайтах (1024 мегабайти) і навіть терабайтах (1024 гігабайти).

**C** 

**Cable - сполучний кабель.** 

Cache - кеш-пам'ять, елемент в пам'яті більш швидкого типу для полегшення доступу до «повільної» пам'яті. Наприклад, в оперативній пам'яті виділяється спеціальна ділянка під кеш для **жорсткого диска**, куди заносяться найчастіше використовувані дані. Комп'ютер спочатку звертається в кеш і лише потім - до жорсткого диска. Апаратний кеш, у вигляді особливих мікросхем, має процесор, жорсткий диск і CD-ROM. Кешем називається також ділянка дискового простору, використовувана Windows при недостачі оперативної пам'яті (хоча такий «кеш» не прискорює, а сповільнює систему), а також папка, куди складає зчитані з Internet файли програма-браузер.

Cancel - cкасувати операцію.

Сartridge - картридж. Змінне джерело чорнила (порошку) у струминному (лазерному) принтері.

**CD-R** (Compact Disk-Recordable) - стандарт компакт-дисків і дисководів, що дозволяє здійснювати одноразовий запис даних на чисті заготовки CD-R за одну чи декілька сесій. Записуються диски CD-R тільки спеціалізованими дисководами CD-R і CD-RW, а читатись можуть на будь-якому дисководі як звичайні CD-ROM.

CD-ROM (Compact Disk Read Only Memory) - дані типу «тільки для читання», що зберігаються на лазерному компакт-диску. Цим терміном позначають і сам лазерний диск із даними (орієнтовна смність до 700 Мбайт), і дисковод для читання цих дисків.

CD-RW (Compact Disk Re-Writable) - стандарт компакт-дисків і дисководів, що дозволяє здійснювати не тільки читання, але і багаторазовий перезапис даних на CD.

С**hange** - замінити.

Chat - спілкування користувачів комп'ютерів через Internet та інші комп'ютерні мережі. Здебільшого відбувається в текстовому режимі з використанням графічних фрагментів. Може бути (за  $\overline{6}$ ажанням) як індивідуальним (тільки між двома користувачами), так і груповим.

**Check** - пошук, огляд або перевірка - залежно від контексту.

**Chip** – мікросхема.

**Chipset -** набір мікросхем, що лежить в основі плати.

**Clear** – очистити, звільнити.

**Click** – натискання, клацання, шиглик, Найчастіше мається на увазі натискання лівої кнопки мишки.

Clipart - кліп-арт, невеликий векторний малюнок, який можна помістити в текстовий документ. Бібліотеки кліп-артів входять в склад більшості програм верстки, редакторів текстів і графіки.

**Clipboard** - буфер обміну, в який можна сховати (скопіювати або перемістити) деякий об'єкт, щоб потім вставити в інше місце. У буфер обміну Windows можна помістити частину тексту, малюнок або навіть цілий файл.

**Cluster** - кластер, сегмент дискового простору. Відповідає групі секторів, з якими операції запису / зчитування виконуються одночасно.

**CMOS** (Complementary Metal-Oxide Semiconductor) - мікросхема, що живиться від батарейки на материнській платі і містить відомості про параметри роботи комп'ютера. Ці параметри можуть бути змінені програмою SETUP, яка входить до складу BIOS.

**Codec** - скорочення від «Кодер/Декодер». Програмний або апаратний пристрій, який відповідає за опрацювання цифрових сигналів і перетворення їх в аналогові (наприклад, звук або зображення).

СОМ-port - послідовний порт – стандартна схема та відповідний роз'єм на задній панелі системного блока.

**Configuration -** конфігурація, сукупність програмних і апаратних засобів комп'ютера.

**Connection** - *з'єднання* (наприклад, двох комп'ютерів за допомогою модему), а також підключення пристрою.

Continue - команда продовження перерваної операції.

Control Panel - панель керування, «контрольний центр» MS Windows. Через цю системну папку можна змінювати зовнішній

вигляд робочого столу та параметри операційної системи і окремих пристроїв.

**Controllers -** контролери, пристрої узгодження у вигляді плат чи мікросхем, які підключені до системної шини і керують роботою  $\overrightarrow{X}$ окремих периферійних пристроїв — клавіатури, дисководів, дисплея.<br> **CPS** (Characters per second) — олиниця швилкості

**CPS** (Characters per second) – **O** передачі/прийому даних модемом в символах за секунду. Один символ передається, як правило, 10 бітами.

**Crack** - операція «ламання» програми з метою зняття захисту, або проґрама, що виконує таку дію.

**Crash** - крах, критична системна помилка, що приводить до порушення роботи комп'ютера або його «зависання».

**CTRL** (Control) - одна з клавіш управління на клавіатурі. Використовується в сполученнях з іншими клавішами для виконання команл.

**Custom** - при інсталяції програми - режим «вибіркової» нестандартної установки компонентів.

Customize - команда настроювання, уточнення параметрів.

# **D**

**DAC** -- цифро-аналоговий перетворювач (ЦАП). Основний робочий елемент звукових плат і відеокарт.

**Default** – значення параметра «за замовчуванням».

**Defragmentation** - дефрагментація, операція збирання об'єднання розрізнених ділянок даних на жорсткому диску з метою прискорення та зростання надійності роботи системи.

**Desktop** - робочий стіл Window, а також вілповілна однойменна папка в каталозі Windows

**Destination -** місце призначення, шлях для зберігання файла або інсталяції програми.

**Directory** - папка, каталог, директорія – один із головних елементів файлової системи - способу організації зберігання програм та даних на дисках. Папка може містити в собі файли та вкладені папки.

**Direct X** - програмний продукт корпорації Microsoft, система оптимізованих драйверів, яка дозволяє програмам (зокрема комп'ютерним іграм) використовувати можливості сучасних схемприскорювачів 2D- і 3D-графіки та звуку.

**Disable** - відключення пристрою або параметра.

**Disconnect** – роз'єднання телефонного (модемного) сполучення .

**Disk** - фізичний або логічний диск - пристрій для довготривалого зберігання інформації.

DLL(Dynamic Link Library) – у системах Windows - динамічна бібліотека. Особливий вид програмних модулів, які можуть оперативно завантажуватись в пам'ять за викликом прикладних чи системних програм.

**DMA** (Direct Memory Access) – канал прямого доступу до оперативної пам'яті. Використовується для прискореного обміну даними між оперативною пам'яттю та різними пристроями дания між сператилого ими и не стары-

**Domain** – «суб'єкт» мережі Internet, постійно підключений до світової мережі комп'ютер-сервер, якому надано власну мережеву адресу та доменне ім'я (наприклад, www.cnn.com). Часто під словом «домен» розуміють саме доменне ім'я.

**DOS** (Disk Operating System) - серія операційних систем для персональних комп'ютерів, попередник Windows.

**Download** – процес завантаження («викачування») даних із віддаленого комп'ютера. ОДНОГО ГОСПОДАРСТВА

**DPI** (dots per inch) – одиниця вимірювання роздільної здатності пристроїв (див. resolution) - кількість точок на дюйм по горизонталі і/або вертикалі, яку може відтворити пристрій (дисплей, принтер, сканер та ін.)

**DPMS** (Display Power Management System) – енергозберігаюча система контролю за живленням монітора. Дозволяє монітору автоматично відключатися чи переходити в «сплячий» режим під час тривалих пауз в роботі людини за комп'ютером.

**Drag & Drop** – «тягнути та кинути» - ідеологія роботи з об'єктами і файлами в операційних системах з графічним інтерфейсом. Копіювання, переміщення та інші операції з об'єктами здійснюються при цьому за допомогою мишки.

**Drive** - дисковод.

**Driver** – драйвер, програма для керування роботою певного пристрою.

DTP (Desktop Publishing) – настільна видавнича система персональний комп'ютер, на якому встановлене необхідне для видавничої діяльності програмне забезпечення: (редактори зображень і тексту, програми верстки) та необхідне для видавничої

діяльності обладнанням (дисплей з великим екраном, принтер, сканер, графопобудовник та ін.).

**DVD** (Digital Versatible Disk) - стандарт компакт-дисків та дисководів великого обсягу (до 17 гітабайтів). DVD-диски використовуються в основному для поширення високоякісних цифрових копій фільмів.

## **E**

Edit – стандартна команда «Редагувати», змінити документ.

**Editor** – програма, за допомогою якої здійснюється редагування.

**E-mail** – електронна пошта, адреса електронної пошти чи повідомлення електронної пошти - залежно від контексту.

**Enable** – включити, дозволити використання пристрою або функції.

**ENIAC** (Electronic Numerical Integrator Analyzer and Calculator) перший електронний обчислюючий пристрій на електронних лампах, побудований у 1946 р. групою вчених та інженерів Пенсільванського університету.

**Enter** – стандартна команда введення, а також відповідна клавіша

**Error –** ποΜΗΠΚα.

**Exchange** – обмін даними риродокористування

**Explorer** – 1. стандартний менеджер файлів Windows (він же Провідник). 2. програма-браузер WWW сторінок Internet Explorer.

**Extension** – 1. розширення, доповнення до програми. 2. друга частина в назві файла (відділяється від імені крапкою), яка вказує на його тип, наприклад, command.com, autoexec.bat. В графічному режимі Windows розширення позначаються відповідними типами значків

## **F**

**Fail** – відсутність даних.

**FAT** (Files Allocation Table) – таблиця розміщення файлів, один з головних елементів файлової системи. Вказує на ланцюжки секторів, які відповідають кожному файлу.

**Fault** – збої в роботі системи, помилка.

**Favorites** – у російській версії **Избранное** - стандартна папка Windows, у якій зберігаються адреси-закладки, зроблені користувачем під час роботи із сторінками в Internet.

**FDD** (Floppy Disk Drive) – дисковод для гнучких дисків.

**FIDOnet** (FIDO) - безплатна загальнодоступна комп'ютерна мережа. Відрізняється від Internet тим, що користувач FIDO може з'єднуватися з включеними в мережу комп'ютерами тільки безпосередньо, додзвонюючись до кожного.

**Field** - тестове або інше поле у вікні програми.

**File** - файл, документ. Також - стандартне меню прикладних програм Windows, яке включає команди для роботи з файлами створення, збереження, відкривання, друкування та ін.

**Find** – знайти, відшукати.

**Flash** - особливий тип мікросхем постійної пам'яті, які можна перепрограмовувати не виймаючи з пристрою, в якому вони встановлені

**Folder** - папка, каталог.

 $\text{Font} - \text{unpndr}.$ 

**Format** – формат, стандартне меню і команда форматування диска чи тексту. Форматування тексту змінює його зовнішній вигляд, а форматування диска - процес геометричної розмітки та приведення до початкового робочого стану із знищенням всієї інформації, якщо диск раніше був у користуванні. ОСТВА

**Forward** - вперед. Стандартна команда, протилежна Back. У електронній пошті цей термін означає також пересилання отриманого листа іншим адресатам.

**Free -** вільний чи звільнити

**Freeware** – безкоштовне програмне забезпечення.

**FTP** (File Transfer Protocol) - протокол роботи з файлами Internet. **Full Screen** - повноекранний режим.

### **G**

Gamepad - один із видів ігрових маніпуляторів (див. Joystick).

General Protection Fault (GPF) - загальна помилка захисту Windows. Як правило, викликає "зависання" комп'ютера.

**General** – основний, загальний.

GUI (Graphical User Interface) - графічний інтерфейс користувача. Частина ядра сучасних операційних систем.

## **H**

Наск – зламування захисних механізмів в програмах чи несанкціоноване проникнення в чужі комп'ютери через мережу або Internet (див. Crack).

**Hacker** – "хакером" називають людину, яка спеціалізується на

зламуваннях, а також досвідченого користувача.

**Hardware -** апаратна складова, електронні пристрої комп'ютера.

**HDD** (Hard Disk Drive) - жорсткий диск, вінчестер - пристрій для постійного зберігання інформації великого обсягу, складається з декількох алюмінієвих дисків з нанесеним магнітним шаром, ɨɛ'єɞɧɚɧɢɯ ɧɚ ɨɞɧіɣ ɨɫі ɜ ɝɟɪɦɟɬɢчɧɨɦɭ ɤɨɪɩɭɫі.

Header - заголовок, шапка документа.

**Help** – допомога, стандартний пункт меню всіх програм Windows. Одержати оперативну підказку можна, натиснувши клавішу F1.

**Hotkeys** – "гарячі" клавіші, сполучення клавіш для виконання різних команд, наприклад, Alt+F4 закриває активне вікно.

HTTP (HyperText Transfer Protocol) - протокол роботи з гіпертекстовими документами Internet, сторінками WWW. Також префікс адрес Internet-сторінок, наприклад, http://www.kids.net.

**Hyperlink** – гіперпосилання, вказівник у гіпертексті, що відсилає користувача до іншого тексту чи зв'язаного документу, фізично розташованого на іншому комп'ютері в Internet чи в іншій папці •<br>даного ПК. Під час роботи в браузері з Web-сторінками натискання мишкою посилання (воно виділяється у тексті іншим кольором і підкреслюється) викликає завантаження нової сторінки або файла.

**Hypertext** - гіпертекст. Вид текстового документа, окремі частини якого можуть знаходитися на різних комп'ютерах і зв'язуватися за допомогою гіперпосилань (див. Hyperlink). Принцип гіпертексту лежить в основі системи сторінок всесвітньої мережі Internet (WWW).

**I** 

**Icon** - іконка, значок. Значок у Windows полегшує роботу користувача з файлами: за стандартним значком можна визначити тип файлів, нестандартні значки створюються для оригінальних програм їх авторами.

**Ignore** - ігнорувати, пропустити виконання якоїсь операції.

**Image** – 1. малюнок, фотозображення. 2. «образ» диска, створюваний для запису компакт-диска або для відновлення системного розділу жорсткого диска на випадок його пошкодження.

**Incorrect -** некоректна операція, неправильний параметр.

**Index -** індекс, список.

**Input** - введення даних у комп'ютер.

**XInsert** – 1. вставка, назва клавіші, яка переключає режими  $\overline{B}$ ставки і замішення тексту. 2. стандартний пункт меню програм Windows.

**Install** - інсталяція – встановлення і розгортання програми на жорсткому диску.

**Interface** – 1. інтерфейс, стандартизована система обміну сигналами між пристроями ПК. 2. діалог між комп'ютером і користувачем.

**IRC** (Internet Relay Chat) – спілкування в текстовому режимі в мережі Internet.

**IRQ** (Interrupt Request) - переривання, спосіб перевірки та реагування на сигнали від периферійних пристроїв центральним процесором.

**ISDN** (Integrated Services Digital Network) - тип з'єднання з Internet, при якому провайдер і комп'ютер-клієнт з'єднані високошвидкісним кабелем.

**J JAVA** - мова програмування, розроблена фірмою Sun. Додатки, написані на Java, можуть виконуватися на будь-яких комп'ютерах, незалежно від їхнього типу і встановленої операційної системи. Java стала стандартною мовою програмування Internet - на ній пишуться маленькі програмні доповнення до WWW-сторінок - аплети (див. Applet).

**Joystick** - ігровий маніпулятор, що імітує ручку керування літака. Використовується в іграх-симуляторах.

**JPEG** (Joint Photographic Experts Group) – найбільш поширений формат для зберігання графічних файлів у стиснутому вигляді.

**Jumper** – перемикач, який має вигляд знімної накладки, що з'єднує контакти на материнській або іншій платі.

# **K**

**Кеер** - тримати, зберігати установки (параметри).

**Keyboard** - клавіатура, основний пристрій для введення і редагування текстових і цифрових даних.

## **L**

Lamer - самонадіяний, але недостатньо досвідчений користувач.

**LAN** - локальна комп'ютерна мережа.

Language – MOBa.

Layer – компонент багатошарового кольорового зображення.

**Link -** посилання на файл або документ, а також з'єднання. Див. також Hvperlink.

**Load** - завантаження документа у відповідний редактор, запуск програмного файла, перенесення на даний комп'ютер сторінки або файла з мережі Internet.

Location – місцезнаходження.

**Lock** – блокування, фіксація.

Log - текстовий файл звіту, у який записуються всі дії, які виконуються програмою, а також їхні результати.

**Lost Clusters** – фрагменти даних на жорсткому диску, які втратили зв'язок із своїми файлами в результаті збоїв і помилок. Для пошуку і виявлення «загублених кластерів» використовується програма ScanDisk.

**LPT-port** (Line Printer Port) - «паралельний порт». Електронна схема та відповідний роз'єм на задній панелі корпусу комп'ютера, призначений для підключення принтера, сканера та деяких інших пристроїв. Національний університет

**M**  Mac - масіntosh, сімейство персональних комп'ютерів фірми

Apple, несумісних з IBM PC.<br>**Macros** - 1. макрокс **ими с.**<br>**Mакрокоманда – записана з допомогою** макрорекордера послідовність дій в текстовому чи іншому редакторі, яку можна потім відтворювати натисканням однієї кнопки. 2. програма чи функція, написана на внутрішній мові програмування текстового чи іншого редактора. Для Microsoft Word i Microsoft Excel не мова Visual Basic for Applications.

**Mail** – 1. пошта, лист, повідомлення, послання. 2. відправити повіломлення.

**Manual** – 1. інструкція для користування програмою чи пристроєм. 2. ручний (не автоматичний) режим задавання параметрів користувачем.

**Master** - головний, основний пристрій. Наприклад, перший із декількох дисків.

Метогу - пам'ять.

**Message** – 1. повідомлення, лист електронної пошти. 2. повідомлення програми.

MFLOPS (Million Floating Point Operations Per Second) - одиниця вимірювання швидкодії математичного блоку процесорів, кількість

мільйонів операцій за секунду для чисел з плаваючою комою.

**MHz** (Megahertz) - одиниця вимірювання робочої тактової частоти мікропроцесорів та інших мікросхем.

**MIPS** (Million Instructions Per Second) - одиниця вимірювання<br>швидкодії мікропроцесорів, кількість мільйонів елементарних ɲɜɢɞɤɨɞіʀ ɦіɤɪɨɩɪɨɰɟɫɨɪіɜ, ɤіɥьɤіɫɬь ɦіɥьɣɨɧіɜ ɟɥɟɦɟɧɬɚɪɧɢɯ **иское из тема и тема и тереміщення даних із регістру в** операцій за секунду (додавання чи переміщення даних із регістру в pericrp).

**Mirror** - «дзеркало», точна копія Internet-сайту, розташована на відмінному від основного сервері.

**Mode** – режим.

**Moderator** - куратор конференції - групи новин, людина, що встановлює правила спілкування і слідкує за їх виконанням.

**Motherboard** (Mainboard) - материнська (системна) плата, основна плата персонального комп'ютера, до якої підключаються всі інші пристрої.

**Mouse** - маніпулятор «мишка».

**Move** - перемістити, змінити положення.

MPEG (Motion Picture Experts Group) - стандарт стискання аудіота відео-даних, який дозволяє значно зменшити їх обсяг.

**Multimedia** - комплекс апаратних засобів, який дозволяє відтворювати з допомогою комп'ютера високоякісну звукову та відеоінформацію. Засобами мультимедіа оснащений практично кожен сучасний комп'ютер. Це дисковод для читання компактдисків CDROM чи DVD, звукова плата, акустична система, відеокарта з прискорювачем 3D -графіки та ін.

## **N**

**Network -** комп'ютерна мережа, група зв'язаних комп'ютерів.

**News** - новини Internet, спеціалізований протокол для роботи із серверами новин і префікс, який використовується у їхніх адресах, наприклад, news://news.bbc.com.

Newsgroup - група новин Internet, конференція. Новини - це листи користувачів, присвячені певній тематиці і адресовані, на відміну від e-mail, всім читачам даної конференції, кожний з яких може відповісти на повідомлення або прокоментувати його.

Newsreader - програма для роботи з групами новин, наприклад, Microsoft Outlook Express aбo Forte Agent.

Notepad - записна книжка, блокнот - простий текстовий **редактор у складі Windows.** 

**U**<br>**OCR** (Optical Character Recognition) - система автоматичного розпізнавання тексту, зчитаного сканером у вигляді графічного зображення.

**ОЕМ** (Original Equipment Manufacturer) - спосіб продажу програмного забезпечення разом із готовими комп'ютерами або з окремими комплектуючими.

**Offline** - режим, при якому користувач відключений від мережі.

**OFF topic** – повідомлення - лист у групу новин, що виходить за рамки тематики даної конференції.

**Online** - режим роботи в мережі ("На лінії").

**Options** – опції, додаткові параметри.

**OS/2** (Operating System/2) - операційна система корпорації IBM. **Overload** – переповнення.

**Overclocking** - «розгін» процесора або відеокарти, встановлення підвищеної робочої частоти з метою збільшення продуктивності.

**аціонвльний університет PASCAL** - алгоритмічна мова програмування, створена Ніколаусом Віртом у 1971р., в якій вперше були повністю реалізовані принципи структурного програмування. Названа на честь Блеза Паскаля - французького вченого філософа і письменника, а також винахідника першого арифмометра.

**Password** - пароль, необхідний для ідентифікації користувача при роботі в мережі.

**Paste** – вставка. У контекстному меню ця команда використовується для вставки вмісту Буфера обміну (Кишені).

**Patch** – програма, яка виправляє помилки в якійсь програмі або долає до неї нові можливості.

**PCI** - тип шини, більш швидкий у порівнянні з ISA.

**PCMCIA** (Personal Computer Memory Card International Association) - специфікація додаткових пристроїв для портативних комп'ютерів.

**Performance** – продуктивність, швидкодія комп'ютера.

PGP (Pretty Good Privacy) - популярна система шифрування текстів для приватного електронного листування.

Picture – зображення, рисунок.

**Player** - гравець або програма для відтворення мультимедіафайлів.

Plotter - широкоформатний пристрій для виведення креслень, <del>карт</del>, плакатів та інших великоформатних зображень.

**Plug & Play** – "ввімкни і працюй" - стандарт комп'ютерних плат і пристроїв, при якому розпізнавання і настроювання робиться автоматично.

Plug-In - зовнішнє доповнення, модуль, що підключається до програми.

Port - порт, електронна схема та відповідний роз'єм для підключення до комп'ютера зовнішніх пристроїв. Кожен порт, як правило, має фіксований номер чи адресу оперативної пам'яті, які анкористовуються для обміну сигналами із підключеними зовнішніми пристроями.

**Post** - відіслати повідомлення.

**Power** - живлення комп'ютера.

Provider - провайдер, організація, що дає користувачам доступ до Internet.

Ргоху – проксі-сервер. Віддалений комп'ютер, який виконує роль κeшa

**PS/2** ( Programming System 2) – операційна система корпорації IBM.

та природокористування

RAM (Random Access Memory) - оперативна пам'ять, або тип пам'яті, який дозволяє не тільки читання але й запис даних.

**RAMDAC** - цифроаналоговий перетворювач на відеокартах, який відповідає за переведення цифрових сигналів в аналогові сигнали, що формують зображення на моніторі.

RDRAM (Rambus DRAM) – новий, дорожчий вид оперативної пам'яті з більшою швидкістю доступу, ніж популярний сьогодні THE SDRAM

Readme - "прочитай мене", файл з документацією чи певною додатковою інформацією до якої-небудь програми.

Reboot - перезавантаження комп'ютера.

Record - запис, записати

Recycle Bin - "кошик", особлива папка в системах Windows, куди потрапляють усі знищені файли. При цьому випадково ъллучені файли можна відновлювати із Кошика.

 $\v{Reference}$  - частота відновлення кадрів на екрані монітора.

**Remove** - вилучити із системи, знищити.

**Repair** – відновити, відремонтувати.

**Replace** – замінити, перемістити.

**Reply** - відповідь, відповідати.

Resolution – роздільна здатність - параметр якості зображення. Вимірюється в точках по горизонталі і вертикалі або в точках на дюйм (dpi). Наприклад - 800х600 точок (режим роботи екрана) або 1200 dpi (роздільна здатність сканування).

Restart - перезапуск програми або системи Windows.

ROM (Read Only Memory) - тип пам'яті, призначеної для<br>стійного зберігання даних, що не допускає можливості постійного зберігання даних, що не допускає перезапису, наприклад, CD-ROM.

**Rules** - у групах новин Internet (конференціях) - правила поведінки, яких зобов'язані дотримуватись всі учасники зобов'язані дотримуватись всі учасники конференції, а також докладна інформація про конференцію і її тематику.

**Rulez -** вигук, що висловлює надзвичайне, замилування.

**Run** - запустити програму. **S** 

Sample - приклад, зразок. У мультимедіа - вихідний звуковий фрагмент, зразок звучання того або іншого інструмента.

Save As – команда із запитом для задавання імені, місця призначення і формату, що записується.

Save - зберегти, запам'ятати.

Scan - 1. сканувати зображення. 2. перевіряти на наявність вірусів.

**Scanner -** пристрій для введення графічних і текстових зображень в ПК.

Scheduler - планувальник задач. Програма, що дозволяє запускати інші програми в заданий користувачем час. Може відігравати роль будильника, щоденника, нагадуючи користувачеві про настання потрібних моментів часу за допомогою звукових сигналів і повідомлень на екрані.

Screen – екран.

Screen Saver - програма - «оберігач екрану», що під час тривалого простою комп'ютера виводить на монітор малюнок чи пухоме зображення з різними ефектами.

**Scrollbar** - горизонтальні і вертикальні лінійки з бігунками, що з'являються уздовж меж екрана, якщо документ чи список
перевищують розміри вікна Windows. Використовуються для прокручування у вікні.

**Scrolling** - «прокручування» зображення, частина якого виходить за межі екрана.

SDRAM (Synchronous DRAM) - стандартний тип мікросхем оперативної пам'яті, який використовується у сучасних ПК.

 $\hat{S}$ earch – ποшγκ.

Security - таємність, захист інформації.

Select - вибрати, виділити.

 $Send - \overline{\text{nora}}$ 

**Server** – 1. головний, центральний комп'ютер у локальній мережі. 2. у Internet - постійно підключений до мережі комп'ютер.

3. програма - сервер, яка обслуговує програму-клієнт.

Set - встановити параметри.

Settings – установки, параметри програми.

**Setup** - процес настроювання параметрів програми (відеорежим, звук, спосіб керування та ін.)

**Shell -** «оболонка» програми, операційної системи, її інтерфейс.

Shortcut - ярлик, особливий вид значка (див. Icon) Windows, що вказує шлях до певного файлу. Кожен файл у Windows позначається значком, при його переміщенні або знищенні вилучиться і зв'язаний із ним файл. Ярлики ж із файлом ніяк не зв'язані, вони лише вказують на нього - тому їх можна створювати скільки завгодно, а також переміщувати з папки в папку.

Shut Down - **BHMKHYTH** KOMIT **FOTE**.

**Skip** - пропустити яку-небуть операцію.

**Slot** - слот, щілинний роз'єм на материнській платі, призначений для підключення додаткових плат - відеокарти, звукової плати, модему та ін. Див. PCI, ISA, AGP.

**SMART** (Self-Monitoring Analysis and Reporting Technology) система оперативної самодіагностики, якою оснащені жорсткі диски останніх моделей.

Socket - роз'єм квадратної форми на материнських платах, призначений для установки процесорів.

Software - програмне забезпечення.

**SOHO** (Small Office Home Office) - «домашній офіс».

Sound Blaster - спочатку - торгова марка звукових карт фірми Creative. Цей термін перетворився, подібно «ксероксу», у

позначення цілого класу пристроїв - звукових карт.

StartUp - папка у Windows, де розміщені ярлики програм, які система запускає автоматично відразу після завантаження Windows. У російській версії Windows – Автозагрузка.

Suxx - Антипод Rulez – крайня міра несхвалення чого-небудь, зневажливе визначення.

SVGA (Super Video Graphic Adapter) - стандарт графічної системи комп'ютера, тип монітора і відеокарти.

Swap – своп-файл, дисковий кеш Windows, область на жорсткому диску, яку система використовує при недостачі **•** оперативної пам'яті.

**T** 

**Taskbar** - панель задач - елемент Робочого столу Windows. Розташована внизу екрана.

**TCP/IP** (Transmission Control Protocol/Internet Protocol) протоколи для роботи в Internet.

**Trialware** - демоверсія комерційної програми, яка працює протягом невеликого терміну після інсталяції (як правило, 14-30 днів).

**Troubleshooting** - рекомендації для вирішення проблеми, засоби для усунення несправностей.

**Tune** - настроювання, підстроювання системи.

**TWAIN** (Technology Without Any Interesting Name) - програмний інтерфейс для підключення ряду зовнішніх пристроїв введення (ɡɨɤɪɟɦɚ, ɫɤɚɧɟɪіɜ).

**Tweak** - невелика утиліта для підстроювання «схованих» недокументованих параметрів програми або пристрою.

**U** 

**UNIX** - клас сумісних між собою професійних операційних систем, призначених для роботи в мережах, зокрема, для підтримки серверів Internet.

Update - оновлення, додаток до програми, а також сам процес оновлення.

**Upgrade** - модернізація апаратних засобів комп'ютера, заміна комплектуючих.

**UPS** - джерело безперебійного живлення.

**USB -** новий стандарт шини (див. Bus), а також універсальний роз'єм, призначений для підключення цілого ряду зовнішніх

пристроїв - принтерів, сканерів, моніторів, клавіатури, миші і т.д.

User – користувач.

Utilities – "корисні" програми - спеціалізовані програми, призначені для обслуговування й оптимізації роботи системи.

#### **V**

VBA (Visual Basic for Application) - внутрішня мова програмування Microsoft Office.

VRML (Virtual Reality Modeling Language) - модифікація мови HTML, призначена для створення «віртуальних світів» у Internet.

#### **W**

**Warez -** на хакерському жаргоні - програмне забезпечення (як правило - крадене).

Wave - «хвиля» - стандарт оцифрованого звуку. На відміну від MIDI wave-файли є точними цифровими копіями вихідного звуку. Файли Wave-формату відрізняються великими розмірами (хвилина звучання займає декілька мегабайтів), на якість іх відтворення практично не впливає тип встановленої в системі звукової карти.

**WWW** (World Wide Web) - всесвітня інформаційна павутина, що складається із системи «сторінок», зв'язаних між собою за допомогою гіперпосилань (див. Hyperlink). Кожна «сторінка» містить у собі не тільки текст, але й елементи мультимедіа -графіку, звуки, анімацію, а іноді - навіть оцифроване відео. Найпопулярніший із сервісів мережі Internet.

WYSIWYG (What You See Is What You Get) - що бачу на моніторі, те й одержую на принтері. Принцип, закладений *у* більшості програм-редакторів.

#### **Z**

**ZIP** - популярна програма стискання файлів (архіватор), а також дисковод великої ємності (100 або 650 Мбайт) фірми iOmega.

**ZIP-code** - поштовий інлекс.

**Zoom** - збільшення/зменшення екранного зображення (відповідно – Zoom In i Zoom Out).

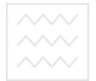

# **ДОДАТКИ**

Додаток 5.1.

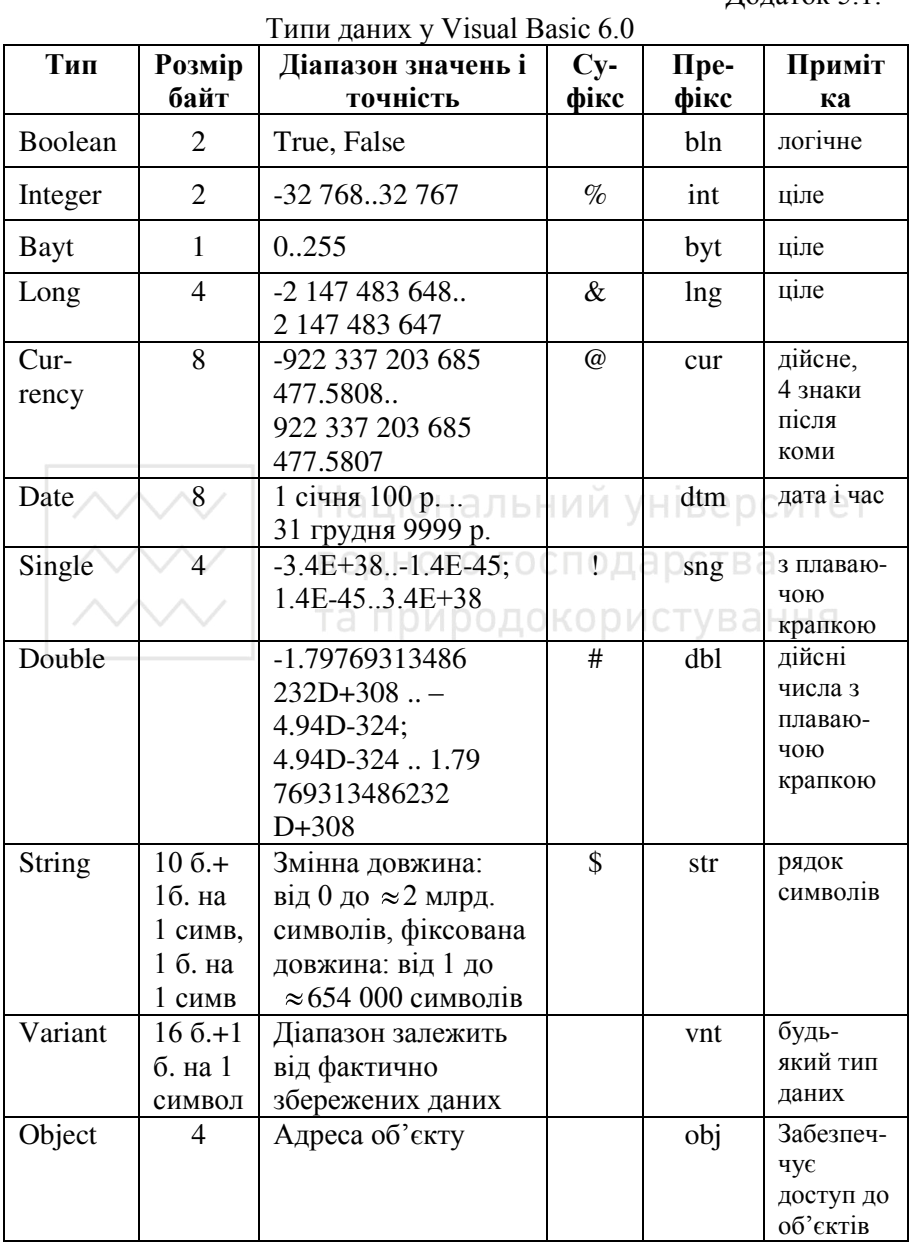

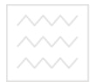

Додаток 5.2.

Д<br>Функції роботи з рядками символів та датами

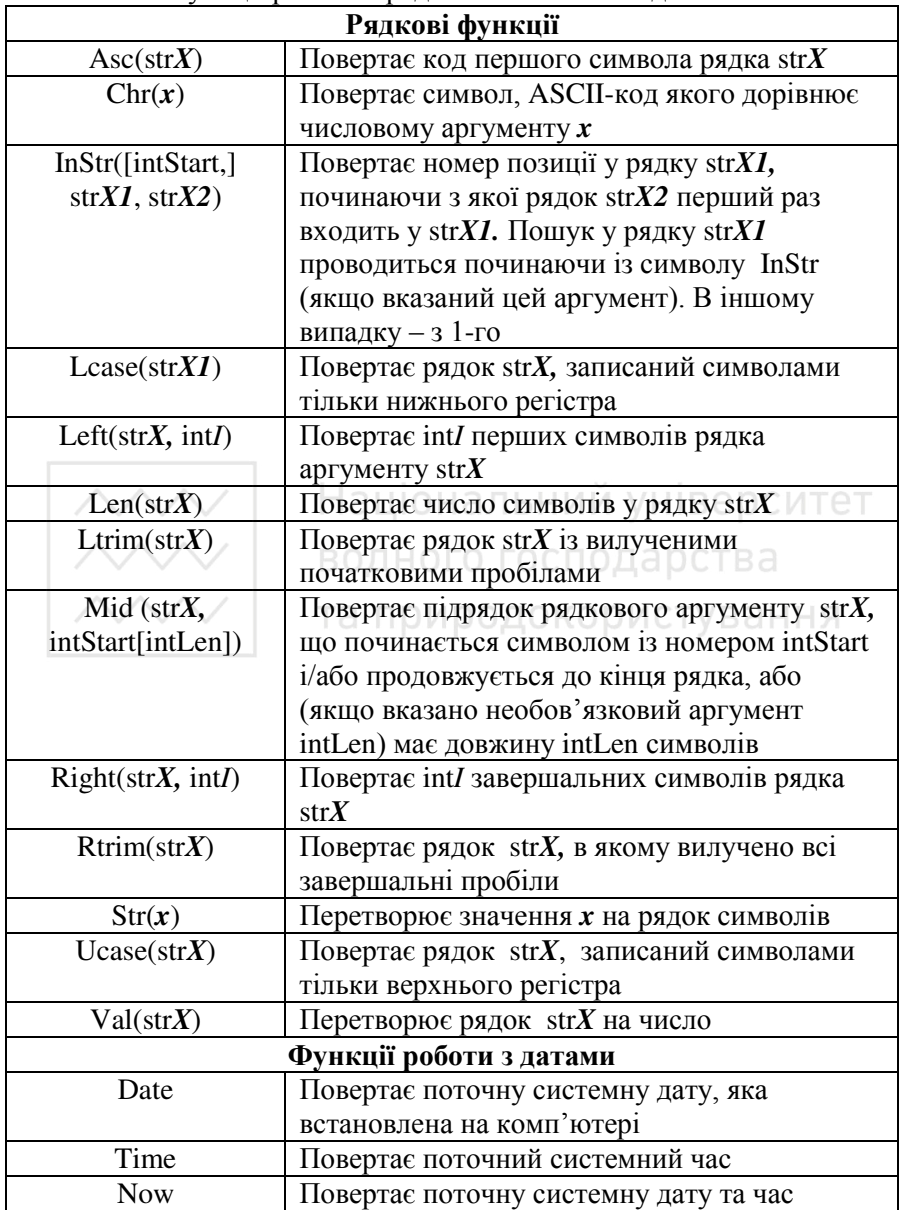

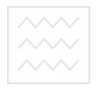

### продовження додатку 5.2.

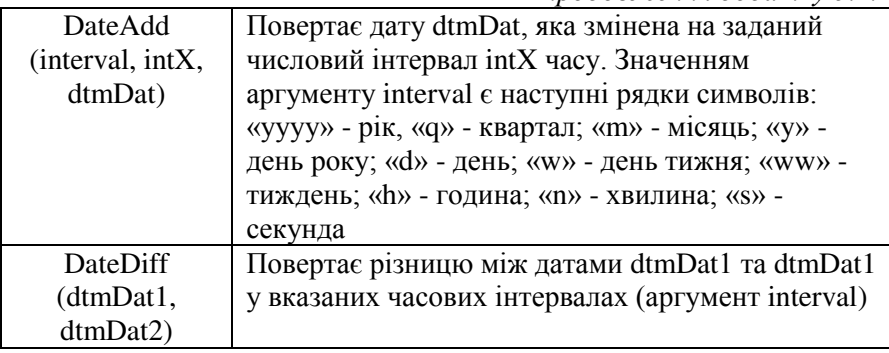

Додаток 5.3

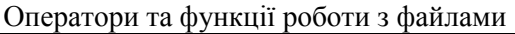

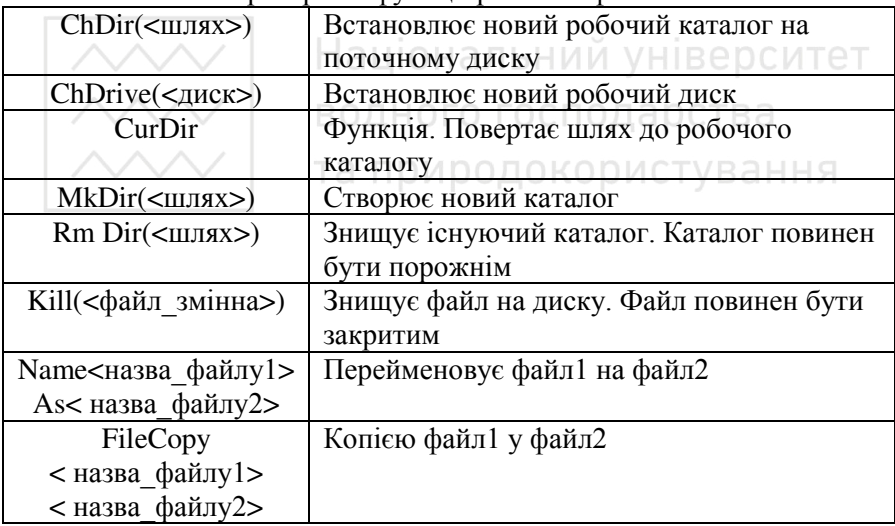

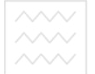

## **ВОДИТЕРАТУРА ТА ЕЛЕКТРОННІ ДЖЕРЕЛА**

- 1. Баженов В.А. та ін. Інформатика. Комп'ютерна техніка. Комп'ютерні технології. – Київ, Каравела, 2004. – 464 с.
- 2. Беспалов В.М. та ін. Інформатика для економістів. Київ, ЦУЛ,  $2003. - 788$  c.
- 3. Гладка О.М. Комп'ютерна техніка і програмування.<br>Інтерактивний комплекс. Навч.-метол. забезпечення Інтерактивний комплекс. Навч.-метод. дисципліни. КМСОН процесу. – Рівне:. НУВГП, 2006. – 144 с.
- 4. Глинський Я.М. Практикум з інформатики. Львів, 2007. 296c.
- 5. Горобець С.М. Основи комп'ютерної графіки. Навчальний посібник. – Київ: ЦНЛ, 2006. – 232 с.
- 6. Зацеркальний М.М. та ін. Основи комп'ютерних технологій для економістів. Посібник. - К., 2007.
- 7. Зубик Л. В., Зубик Я. Я., Карпович І. М. Інформатика та комп'ютерна техніка у водному господарстві. – Рівне: НВГП,  $2008. - 306$  c.
- 8. Информатика. Базовый курс / Симонович С.В. и др.- СПб: Питер, 2000.- 640 с.
- 11111ср, 2000.- 040 с.<br>9. Інформатика. Комп'ютерна техніка. Комп'ютерні технології. Посіб./ За ред. О.І. Пушкаря.-К.: Академія, 2001 .- 696 с.
- 10. Компьютерное обозрение. К: Издательский Дом ІТС, 1990-2010.
- 11. Компьютеры + Программы. Популярный журнал о современных информационных технологиях. - К.: Комиздат, 1990 - 2010.
- 12. Мир ПК. Журнал для пользователей персональных компьютеров. - М.: Открытые системи, 1990 - 2010.
- 13. Лабораторный практикум по информатике. Учебн. пособие для ВУЗов./ Под ред. Острейковского В. А. – М.: ВШ, 2003. – 376 с.
- 14. Макарова М. В. Інформатика та комп'ютерна техніка. Суми: Університетська книга, 2003. – 642 с.
- 15. Пройдиков Е. М., Теплицький Л. А. Англо-український тлумачний словник з обчислювальної техніки, інтернету і програмування. – Київ, Софт Прес, 2006, - 824 с.
- 16. Сборник задач по программированию. / Д. А. Гуденко, Д. В. Петроченко. – СПб.: Питер, 2003. – 475 с.

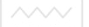

- 17.Шерман М. І. Вступ до інформатики. Навчальний посібник. -К.: Вища освіта, 2003. – 143 с.
	- 18. Фигурнов В.Э. IBM PC для пользователя.-М: ИНФРА, 2004.- $640 \, \text{c}$ .
	- 19. Чип. Компьютерный журнал. К.: ООО Софт Пресс, 1990 -2010.
	- 20. Ярмуш О.В. Редько М.М. Інформатика та КТ. К.: ВО, 2006.  $359 \text{ c.}$
	- 21. Роздатковий матеріал до лабораторних та самостійних робіт з дисципліни "Обчислювальна техніка і програмування; чисельні методи розв'язування задач на ЕОМ". Частина I, II. Шифр 044-65, 044-66 / А.П. Власюк, М.Д. Кравчук, Б.М. Юськів. -Рівне:УІІВГ, 1989.- 56 с.
	- 22. Методичні вказівки для виконання лабораторної роботи "Вивчення структури та основних принципів роботи сучасних персональних комп'ютерів" для студентів 1 курсу. Шифр 044-106 / П.В. Ольшанський. – Рівне: РДТУ, 1999. – 24 с.
	- вказівки для виконання лабораторних та самостійних робіт на тему: "Текстовий редактор Word". Шифр 044-113/ В.О. Савич. – Рівне: УДАВГ, 1998.
	- 24. Методичні вказівки для виконання лабораторної роботи на тему: "Архіватори" для студентів 1 курсу денної та заочної форми навчання всіх спец. УДАВГ. Шифр 044-114/ П.В. Ольшанський. – Рівне: УДАВГ, 1998. – 24 с.
	- 25. Методичні вказівки та завдання для виконання контрольної роботи з дисципліни "Навчальний практикум на ЕОМ". Шифр 044-116/ Я.Я. Зубик, Л.В. Зубик. – Рівне: УДАВГ, 1998. – 24 с.
	- 26. Методичні вказівки та завдання до виконання контрольної роботи з дисципліни "Обчислювальна техніка та програмування" студентами II курсу спеціальності 7.070906 – землевпорядкування заочної форми навчання. Шифр 044-117/ І.М.Карпович, О.М. Гладка. – Рівне: УДАВГ, 1998. – 24 с.
	- 27. Методичні вказівки та завдання для виконання контрольної роботи з дисципліни "Інформатика та системологія" студентами 1 курсу спец. 7.070801 заочної форми навчання. Шифр 044-118/ І.М. Карпович, О.М. Гладка. – Рівне: УДАВГ, 1998.
	- 28. Методичні вказівки для виконання лабораторної роботи "Боротьба з комп'ютерними вірусами" студентами 1 курсу

всіх спеціальностей УДАВГ денної та заочної форми навчання. Шифр 044-120/ П.В.Ольшанський. – Рівне: УЛАВГ.  $1998. - 24 \text{ c}$ 

- 29. Методичні вказівки та завдання для виконання контрольної роботи №1 з дисципліни "Обчислювальна техніка та програмування" студентами II курсу спеціальності 7.070906 заочної форми навчання. Шифр 044-122/ Я.Я. Зубик, Л.В.  $3\overline{y}$ бик. – Рівне: УДАВГ, 1999. – 24 с.
- 30. Методичні вказівки до виконання лабораторних робіт з формування та обробки текстових документів за допомогою WORD. Шифр 044-124/ В. О. Савич. - Рівне: УДАВГ, 1998 - 20 с.
- 31. Методичні вказівки для виконання контрольної роботи №1 з дисципліни "Інформатика та комп'ютерна техніка" студентами 1 курсу спеціальності 7.050106 та 7.050107 заочної форми навчання. Шифр 044-127/ Я.Я. Зубик, Л.В.Зубик. – Рівне: РДТУ, 1999.
- 32. Методичні вказівки для виконання контрольної роботи №1 з дисципліни "Інформатика та системологія" студентами 1 курсу спеціальностей 7.070801 заочної форми навчання. Шифр 044-128/ Я.Я. Зубик, Л.В.Зубик. – Рівне: РДТУ, 1999.
- 33. Методичні вказівки до виконання лабораторної роботи на тему: "Використання мультимедіа в системі Windows 95". Шифр 044-131/ В. Я. Копиловський. - Рівне: РДТУ, 1999. - 31 с.<br>Методичні вказівки для виконання лабораторних робіт на
- 34. Методичні вказівки для виконання лабораторних робіт на тему: "Використання табличного процесора Excel для тему: "Використання табличного економічних та інженерних розрахунків". Шифр 044-132/ В. О.Савич - Рівне: РДТУ, 2000.
- 35. Методичні вказівки для виконання лабораторних робіт "Мультимедійні засоби ПК", "Internet та електронна пошта", "Сканування зображень і розпізнавання тексту" студентами 1 курсу усіх спеціальностей. – Рівне:РДТУ. Шифр 044-133/ О.П.Остапчук, В.Ф. Челій, В.Я. Копиловський. – Рівне: РДТУ, 2000.
- 36. Англо-український тлумачний словник комп'ютерних термінів. Шифр 044-134/ П. В. Ольшанський – Рівне: УЛУВГП, 2002. – 36 ɫ.

- 37. Методичні вказівки для виконання циклу лабораторних робіт на тему "Текстовий редактор MS Word 2000". Шифр 044-135/ П. В. Ольшанський – Рівне: УДУВГП, , 2002. – 36 с.
- 38. Методичні вказівки для виконання циклу лабораторних робіт на тему ''Табличний процесор MS Excel 2000''. Шифр 044-136 / П. В. Ольшанський – Рівне: УДУВГП, 2002. – 36 с.
- 39. Методичні вказівки для виконання циклу лабораторних робіт на тему "Операційні системи сімейства MS Windows". Шифр 044-137 / П. В. Ольшанський – Рівне: УДУВГП, 2002. – 28 с.
- 40. Методичні вказівки "Навчальний практикум з обчислювальної техніки" для студентів 1 курсу всіх спеціальностей УДУВГП Частина 1. Шифр 044-139 / Я.Я. Зубик, Л.В. Зубик, Т.А. Карпюк. – Рівне: УДУВГП, 2003. – 36 с.
- 41. Методичні вказівки для виконання лабораторних та самостійних робіт на тему: "Текстовий редактор Word ". Шифр 044-142 / І.Є. Фільо. – Рівне: УДУВГП, 2004. – 36 с.
- 42. Методичні вказівки для виконання лабораторних та самостійних робіт на тему: "Електронні таблиці Excel. Частина 1". Шифр 044-143 / І.Є. Фільо. – Рівне: УДУВГП, 2004. – 36 с.
- 43. Методичні вказівки до виконання лабораторних робіт з дисципліни "Інформатика та комп'ютерна техніка" студентами 1 курсу спеціальностей 6.050106 –"Облік і аудит", 6.050107 – "Економіка підприємства" заочної форми навчання. Шифр 044-144 /Савич В.О., Гладка О.М. – Рівне: НУВГП, 2004. – 24 с.
- 44. Методичні вказівки до виконання лабораторних і самостійних робіт з дисциплін " Обчислювальна техніка та програмування", "Техніка користування ЕОМ" для студентів 1 курсу напрямів підготовки "Будівництво", "Інженерна механіка", "Водні ресурси" денної та заочної форм навчання. Шифр 044-145/Лежняк Т.В. -Рівне: НУВГП, 2004. – 32 с.
- 45. Методичні вказівки та завдання для виконання розрахунковографічної роботи з дисциплін "Інформатика та комп'ютерна техніка". "Обчислювальна техніка та програмування", "Техніка користування ЕОМ" для студентів 1 курсу всіх спеціальностей ЕГУВЕП денної форми навчання. 044-149 / Білан Б.С. – Рівне:  $HYB\Gamma\Pi$ , 2005. – 28 c.
- 46. Методичні вказівки та завдання до виконання лабораторних робіт з розділу "Розробка веб-ссторінок" денної та заочної

 $\sim$  форм навчання НУВГП.044-151 / Кравчук Ю. О. – Рівне:  $\overline{HYB}\Gamma\Pi$ , 2006. – 40 c.

- 47. Методичні вказівки до виконання лабораторних та самостійних робіт на тему "Електронні таблиці Ехсеl" Частина 2 для студентів 1 курсу денної та заочної форм навчання всіх спеціальностей НУВГП, 044-153 / Фільо I. Є. - Рівне: НУВГП,  $2006. - 28$  c.
- 48. Методичні вказівки та завдання для виконання лабораторних робіт з розділу "VISUAL BASIC 6.0. Частина 1" студентами 1 курсу всіх спеціальностей денної та заочної форм навчання НУВГП. 044-155 / Савич В. О., Кравчук Ю. О. – Рівне: НУВГП, 2008. – 32 с.
- 49. Методичні вказівки та завдання для виконання лабораторних робіт з розділу "VISUAL BASIC 6.0. Частина 2" студентами 1 курсу всіх спеціальностей денної та заочної форм навчання НУВГП. 044-156 / Савич В. О., Кравчук Ю. О. - Рівне: НУВГП, 2008. – 36 с.
- 50. Методичні вказівки до виконання лабораторних робіт на тему "Комп'ютерна графіка" з інформатики" студентами 1 курсу напряму підготовки "Будівництво" денної та заочної форм навчання. 044-159 / Гладка О. М. – Рівне: НУВГП, 2010.
- 51. <http://bukinist.agava.ru/>
- 52. <http://www/helloworld.ru/>
- 53. <http://infocity.kiev.ua/>
- 54. <http://www.exponenta.ru/>
- 55. <http://math.ournet.md/indexr.html>
- 56. http://mathem.by.ru/
- 57. <http://college.ru/mathematics/>

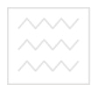

# **Ta природокористуванн Навчальне видання**

*Білан Богдан Степанович.* **Карпович Іван Миколайович** 

# **ІНФОРМАТИКА** ТА ІНФОРМАЦІЙНІ ТЕХНОЛОГІЇ

## Навчальний посібник

**Друкується в авторській редакції в е р**оитет водного господарства Підписано до друку \_\_\_\_\_\_\_\_\_\_\_\_\_\_\_\_\_\_. Формат 60х84. Папір друкарський № 1. Гарнітура Times New Roman. Друк різографічний. Ум.-друк.арк. . Обл.-вид. арк. . Тираж 150 прим. Зам. № \_\_\_.

 $P$ едакційно-видавничий центр Національного університету водного господарства та природокористування 33028, Рівне, вул. Соборна, 11

Свідоцтво про внесення суб'єкта видавничої справи до державного реєстру видавців, виготівників і  $po$ зповсюджувачів видавничої продукції *№ 610* \_\_\_\_\_\_\_\_\_\_\_\_\_\_\_\_\_\_\_\_.

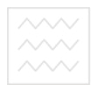

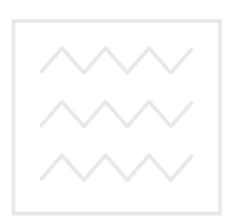

Національний університет водного господарства та природокористування